# Oracle® Cloud Αποτύπωση περιεχομένου με το Oracle Content Management

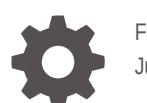

F40154-07 June 2021

ORACLE

Oracle Cloud Αποτύπωση περιεχομένου με το Oracle Content Management,

F40154-07

Πνευματικά δικαιώματα 2020, 2021, Oracle ή/και θυγατρικών εταιρειών.

Κύριος συντάκτης: Promila Chitkara

Συνεργάτες σύνταξης: Ron van de Crommert, Kalpana N

This software and related documentation are provided under a license agreement containing restrictions on use and disclosure and are protected by intellectual property laws. Except as expressly permitted in your license agreement or allowed by law, you may not use, copy, reproduce, translate, broadcast, modify, license, transmit, distribute, exhibit, perform, publish, or display any part, in any form, or by any means. Reverse engineering, disassembly, or decompilation of this software, unless required by law for interoperability, is prohibited.

The information contained herein is subject to change without notice and is not warranted to be error-free. If you find any errors, please report them to us in writing.

If this is software or related documentation that is delivered to the U.S. Government or anyone licensing it on behalf of the U.S. Government, then the following notice is applicable:

U.S. GOVERNMENT END USERS: Oracle programs (including any operating system, integrated software, any programs embedded, installed or activated on delivered hardware, and modifications of such programs) and Oracle computer documentation or other Oracle data delivered to or accessed by U.S. Government end users are "commercial computer software" or "commercial computer software documentation" pursuant to the applicable Federal Acquisition Regulation and agency-specific supplemental regulations. As such, the use, reproduction, duplication, release, display, disclosure, modification, preparation of derivative works, and/or adaptation of i) Oracle programs (including any operating system, integrated software, any programs embedded, installed or activated on delivered hardware, and modifications of such programs), ii) Oracle computer documentation and/or iii) other Oracle data, is subject to the rights and limitations specified in the license contained in the applicable contract. The terms governing the U.S. Government's use of Oracle cloud services are defined by the applicable contract for such services. No other rights are granted to the U.S. Government.

This software or hardware is developed for general use in a variety of information management applications. It is not developed or intended for use in any inherently dangerous applications, including applications that may create a risk of personal injury. If you use this software or hardware in dangerous applications, then you shall be responsible to take all appropriate fail-safe, backup, redundancy, and other measures to ensure its safe use. Oracle Corporation and its affiliates disclaim any liability for any damages caused by use of this software or hardware in dangerous applications.

Oracle and Java are registered trademarks of Oracle and/or its affiliates. Other names may be trademarks of their respective owners.

Intel and Intel Inside are trademarks or registered trademarks of Intel Corporation. All SPARC trademarks are used under license and are trademarks or registered trademarks of SPARC International, Inc. AMD, Epyc, and the AMD logo are trademarks or registered trademarks of Advanced Micro Devices. UNIX is a registered trademark of The Open Group.

This software or hardware and documentation may provide access to or information about content, products, and services from third parties. Oracle Corporation and its affiliates are not responsible for and expressly disclaim all warranties of any kind with respect to third-party content, products, and services unless otherwise set forth in an applicable agreement between you and Oracle. Oracle Corporation and its affiliates will not be responsible for any loss, costs, or damages incurred due to your access to or use of third-party content, products, or services, except as set forth in an applicable agreement between you and Oracle.

## Περιεχόμενα

#### [Πρόλογος](#page-10-0)

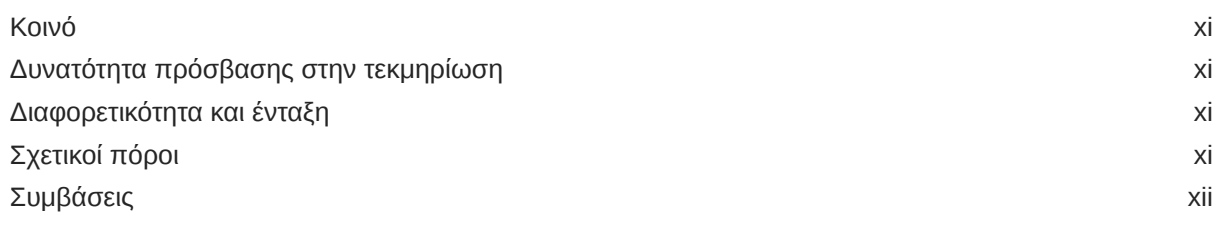

### Τμήμα I [Έναρξη χρήσης](#page-12-0)

#### 1 [Μάθετε πληροφορίες για το Content Capture](#page-13-0) [Αποτύπωση](#page-13-0) 1-1 [Μετατροπή](#page-14-0) 1-2 [Ταξινόμηση](#page-14-0) 1-2 [Διαχωρισμός εγγράφων 1-2](#page-14-0) [Αντιστοίχιση μεταδεδομένων 1-3](#page-15-0) [Τύπος συνημμένου](#page-15-0) 1-3 [Κατάσταση δέσμης](#page-15-0) 1-3 [Αποδέσμευση](#page-15-0) 1-3 [Οριστικοποίηση](#page-16-0) 1-4

#### 2 [Κατανόηση της διαδικασίας Content Capture](#page-17-0)

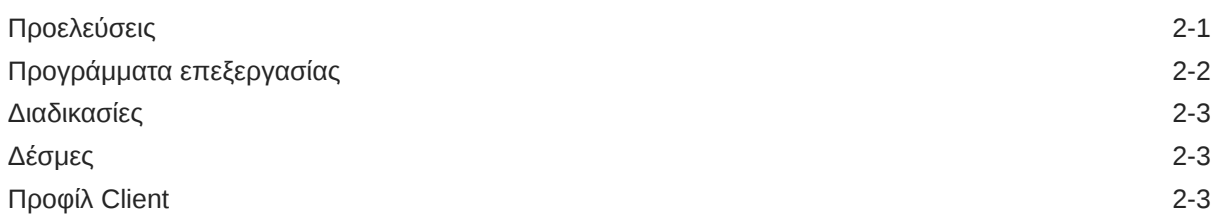

#### 3 [Μάθετε για τα κύρια συστατικά στοιχεία του Content Capture](#page-21-0)

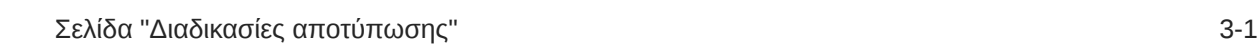

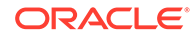

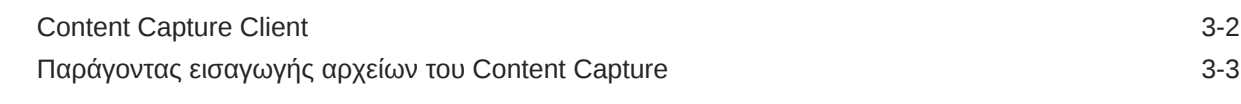

#### 4 [Μάθετε για τους ρόλους και την ασφάλεια](#page-25-0)

### Τμήμα II [Ρύθμιση διαδικασιών](#page-26-0)

### 5 [Γνωρίστε τη σελίδα "Διαδικασίες" του Content Capture](#page-28-0)

#### 6 [Δημιουργία νέας διαδικασίας](#page-31-0)

#### 7 [Διαχείριση των διαδικασιών σας](#page-33-0)

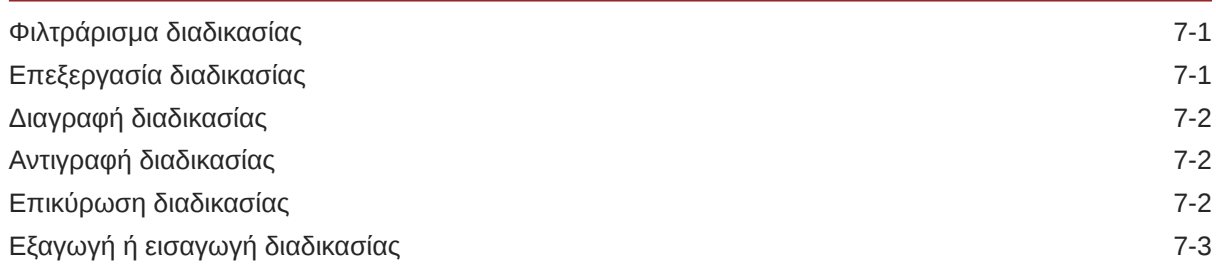

#### 8 [Διαμόρφωση ασφάλειας διαδικασίας](#page-36-0)

#### 9 [Διαμόρφωση μεταδεδομένων](#page-37-0)

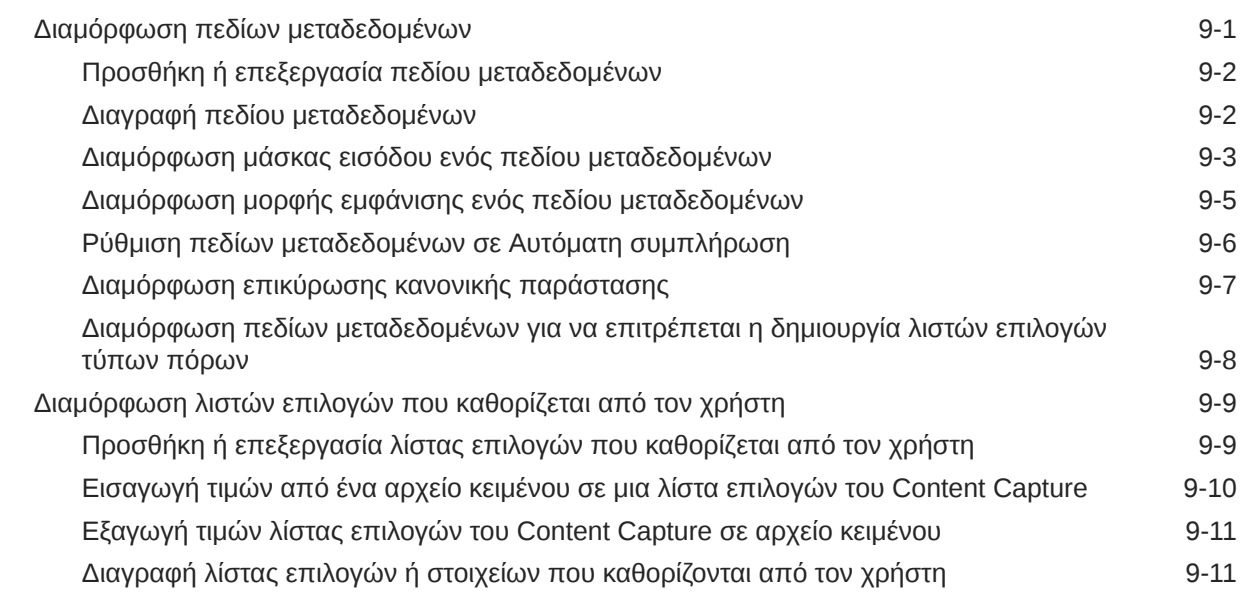

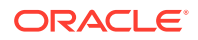

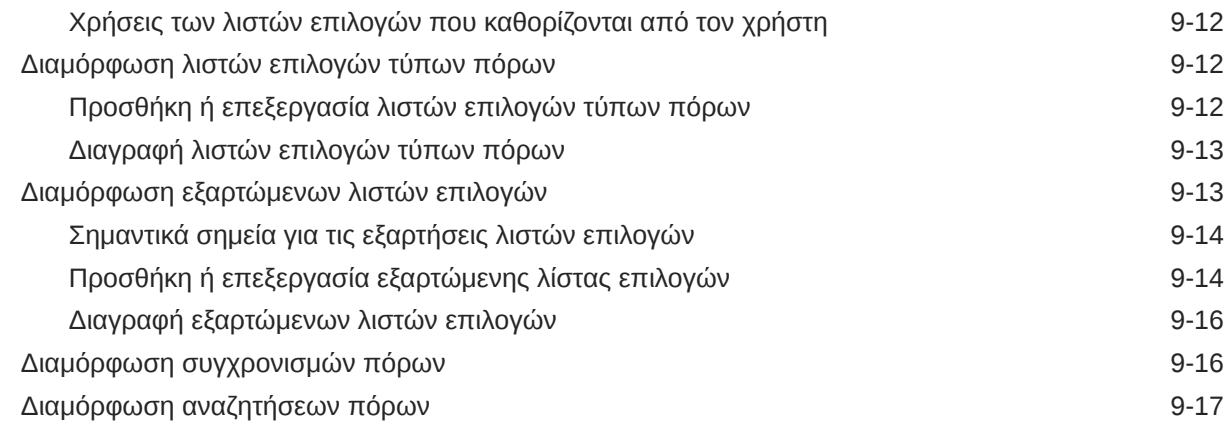

### 10 [Διαμόρφωση ταξινόμησης](#page-55-0)

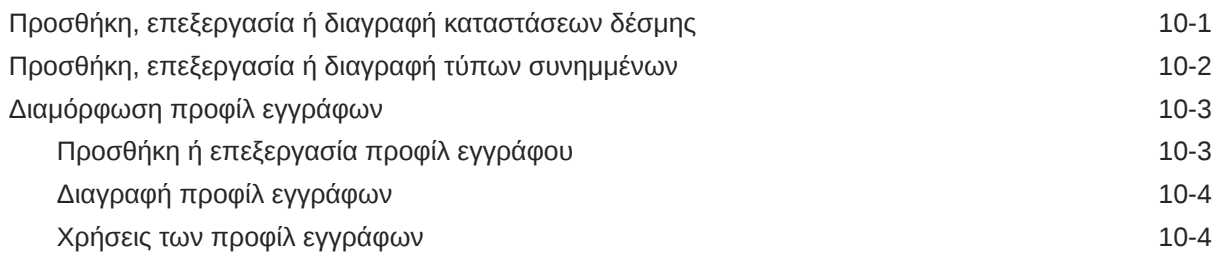

### 11 [Διαμόρφωση ρυθμίσεων αποτύπωσης](#page-60-0)

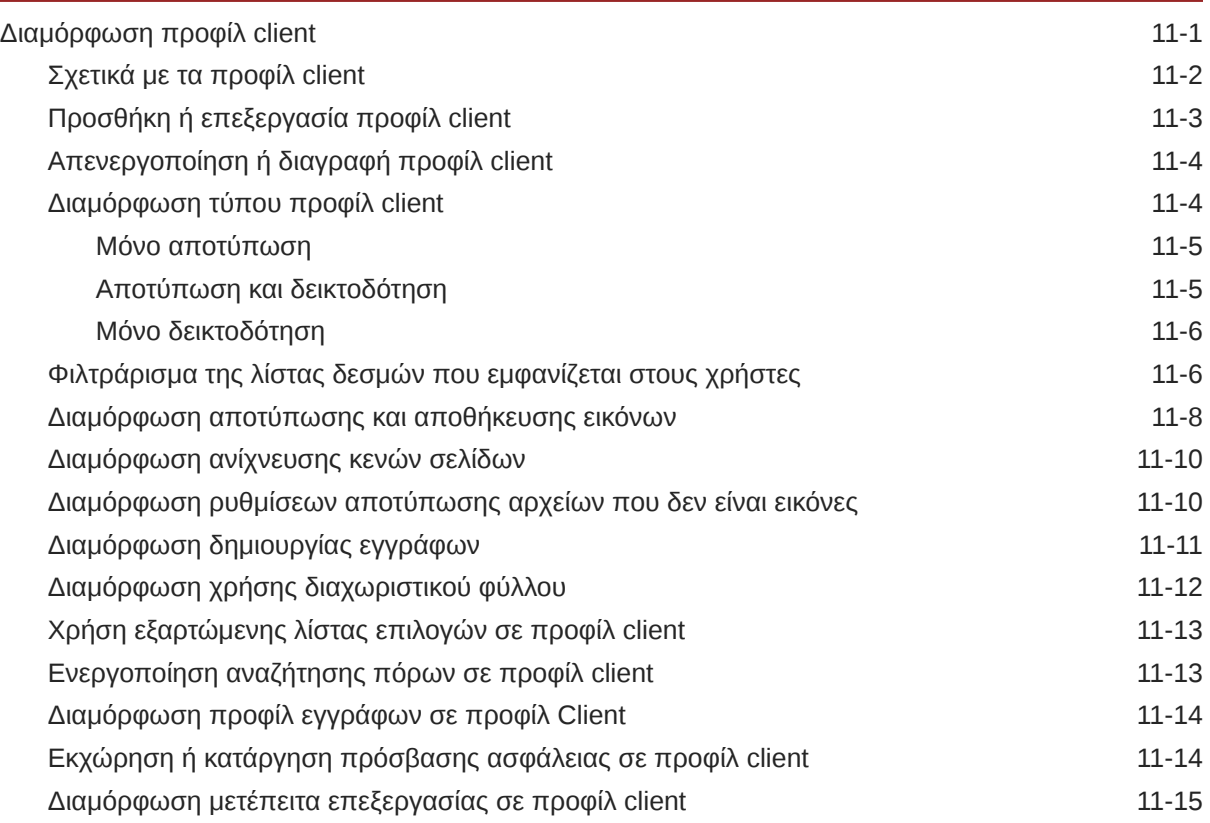

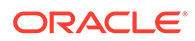

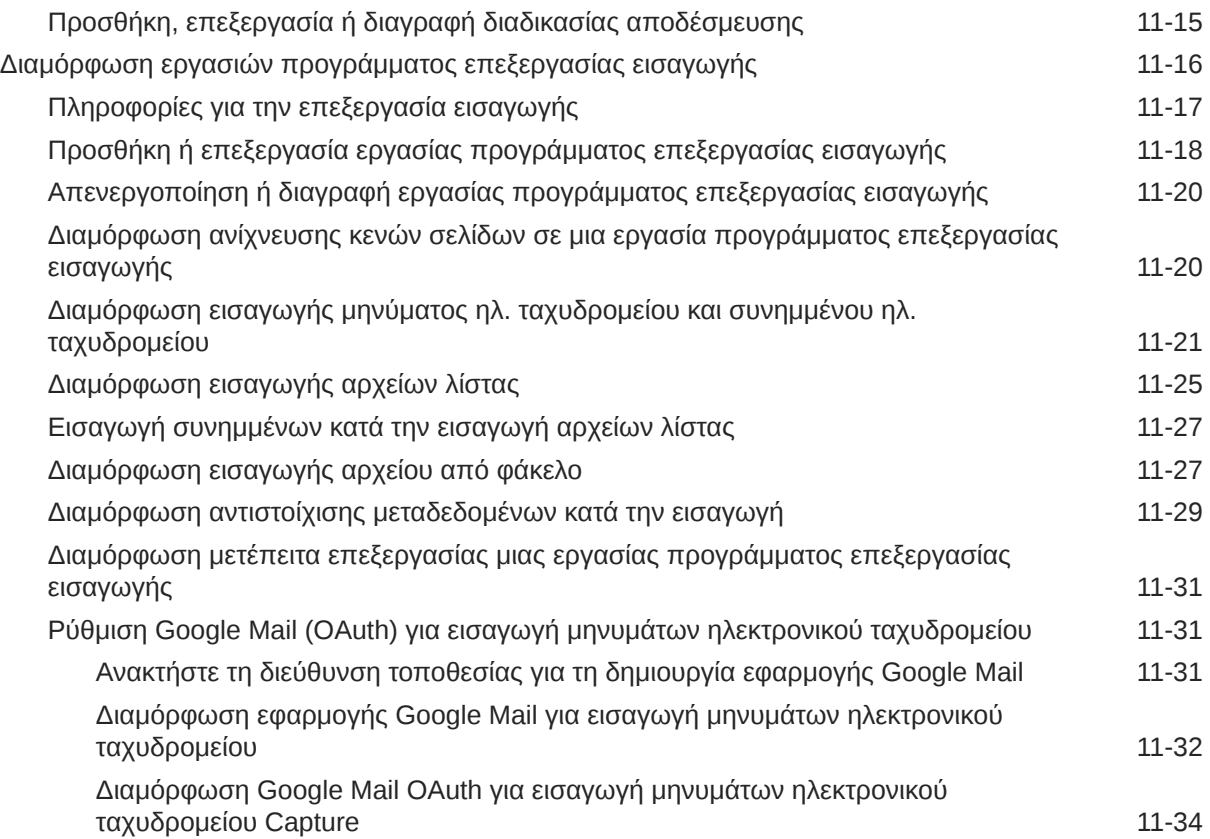

### 12 [Διαμόρφωση ρυθμίσεων επεξεργασίας](#page-97-0)

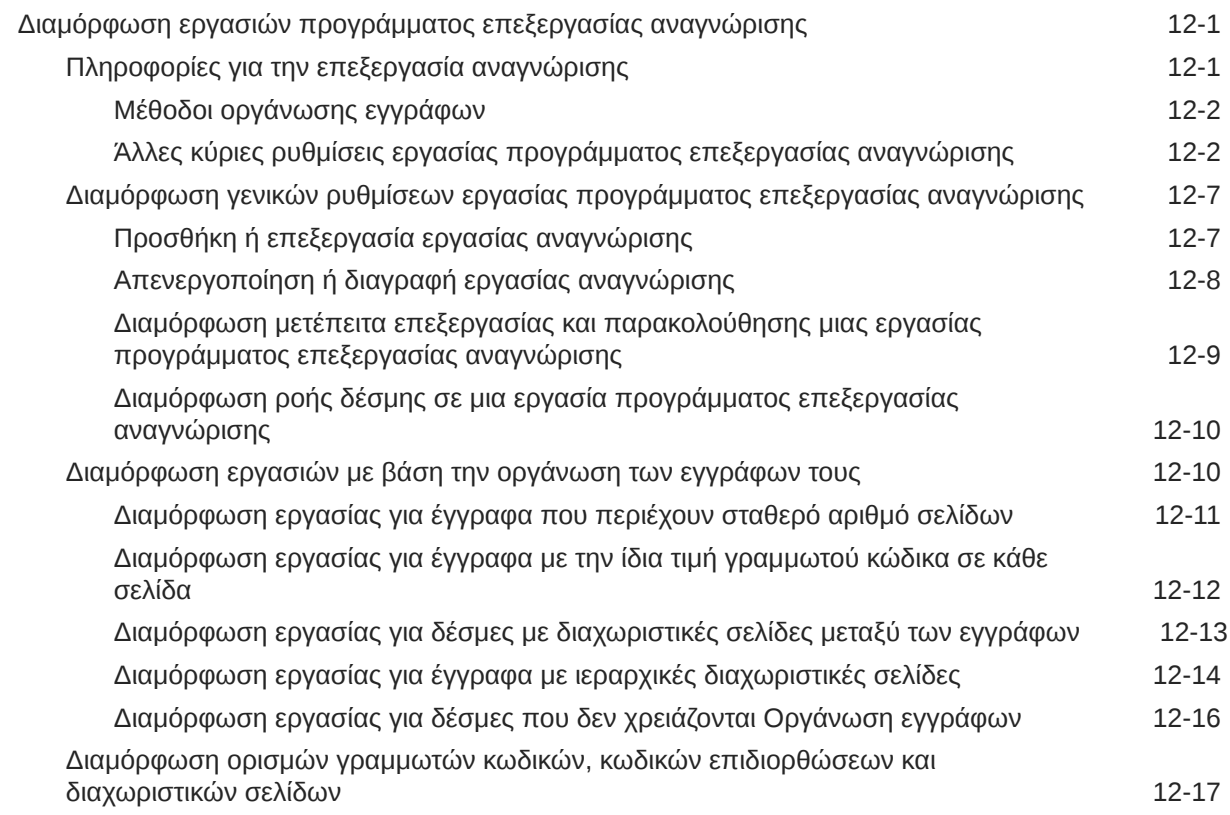

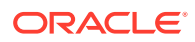

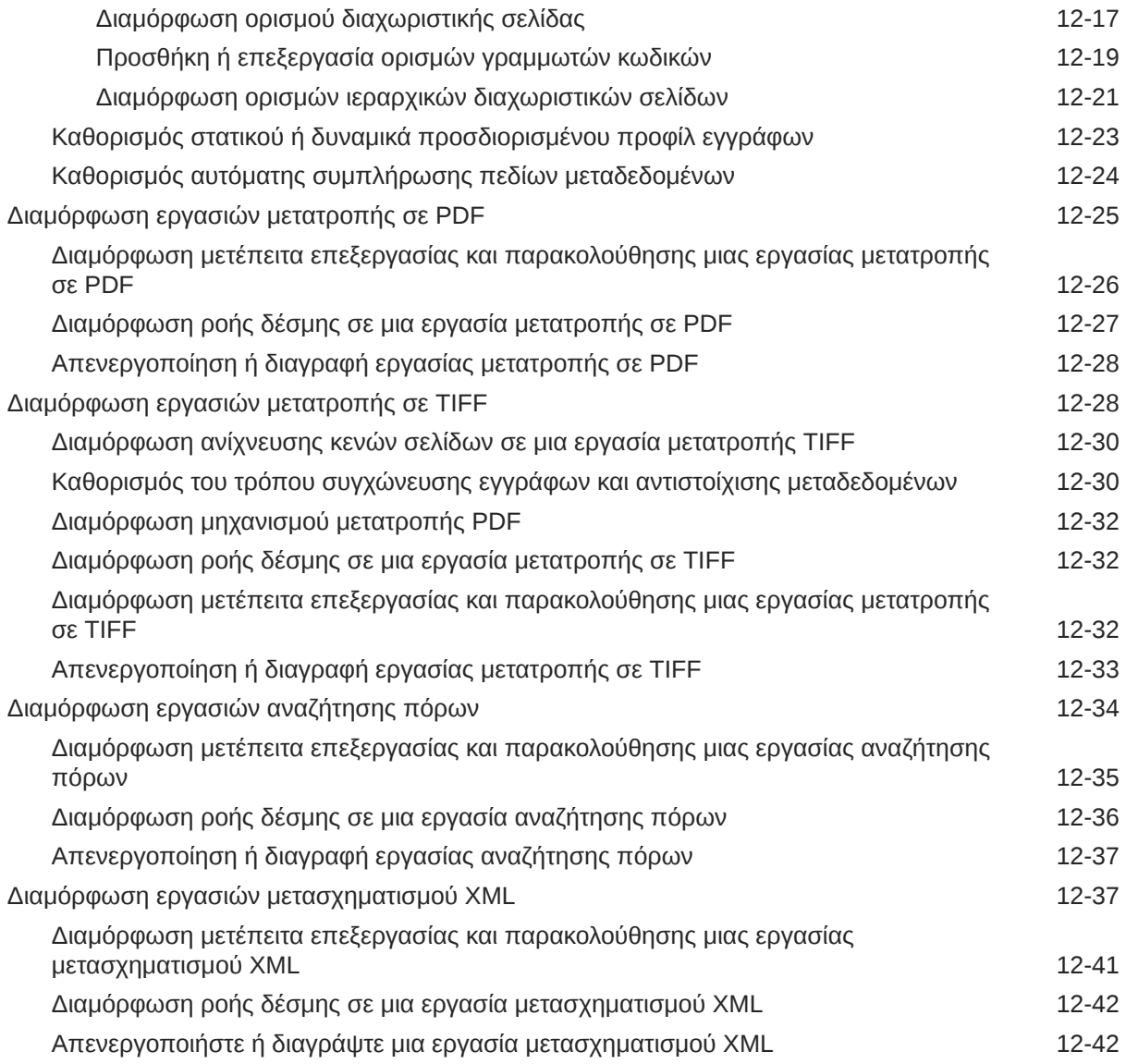

### 13 [Διαμόρφωση προφίλ οριστικοποίησης](#page-140-0)

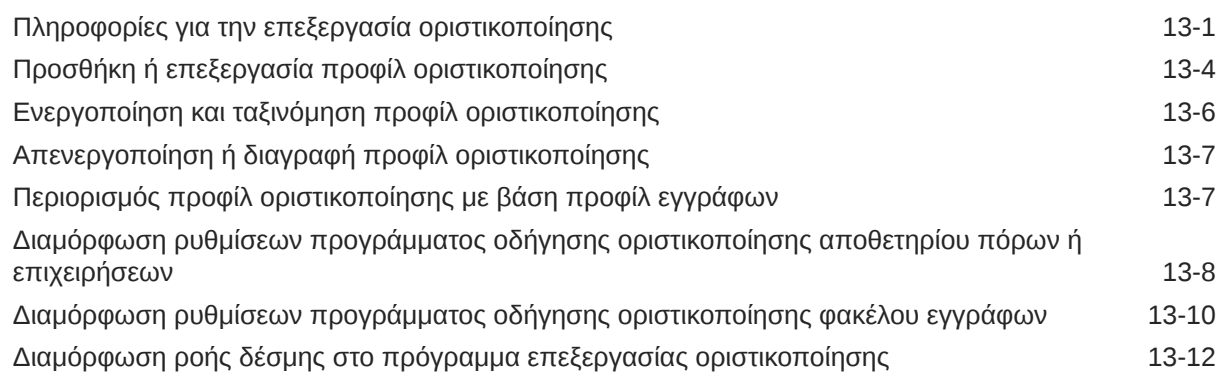

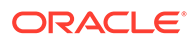

### Τμήμα III [Σάρωση και εισαγωγή εγγράφων](#page-153-0)

#### 14 [Ρύθμιση του Content Capture Client](#page-154-0)

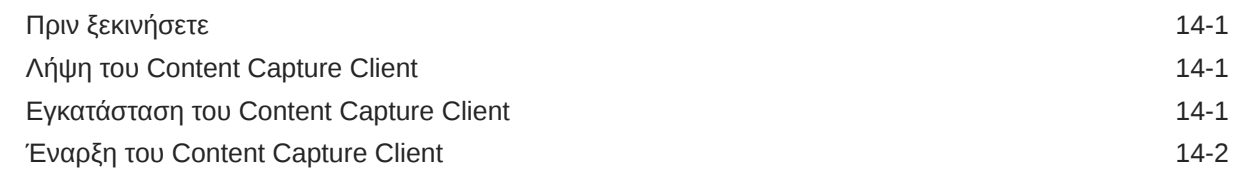

#### 15 [Γνωρίστε το Content Capture client](#page-156-0)

#### 16 [Κατανόηση των λειτουργιών του Content Capture Client](#page-158-0)

#### 17 [Σάρωση έντυπων εγγράφων](#page-164-0)

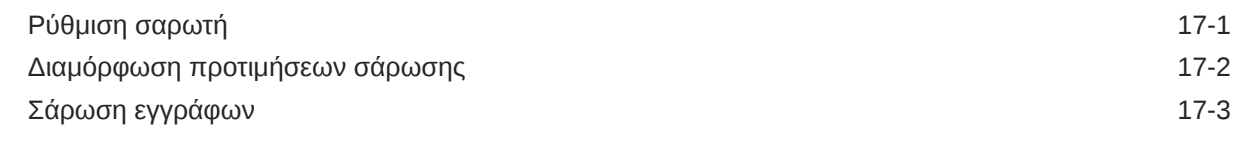

#### 18 [Εισαγωγή ηλεκτρονικών εγγράφων](#page-168-0)

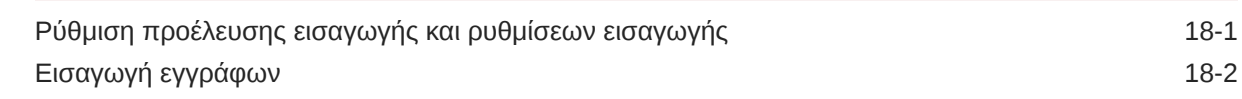

### 19 [Αναθεώρηση και επεξεργασία εγγράφων](#page-170-0)

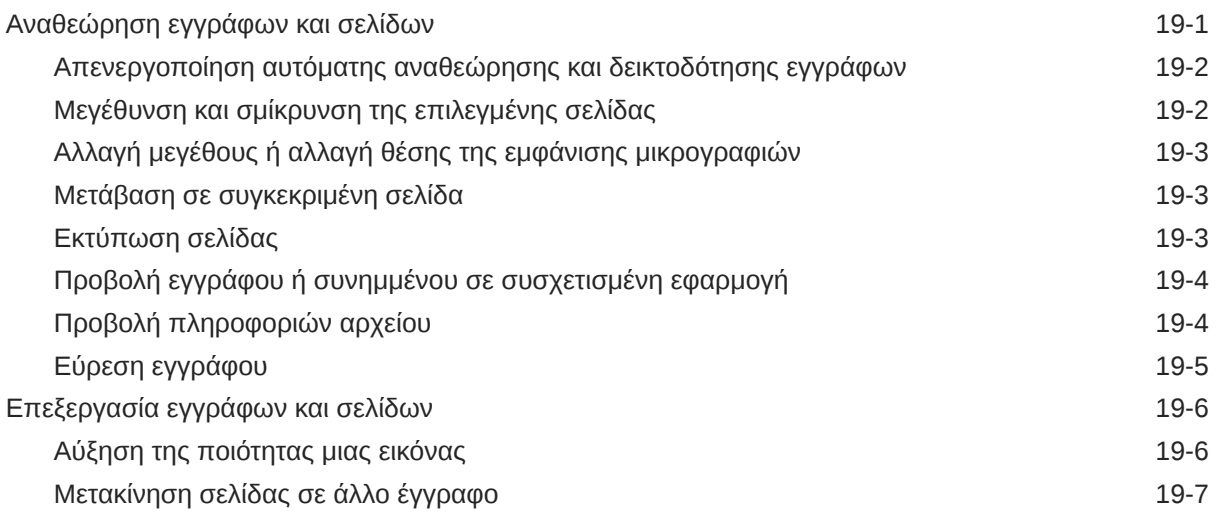

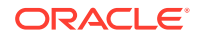

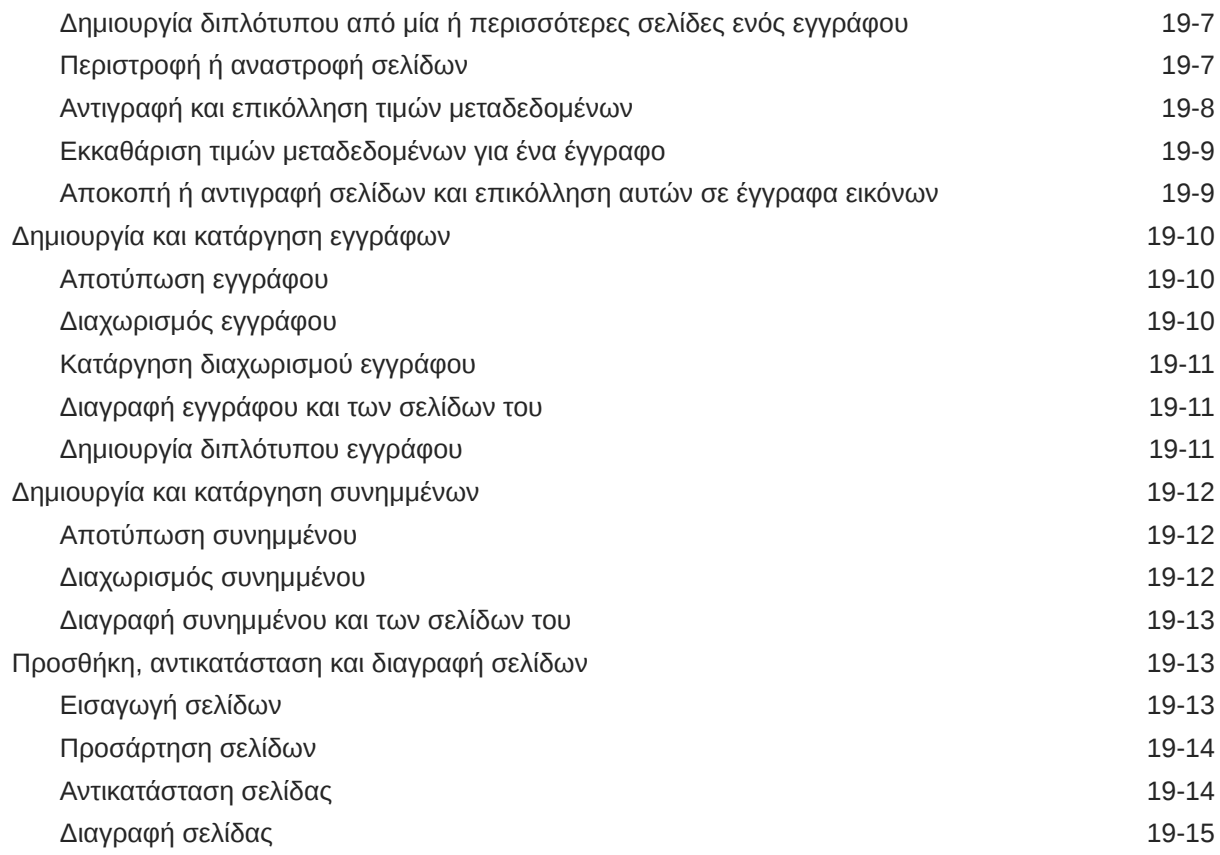

### 20 [Δεικτοδότηση εγγράφων](#page-185-0)

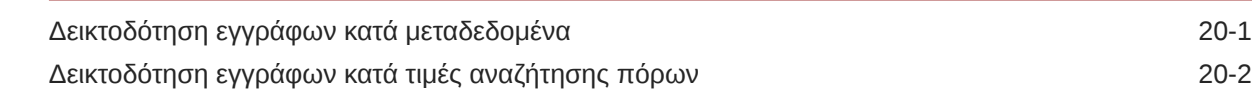

### 21 [Διαχείριση δεσμών](#page-187-0)

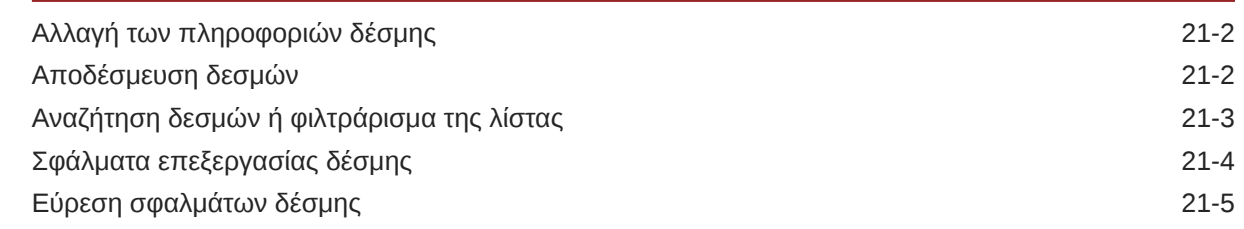

### Τμήμα IV [Ρύθμιση αυτοματοποιημένης εισαγωγής αρχείων](#page-192-0)

### 22 [Αποτύπωση αρχείων από έναν φάκελο αρχείων υπό παρακολούθηση](#page-193-0)

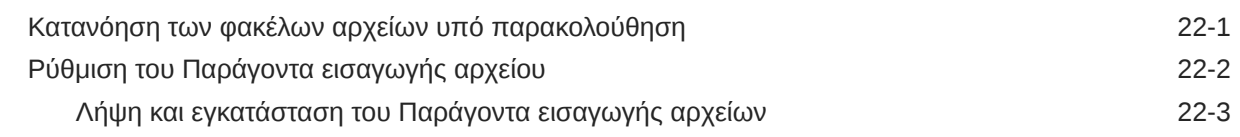

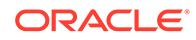

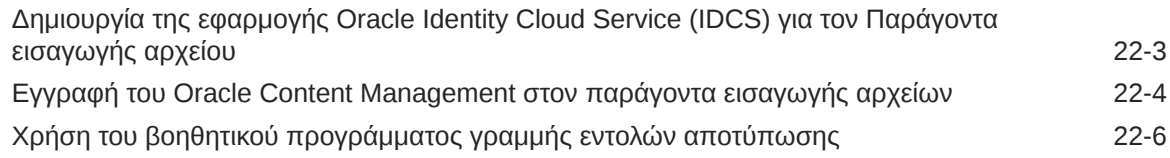

#### 23 [Αποτύπωση αρχείων από έναν λογαριασμό ηλ. ταχυδρομείου υπό](#page-205-0) [παρακολούθηση](#page-205-0)

## <span id="page-10-0"></span>Πρόλογος

Το παρόν έγγραφο απευθύνεται σε διαχειριστές και χρήστες. Περιγράφει τον τρόπο διαχείρισης και χρήσης της αποτύπωσης περιεχομένου.

### Κοινό

Το παρόν έγγραφο απευθύνεται σε διαχειριστές και χρήστες. Οι διαχειριστές θα βρούνε πληροφορίες σχετικά με τη διαχείριση του Content Capture. Και, οι τελικοί χρήστες θα βρούνε πληροφορίες σχετικά με τη χρήση του Content Capture Client για τη σάρωση, την εισαγωγή και την αυτόματη επεξεργασία εγγράφων για την ικανοποίηση των επιχειρηματικών απαιτήσεών τους.

### Δυνατότητα πρόσβασης στην τεκμηρίωση

Για πληροφορίες σχετικά με τη δέσμευση της Oracle στην προσβασιμότητα, επισκεφτείτε τον ιστότοπο του προγράμματος Oracle Accessibility Program, στη διεύθυνση [http://](http://www.oracle.com/pls/topic/lookup?ctx=acc&id=docacc) [www.oracle.com/pls/topic/lookup?ctx=acc&id=docacc](http://www.oracle.com/pls/topic/lookup?ctx=acc&id=docacc).

#### **Πρόσβαση στις υπηρεσίες υποστήριξης της Oracle**

Οι πελάτες της Oracle που έχουν αγοράσει υποστήριξη, έχουν πρόσβαση στην ηλεκτρονική υποστήριξη μέσω της υπηρεσίας My Oracle Support. Για πληροφορίες, επισκεφτείτε την τοποθεσία <http://www.oracle.com/pls/topic/lookup?ctx=acc&id=info> ή την τοποθεσία [http://](http://www.oracle.com/pls/topic/lookup?ctx=acc&id=trs) [www.oracle.com/pls/topic/lookup?ctx=acc&id=trs](http://www.oracle.com/pls/topic/lookup?ctx=acc&id=trs) αν έχετε προβλήματα ακοής.

### Διαφορετικότητα και ένταξη

H Oracle είναι προσηλωμένη στις αρχές της διαφορετικότητας και της ένταξης. Η Oracle σέβεται και εκτιμά το γεγονός ότι έχει ένα ετερογενές ανθρώπινο δυναμικό που ενισχύει την ηγετική της θέση και υποστηρίζει την καινοτομία. Στο πλαίσιο της πρωτοβουλίας μας για την ανάπτυξη μιας κουλτούρας που ευνοεί περισσότερο την ένταξη και επηρεάζει θετικά τους υπαλλήλους, τους πελάτες και τους συνεργάτες μας, εργαζόμαστε για την αφαίρεση από τα προϊόντα και την τεκμηρίωσή μας της ορολογίας που δεν συνάδει με αυτόν τον σκοπό. Λαμβάνουμε επίσης υπόψη την ανάγκη διατήρησης της συμβατότητας με τις υπάρχουσες τεχνολογίες των πελατών μας και την ανάγκη διασφάλισης της αδιάλειπτης λειτουργίας των υπηρεσιών μας, καθώς τα προϊόντα και οι υπηρεσίες της Oracle και τα πρότυπα του κλάδου εξελίσσονται. Λόγω αυτών των τεχνικών περιορισμών, η προσπάθειά μας για την αφαίρεση της μη κατάλληλης ορολογίας είναι μια εξελισσόμενη διαδικασία που θα χρειαστεί χρόνο και τη βοήθεια εξωτερικών συνεργατών.

### Σχετικοί πόροι

Για περισσότερες πληροφορίες, ανατρέξτε σε αυτούς τους πόρους Oracle:

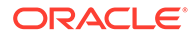

<span id="page-11-0"></span>• Oracle Public Cloud:

<http://cloud.oracle.com>

- *[Τι νέο υπάρχει στο Oracle Content Management](http://www.oracle.com/pls/topic/lookup?ctx=cloud&id=content-cloud-whatsnew)*
- *[Διαχείριση του Oracle Content Management](http://www.oracle.com/pls/topic/lookup?ctx=cloud&id=CECSA-GUID-643CF711-170F-4D33-A3DB-72E5EA3A6749-37)*
- *Getting Started with Oracle Cloud*

## Συμβάσεις

Σε αυτό το έγγραφο χρησιμοποιούνται οι ακόλουθες συμβάσεις κειμένου.

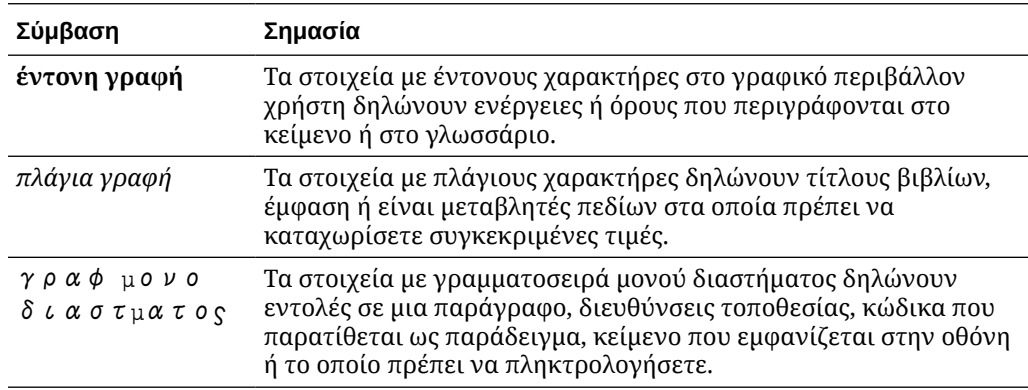

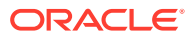

# <span id="page-12-0"></span>Τμήμα I Έναρξη χρήσης

Η αποτύπωση περιεχομένο είναι μια δυνατότητα του Oracle Content Management που σας επιτρέπει να σαρώνετε φυσικά έγγραφα και να εισαγάγετε ηλεκτρονικών εγγράφων σε μεγάλες δέσμες, να τα επεξεργάζεστε και να τα δεικτοδοτείτε και, στη συνέχεια, να τα αποστέλλετε στο Oracle Content Management για αποθήκευση ή/και περαιτέρω επεξεργασία.

Ακολουθούν μερικές πληροφορίες που θα σας βοηθήσουν να ξεκινήσετε:

- [Μάθετε πληροφορίες για το Content Capture](#page-13-0)
- [Κατανόηση της διαδικασίας Content Capture](#page-17-0)
- [Μάθετε για τα κύρια συστατικά στοιχεία του Content Capture](#page-21-0)
- [Μάθετε για τους ρόλους και την ασφάλεια](#page-25-0)

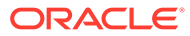

# <span id="page-13-0"></span>1 Μάθετε πληροφορίες για το Content Capture

Οι λειτουργίες αποτύπωσης περιεχομένου του Oracle Content Management σάς παρέχουν ένα σύστημα για την αποτύπωση, τη δεικτοδότηση, την αποθήκευση και τη διαχείριση του κρίσιμου επιχειρηματικού περιεχομένου σας. Μπορείτε να [σάρωση και εισαγωγή](#page-153-0) εγγράφων μαζικά και να τα επεξεργαστείτε αυτόματα πριν αποσταλούν στο Oracle Content Management. Τα έγγραφα αποτελούνται από μία ή περισσότερες εικόνες που ελήφθησαν από έναν σαρωτή ή που εισήχθησαν από ένα αρχείο ή μπορεί να είναι ηλεκτρονικά αρχεία που δεν είναι εικόνες, όπως αρχεία Microsoft Word ή PDF. Κατά την εισαγωγή αρχείων που δεν είναι εικόνες, η καθορισμένη ροή αποτύπωσης προσδιορίζει εάν θα διατηρηθεί η αρχική μορφή τους, εάν θα γίνει μετατροπή σε μια μορφή εικόνας ή εάν θα αποτραπεί η εισαγωγή τους.

Οι δέσμες εγγράφων που δημιουργείτε είναι κλιμακούμενες, γεγονός που σας επιτρέπει να αναδιοργανώνετε τα έγγραφα, να αυτοματοποιείτε την ομαδοποίησή τους ώστε να ικανοποιεί τις επιχειρηματικές ανάγκες σας, να κάνετε ανάγνωση γραμμωτών κωδικών για σκοπούς τιμολόγησης ή αρχειοθέτησης, να δεικτοδοτείτε τα έγγραφα για να είναι εύκολα αναζητήσιμα και να τα μετατρέπετε σε τυπικές μορφές για τον οργανισμό σας. Δημιουργείτε ροές εργασίας ή [διαδικασίες](#page-26-0) αποτύπωσης περιεχομένου, οι οποίες αυτοματοποιούν την επεξεργασία και τη δρομολόγηση των φυσικών και ηλεκτρονικών εγγράφων μαζικά.

Τα κύρια στοιχεία που καθοδηγούν την αποτύπωση περιεχομένου είναι οι δέσμες και τα έγγραφα. Τα έγγραφα έχουν [σαρωθεί](#page-164-0) ή [εισαχθεί](#page-168-0) και διατηρούνται σε [δέσμες.](#page-187-0) Μια δέσμη αποτελείται από σαρωμένες εικόνες ή αρχεία ηλεκτρονικών εγγράφων (όπως PDF ή αρχεία Microsoft Office), τα οποία είναι οργανωμένα σε έγγραφα και έχουν αντιστοιχιστεί σε αυτά τιμές μεταδεδομένων [\(δεικτοδοτηθεί](#page-185-0)). Κάθε έγγραφο μοιράζεται ένα σύνολο τιμών μεταδεδομένων. Oracle Content Management παρέχει μια ποικιλία από [προγράμματα](#page-17-0) [επεξεργασίας](#page-17-0) αποτύπωσης περιεχομένου, τα οποία εισάγουν έγγραφα, τα μετατρέπουν σε PDF ή/και TIFF, αναγνωρίζουν αυτόματα γραμμωτούς κώδικες, διαχωρίζουν αυτόματα τα έγγραφα, συμπληρώνουν τιμές μεταδεδομένων και παραδίδουν το τελικό αποτέλεσμα στο Oracle Content Management.

Η διαδικασία αποτύπωση περιεχομένου περιλαμβάνει τα ακόλουθα κύρια συστατικά στοιχεία:

- Αποτύπωση
- [Μετατροπή](#page-14-0)
- [Ταξινόμηση](#page-14-0)
- [Αποδέσμευση](#page-15-0)
- [Οριστικοποίηση](#page-16-0)

### Αποτύπωση

Η σάρωση ή εισαγωγή εγγράφων σε δέσμες εντός μιας διαδικασίας αποτύπωσης περιεχομένου μπορεί να γίνει με διάφορους τρόπους:

- Σάρωση μεγάλου όγκου με τη χρήση ενός σαρωτή αποτύπωσης εγγράφων παραγωγής
- Ad hoc απομακρυσμένη σάρωση ή εισαγωγή, όπως από μια επιχειρηματική εφαρμογή

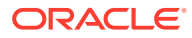

<span id="page-14-0"></span>• Αυτοματοποιημένη εισαγωγή, όπως από έναν λογαριασμό ηλεκτρονικού ταχυδρομείου ή φάκελο υπό παρακολούθηση

Οι τελικοί χρήστες μπορούν να εκτελούν μη αυτόματα [σάρωση](#page-164-0) έντυπων εγγράφων ή [εισαγωγής](#page-168-0) ηλεκτρονικών εγγράφων σε δέσμες χρησιμοποιώντας το λογισμικό Content Capture Client (με βάση [προφίλ client](#page-60-0) που έχουν δημιουργηθεί από υπεύθυνους [διαδικασιών](#page-26-0)). Εναλλακτικά, με τη χρήση ρυθμίσεων που είναι αποθηκευμένες σε μια εργασία εισαγωγής, το πρόγραμμα επεξεργασίας εισαγωγής μπορεί επίσης να εισάγει αυτόματα εικόνες και άλλα ηλεκτρονικά έγγραφα απευθείας από ηλεκτρονικό ταχυδρομείο, φακέλους δικτύου ή αρχεία λίστας.

### Μετατροπή

Ανάλογα με τις επιχειρηματικές ανάγκες σας, ίσως πρέπει να μετατρέπετε έγγραφα εισόδου και συνημμένα που δεν είναι εικόνες σε μια διαφορετική μορφή. Για παράδειγμα, οι αναφορές εξόδων PDF που έχουν επισυναφθεί σε εισαχθέντα μηνύματα ηλεκτρονικού ταχυδρομείου ίσως πρέπει να μετατραπούν σε μια μορφή εικόνας για να επιτρέπεται η ανάγνωση των γραμμωτών κωδικών τους. Σε αυτήν την περίπτωση, το πρόγραμμα επεξεργασίας μετατροπής σε TIFF μετατρέπει αρχεία PDF σε εικόνες TIFF. Το πρόγραμμα επεξεργασίας μετατροπής σε TIFF μετατρέπει αυτόματα έγγραφα ή συνημμένα και τα συγχωνεύει εντός μιας δέσμης με τη χρήση ρυθμίσεων που είναι αποθηκευμένες σε μια εργασία μετατροπής. Το πρόγραμμα επεξεργασίας μετατροπής PDF μετατρέπει έγγραφα σε PDF του ίδιου τύπου περιεχομένου καθώς και σε PDF με δυνατότητα αναζήτησης.

## Ταξινόμηση

[Ταξινόμηση](#page-55-0) είναι η διαδικασία διαχωρισμού των δεσμών στα λογικά έγγραφα που περιέχουν και η αντιστοίχιση προφίλ εγγράφων. Το προφίλ client καθορίζει ένα σύνολο από πιθανά [πεδία μεταδεδομένων](#page-37-0) και [τύπους συνημμένων](#page-56-0) που είναι διαθέσιμα σε κάθε έγγραφο. Η ταξινόμηση επίσης περιλαμβάνει την αντιστοίχιση μιας [κατάστασης](#page-55-0) σε μια δέσμη.

Η ταξινόμηση μπορεί να γίνει μη αυτόματα ή αυτόματα με διάφορους τρόπους:

- Διαχωρισμός εγγράφων
- [Αντιστοίχιση μεταδεδομένων](#page-15-0)
- [Τύπος συνημμένου](#page-15-0)
- [Κατάσταση δέσμης](#page-15-0)

### Διαχωρισμός εγγράφων

- Μη αυτόματα από τους χρήστες του Content Capture Client. Για παράδειγμα, οι χρήστες μπορούν να επιλέξουν ένα προφίλ client που έχει διαμορφωθεί για έναν συγκεκριμένο αριθμό σελίδων ανά έγγραφο. Μπορούν επίσης να εισάγουν διαχωριστικά φύλλα μεταξύ των εγγράφων πριν από τη σάρωση για να προσδιορίσουν ένα νέο έγγραφο. Ενώ ελέγχουν οπτικά μια δέσμη, οι χρήστες του Content Capture Client μπορούν να δημιουργούν νέα έγγραφα διαχωρίζοντας τα μεγαλύτερα έγγραφα σε πολλά, μικρότερα έγγραφα.
- Μη αυτόματα από τους χρήστες κατά την εισαγωγή αρχείων στο Content Capture Client.

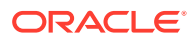

- <span id="page-15-0"></span>• Αυτόματα, όταν το πρόγραμμα επεξεργασίας εισαγωγής εισάγει έγγραφα με βάση τις ρυθμίσεις εργασιών.
- Αυτόματα, κατά την αναγνώριση γραμμωτών κωδικών από το πρόγραμμα επεξεργασίας αναγνώρισης. Αν μια δέσμη αποσταλεί στο πρόγραμμα επεξεργασίας αναγνώρισης, το πρόγραμμα επεξεργασίας εκτελεί αυτόματα αναγνώριση γραμμωτών κωδικών και ταξινόμηση των εγγράφων.

### Αντιστοίχιση μεταδεδομένων

Στα έγγραφα αντιστοιχίζεται ένα σύνολο τιμών μεταδεδομένων με βάση ένα προφίλ εγγράφων, μια ενέργεια που ονομάζεται [δεικτοδότηση.](#page-185-0) Αυτό το προφίλ προσδιορίζει τα πεδία μεταδεδομένων που είναι διαθέσιμα για τη δεικτοδότηση ενός συγκεκριμένου τύπου εγγράφου. Οι τιμές μεταδεδομένων μπορούν να αντιστοιχιστούν με διάφορους τρόπους:

- Μη αυτόματα από τους χρήστες στο τμήμα παραθύρου "Μεταδεδομένα" στο Content Capture Client.
- Αυτόματα, όταν το πρόγραμμα επεξεργασίας εισαγωγής επεξεργάζεται έγγραφα με βάση τις ρυθμίσεις εργασιών.
- Αυτόματα, κατά την επεξεργασία από το πρόγραμμα επεξεργασίας αναγνώρισης, με βάση τις ρυθμίσεις εργασιών.
- Αυτόματα, κατά την επεξεργασία από το πρόγραμμα επεξεργασίας αναζήτησης πόρων, με βάση τις ρυθμίσεις εργασιών.

Τα πεδία μεταδεδομένων μπορούν να διαμορφωθούν με διάφορους τρόπους. Μπορείτε να διαμορφώσετε μια μάσκα εισόδου και μια μορφή εμφάνισης ή να παρέχετε μια κανονική παράσταση για επικύρωση. Οι τιμές μεταδεδομένων μπορούν να συμπληρώνονται αυτόματα, να επιλέγονται από λίστες επιλογών (ή να προέρχονται από γραμμωτούς κώδικες) και εξαρτώμενες λίστες επιλογών. Οι υπεύθυνοι διαδικασιών διαμορφώνουν αυτούς τους ορισμούς πεδίων μεταδεδομένων στη διαδικασία και, στη συνέχεια, τους χρησιμοποιούν σε προφίλ client ή εργασίες προγραμμάτων επεξεργασίας.

### Τύπος συνημμένου

Ένα συνημμένο είναι ένα αρχείο εικόνας ή εκτός εικόνας που συσχετίζεται με ένα κύριο έγγραφο. Οι υπεύθυνοι διαδικασιών ορίζουν [τύπους συνημμένων](#page-56-0), που μπορούν να αντιστοιχιστούν σε προφίλ εγγράφων. Αυτοί οι τύποι συνημμένων μπορούν να χρησιμοποιηθούν για την ταξινόμηση συνημμένων με έγγραφα που έχουν αντιστοιχιστεί σε ένα προφίλ εγγράφου. Οι χρήστες του Content Capture Client μπορούν να προβάλουν συνημμένα, να αλλάζουν έναν τύπο συνημμένων, να δημιουργούν συνημμένα και να τροποποιούν συνημμένα εικόνας.

### Κατάσταση δέσμης

Οι υπεύθυνοι διαδικασιών ορίουν [καταστάσεις δέσμης](#page-55-0) που ικανοποιούν τις επιχειρηματικές ανάγκες τους. Ο χρήστης τα αντιστοιχίζει σε μια δέσμη μη αυτόματα οποτεδήποτε κατά τη διάρκεια της διαδικασίας αποτύπωσης περιεχομένου ή αυτόματα από ένα πρόγραμμα επεξεργασίας.

### Αποδέσμευση

Oracle Content Management χρησιμοποιεί μια μέθοδο κλειδώματος και αποδέσμευσης, για να εξασφαλίσει ότι μόνο ένας χρήστης ή ένα πρόγραμμα επεξεργασίας έχει πρόσβαση σε

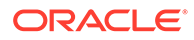

<span id="page-16-0"></span>οποιαδήποτε δέσμη αποτύπωσης περιεχομένου τη δεδομένη χρονική στιγμή. Μια δέσμη γίνεται αυτόματα κλειδωμένη για εσάς όταν δημιουργείτε ή ανοίγετε (αναπτύσσετε) τη δέσμη. Πρέπει να κάνετε [αποδέσμευση](#page-188-0) ή να ξεκλειδώσετε τη δέσμη για να την καταστήσετε διαθέσιμη σε άλλους χρήστες. Όταν ολοκληρώσετε την εργασία σας με μια δέσμη, την αποδεσμεύετε ή την ξεκλειδώνετε. Η αποδέσμευση μιας δέσμης συγχρονίζει αυτόματα τα έγγραφα και τα μεταδεδομένα της με το Oracle Content Management και δρομολογεί τη δέσμη για περαιτέρω επεξεργασία (οριστικοποίηση, αναγνώριση ή μετατροπή), εάν έχει ρυθμιστεί κάτι τέτοιο στο προφίλ client της δέσμης.

### Οριστικοποίηση

Όταν μια δέσμη οριστικοποιηθεί, όλα τα έγγραφά της και τα μεταδεδομένα τους αποστέλλονται στο Oracle Content Management και, στη συνέχεια, αφαιρούνται από τη δέσμη. Αυτό επιτρέπει τον εντοπισμό και την πρόσβαση στα έγγραφα στο Oracle Content Management μέσω των μεταδεδομένων ή των περιεχομένων τους. Ορισμένα έγγραφα ενδέχεται να μην έχουν οριστικοποιηθεί. Για παράδειγμα, τα έγγραφα χωρίς τα συμπληρωμένα απαιτούμενα πεδία τους παρακάμπτονται. Αν όλα τα έγγραφα σε μια δέσμη έχουν οριστικοποιηθεί, η δέσμη διαγράφεται επίσης από τη διαδικασία.

Κατά τη διαδικασία οριστικοποίησης, τα αρχεία που δεν είναι εικόνες και δεν μετατράπηκαν σε μορφή εικόνας παραμένουν στην αρχική μορφή τους.

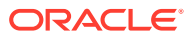

# <span id="page-17-0"></span>2 Κατανόηση της διαδικασίας Content Capture

Ας ρίξουμε μια ματιά στη βασική διαδικασία αποτύπωσης περιεχομένου και αποστολής του στο Oracle Content Management.

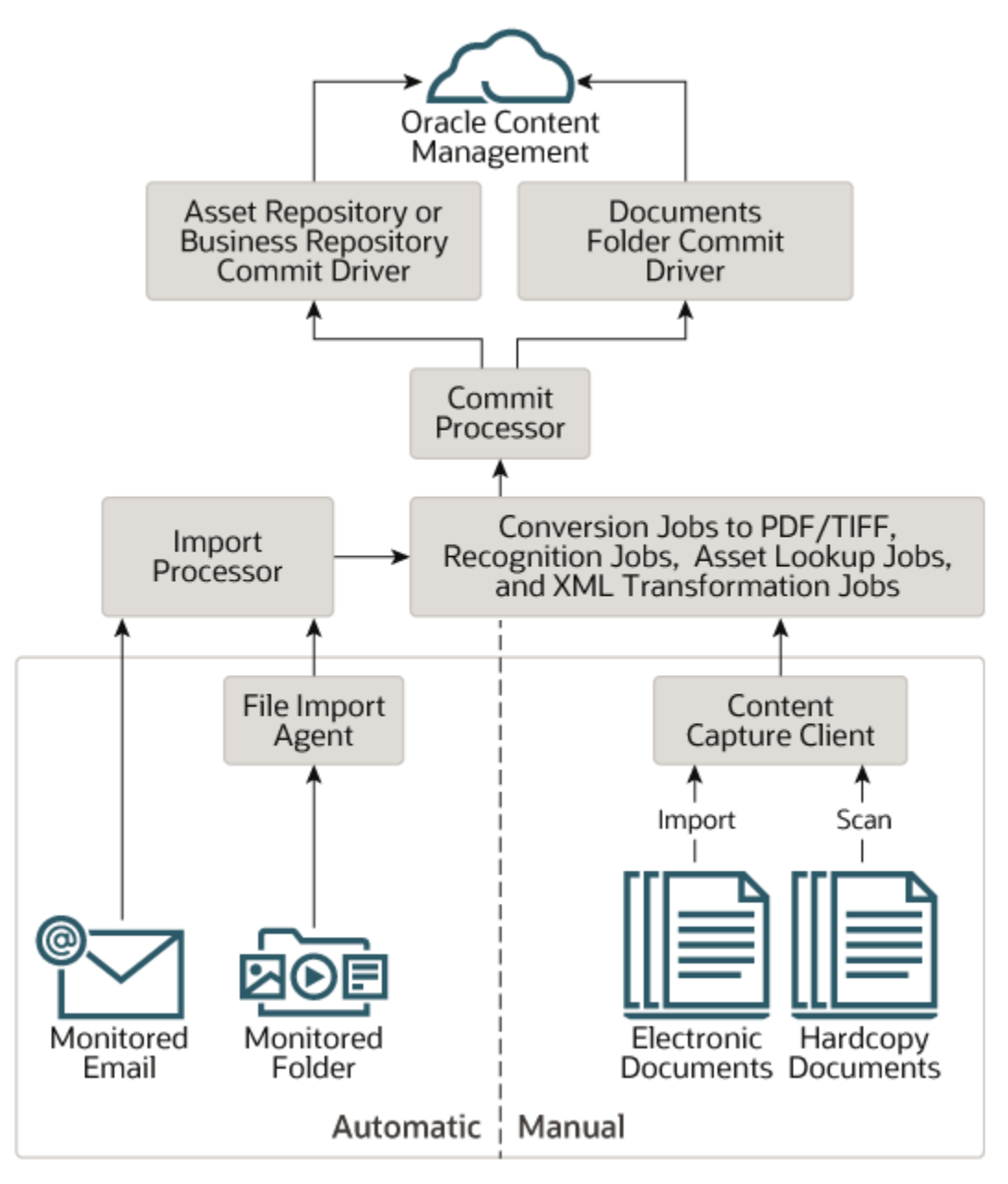

### Προελεύσεις

Η αποτύπωση περιεχομένου μπορεί να γίνει από διάφορες προελεύσεις:

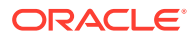

- <span id="page-18-0"></span>• μη αυτόματα με [σάρωση](#page-164-0) έντυπων (εκτυπωμένων) εγγράφων χρησιμοποιώντας το λογισμικό Content Capture Client,
- μη αυτόματα με [εισαγωγή](#page-168-0) ηλεκτρονικών εγγράφων χρησιμοποιώντας το λογισμικό Content Capture Client,
- αυτόματα, από έναν [φάκελο αρχείων υπό παρακολούθηση](#page-194-0) (μέσω του Παράγοντα εισαγωγής αρχείων),
- αυτόματα, από τα εισερχόμενα ή έναν φάκελο ενός [λογαριασμού server](#page-80-0) [ηλεκτρονικού ταχυδρομείου υπό παρακολούθηση](#page-80-0).

### Προγράμματα επεξεργασίας

Ανεξάρτητα από την προέλευση, κάθε αποτυπωμένο έγγραφο δρομολογείται μέσω ενός πλήθους προγραμμάτων επεξεργασίας πριν αποσταλεί στο Oracle Content Management για αποθήκευση ή/και περαιτέρω επεξεργασία:

- Το **Πρόγραμμα επεξεργασία εισαγωγής** παρέχει αυτοματοποιημένη μαζική εισαγωγή από προελεύσεις, όπως ένας φάκελος συστήματος αρχείων, ένα οριοθετημένο αρχείο κειμένου λίστας ή τα εισερχόμενα/ένας φάκελος ενός λογαριασμού server ηλεκτρονικού ταχυδρομείου. Η εργασία εισαγωγής παρακολουθεί την προέλευση και εισάγει περιεχόμενο σε μια καθορισμένη συχνότητα (για παράδειγμα, κάθε λεπτό, ώρα ή ημέρα).
- Το **Πρόγραμμα επεξεργασίας μετατροπής TIFF** μετατρέπει αυτόματα έγγραφα και συνημμένα που δεν είναι εικόνες και σε μορφή TIFF ή JPEG. Μπορείτε να επιλέξετε να συγχωνεύετε έγγραφα και συνημμένα με διάφορους τρόπους κατά τη μετατροπή. Για παράδειγμα, το πρόγραμμα επεξεργασίας μετατροπής μπορεί να μετατρέπει αρχεία εγγράφων, όπως PDF ή έγγραφα Microsoft Office σε εικόνες TIFF για επεξεργασία γραμμωτών κωδικών.
- Το **Πρόγραμμα επεξεργασίας μετατροπής PDF** μετατρέπει έγγραφα, εικόνες και συνημμένα σε PDF.
- Το **Πρόγραμμα επεξεργασίας αναγνώρισης** αναγνωρίζει αυτόματα γραμμωτούς κώδικες, οργανώνει έγγραφα και τα δεικτοδοτεί.
- Το **πρόγραμμα επεξεργασίας οριστικοποίησης** εκτελεί προφίλ οριστικοποίησης για την αυτόματη έξοδο και αποστολή των εγγράφων μιας δέσμης στο Oracle Content Management και, στη συνέχεια, καταργεί τις δέσμες από τη διαδικασία.

Ένα προφίλ οριστικοποίησης καθορίζει τον τρόπο εξόδου των εγγράφων και των μεταδεδομένων τους και περιλαμβάνει αντιστοιχίσεις πεδίων μεταδεδομένων, μορφή εξόδου, οδηγίες χειρισμού σφαλμάτων και ρυθμίσεις προγράμματος οδήγησης οριστικοποίησης.

- Το **πρόγραμμα επεξεργασίας αναζήτησης πόρων** επιτρέπει στους χρήστες του client να αναζητούν υποστηριζόμενους πόρους στο αποθετήριο του Oracle Content Management.
- Το **Πρόγραμμα επεξεργασίας μετασχηματισμού XML:** επιτρέπει στους χρήστες client τον μετασχηματισμό εγγράφων XML σε επιθυμητό στυλ βάσει αρχείου XSLT.

Κάθε πρόγραμμα επεξεργασίας, αν έχετε διαμορφώσει να χρησιμοποιούνται όλα, λειτουργεί σε συνδυασμό με τα υπόλοιπα. Πολλές εργασίες σε μια ροή δέσμης αρχίζουν με το πρόγραμμα επεξεργασίας εισαγωγής και, στη συνέχεια, μεταβιβάζονται στο πρόγραμμα επεξεργασίας μετατροπής PDF ή TIFF για τη μετατροπή των εγγράφων στις διαμορφωμένες μορφές. Το πρόγραμμα επεξεργασίας αναγνώρισης αναλαμβάνει στη συνέχεια για την αναγνώριση γραμμωτών κωδικών, την οργάνωση

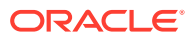

<span id="page-19-0"></span>των εγγράφων με καθορισμένες μεθόδους και τη δεικτοδότησή τους. Και τέλος, το πρόγραμμα επεξεργασίας οριστικοποίησης παραδίδει (αποστέλλει) το αποτέλεσμα στο Oracle Content Management.

Όλα τα αποτυπωμένα έγγραφα αποστέλλονται και αποθηκεύονται στο Oracle Content Management ως ξεχωριστά στοιχεία περιεχομένου με τα μεταδεδομένα να αντιστοιχίζονται κατά τη διαδικασία αποτύπωσης περιεχομένου. Μπορείτε να έχετε πρόσβαση και να διαχειρίζεστε αυτά τα στοιχεία, όπως ακριβώς και οποιαδήποτε άλλα στοιχεία στο Oracle Content Management.

### Διαδικασίες

[Διαδικασίες](#page-26-0) είναι καθορισμένες ροές εργασίας αποτύπωσης περιεχομένου, που καλύπτουν από την αρχική προέλευση έως την τελική αποστολή στο Oracle Content Management. Κάθε διαδικασία αντιπροσωπεύει ένα ολοκληρωμένο σύστημα αποτύπωσης περιεχομένου, παρέχοντας μια κεντρική θέση για τη διαμόρφωση μεταδεδομένων, κανόνων επεξεργασίας, προφίλ διαμόρφωσης και δεδομένων δέσμης για ένα συγκεκριμένο περιβάλλον. Οι χρήστες του Content Capture Client δημιουργούν και έχουν πρόσβαση σε δέσμες εντός μιας διαδικασίας στην οποία τους έχει εκχωρηθεί πρόσβαση.

Μπορείτε να δημιουργήσετε πολλές διαδικασίες για τον οργανισμό σας, οπότε μπορείτε να διαχειρίζεστε αποδοτικά όλες τις ανάγκες σας αποτύπωσης και επεξεργασίας περιεχομένου, για παράδειγμα ανά τμήμα ή τοποθεσία. Μπορείτε επίσης να κάνετε κοινή χρήση σε κοινά στοιχεία διαμόρφωσης μεταξύ διαδικασιών για βέλτιστη εκ νέου χρήση. Και μπορείτε επίσης να αντιγράψετε μια διαδικασία για εύκολη προσαρμογή για άλλα περιβάλλοντα.

## Δέσμες

Μια [δέσμη](#page-187-0) περιέχει ένα ή περισσότερα έγγραφα, τα οποία μπορεί να σχετίζονται (για παράδειγμα, πολλαπλά έγγραφα για έναν πελάτη) ή όχι (για παράδειγμα, έγγραφα που διαχωρίζονται από φύλλα διαχωρισμού).

- Ένα έγγραφο μπορεί να αποτελείται από σαρωμένες εικόνες ή ένα ηλεκτρονικό αρχείο, όπως για παράδειγμα ένα αρχείο Microsoft Word ή PDF.
- Ένα έγγραφο μπορεί να περιέχει ή όχι συνημμένα, όπως εικόνες ή ένα ηλεκτρονικό αρχείο.

Όταν εργάζεστε με μια δέσμη, μπορείτε να την κλειδώσετε. Μια κλειδαριά εμφανίζεται αν η δέσμη είναι κλειδωμένη από εσάς ή από κάποιον άλλον χρήστη. Αν αποδεσμεύσετε μια δέσμη, αφαιρείται το εικονίδιο κλειδώματος και, ανάλογα με τις ρυθμίσεις του προφίλ client, η δέσμη αποδεσμεύεται ώστε να μπορεί να εργαστεί με αυτή ένας άλλος χρήστης ή πρόγραμμα επεξεργασίας συστήματος.

### Προφίλ Client

Εκτελείτε [σάρωση](#page-164-0) ή [εισαγωγής](#page-168-0) ομάδων σελίδων σε δέσμες χρησιμοποιώντας ένα προφίλ client που έχει ορίσει για εσάς ο υπεύθυνος διαδικασιών. Ένα [προφίλ client](#page-60-0) είναι μια ομάδα ρυθμίσεων που προσδιορίζουν τον τρόπο σάρωσης, εισαγωγής ή δεικτοδότησης των εγγράφων σε μια δέσμη. Ένα προφίλ client κάνει τα εξής:

• Ελέγχει στοιχεία, όπως τις ρυθμίσεις σαρωτή, τον τρόπο δημιουργίας και διαχωρισμού των εγγράφων σε μια παρτίδα, εάν τα πεδία μεταδεδομένων είναι διαθέσιμα και απαιτούμενα, εάν και με ποιον τρόπο γίνεται η επεξεργασία των γραμμωτών κωδικών και τι συμβαίνει στις δέσμες μετά την αποδέσμευσή τους.

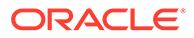

- Προσδιορίζει εάν μπορείτε να κάνετε μόνο αποτύπωση εγγράφων, αποτύπωση και [δεικτοδότηση](#page-185-0) εγγράφων ή μόνο δεικτοδότηση εγγράφων.
- Προσδιορίζει αν τα ηλεκτρονικά αρχεία που δεν είναι εικόνες (για παράδειγμα, έγγραφα PDF) πρέπει να διατηρηθούν στην αρχική μορφή τους, εάν θα γίνει μετατροπή σε μορφή εικόνας ή εάν θα αποτραπεί η εισαγωγή τους.
- Προσδιορίζει το σύνολο των πεδίων μεταδεδομένων που πρέπει να συμπληρωθούν για ένα επιλεγμένο έγγραφο.

Αν το προφίλ client περιλαβάνει δεικτοδότηση, μπορείτε να αντιστοιχίσετε τιμές μεταδεδομένων σε έγγραφα, όπως ένα αναγνωριστικό και ένα όνομα πελάτη. Έγγραφα διαφορετικών τύπων σε μια παρτίδα συνήθως έχουν διαφορετικά σύνολα πεδίων μεταδεδομένων διαθέσιμα. Μπορείτε να αντιστοιχίσετε τιμές μεταδεδομένων σε έγγραφα παρτίδων με προφίλ "Δημιουργία ευρετηρίου μόνο", αλλά δεν μπορείτε να προσαρτήσετε, να εισάγετε ή να αντικαταστήσετε σελίδες.

Μόλις ολοκληρωθεί η εργασία στα έγγραφα μιας δέσμης, αποδεσμεύετε τη δέσμη, ξεκλειδώνοντάς την έτσι από την αποκλειστική σας χρήση (εάν δεν έχουν οριστεί διαδικασίες αποδέσμευσης). Αν αποδεσμεύσετε μια δέσμη και επιλέξατε μια διαθέσιμη διαδικασία αποδέσμευσης, η επόμενη ενέργεια που εκτελείται στη δέσμη εξαρτάται από αυτήν τη διαδικασία αποδέσμευσης. Η επακόλουθη συμπεριφορά εξαρτάται από τις ρυθμίσεις του προφίλ client:

- Η δέσμη μπορεί να καταργηθεί από τη λίστα τμήματος παραθύρου δεσμών και να οριστικοποιηθεί στο Oracle Content Management ή μπορεί να τοποθετηθεί σε μια ουρά για περαιτέρω επεξεργασία, όπως για μετατροπή PDF/TIFF ή αναγνώριση γραμμωτού κώδικα.
- Η δέσμη ενδέχεται να παραμείνει στη λίστα, αλλά ξεκλειδώνεται (δεν εμφανίζεται το εικονίδιο της κλειδαριάς). Αυτό επιτρέπει σε εσάς ή σε κάποιον άλλον χρήστη να κλειδώσετε τη δέσμη και να εφαρμόσετε περαιτέρω αλλαγές.

## <span id="page-21-0"></span>3

## Μάθετε για τα κύρια συστατικά στοιχεία του Content Capture

Υπάρχουν τρία κύρια συστατικά στοιχεία για την αποτύπωση περιεχομένου στο Oracle Content Management:

- στην ενότητα [σελίδα "Διαδικασίες αποτύπωσης"](#page-28-0) στο περιβάλλον εργασίας ιστού του Oracle Content Management,
- το [Content Capture Client](#page-156-0) και
- ο [Παράγοντας εισαγωγής αρχείων του Content Capture](#page-194-0).

### Σελίδα "Διαδικασίες αποτύπωσης"

Η σελίδα "Διαδικασίες αποτύπωσης" στο περιβάλλον ιστού του Oracle Content Management είναι το σημείο όπου οι υπεύθυνοι διαδικασιών περιεχομένου ρυθμίζουν και διαμορφώνουν ροές εργασίας ή [διαδικασίες](#page-26-0) αποτύπωσης περιεχομένου. Κάθε διαδικασία αντιπροσωπεύει ένα ολοκληρωμένο σύστημα αποτύπωσης περιεχομένου, παρέχοντας μια κεντρική θέση για τη διαμόρφωση μεταδεδομένων, κανόνων επεξεργασίας, προφίλ διαμόρφωσης και δεδομένων δέσμης για ένα συγκεκριμένο περιβάλλον. Οι χρήστες του Content Capture Client δημιουργούν και έχουν πρόσβαση σε δέσμες εντός της διαδικασίας στην οποία τους έχει εκχωρηθεί πρόσβαση.

Μπορείτε να δημιουργήσετε πολλές διαδικασίες για τον οργανισμό σας, οπότε μπορείτε να διαχειρίζεστε αποδοτικά όλες τις ανάγκες σας αποτύπωσης και επεξεργασίας περιεχομένου, για παράδειγμα ανά τμήμα ή τοποθεσία. Μπορείτε επίσης να κάνετε κοινή χρήση σε κοινά στοιχεία διαμόρφωσης μεταξύ διαδικασιών για βέλτιστη εκ νέου χρήση. Και μπορείτε να αντιγράψετε μια διαδικασία για εύκολη προσαρμογή για ένα άλλο περιβάλλον.

Κάθε διαδικασία έχει έξι κύριες περιοχές διαμόρφωσης:

- **[Ασφάλεια](#page-36-0)** Αυτή καθορίζει ποιοι χρήστες έχουν πρόσβαση στη διαδικασία και ποιοι είναι οι ρόλοι τους.
- **[Μεταδεδομένα](#page-37-0)**—Αυτή διαμορφώνει τα [πεδία μεταδεδομένων](#page-37-0) και τις λίστες επιλογών που ορίζονται από χρήστες ή τις εξαρτώμενες λίστες επιλογών που είναι διαθέσιμες στους χρήστες του Content Capture Client καθώς δεικτοδοτούν και επεξεργάζονται έγγραφα σε μια δέσμη.
- **[Ταξινόμηση](#page-55-0)** Αυτή ορίζει τις [καταστάσεις δέσμης](#page-55-0), τους [τύπους συνημμένων](#page-56-0) και τα [προφίλ εγγράφων](#page-57-0) που είναι διαθέσιμα στη διαδικασία αποτύπωσης περιεχομένου.
- **[Αποτύπωση](#page-60-0)** Αυτή ορίζει τα [προφίλ client,](#page-60-0) τα οποία αυτοματοποιούν τη διαδικασία αποτύπωσης περιεχομένου για τους χρήστες του client, καθώς και τις [εργασίες](#page-75-0) [προγράμματος επεξεργασίας εισαγωγής,](#page-75-0) οι οποίες ορίζουν τον τρόπο εισαγωγής και οργάνωσης των εγγράφων εντός της διαδικασίας.
- **[Επεξεργασία](#page-97-0)** Αυτή ορίζει τις [εργασίες προγράμματος επεξεργασίας αναγνώρισης,](#page-97-0) οι οποίες επεξεργάζονται γραμμωτούς κώδικες σε έγγραφα, καθώς και τις [εργασίες](#page-121-0) [μετατροπής σε PDF](#page-121-0) ή [TIFF,](#page-124-0) οι οποίες αυτοματοποιούν τον τρόπο που πρέπει να

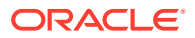

<span id="page-22-0"></span>μετατρέπονται τα έγγραφα εικόνων και εκτός εικόνων και τον τρόπο επεξεργασίας των συνημμένων.

• **[Οριστικοποίηση](#page-140-0)**- Αυτή ορίζει τον τρόπο αποστολής των αποτυπωμένων και επεξεργασμένων εγγράφων σε μια ολοκληρωμένη δέσμη στο Oracle Content Management, καθώς και τι συμβαίνει εάν προκύψουν τυχόν σφάλματα.

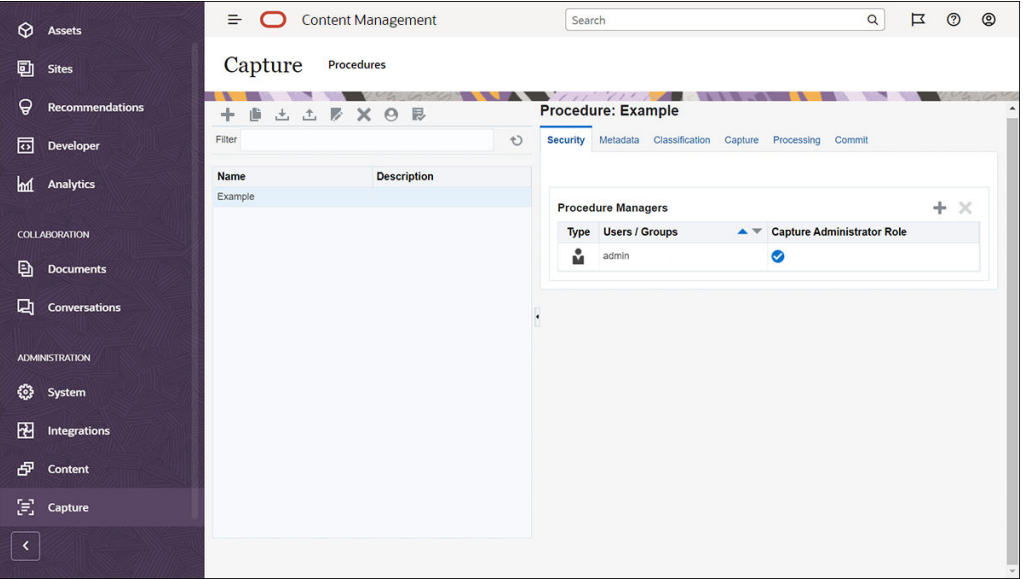

Βλ. [Ρύθμιση διαδικασιών](#page-26-0) για περισσότερες πληροφορίες.

### Content Capture Client

Το Content Capture Client είναι μια εφαρμογή που εγκαθιστάτε στον τοπικό υπολογιστή σας για την εκτέλεση αυτών των εργασιών:

- [Σάρωση](#page-164-0) και [εισαγωγής](#page-168-0) εγγράφων, χρησιμοποιώντας τη διασύνδεση TWAIN που αποτελεί πρότυπο στην αγορά για τη σάρωση από επιτραπέζιους σαρωτές ή άλλες συσκευές εισόδου συμβατές με TWAIN
- [Αναθεώρηση και επεξεργασία εγγράφων](#page-170-0)
- [Δεικτοδότηση εγγράφων](#page-185-0) (αντιστοίχιση μεταδεδομένων σε αυτά)
- [Αποδέσμευση εγγράφων](#page-188-0) ώστε να είναι δυνατή η περαιτέρω επεξεργασία τους.

Μπορείτε να [λήψη](#page-154-0) το Content Capture Client από το περιβάλλον εργασίας ιστού του Oracle Content Management. Αφού εκκινήσετε το Content Capture Client και συνδεθείτε στο Oracle Content Management, μπορείτε να επιλέξετε οποιοδήποτε από τα προφίλ client στα οποία σας έχει εκχωρηθεί πρόσβαση. Ένα προφίλ client ορίζει όλες τις ρυθμίσεις διαμόρφωσης για σάρωση, εισαγωγή και δεικτοδότηση εγγράφων

<span id="page-23-0"></span>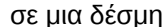

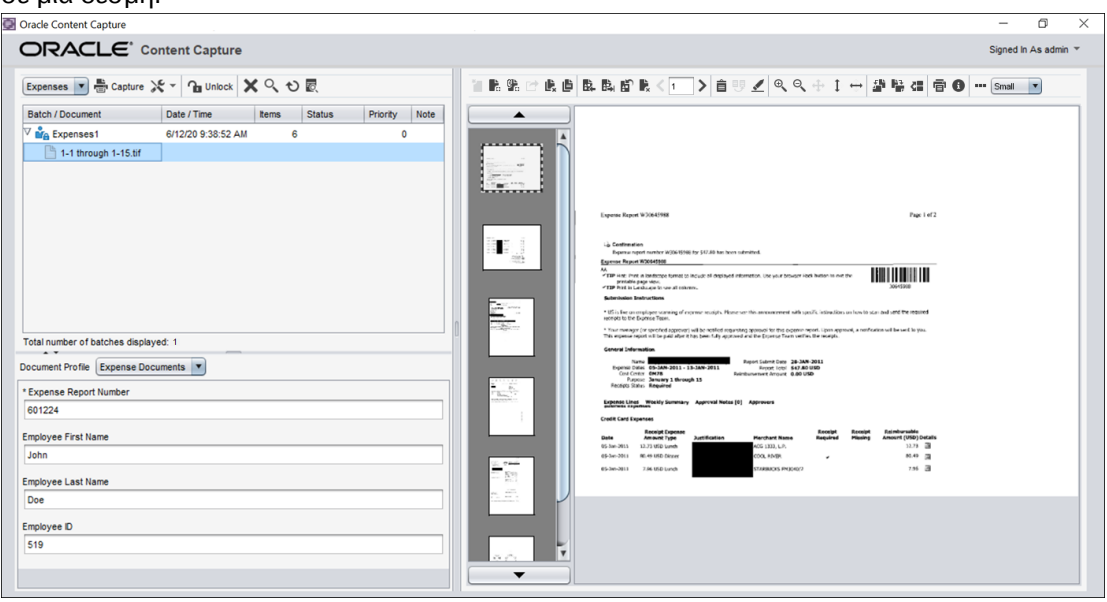

Το Content Capture Client παρέχει ένα μοναδικό παράθυρο με τρεις διακριτές περιοχές εργασίας ή τμήματα παραθύρου:

- **Τμήμα παραθύρου "Δέσμη"**—Το τμήμα παραθύρου δέσμης επάνω αριστερά είναι σταθερό, ενώ τα άλλα τμήματα παραθύρου αλλάζουν, ανάλογα με την επιλογή σας στο τμήμα παραθύρου δέσμης. Σε αυτό [διαχειρίζεστε τις δέσμες σας](#page-187-0). Όταν επιλέγετε μια δέσμη στο τμήμα παραθύρου δέσμης, στο δεξιό τμήμα παραθύρου εμφανίζονται οι πληροφορίες δέσμης για προβολή ή επεξεργασία. Για παράδειγμα, μπορείτε να αλλάξετε την κατάσταση ή την προτεραιότητα μιας δέσμης ή να συμπεριλάβετε μια σημείωση ως υπενθύμιση ή για προβολή από άλλους χρήστες. Οι πληροφορίες κλειδώματος εμφανίζονται κάτω από τις πληροφορίες δέσμης.
- **Τμήμα παραθύρου "Έγγραφο"**—Όταν επιλέγετε ένα έγγραφο ή ένα συνημμένο εγγράφου στο τμήμα παραθύρου "Δέσμη", το τμήμα παραθύρου "Έγγραφο" εμφανίζεται στα δεξιά. Εμφανίζει τα έγγραφα στη δέσμη, τις εικόνες μικρογραφιών τους και τα εικονίδια ενεργειών εγγράφων σε μια επάνω γραμμή εργαλείων. Μπορείτε να κάνετε [αναθεώρηση και επεξεργασία](#page-170-0) εγγράφων, όπως απαιτείται.
- **Τμήμα παραθύρου "Μεταδεδομένα"**—Το τμήμα παραθύρου "Μεταδεδομένα" κάτω και αριστερά εμφανίζει πεδία μεταδεδομένων για [δεικτοδότηση εγγράφων](#page-185-0). Το τμήμα παραθύρου "Μεταδεδομένα" είναι διαθέσιμο μόνο αν έχει διαμορφωθεί δεικτοδότηση για το επιλεγμένο προφίλ client.

Βλ. [Σάρωση και εισαγωγή εγγράφων](#page-153-0) για περισσότερες πληροφορίες.

### Παράγοντας εισαγωγής αρχείων του Content Capture

Ένα κοινό μοντέλο ενοποίησης συστημάτων παρέχει περιεχόμενο από τις εσωτερικές υπηρεσίες στο Content Capture μέσω τοπικών κοινόχρηστων συστημάτων αρχείων. Ωστόσο, όταν η λειτουργικότητα του Content Capture αλλάξει σε περιβάλλον Cloud δεν είναι πλέον δυνατή η ενοποίηση βάσει συστήματος αρχείων λόγω της ασφάλειας του Oracle Cloud. Ο Παράγοντας εισαγωγής αρχείων του Content Capture έχει σχεδιαστεί ώστε να συνεχίζει την παροχή αυτών των απλών μοντέλων ενοποίησης.

Ο Παράγοντας εισαγωγής αρχείων είναι μια μικρή εφαρμογή γραμμής εντολών που εκτελείται σε οποιονδήποτε υπολογιστή και εξυπηρετεί ως προέλευση για την εισαγωγή περιεχομένου

από μια θέση συστήματος αρχείων που παρακολουθείται, όπως ένας φάκελος ή μια μονάδα δικτύου. Παρακολουθεί και αποτυπώνει το περιεχόμενο σε αυτήν τη θέση και το τροφοδοτεί στο πρόγραμμα επεξεργασίας εισαγωγής για περαιτέρω επεξεργασία και δρομολόγηση σύμφωνα με τους κανόνες που ορίζονται στη διαδικασία.

Μπορείτε να [λήψη](#page-194-0) τον Παράγοντα εισαγωγής αρχείων από το περιβάλλον εργασίας ιστού του Oracle Content Management. Βλ. [Ρύθμιση αυτοματοποιημένης εισαγωγής](#page-192-0) [αρχείων](#page-192-0) για περισσότερες πληροφορίες.

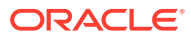

<span id="page-25-0"></span>4

## Μάθετε για τους ρόλους και την ασφάλεια

Η πρόσβαση σε πολλές δυνατότητες του Oracle Content Management ελέγχεται από ρόλους και προνόμια που εκχωρούν οι διαχειριστές της υπηρεσίας σε κάθε χρήστη. Για να αποκτήσετε πρόσβαση στη λειτουργικότητα αποτύπωσης περιεχομένου, πρέπει να έχετε έναν από αυτούς τους ρόλους στο Oracle Content Management:

- **CECCaptureAdministrator** (για υπεύθυνους διαδικασιών)
- **CECCaptureClient** (για χρήστες του Capture Client)

Ανατρέξτε στην ενότητα Ρόλοι στο *Διαχείριση του Oracle Content Management* για περισσότερες πληροφορίες σχετικά με τους ρόλους και τα προνόμια.

Υπάρχουν βασικά τρεις τύποι χρηστών στο περιβάλλον της αποτύπωσης περιεχομένου:

- Οι **Διαχειριστές συστήματος** διαμορφώνουν τη λειτουργικότητα αποτύπωσης περιεχομένου σε όλο το σύστημα του Oracle Content Management, αντιστοιχίζουν χρήστες ή ομάδες στους ρόλους αποτύπωσης περιεχομένου και παρακολουθούν τη διαδικασία της αποτύπωσης.
- Οι **Υπεύθυνοι διαδικασιών** σχεδιάζουν και προσαρμόζουν τις ροές εργασίας ή τις [διαδικασίες](#page-26-0) αποτύπωσης περιεχομένου που χρησιμοποιούνται για την επεξεργασία φυσικών και ηλεκτρονικών εγγράφων μαζικά για διάφορα επιχειρηματικά σενάρια. Οι ροές αποτύπωσης είναι προσβάσιμες μέσω των προφίλ client.

Οι υπεύθυνοι διαδικασιών έχουν αυτόματα πρόσβαση για ανάγνωση/εγγραφή στις διαδικασίες που δημιουργούν. Μπορούν να προσθέτουν, να επεξεργάζονται, να αντιγράφουν και να διαγράφουν διαδικασίες και να διαμορφώνουν προφίλ και εργασίες προγράμματος επεξεργασίας. Για πρόσβαση σε οποιαδήποτε άλλη διαδικασία, ο υπεύθυνος για αυτή πρέπει να εκχωρήσει στους άλλους πρόσβαση σε αυτή στην καρτέλα "Ασφάλεια".

• Οι **Χρήστες** εργάζονται με το Content Capture Client για [σάρωση ή εισαγωγή εγγράφων](#page-153-0) στο Oracle Content Management. Χρησιμοποιούν προφίλ client για την επεξεργασία εγγράφων, η οποία περιλαμβάνει αναδιοργάνωση και εκ νέου ομαδοποίηση των εγγράφων, μετατροπή αυτών σε μια υποστηριζόμενη μορφή, αναγνώριση γραμμωτών κωδικών και δεικτοδότηση για να γίνουν αναζητήσιμα στο Oracle Content Management, όπου αποθηκεύονται αυτόματα τα επεξεργασμένα έγγραφα. Οι χρήστες πρέπει να έχουν τα απαραίτητα προνόμια σύνδεσης και πρόσβασης στο Content Capture Client και μπορούν μόνο να βλέπουν και να επιλέγουν αυτά τα προφίλ client στα οποία τους έχει εκχωρηθεί πρόσβαση. Αυτοί οι τελικοί χρήστες δημιουργούν περιεχόμενο σχετικά με δέσμες εντός μιας διαδικασίας, συμπεριλαμβανομένων δεσμών, εγγράφων, συνημμένων και σελίδων.

#### **Σημείωση:**

Στους υπεύθυνους διαδικασιών συνήθως αντιστοιχίζονται οι ρόλοι υπεύθυνου και χρήστη, ώστε να μπορούν να διαμορφώνουν διαδικασίες και να τις δοκιμάζουν στο client.

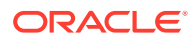

# <span id="page-26-0"></span>Τμήμα II Ρύθμιση διαδικασιών

Οι διαδικασίες είναι καθορισμένες ροές εργασίας αποτύπωσης περιεχομένου, που καλύπτουν από την αρχική προέλευση έως την τελική αποστολή στο Oracle Content Management. Κάθε διαδικασία αντιπροσωπεύει ένα ολοκληρωμένο σύστημα αποτύπωσης περιεχομένου, παρέχοντας μια κεντρική θέση για τη διαμόρφωση μεταδεδομένων, κανόνων επεξεργασίας, προφίλ διαμόρφωσης και δεδομένων δέσμης για ένα συγκεκριμένο περιβάλλον.

Oracle Content Management επιτρέπει να δημιουργείτε οποιονδήποτε αριθμό διαδικασιών για να ικανοποιείτε όλες τις ανάγκες σας για αποτύπωση περιεχομένου. Μια διαδικασία περιλαμβάνει προφίλ εγγράφων, client και οριστικοποίησης καθώς και όλες τις διαμορφώσεις που συσχετίζονται με αυτά τα προφίλ. Μπορεί να περιλαμβάνει όσα προφίλ client, εγγράφων και οριστικοποίησης απαιτεί ο οργανισμός σας. Μπορείτε να χρησιμοποιείτε ξανά τις διαμορφώσεις σε πολλά προφίλ. Στο περιβάλλον client, αν ο ρόλος των χρηστών το επιτρέπει, μπορούν να επιλέγουν προφίλ client και κατάλληλα προφίλ εγγράφων για την επεξεργασία των δεσμών εγγράφων.

Μια διαδικασία περιλαμβάνει μεταδεδομένα με βάση τον επιχειρηματικό τύπο των χρηστών client. Αυτά τα μεταδεδομένα μπορούν να είναι αναγνωριστικό πελάτη ή υπαλλήλου, αριθμός τηλεφώνου, ημερομηνία γέννησης ή ένα εντελώς διαφορετικό σύνολο στοιχείων. Διαμορφώνετε μια διαδικασία για τη μετατροπή εγγράφων σε μορφές, όπως PDF, TIFF ή JPEG. Επίσης, δημιουργείτε ορισμούς γραμμωτών κωδικών για δεικτοδότηση, φιλτράρισμα και αναζήτηση.

Όταν διαμορφώνετε *προφίλ εγγράφων*, συσχετίζετε μεταδεδομένα και τύπους μορφής συνημμένων με αυτά. Σε μια εργασία εισαγωγής, μπορείτε να επιλέξετε ένα προφίλ εγγράφων για αντιστοίχιση στα εισαχθέντα έγγραφα. Ή, μπορείτε να διαμορφώσετε μια εργασία αναγνώρισης για τον δυναμικό προσδιορισμό του προφίλ εγγραφων. Όταν διαμορφώνετε ορισμούς γραμμωτών κωδικών και ρυθμίσεις οργάνωσης εγγράφων, πρέπει να τα συσχετίζετε με ένα σχετικό προφίλ εγγράφων, επίσης.

Σε ένα *προφίλ client*, διαμορφώνετε τι μπορεί να κάνουν οι χρήστες client στο περιβάλλον client και με ποιον τρόπο. Επίσης, συσχετίζετε ένα ή περισσότερα προφίλ εγγράφων με αυτό. Δηλαδή, η εργασία μερικών χρηστών περιλαμβάνει μόνο την αποτύπωση εγγράφων, μερικοί είναι υπεύθυνοι για τη δημιουργία ευρετηρίων για τις δέσμες εγγράφων και μερικοί κάνουν και τα δύο. Στα προφίλ client, καθορίζετε επίσης προθήματα δέσμης, προτεραιότητα δέσμης, κριτήρια για φιλτράρισμα των δεσμών (προτεραιότητα, κατάσταση, πρόθημα, κ.ο.κ.). Για να περιορίσετε τη χρήση των προφίλ client, μπορείτε να τους αντιστοιχίσετε χρήστες ώστε μόνο οι χρήστες με επαρκή δικαιώματα να έχουν πρόσβαση στα προφίλ client στο περιβάλλον του Client.

Στα *προφίλ οριστικοποίησης*, διαμορφώνετε τις ρυθμίσεις προγράμματος οδήγησης οριστικοποίησης του Oracle Content Management. Μπορείτε επίσης να περιορίσετε τις λειτουργίες οριστικοποίησης σε ένα προφίλ εγγράφων ώστε οι χρήστες να μπορούν να αναλαμβάνουν τον έλεγχο μόνο στα έγγραφα στον αποθετήριο που πληρούν τα κριτήρια που καθορίζονται στο προφίλ εγγράφων.

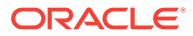

#### **Σημείωση:**

Οι καρτέλες διαμόρφωσης στη σελίδα "Διαδικασίες" του Content Capture είναι ταξινομημένες αντίστοιχα με τη ροή των δεδομένων στα βήματα **Αποτύπωση**, **Επεξεργασία** και **Οριστικοποίηση**. Ωστόσο, όταν διαμορφώνετε μια διαδικασία, η πιο αποδοτική διαδρομή επιτυγχάνεται μέσω της εργασίας με την αντίστροφη σειρά δεδομένου ότι τα αρχικά βήματα πρέπει να συνδεθούν με ήδη καθορισμένα επόμενα βήματα.

#### **Δημιουργία διαδικασιών**

- [Γνωρίστε τη σελίδα "Διαδικασίες" του Content Capture](#page-28-0)
- [Δημιουργία νέας διαδικασίας](#page-31-0)
- [Διαχείριση των διαδικασιών σας](#page-33-0)

#### **Διαμόρφωση διαδικασιών**

- [Διαμόρφωση ασφάλειας διαδικασίας](#page-36-0)
- [Διαμόρφωση μεταδεδομένων](#page-37-0)
- [Διαμόρφωση ταξινόμησης](#page-55-0)
- [Διαμόρφωση ρυθμίσεων αποτύπωσης](#page-60-0)
- [Διαμόρφωση ρυθμίσεων επεξεργασίας](#page-97-0)
- [Διαμόρφωση προφίλ οριστικοποίησης](#page-140-0)

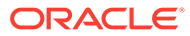

## <span id="page-28-0"></span>5 Γνωρίστε τη σελίδα "Διαδικασίες" του Content **Capture**

Η σελίδα "Διαδικασίες" του Content Capture είναι αυτή που διαμορφώνετε την υποδομή που προσδιορίζει τα μεταδεδομένα εγγράφων και τον τρόπο που οι εργασίες, όπως εισαγωγή, δεικτοδότηση, αναγνώριση γραμμωτών κωδικών και ομαδοποίηση των εγγράφων αυτοματοποιούνται στο περιβάλλον client. Ας ρίξουμε μια ματιά στο τι μπορείτε να κάνετε σε αυτήν τη σελίδα.

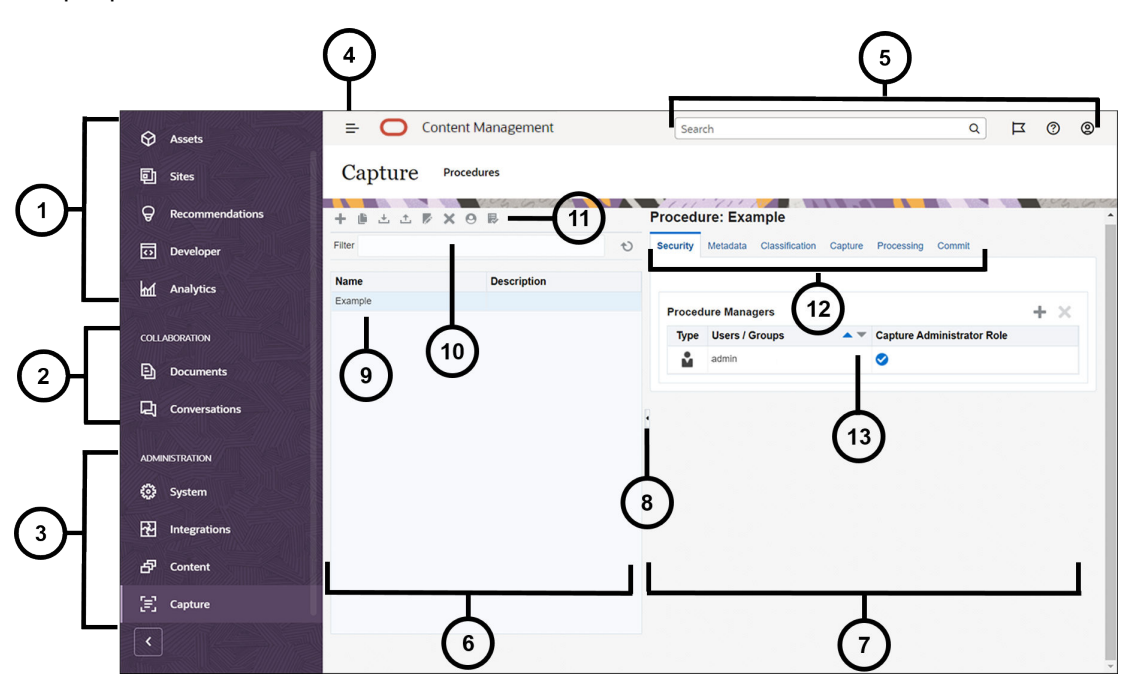

#### **Στοιχείο Περιγραφή**

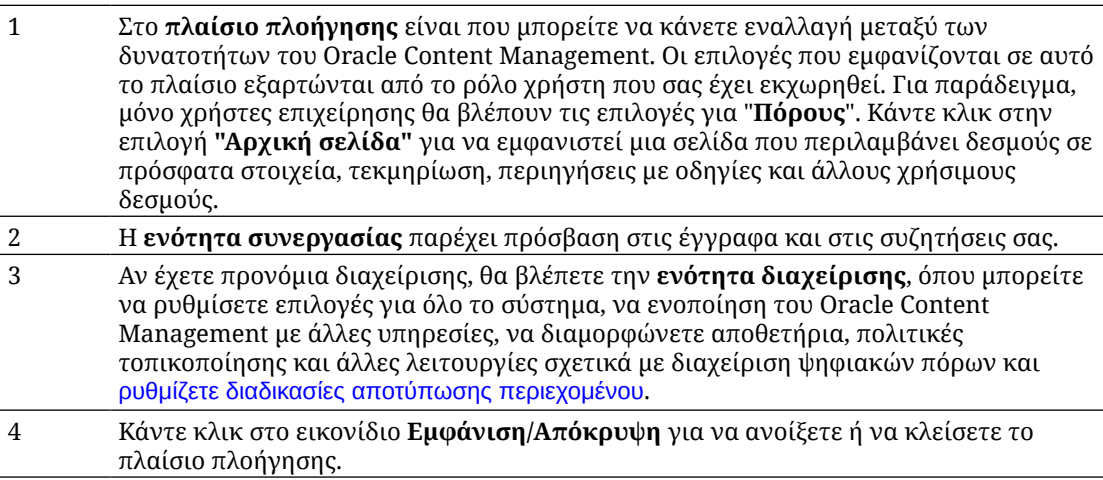

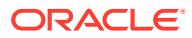

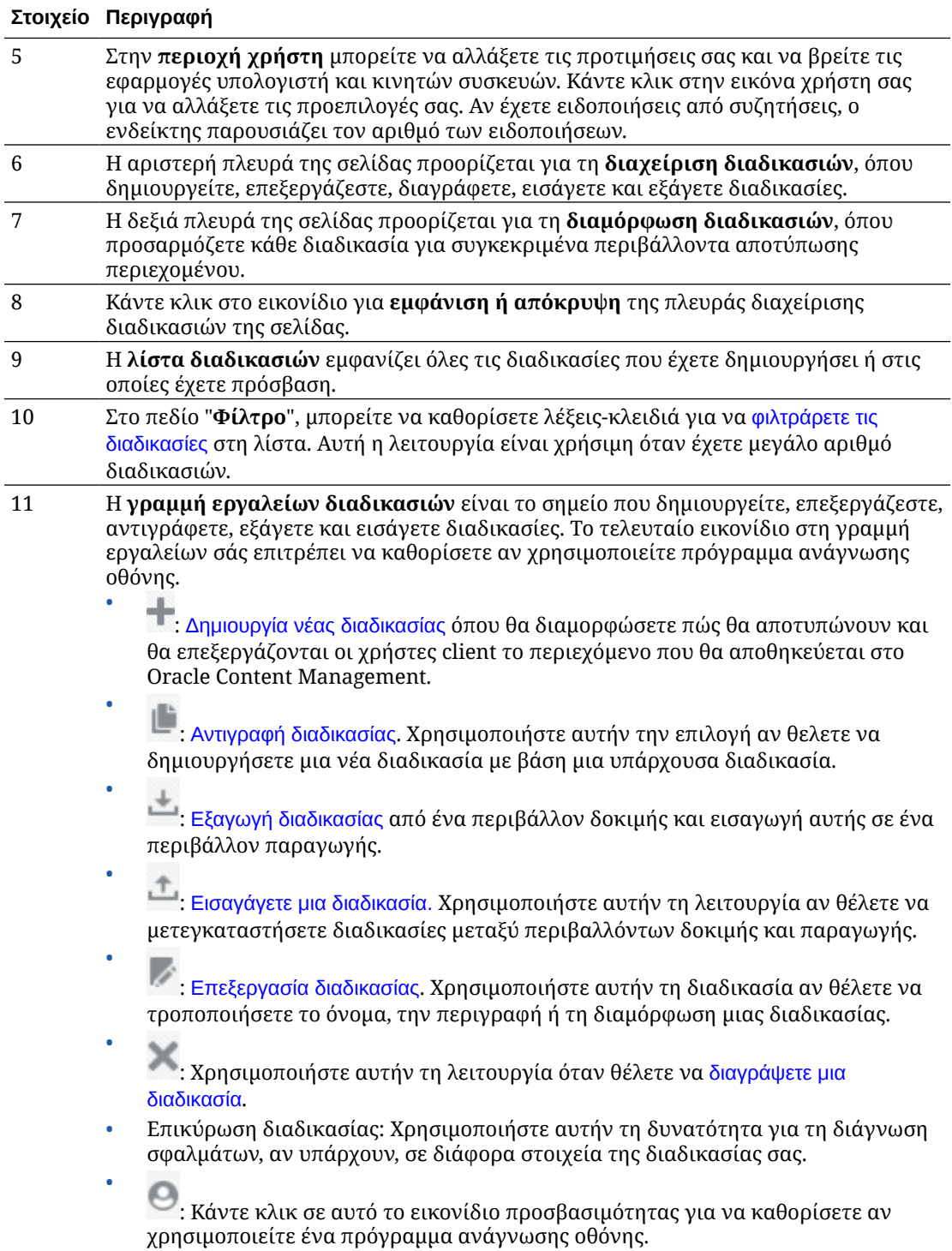

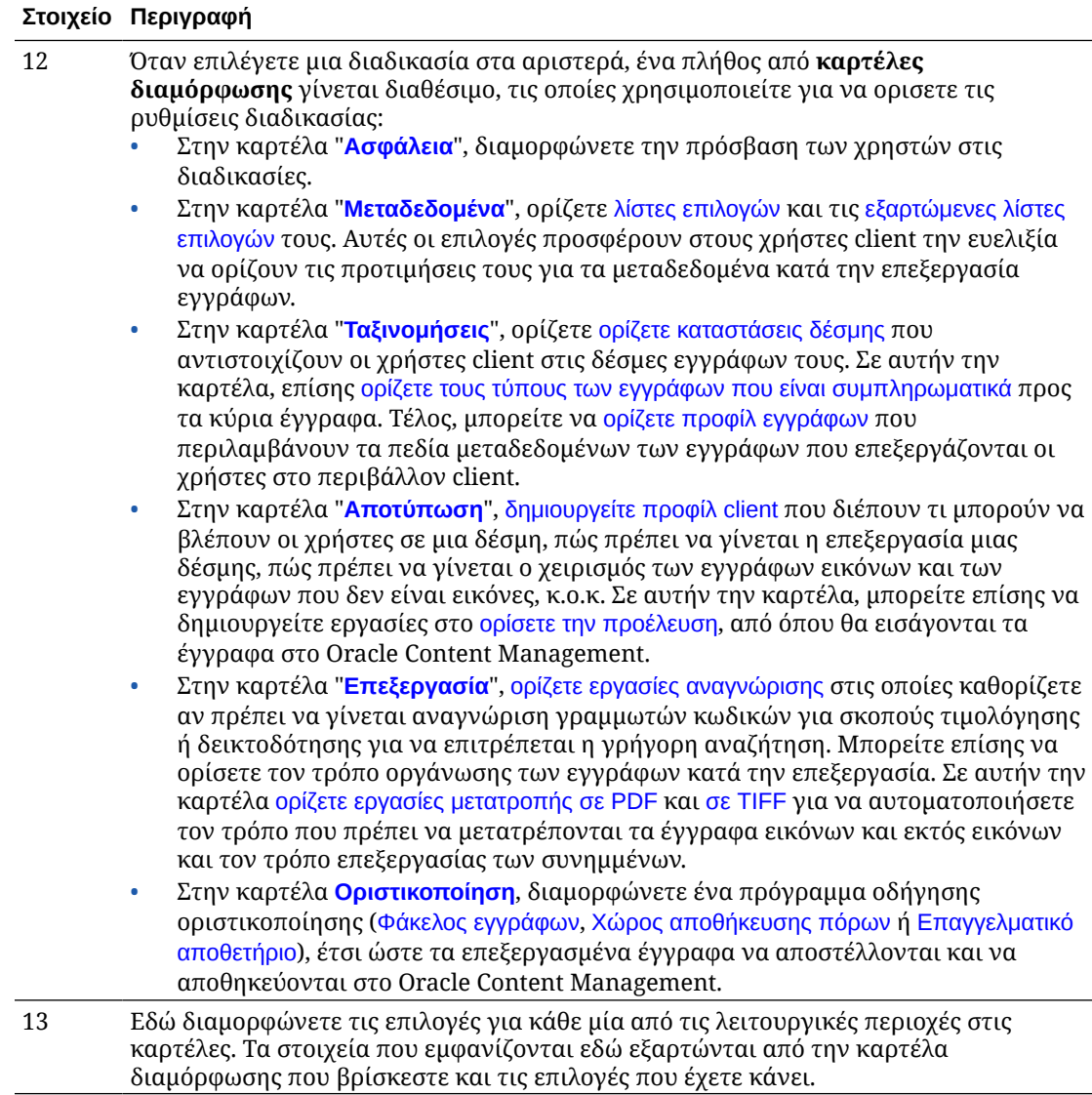

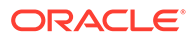

# <span id="page-31-0"></span>6 Δημιουργία νέας διαδικασίας

Μια διαδικασία αντιπροσωπεύει ένα ολοκληρωμένο περιβάλλον αποτύπωσης περιεχομένου που περιέχει μεταδεδομένα, προφίλ διαμόρφωσης και φυσικά δεδομένα για ένα συγκεκριμένο περιβάλλον. Ως υπεύθυνος διαδικασιών, μπορείτε να δημιουργείτε και να διατηρείτε αρκετές διαδικασίες για την εξυπηρέτηση των ποικίλλων αναγκών των χρηστών του client. Στις διαδικασίες σας διαμορφώνετε ρυθμίσεις που επιτρέπουν στους χρήστες του client να αποτυπώνουν και να επεξεργάζονται μια πληθώρα συνόλων εγγράφων μαζικά, κάθε ένα από τα οποία απαιτεί μοναδική επεξεργασία. Οι χρήστες απαιτείται να επεξεργάζονται τα διάφορα επιχειρηματικά έγγραφα σύμφωνα με τα διάφορα επιχειρηματικά πρότυπα που ισχύουν για αυτά τα έγγραφα. Για παράδειγμα, οι αναφορές εξόδων ίσως πρέπει να υποβάλλονται σε διαφορετική επεξεργασία από τους λογαριασμούς ιατρικών εξόδων. Συνεργάζεστε με τους χρήστες του client για να προσδιορίσετε τον τρόπο που πρέπει να οργανωθούν τα έγγραφα, εάν ένα σύνολο εγγράφων πρέπει να περιέχει κενές σελίδες, εάν πρέπει να περιλαμβάνει συνημμένα, εάν πρέπει να γίνει ανάγνωση γραμμωτών κωδικών για επιχειρηματική επεξεργασία, εάν τα έγγραφα πρέπει να είναι δεικτοδοτημένα και τον τρόπο που κάθε δέσμη εγγράφων πρέπει να οριστικοποιηθεί, κ.ο.κ.

#### **Σημείωση:**

Αν χρησιμοποιείτε την Έκδοση Starter του Oracle Content Management, μπορείτε να να δημιουργήσετε μία μόνο διαδικασία στην Αποτύπωση περιεχομένου. Αν θέλετε να δημιουργήσετε περισσότερες από μία διαδικασίες, πρέπει να κάνετε αναβάθμιση στην Έκδοση Premium του Oracle Content Management. Για περισσότερες πληροφορίες, ανατρέξτε στην ενότητα: Σύγκριση Έκδοσης Starter με Έκδοση Premium.

Εάν είστε ο πρώτος υπεύθυνος διαδικασιών που χρησιμοποιεί τη σελίδα "Διαδικασίες", θα δείτε μια κενή λίστα. Για να προσθέσετε μια διαδικασία:

- **1.** Στη σελίδα σας "Διαδικασίες Content Capture", πατήστε στο τμήμα παραθύρου διαδικασιών στα αριστερά.
- **2.** Στο πλαίσιο διαλόγου "**Δημιουργία νέας διαδικασίας**", καταχωρίστε ένα όνομα για τη διαδικασία και πατήστε "**OK**".

Οι καρτέλες διαμόρφωσης διαδικασιών εμφανίζονται στα δεξιά. Έχετε υπόψη ότι η καρτέλα "**Ασφάλεια**" εμφανίζει το όνομα χρήστη σας στον πίνακα "**Υπεύθυνοι διαδικασιών**" που έχει διαμορφωθεί από τον διαχειριστή συστήματος κατά την εγκατάσταση και την αρχική διαμόρφωση. Έχετε πρόσβαση υπεύθυνου διαδικασιών στη διαδικασία και μπορείτε να εκχωρήσετε στους άλλους υπεύθυνους πρόσβαση σε αυτή.

Εργάζεστε με αυτές τις καρτέλες κατά τη διαμόρφωση της διαδικασίας σας. Εάν η διαδικασία σας δεν είναι ανοιχτή, κάντε κλικ σε αυτή στο αριστερό τμήμα παραθύρου πλοήγησης για να ανοίξετε τις σελίδες διαμόρφωσής της στα δεξιά.

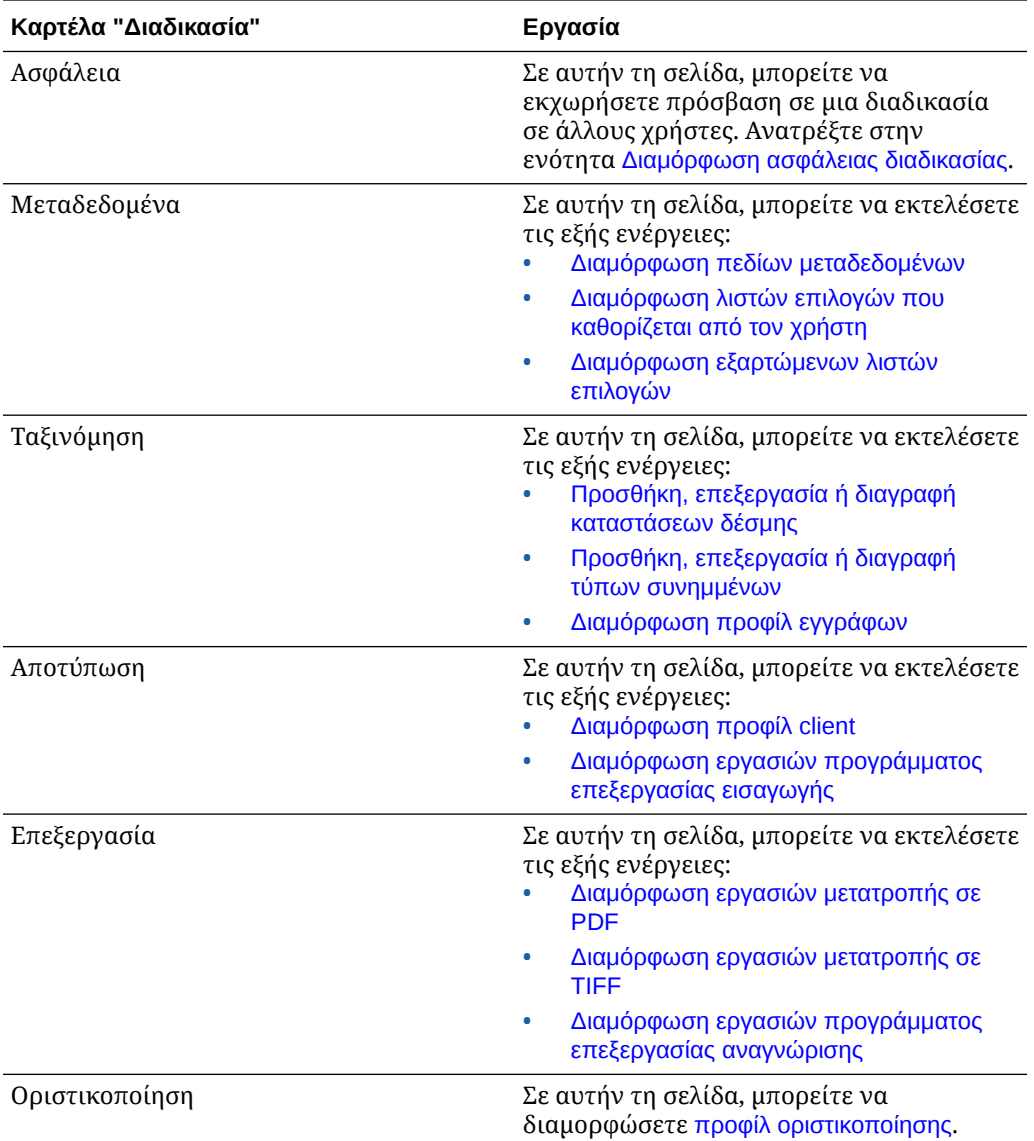

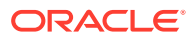

# <span id="page-33-0"></span>7 Διαχείριση των διαδικασιών σας

Στη σελίδα "Διαδικασία", μπορείτε να δημιουργήσετε τις διαδικασίες σας και να τις επεξεργαστείτε αργότερα αν αλλάξουν οι απαιτήσεις. Αν πρόκειται να διαχειρίζεστε αρκετές διαδικασίες, μπορείτε να χρησιμοποιήσετε τη λειτουργία φίλτρου σε αυτήν τη σελίδα για να τις εντοπίσετε εύκολα κατά έννοια. Αν θέλετε να δημιουργήσετε μια νέα διαδικασία που βασίζεται σε μία υπάρχουσα διαδικασία, χρησιμοποιήστε τη λειτουργία αντιγραφής. Μπορείτε επίσης να μεταφέρετε τις διαδικασίες σε μια άλλη θέση χρησιμοποιώντας τις λειτουργίες εισαγωγής και εξαγωγής.

Δείτε παρακάτω τι μπορείτε να κάνετε όταν έχετε ήδη δημιουργήσει ορισμένες διαδικασίες:

- Φιλτράρισμα διαδικασίας
- Επεξεργασία διαδικασίας
- [Διαγραφή διαδικασίας](#page-34-0)
- [Αντιγραφή διαδικασίας](#page-34-0)
- [Επικύρωση διαδικασίας](#page-34-0)
- [Εξαγωγή ή εισαγωγή διαδικασίας](#page-35-0)

### Φιλτράρισμα διαδικασίας

Εάν διαχειρίζεστε πολλές διαδικασίες, μπορεί να σας φανεί χρήσιμο να περιορίσετε τη λίστα διαδικασιών με φιλτράρισμα. Το φιλτράρισμα σας διευκολύνει να βρείτε εύκολα μια διαδικασία όταν τη χρειάζεστε.

Για να φιλτράρετε μια διαδικασία:

- **1.** Στη σελίδα σας "Διαδικασίες αποτύπωσης", μεταβείτε στο τμήμα παραθύρου διαδικασιών στα αριστερά.
- **2.** Στο πεδίο "**Φίλτρο**", καταχωρίστε το πλήρες όνομα της διαδικασίας ή χρησιμοποιήστε το % ως χαρακτήρα μπαλαντέρ για συμφωνία ενός ή περισσότερων χαρακτήρων. Για παράδειγμα, εισαγάγετε **%capture%** για να εμφανιστούν οι διαδικασίες με τη λέξη *capture* στο όνομα ή τις περιγραφές τους. Τα φίλτρα χρησιμοποιούν τη διάκριση πεζώνκεφαλαίων.

Οι διαδικασίες που συμφωνούν με το καθορισμένο φίλτρο εμφανίζονται στον πίνακα κάτω από το πεδίο "**Φίλτρο**".

### Επεξεργασία διαδικασίας

Μπορείτε να επεξεργαστείτε ένα όνομα και μια περιγραφή διαδικασίας οποιαδήποτε στιγμή μετά την δημιουργία της διαδικασίας σας.

Για να επεξεργαστείτε μια διαδικασία:

**1.** Στη σελίδα σας "Διαδικασίες αποτύπωσης", μεταβείτε στο τμήμα παραθύρου διαδικασιών στα αριστερά.

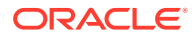

- <span id="page-34-0"></span>**2.** Επιλέξτε τη διαδικασία που θέλετε να επεξεργαστείτε και πατήστε .
- **3.** Στο πλαίσιο διαλόγου "**Επεξεργασία ονόματος και περιγραφής διαδικασίας**", αλλάξτε το όνομα διαδικασίας και το πώς περιγράφετε τη διαδικασία.

Οι αλλαγές αντανακλώνται στον πίνακα διαδικασιών. Μπορείτε να επεξεργαστείτε τις ρυθμίσεις διαμόρφωσης στις καρτέλες που εμφανίζονται στα δεξιά όταν ανοίξετε μια διαδικασία.

## Διαγραφή διαδικασίας

Όταν διαγράφετε μια διαδικασία, όλα τα δεδομένα και οι διαμορφώσεις δέσμης της, μεταξύ των οποίων και μεταδεδομένα, προφίλ και εργασίες προγράμματος επεξεργασίας, καταργούνται. Αν διαγράψετε μια διαδικασία ενώ οι δέσμες της υπόκεινται σε επεξεργασία, αυτές οι δέσμες διαγράφονται επίσης.

Για να διαγράψετε μια διαδικασία:

- **1.** Στη σελίδα σας "Διαδικασίες αποτύπωσης", μεταβείτε στο τμήμα παραθύρου διαδικασιών στα αριστερά.
- **2.** Επιλέξτε τη διαδικασία που θέλετε να διαγράψετε και πατήστε . Όταν σας ζητηθεί, επιβεβαιώστε ότι θέλετε να διαγράψετε τη διαδικασία.

### Αντιγραφή διαδικασίας

Μπορείτε να αντιγράψετε μια διαδικασία εάν θέλετε να τη χρησιμοποιήσετε ως σημείο αφετηρίας για μια νέα διαδικασία και, στη συνέχεια, να τροποποιήσετε τη διαμόρφωση όπως απαιτείται. Αυτό σας επιτρέπει να ρυθμίσετε γρήγορα διαδικασίες που είναι παρόμοιες.

Για να αντιγράψετε μια διαδικασία:

- **1.** Στη σελίδα σας "Διαδικασίες αποτύπωσης", μεταβείτε στο τμήμα παραθύρου διαδικασιών στα αριστερά.
- **2.** Επιλέξτε τη διαδικασία που θέλετε να αντιγράψετε και πατήστε .
- **3.** Στο πλαίσιο διαλόγου "**Αντιγραφή διαδικασίας**", αλλάξτε το όνομα και την περιγραφή της διαδικασίας.

Αυτή η διαδικασία εμφανίζεται στη λίστα διαδικασιών στα αριστερά.

## Επικύρωση διαδικασίας

Μπορείτε να κάνετε διάγνωση σφαλμάτων, αν υπάρχουν, στις διαδικασίες σας, εκτελώντας μια επικύρωση μέσω του εικονιδίου "Επικύρωση διαδικασίας" στη γραμμή εργαλείων για διαδικασίες.

Μπορείτε να επικυρώσετε πολλές διαδικασίες, επιλέγοντάς τες ταυτόχρονα στο τμήμα παραθύρου διαδικασιών στην αριστερή πλευρά. Για να επικυρώσετε μια διαδικασία:

**1.** Στη σελίδα σας "Διαδικασίες", μεταβείτε στο τμήμα παραθύρου διαδικασιών στα αριστερά.

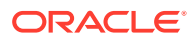

<span id="page-35-0"></span>2. Επιλέξτε τη διαδικασία που θέλετε να επικυρώσετε και κάντε κλικ στο εικονίδιο **στη** γραμμή εργαλείων. Μπορείτε να εκτελέσετε επικύρωση σε διαφορετικά στοιχεία της διαδικασίας σας.

Τα στοιχεία επικύρωσης εμφανίζονται στη στήλη **Μηνύματα** του παραθύρου διαλόγου Επικύρωση προβλημάτων διαδικασίας. Ορισμένα παραδείγματα επικύρωσης είναι: εάν έχει επιλεγεί ο σωστός τύπος αποθετηρίου στο προφίλ οριστικοποίησης, εάν μια εισαχθείσα διαδικασία έχει σφάλματα, όπως λείπουν τύπους περιεχομένου και αντιστοιχίσεις που λείπουν, αναντιστοιχία χαρακτήρων μεταξύ των ονομάτων των τύπων πόρων όπως διαμορφώθηκαν στο αποθετήριο και όπως διαμορφώθηκαν στο διαδικασία, και ούτω καθεξής. Επειδή τα μηνύματα θα μπορούσαν να είναι μακροσκελή, το μήνυμα ολοκλήρωσης εμφανίζεται κάτω από τον πίνακα στην ενότητα **Μήνυμα επικύρωσης** στο παράθυρο διαλόγου, όταν επιλέξετε το μήνυμα.

**3.** Μετά την αναθεώρηση των ζητημάτων, κλείστε το παράθυρο διαλόγου.

#### **Σημείωση:**

Η επικύρωση μηνύματος ηλεκτρονικού ταχυδρομείου μπορεί να αναφέρει ένα έγκυρο μήνυμα, αν έχει μόλις αλλάξει ο κωδικός πρόσβασης (στα τελευταία δύο λεπτά).

### Εξαγωγή ή εισαγωγή διαδικασίας

Μπορείτε να εξάγετε και να εισάγετε διαδικασίες μεταξύ διαφορετικών περιβαλλόντων, όπως ανάπτυξης, δοκιμής και παραγωγής. Όταν εισαγάγετε μια διαδικασία, βεβαιωθείτε ότι το αναγνωριστικό της είναι μοναδικό.

Για εξαγωγή και εισαγωγή μιας διαδικασίας:

- **1.** Στη σελίδα σας "Διαδικασίες αποτύπωσης", μεταβείτε στο τμήμα παραθύρου διαδικασιών στα αριστερά.
- **2.** Επιλέξτε τη διαδικασία που θέλετε να εξαγάγετε και πατήστε στη γραμμή εργαλείων.

Το αρχείο διαμόρφωσης XML για τη διαδικασία σας λαμβάνεται στον τοπικό υπολογιστή σας. Μπορείτε να τροποποιήσετε το όνομα διαδικασίας στο αρχείο, αν θέλετε.

- 3. Στο άλλο σύστημά σας, ανοίξτε τη σελίδα "Διαδικασίες αποτύπωσης" και πατήστε **σ**τη γραμμή εργαλείων.
- **4.** Στο πλαίσιο διαλόγου "**Διαδικασία εισαγωγής**", πατήστε "**Επιλογή αρχείου**" και επιλέξτε το αρχείο XML της διαδικασίας που θέλετε να εισαγάγετε.
- **5.** Εισαγάγετε ένα περιεκτικό όνομα και μια περιγραφή για τη διαδικασία στα πεδία "**Όνομα**" και "**Περιγραφή**" αντίστοιχα και έπειτα πατήστε "**Επεξεργασία**".

Εμφανίζεται το μήνυμα ότι η εισαγωγή ολοκληρώθηκε.

**6.** Πατήστε "**Κλείσιμο**".

Η διαδικασία περιλαμβάνεται στη λίστα διαδικασιών στα αριστερά.

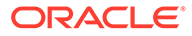
# <span id="page-36-0"></span>8

# Διαμόρφωση ασφάλειας διαδικασίας

Μπορείτε να εκχωρήσετε σε έναν άλλον υπεύθυνο πρόσβαση στη διαδικασία σας στην καρτέλα "**Ασφάλεια**".

Για τη διαμόρφωση ασφάλειας διαδικασίας:

**1.** Στο τμήμα παραθύρου διαδικασιών στα αριστερά, επιλέξτε τη διαδικασία που θέλετε να διαμορφώσετε.

Οι σελίδες διαμόρφωσης για την επιλεγμένη διαδικασία εμφανίζονται στα δεξιά.

**2.** Επιλέξτε την καρτέλα "**Ασφάλεια**".

Στον πίνακα "Υπεύθυνοι διαδικασιών" παραθέτει τους υπεύθυνους με πρόσβαση στη διαδικασία, μεταξύ των οποίων και εσάς. Για να ταξινομήσετε τη στήλη **Χρήστες/Ομάδες**, κάντε κλικ σε ένα από τα τρίγωνα στη στήλη.

Ένα σημάδι ελέγχου δηλώνει επίπεδο πρόσβασης "Υπεύθυνος διαδικασίας".

**3.** Επιλέξτε για να εμφανιστεί το πλαίσιο διαλόγου "Προσθήκη μέλους ασφάλειας".

Στον πίνακα "**Υπεύθυνοι διαδικασίας**", μπορείτε να διαγράψετε την πρόσβαση ενός

υπεύθυνου επιλέγοντας τον υπεύθυνο και έπειτα επιλέγοντας στον πίνακα.

- **4.** Στο αριστερό πεδίο παρακάτω, επιλέξτε "**Αναζήτηση ομάδων**" ή "**Αναζήτηση χρηστών**" για να βρείτε μέλη που ανήκουν στον επιλεγμένο ρόλο.
- **5.** Στο γειτονικό πεδίο κειμένου, προαιρετικά αναζητήστε μια συγκεκριμένη ομάδα ή όνομα χρήστη εισαγάγοντας ένα τμήμα ή το πλήρες όνομα. Μπορείτε να χρησιμοποιήσετε τον αστερίσκο (\*) ως χαρακτήρα μπαλαντέρ. Αφήστε το πεδίο κειμένου κενό για να επιστραφούν όλα τα μέλη. Πατήστε "**Αναζήτηση**".
- **6.** Από τα αποτελέσματα αναζήτησης, επιλέξτε ένα ή περισσότερα μέλη (κρατώντας πατημένο το πλήκτρο Ctrl για να επιλέξετε πολλά μέλη) και πατήστε "**Προσθήκη**".

Κάθε μέλος που προστίθεται περιλαμβάνεται στον πίνακα.

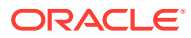

# 9 Διαμόρφωση μεταδεδομένων

Τα πεδία μεταδεδομένων που δημιουργείτε στη διαδικασία σας γίνονται διαθέσιμα στο περιβάλλον του Content Capture Client μέσω των προφίλ εγγράφων με τα οποία τα συσχετίζετε. Οι χρήστες client, που έχουν τα απαιτούμενα δικαιώματα, επιλέγουν προφίλ εγγράφων σχετικά με τις εργασίες αποτύπωσής τους. Και, χρησιμοποιούν τα μεταδεδομένα και τις λίστες επιλογών για να τυποποιήσουν συγκεκριμένες τιμές πεδίων μεταδεδομένων και να αποτρέψουν τα σφάλματα καταχώρισης δεδομένων. Στην καρτέλα "Μεταδεδομένα", μπορείτε επίσης να διαμορφώσετε συγχρονισμούς πόρων και αναζητήσεις πόρων. Όταν ενεργοποιείτε αναζητήσεις για ένα προφίλ client στην καρτέλα "Αποτύπωση", οι χρήστες client που χρησιμοποιούν αυτό το προφίλ μπορούν να αξιοποιούν τις αναζητήσεις πόρων για την αναζήτηση περιεχομένου σχετικό με την επιχείρησή τους.

Δείτε εδώ τι μπορείτε να κάνετε όταν διαμορφώνετε μεταδεδομένα σε μια διαδικασία:

- Διαμόρφωση πεδίων μεταδεδομένων
- [Διαμόρφωση λιστών επιλογών που καθορίζεται από τον χρήστη](#page-45-0)
- [Διαμόρφωση λιστών επιλογών τύπων πόρων](#page-48-0)
- [Διαμόρφωση εξαρτώμενων λιστών επιλογών](#page-49-0)
- [Διαμόρφωση συγχρονισμών πόρων](#page-52-0)
- [Διαμόρφωση αναζητήσεων πόρων](#page-53-0)

## Διαμόρφωση πεδίων μεταδεδομένων

Ορίζετε τα πεδία μεταδεδομένων της διαδικασίας σας για να γίνουν διαθέσιμα στο Content Capture Client κατά τη δεικτοδότηση και την επεξεργασία δεσμών εγγράφων. Μπορείτε να διαμορφώσετε πεδίων μεταδεδομένων με διάφορους τρόπους. Τα πεδία μεταδεδομένων μπορούν να γίνουν υποχρεωτικά, που σημαίνει ότι πρέπει να συμπληρωθούν για να επιτρέπεται ένα έγγραφο να οριστικοποιηθεί επιτυχώς. Οι τιμές μεταδεδομένων μπορούν επίσης να συμπληρώνονται αυτόματα, να προέρχονται από γραμμωτούς κώδικες που διαβάζει το πρόγραμμα επεξεργασίας αναγνώρισης ή να επιλέγονται από λίστες επιλογών.

Ακολουθούν οι εργασίες που μπορείτε να κάνετε όταν διαμορφώνετε πεδία μεταδεδομένων:

- [Προσθήκη ή επεξεργασία πεδίου μεταδεδομένων](#page-38-0)
- [Διαγραφή πεδίου μεταδεδομένων](#page-38-0)
- [Διαμόρφωση μάσκας εισόδου ενός πεδίου μεταδεδομένων](#page-39-0)
- [Διαμόρφωση μορφής εμφάνισης ενός πεδίου μεταδεδομένων](#page-41-0)
- [Ρύθμιση πεδίων μεταδεδομένων σε Αυτόματη συμπλήρωση](#page-42-0)
- [Διαμόρφωση επικύρωσης κανονικής παράστασης](#page-43-0)
- [Διαμόρφωση πεδίων μεταδεδομένων για να επιτρέπεται η δημιουργία λιστών επιλογών](#page-44-0) [τύπων πόρων](#page-44-0)

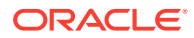

## <span id="page-38-0"></span>Προσθήκη ή επεξεργασία πεδίου μεταδεδομένων

Για να προσθέσετε ή να επεξεργαστείτε ένα πεδίο μεταδεδομένων:

- **1.** Συνδεθείτε στο περιβάλλον εργασίας ιστού του Oracle Content Management και επιλέξτε **Αποτύπωση** στο αριστερό μενού πλοήγησης (κάτω από τη **Διαχείριση**). Αν δεν εμφανίζεται αυτή η επιλογή, δεν διαθέτετε τα απαιτούμενα προνόμια πρόσβασης.
- **2.** Στο τμήμα παραθύρου διαδικασιών στα αριστερά, επιλέξτε τη διαδικασία που θέλετε να διαμορφώσετε.

Οι σελίδες διαμόρφωσης για την επιλεγμένη διαδικασία εμφανίζονται στα δεξιά.

- **3.** Ανοίξτε την καρτέλα "**Μεταδεδομένα**" της διαδικασίας σας.
- **4.** Στον πίνακα "**Πεδία μεταδεδομένων**", επιλέξτε για να προσθέσετε ένα πεδίο. Για να επεξεργαστείτε ένα πεδίο, επιλέξτε το στον πίνακα και κάντε κλικ στην

επιλογή .

- **5.** Στο πεδίο "**Όνομα πεδίου**", εισαγάγετε ένα όνομα για το πεδίο μεταδεδομένων.
- **6.** Στο πεδίο "**Τύπος δεδομένων**", επιλέξτε έναν τύπο για το πεδίο. Μπορείτε να επιλέξετε: **Αλφαριθμητικό**, **Αναφορά στοιχείου περιεχομένου**, **Αναφορά ψηφιακών πόρων**, **Αριθμητικό**, **Ημερομηνία** ή **Κινητής υποδιαστολής**.
- **7.** Για να είναι υποχρεωτικό το πεδίο, επιλέξτε το πλαίσιο ελέγχου "**Απαιτείται**". Τα απαιτούμενα πεδία ενός εγγράφου πρέπει να περιέχουν τιμές για να οριστικοποιηθεί από το Πρόγραμμα επεξεργασίας οριστικοποίησης.
- **8.** Συμπληρώστε τα υπόλοιπα πεδία, όπως απαιτείται.
	- [Διαμόρφωση μάσκας εισόδου](#page-39-0)
	- [Διαμόρφωση μορφής εμφάνισης](#page-41-0)
	- [Διαμόρφωση αυτόματης συμπλήρωσης](#page-42-0)
	- [Διαμόρφωση και δοκιμή επικύρωσης κανονικής παράστασης](#page-43-0)
- **9.** Στα πεδία λίστας επιλογών, προσδιορίστε ήδη δημιουργημένες προελεύσεις και λίστες επιλογών για το πεδίο μεταδεδομένων. Ανατρέξτε στην ενότητα [Προσθήκη ή](#page-45-0) [επεξεργασία λίστας επιλογών που καθορίζεται από τον χρήστη](#page-45-0).
- **10.** Όταν τελειώσετε, κάντε κλικ στην επιλογή "**Υποβολή**".

Αφού προσθέσετε ένα πεδίο μεταδεδομένων, μπορείτε να το χρησιμοποιήσετε σε όλη τη διαδικασία. Η επεξεργασία ενός πεδίου μεταδεδομένων το αλλάζει οπουδήποτε χρησιμοποιείται.

## Διαγραφή πεδίου μεταδεδομένων

Η διαγραφή ενός πεδίου μεταδεδομένων το καταργεί οριστικά από τις διαδικασίες στις οποίες χρησιμοποιείται αυτό το πεδίο. Αν διαγράψετε ένα πεδίο μεταδεδομένων που χρησιμοποιείται σε ένα προφίλ client ή ένα πρόγραμμα επεξεργασίας δεσμών, ενδέχεται να εμφανιστούν σφάλματα σε διαφορετικά στάδια της επεξεργασίας δέσμης. Πριν διαγράψετε ένα πεδίο μεταδεδομένων, βεβαιωθείτε ότι δεν έχει αντιστοιχιστεί σε πεδία μεταδεδομένων σε ένα προφίλ οριστικοποίησης.

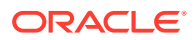

<span id="page-39-0"></span>Για τη διαγραφή ενός πεδίου μεταδεδομένων από μια επιλεγμένη διαδικασία:

**1.** Στο τμήμα παραθύρου διαδικασιών στα αριστερά, επιλέξτε τη διαδικασία σας.

Οι σελίδες διαμόρφωσης για την επιλεγμένη διαδικασία εμφανίζονται στα δεξιά.

- **2.** Ανοίξτε την καρτέλα "**Μεταδεδομένα**" της διαδικασίας.
- **3.** Για να διαγράψετε ένα πεδίο μεταδεδομένων, επιλέξτε το στον πίνακα "**Πεδία**

**μεταδεδομένων**" και πατήστε .

**4.** Πατήστε "**Ναι**" για να επιβεβαιώσετε τη διαγραφή του πεδίου μεταδεδομένων.

Το πεδίο μεταδεδομένων καταργείται από τη διαδικασία.

## Διαμόρφωση μάσκας εισόδου ενός πεδίου μεταδεδομένων

Μια μάσκα εισόδου είναι ένα φίλτρο που ελέγχει τα δεδομένα που μπορείτε να εισαγάγετε σε ένα πεδίο μεταδεδομένων. Για παράδειγμα, μια μάσκα ενδέχεται να σας επιτρέπει να εισάγετε αριθμούς αλλά όχι αλφαριθμητικούς χαρακτήρες. Η εφαρμογή δεν δέχεται έναν χαρακτήρα που δεν συμμορφώνεται με τη μάσκα.

Για να διαμορφώσετε μια μάσκα εισόδου:

**1.** [Προσθήκη ή επεξεργασία πεδίου μεταδεδομένων.](#page-38-0)

Για να εφαρμόσετε μια μάσκα εισόδου, ο τύπος δεδομένων του πεδιου μεταδεδομένων πρέπει να είναι **Αλφαριθμητικός**, **Αριθμητικός** ή **Κινητή υποδιαστολή**.

- **2.** Στη σελίδα "**Πεδίο μεταδεδομένων**", στο πεδίο "**Μάσκα εισόδου**", καταχωρίστε οποιονδήποτε από τους διαθέσιμους χαρακτήρες μάσκας που παρατίθενται στους πίνακες μετά τα βήματα. Οποιοιδήποτε άλλοι χαρακτήρες που περιλαμβάνετε αντιμετωπίζονται ως σταθερές.
- **3.** Κάντε κλικ στην επιλογή "**Υποβολή**".

Οι ρυθμίσεις του πεδίου μεταδεδομένων αποθηκεύονται και είναι διαθέσιμες για χρήση. Μπορείτε τώρα να δοκιμάσετε τη μάσκα εισόδου μέσω του client.

| Χαρακτήρας<br>μάσκας   | Περιγραφή                                                                                   |
|------------------------|---------------------------------------------------------------------------------------------|
| #                      | Απαιτεί την καταχώριση ενός αριθμού.                                                        |
| ' (μονό<br>εισαγωγικό) | Χαρακτήρας διαφυγής για παράκαμψη οποιουδήποτε από τους χαρακτήρες<br>ειδικής μορφοποίησης. |
| U                      | Οποιοδήποτε γράμμα είναι δεκτό και μετατρέπεται σε κεφαλαίο.                                |
|                        | Οποιοδήποτε γράμμα είναι δεκτό και μετατρέπεται σε πεζό.                                    |
| A                      | Οποιοδήποτε γράμμα ή αριθμός είναι δεκτό.                                                   |
| $\cdot$ ?              | Οποιοδήποτε γράμμα είναι δεκτό.                                                             |
| $*$                    | Οποιοσδήποτε χαρακτήρας είναι δεκτός.                                                       |
| H                      | Οποιοσδήποτε δεκαεξαδικός χαρακτήρας είναι δεκτός (0-9, a-f ή A-F).                         |

**Πίνακας 9-1 Αλφαριθμητικοί χαρακτήρες μάσκας εισόδου**

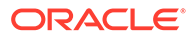

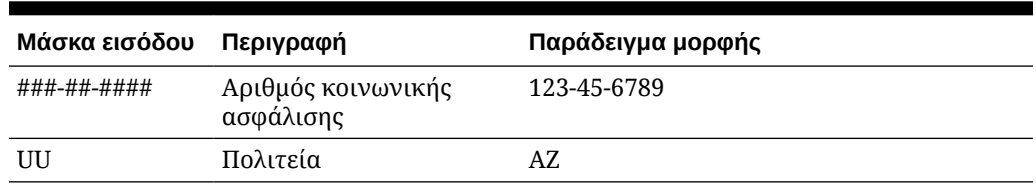

#### **Πίνακας 9-2 Παραδείγματα αλφαριθμητικής μάσκας εισόδου**

#### **Πίνακας 9-3 Αριθμητικοί χαρακτήρες και χαρακτήρες κινητής υποδιαστολής μάσκας εισόδου**

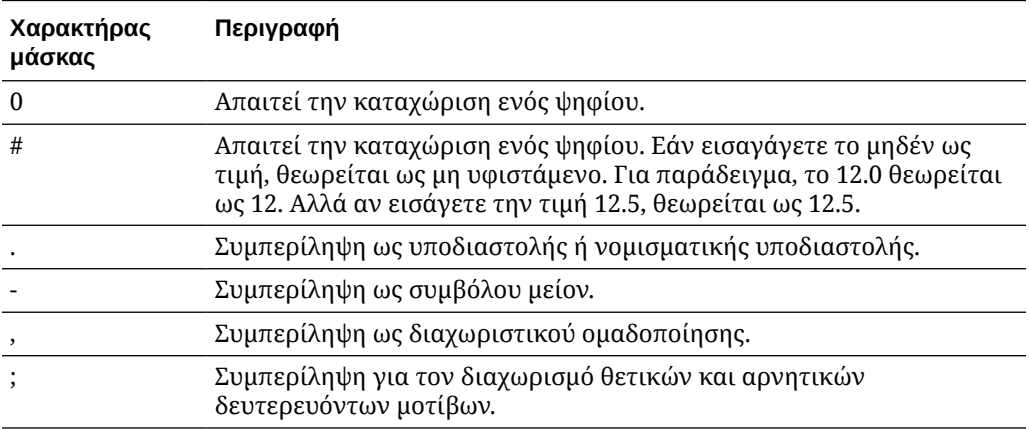

#### **Σημείωση:**

Ένα μοτίβο DecimalFormat περιέχει ένα θετικό και ένα αρνητικό δευτερεύον μοτίβο, για παράδειγμα, "#,##0.00;(#,##0.00)". Κάθε δευτερεύον μοτίβο έχει ένα πρόθεμα, ένα αριθμητικό τμήμα και ένα επίθημα. Το αρνητικό δευτερεύον μοτίβο είναι προαιρετικό. Αν απουσιάζει, τότε χρησιμοποιείται το θετικό δευτερεύον μοτίβο με πρόθεμα το τοπικά προσαρμοσμένο σύμβολο μείον ('-' στις περισσότερες γλώσσες) ως το αρνητικό δευτερεύον μοτίβο. Δηλαδή, το "0.00" μόνο του είναι ισοδύναμο με το "0.00;-0.00". Αν υπάρχει ένα ρητό αρνητικό δευτερεύον μοτίβο, εξυπηρετεί μόνο για τον καθορισμό του αρνητικού προθέματος και επιθήματος; του αριθμού των ψηφίων, των ελάχιστων ψηφίων και τα άλλα χαρακτηριστικά είναι τα ίδια με το θετικό μοτίβο. Αυτό σημαίνει ότι το "#,##0.0#;(#)" παράγει ακριβώς την ίδια συμπεριφορά με το "#,##0.0#;(#,##0.0#)".

Για να επιτρέπεται ο χρήστης να εισάγει δεκαδικές τιμές, πρέπει να δημιουργήσετε μια μορφή που επιβάλει τουλάχιστον ένα δεκαδικό ψηφίο (#.0#). Στο client, για να αλλάξετε το σύμβολο ενός αριθμού, εισαγάγετε πρώτα τον αριθμό και έπειτα πατήστε το πλήκτρο + ή -.

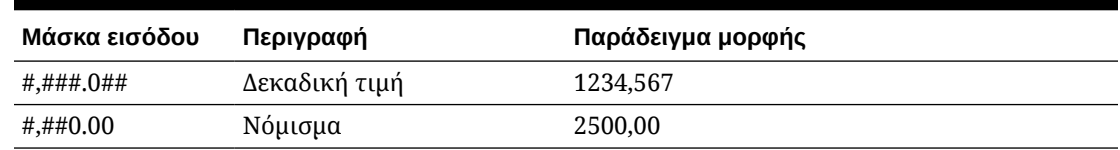

#### <span id="page-41-0"></span>**Πίνακας 9-4 Παραδείγματα αριθμητικών χαρακτήρων και χαρακτήρων κινητής υποδιαστολής μάσκας εισόδου**

## Διαμόρφωση μορφής εμφάνισης ενός πεδίου μεταδεδομένων

Όταν ορίζετε τη μορφή εμφάνισης σε μια διαδικασία, τα δεδομένα που καταχωρούνται με χρήση του client εμφανίζονται σε αυτήν τη μορφή ανεξάρτητα από το τι καθορίζετε στο client.

Για να ρυθμίσετε μια μορφή εμφάνισης που αλλάζει την εμφάνιση των τιμών μεταδεδομένων:

**1.** [Προσθήκη ή επεξεργασία πεδίου μεταδεδομένων.](#page-38-0)

Για την εφαρμογή μιας μορφής εμφάνισης, ο τύπος δεδομένων του πεδίου μεταδεδομένων πρέπει να είναι **Αριθμητικός**, **Ημερομηνία** ή **Κινητής υποδιαστολής**.

**2.** Στη σελίδα "Πεδίο μεταδεδομένων", δίπλα στο πεδίο "**Μορφή εμφάνισης**", επιλέξτε "**Επιλογή μορφής εμφάνισης**", επιλέξτε από τις διαθέσιμες μορφές για τον τύπο δεδομένων που εμφανίζεται στον πίνακα και έπειτα πατήστε "**Υποβολή**".

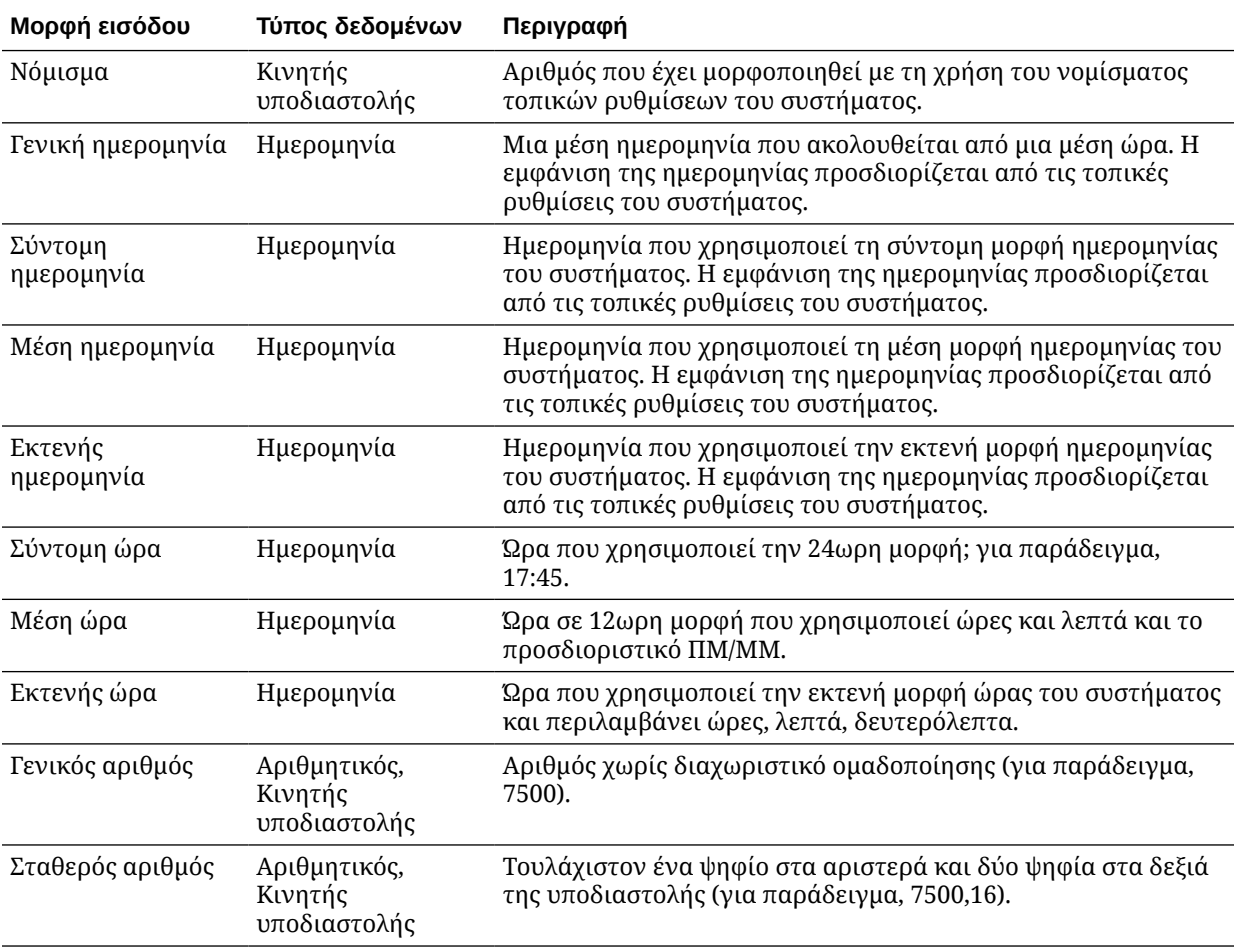

<span id="page-42-0"></span>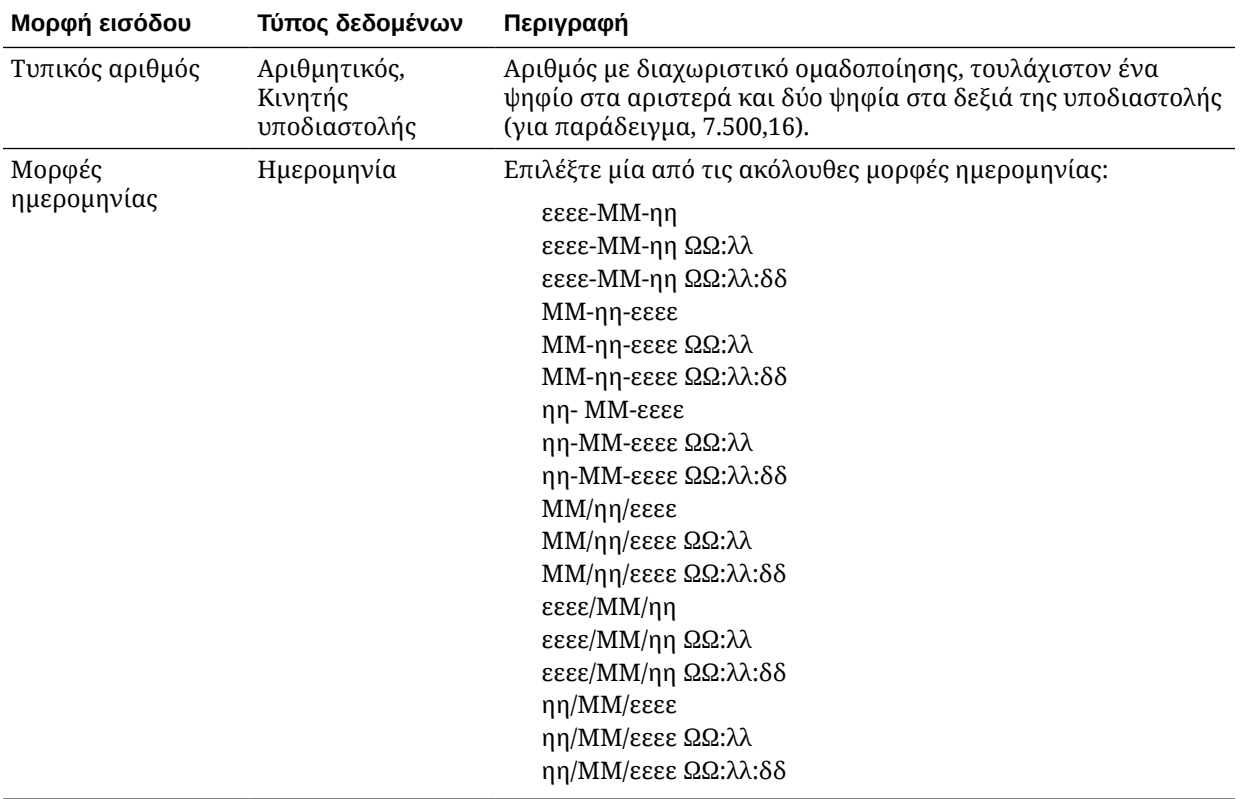

Οι ρυθμίσεις πεδίου μεταδεδομένων αποθηκεύονται τώρα. Μπορείτε να χρησιμοποιήσετε και να δοκιμάσετε τη μορφή εμφάνισης πεδίων μεταδεδομένων στο client.

## Ρύθμιση πεδίων μεταδεδομένων σε Αυτόματη συμπλήρωση

Μπορείτε να διαμορφώσετε τα πεδία μεταδεδομένων ώστε να περιέχουν αυτόματα συγκεκριμένες τιμές. Για παράδειγμα, ενδέχεται να θέλετε να συμπληρωθεί αυτόματα ένα πεδίο ημερομηνίας με την ημερομηνία σάρωσης μιας δέσμης αντί να την καταχωρούν οι χρήστες. Ή, μπορείτε να παρέχετε μια προεπιλεγμένη τιμή για ένα πεδίο την οποία μπορούν να αλλάξουν οι χρήστες.

Για να διαμορφώσετε ένα πεδίο μεταδεδομένων για αυτόματη συμπλήρωση:

- **1.** [Προσθήκη ή επεξεργασία πεδίου μεταδεδομένων.](#page-38-0)
- **2.** Στο πεδίο "**Τύπος αυτόματης συμπλήρωσης**" της σελίδας "Πεδίο μεταδεδομένων", επιλέξτε έναν τύπο για το πεδίο μεταδεδομένων. Οι διαθέσιμοι τύποι αυτόματης συμπλήρωσης εξαρτώνται από τον τύπο του επιλεγμένου πεδίου μεταδεδομένων που αναφέρεται σε αυτόν τον πίνακα:

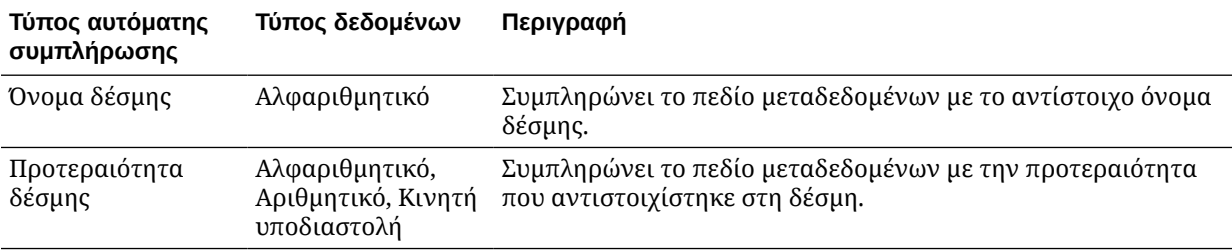

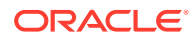

<span id="page-43-0"></span>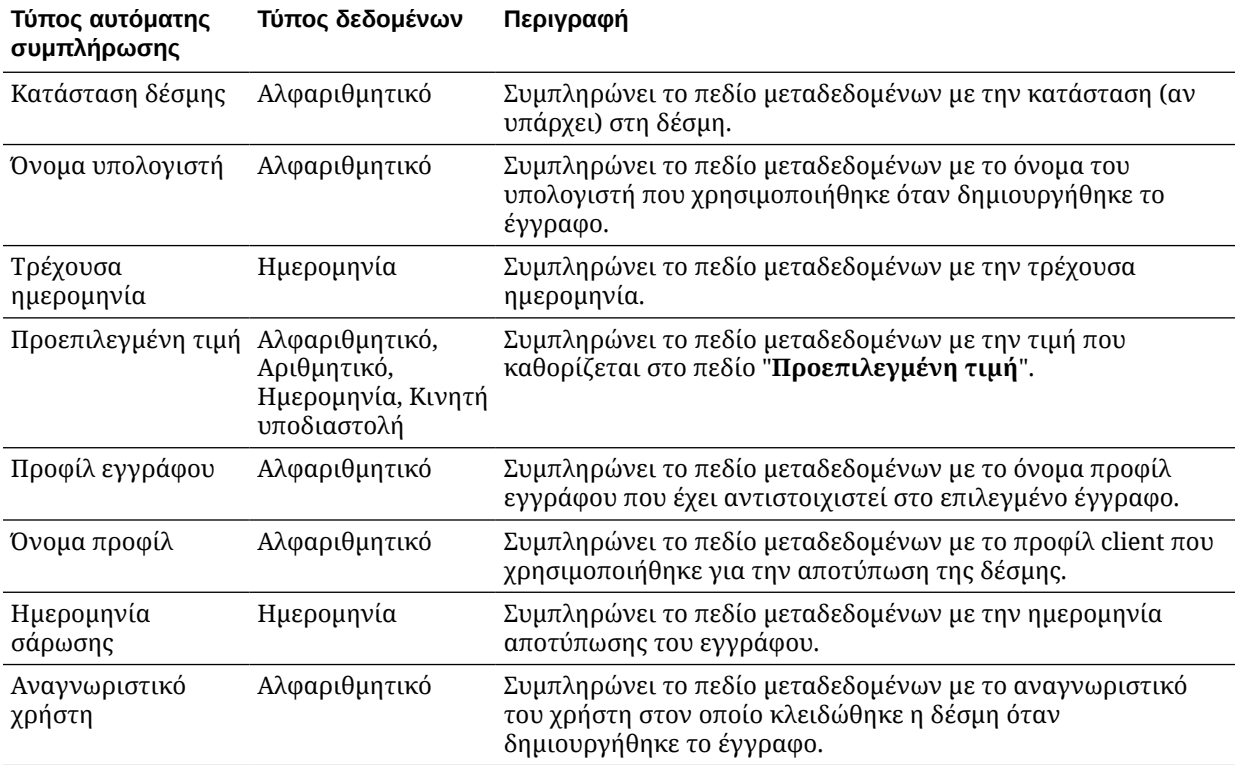

#### **3.** Αν επιλέξατε "**Προεπιλεγμένη τιμή**" ως τύπο αυτόματης συμπλήρωσης, καταχωρίστε μια τιμή στο πεδίο "**Προεπιλεγμένη τιμή**" και έπειτα επιλέξτε "**Υποβολή**".

Οι ρυθμίσεις πεδίου μεταδεδομένων αποθηκεύονται τώρα. Χρησιμοποιήστε και ελέγξτε τη ρύθμιση αυτόματης συμπλήρωσης στο client.

### Διαμόρφωση επικύρωσης κανονικής παράστασης

Οι κανονικές παραστάσεις σε πεδία μεταδεδομένων εφαρμόζονται μόνο σε πεδία αλφαριθμητικού τύπου. Για περισσότερες πληροφορίες, ανατρέξτε στην τεκμηρίωση σχετικά με τη χρήση και τη μορφοποίηση κανονικών παραστάσεων, όπως η εξής:

<http://docs.oracle.com/javase/tutorial/essential/regex/>

Για να διαμορφώσετε και να δοκιμάσετε μια κανονική παράσταση:

- **1.** [Προσθήκη ή επεξεργασία πεδίου μεταδεδομένων.](#page-38-0)
- **2.** Στη σελίδα "Πεδίο μεταδεδομένων", εισαγάγετε μια παράσταση στο πεδίο "**Επικύρωση κανονικής παράστασης**".
- **3.** Για να δοκιμάσετε την κανονική παράσταση, εισαγάγετε μια τιμή-δείγμα στο πεδίο "**Δείγμα τιμής**" και έπειτα πατήστε "**Επικύρωση**".

Ένα αποτέλεσμα "**Έγκυρη**" ή "**Μη έγκυρη**" εμφανίζεται δίπλα στο πεδίο μόνο για ανάγνωση "**Αποτελέσματα**".

**4.** Κάντε κλικ στην επιλογή "**Υποβολή**".

Οι ρυθμίσεις πεδίου μεταδεδομένων αποθηκεύονται τώρα. Μπορείτε να χρησιμοποιήσετε και να δοκιμάσετε την κανονική παράσταση του πεδίου μεταδεδομένων στο client.

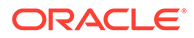

## <span id="page-44-0"></span>Διαμόρφωση πεδίων μεταδεδομένων για να επιτρέπεται η δημιουργία λιστών επιλογών τύπων πόρων

Για να διαμορφώσετε πεδία μεταδεδομένων για λίστες επιλογών τύπων πόρων:

- **1.** [Προσθήκη ή επεξεργασία πεδίου μεταδεδομένων.](#page-38-0)
- **2.** Στη σελίδα "Πεδίο μεταδεδομένων", από την αναπτυσσόμενη λίστα "**Τύπος δεδομένων**", επιλέξτε "**Αλφαριθμητικό**", "**Αναφορά στοιχείου περιεχομένου**", "**Αναφορά ψηφιακού πόρου**", "**Ημερομηνία**", "**Κινητής υποδιαστολής**" ή "**Αριθμητικό**".

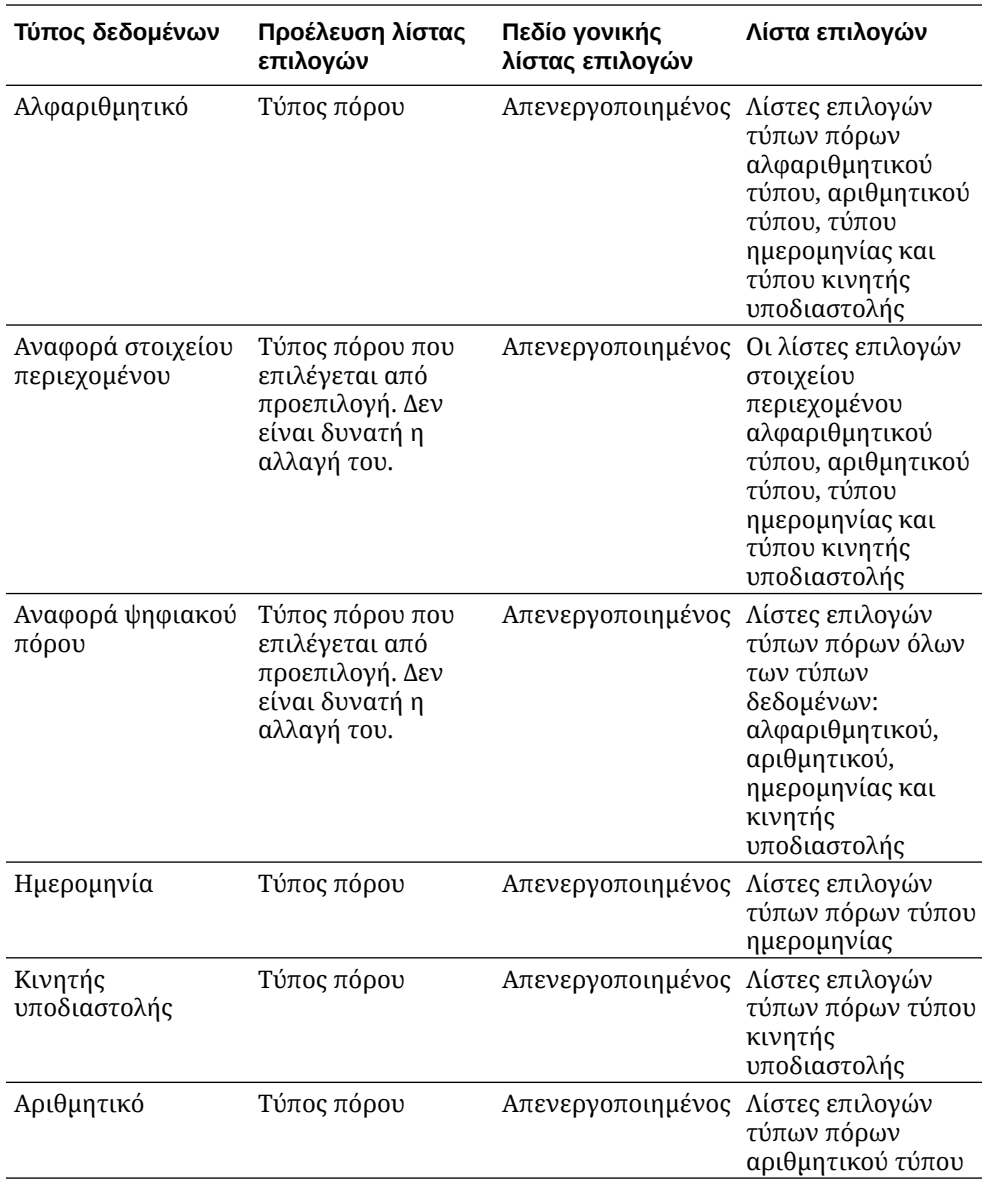

#### **3.** Κάντε κλικ στην επιλογή "**Υποβολή**".

Ο ορισμός μεταδεδομένων είναι έτοιμος. Μπορείτε τώρα να δημιουργήσετε λίστες επιλογών τύπων πόρων με βάση αυτόν τον ορισμό μεταδεδομένων.

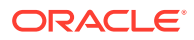

## <span id="page-45-0"></span>Διαμόρφωση λιστών επιλογών που καθορίζεται από τον χρήστη

Μπορείτε να χρησιμοποιήσετε λίστες επιλογών για να τυποποποιήσετε συγκεκριμένες τιμές πεδίων μεταδεδομένων ή να επιταχύνετε τη δεικτοδότηση και να αποτρέψετε τα σφάλματα καταχώρισης δεδομένων. Δημιουργείτε λίστες επιλογών στην καρτέλα "**Μεταδεδομένα**", στη συνέχεια τις επιλέγετε σε ένα πεδίο μεταδεδομένων ή μια εργασία προγράμματος επεξεργασίας. Αυτό σας επιτρέπει να χρησιμοποιήσετε την ίδια λίστα επιλογών σε πολλές περιοχές.

Μπορείτε να χρησιμοποιήσετε *Λίστες επιλογών που καθορίζονται από τον χρήστη* για να καταχωρείτε και να διατηρείτε τιμές στη βάση δεδομένων Content Capture. Μπορείτε να εισάγετε τιμές λίστας επιλογών στη βάση δεδομένων Content Capture από ένα αρχείο κειμένου καθώς και να να εξάγετε τιμές λίστας επιλογών σε ένα αρχείο κειμένου.

Ακολουθούν οι κύριες εργασίες που μπορείτε να κάνετε όταν διαμορφώνετε λίστες επιλογών που καθορίζονται από τον χρήστη:

- Προσθήκη ή επεξεργασία λίστας επιλογών που καθορίζεται από τον χρήστη
- [Εισαγωγή τιμών από ένα αρχείο κειμένου σε μια λίστα επιλογών του Content Capture](#page-46-0)
- [Εξαγωγή τιμών λίστας επιλογών του Content Capture σε αρχείο κειμένου](#page-47-0)
- [Διαγραφή λίστας επιλογών ή στοιχείων που καθορίζονται από τον χρήστη](#page-47-0)
- [Χρήσεις των λιστών επιλογών που καθορίζονται από τον χρήστη](#page-48-0)

## Προσθήκη ή επεξεργασία λίστας επιλογών που καθορίζεται από τον χρήστη

Μια λίστα επιλογών οριζόμενη από τον χρήστη την οποία διαμορφώνετε στη διαδικασία σας αποθηκεύεται στο Oracle Content Management.

Για παράδειγμα, μπορεί να δημιουργήσετε μια λίστα επιλογών για να επιτρέπεται στους χρήστες να επιλέγουν έναν τύπο αλληλογραφίας με πελάτες "Παρπονο", "Ικανοποηση", "Πρταση" ή "λλο".

**1.** Στην καρτέλα διαδικασίας "**Μεταδεδομένα**", κάτω από τις "**Λίστες επιλογών που καθορίζονται από τον χρήστη**", επιλέξτε "**Content Capture** στον πίνακα και επιλέξτε

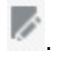

**2.** Στη σελίδα "Τύπος λίστας επιλογών", επιλέξτε για να προσθέσετε μια λίστας επιλογών

ή επεξεργαστείτε μία επιλέγοντάς τη και πατώντας .

**3.** Στη σελίδα "Λίστα επιλογών αποτύπωσης", εισαγάγετε ένα όνομα στο πεδίο "**Όνομα λίστας επιλογών**" (για παράδειγμα, Τπος αλληλογραφας) και επιλέξτε έναν τύπο στο πεδίο "**Τύπος δεδομένων**" (**Αλφαριθμητικός**, **Αριθμητικός**, **Ημερομηνία** ή **Κινητής υποδιαστολής**).

#### <span id="page-46-0"></span>**Σημείωση:**

Για να εμφανίζονται οι τιμές λίστας επιλογών σε ένα πεδίο μεταδεδομένων, η λίστα επιλογών πρέπει να έχει τον ίδιο τύπο δεδομένων με το πεδίο μεταδεδομένων.

- **4.** Για να προσθέσετε ένα στοιχείο λίστας επιλογών, επιλέξτε στον πίνακα "**Στοιχεία λίστας επιλογών**".
- **5.** Στη σελίδα "Ιδιότητες στοιχείου λίστας επιλογών", εισαγάγετε μια τιμή λίστας επιλογών στο πεδίο "**Τιμή στοιχείου**".

Για να εμφανιστεί μία τιμή στους χρήστες αλλά να οριστικοποιήσετε μια άλλη, εισαγάγετε μια διαφορετική τιμή στο πεδίο "**Τιμή εμφάνισης**" του στοιχείου. Για να εμφανιστεί η ίδια τιμή στους χρήστες, πατήστε "**OK**" χωρίς να εισαγάγετε μια τιμή στο πεδίο "**Τιμή εμφάνισης**". Επαναλάβετε τα βήματα 4 και 5 για να προσθέσετε κι άλλα στοιχεία επιλογής.

**6.** Χρησιμοποιήστε τα κουμπιά με τα βέλη επάνω και κάτω ή ταξινόμησης σε αύξουσα σειρά ή φθίνουσα σειρά, για να ταξινομήστε τα στοιχεία λίστας επιλογών όπως θέλετε να εμφανίζονται στη λίστα επιλογών και έπειτα πατήστε "**Υποβολή**".

Η νέα λίστα επιλογών εμφανίζεται στον πίνακα "Λίστες επιλογών που έχουν καθοριστεί". Αν θέλετε να χρησιμοποιήστε τη λίστα επιλογών, δείτε [Χρήσεις των](#page-48-0) [λιστών επιλογών που καθορίζονται από τον χρήστη.](#page-48-0)

Αν θέλετε να χρησιμοποιήσετε τη λίστα επιλογών σε ένα πεδίο μεταδεδομένων, πρώτα [προσθέστε ή επεξεργαστείτε ένα πεδίο μεταδεδομένων](#page-38-0). Έπειτα:

- **a.** Στη σελίδα "Πεδίο μεταδεδομένων", στο πεδίο "**Προέλευση λίστας επιλογών**", επιλέξτε "**Προέλευση αποτύπωσης**".
- **b.** Στο πεδίο "**Λίστα επιλογών**", επιλέξτε τη λίστα επιλογών που δημιουργήσατε.

## Εισαγωγή τιμών από ένα αρχείο κειμένου σε μια λίστα επιλογών του Content Capture

Μπορείτε να εισαγάγετε τιμές από ένα αρχείο κειμένου UTF-8 σε μια λίστα επιλογών που καθορίζεται από τον χρήστη. Στα αρχεία κεμένου UTF-8, κάθε εγγραφή στοιχείου λίστας επιλογών οριοθετείται με έναν χαρακτήρα CR (αλλαγής γραμμής)/LF (αλλαγής γραμμής). Κάθε γραμμή εγγραφής εντός του αρχείου κειμένου εισαγάγεται ως στοιχείο λίστας επιλογών. Για να εισαγάγετε διαφορετικές τιμές για την Τιμή στοιχείου και την Τιμή εμφάνισης, θυμηθείτε να χρησιμοποιήσετε έναν χαρακτήρα TAB για να διαχωρίσετε τις τιμές μέσα σε μια γραμμή εγγραφής εισαγωγής.

Για να εισαγάγετε τιμές από ένα αρχείο κειμένου σε μια λίστα επιλογών:

- **1.** [Προσθέστε ή επεξεργαστείτε μια λίστα επιλογών που καθορίζεται από τον χρήστη.](#page-45-0)
	- **a.** Στην καρτέλα "**Μεταδεδομένα**" της διαδικασίας, επιλέξτε "**Content Capture** στον πίνακα "**Λίστες επιλογών που καθορίζεται από τον χρήστη**" και

πατήστε .

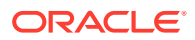

- <span id="page-47-0"></span>**b.** Στον πίνκαα "**Λίστες επιλογών που έχουν οριστεί**", επιλέξτε τη καινια να προσθέσετε ή να επεξεργαστείτε μια λίστα επιλογών.
- **2.** Στον πίνακα "**Στοιχεία λίστας επιλογών**", επιλέξτε .
- **3.** Στη σελίδα "Εισαγωγή στοιχείων λίστας επιλογών", εντοπίστε το αρχείο για εισαγωγή και πατήστε "**Άνοιγμα**".
- **4.** Επιλέξτε το πεδίο "**Έλεγχος για διπλότυπα**" για να ελέγξετε αν υπάρχουν διπλότυπες τιμές και να τις εξαλείψετε και πατήστε "**Επεξεργασία**". Να έχετε υπόψη ότι η εισαγωγή μεγάλων λιστών επιλογών διαρκεί περισσότερο όταν έχετε κάνει αυτήν την επιλογή.

Τα στοιχεία λίστας επιλογών εισάγονται και εμφανίζονται μαζί με τα σφάλματα που προέκυψαν στην περιοχή "Κατάσταση εισαγωγής". Μπορείτε να ορίσετε εξαρτήσεις μεταξύ των λιστών επιλογών και επίσης να τις χρησιμοποιήσετε σε προφίλ ή δέσμες εργασιών προγράμματος επεξεργασίας. Ανατρέξτε στην ενότητα [Χρήσεις των λιστών](#page-48-0) [επιλογών που καθορίζονται από τον χρήστη](#page-48-0).

## Εξαγωγή τιμών λίστας επιλογών του Content Capture σε αρχείο κειμένου

Μπορείτε να εξαγάγετε μια λίστα επιλογών που καθορίζεται από τον χρήστη σε ένα αρχείο κειμένου. Οι τιμές μιας επιλεγμένης επιλογής εγγράφονται σε ένα οριοθετημένο αρχείο κειμένου.

Για την εξαγωγή τιμών λίστας επιλογών σε ένα αρχείο κειμένου:

- **1.** [Επεξεργασία λίστας επιλογών που καθορίζεται από τον χρήστη.](#page-45-0)
	- **a.** Στην καρτέλα "**Μεταδεδομένα**" της διαδικασίας, επιλέξτε "**Content Capture** στον

πίνακα "**Λίστες επιλογών που καθορίζεται από τον χρήστη**" και πατήστε .

**b.** Στον πίνακα "**Καθορισμένες λίστες επιλογών**", επιλέξτε μια λίστα επιλογών και

πατήστε .

**2.** Στη σελίδα "Λίστα επιλογών Content Capture", πατήστε ... Σας ζητείται να ανοίξετε ή να αποθηκεύσετε το αρχείο export.txt. Κάντε τις επιλογές αποθήκευσης.

Το αρχείο κειμένου εγγράφεται στην καθορισμένη θέση.

### Διαγραφή λίστας επιλογών ή στοιχείων που καθορίζονται από τον χρήστη

Η διαγραφή μιας λίστας επιλογών την καθιστά μη διαθέσιμη σε οποιοδήποτε προφίλ client ή πρόγραμμα επεξεργασίας στο οποίο χρησιμοποιείται.

Για τη διαγραφή μιας λίστας επιλογών ή στοιχείων που καθορίζονται από τον χρήστη:

**1.** Για να διαγράψετε μια λίστα επιλογών, επιλέξτε τη στον πίνακα "Λίστες επιλογών που

έχουν καθοριστεί" και επιλέξτε , επιβεβαιώνοντας την ενέργειά σας.

**2.** Για να διαγράψετε ένα στοιχείο λίστας επιλογών, επιλέξτε τη λίστα επιλογών στον πίνακα

"Λίστες επιλογών που έχουν καθοριστεί" και πατήστε .

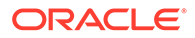

3. Στον πίνακα "Στοιχεία λίστας επιλογών", επιλέξτε ένα στοιχείο και πατήστε **,** επιβεβαιώστε και έπειτα πατήστε "**Υποβολή**".

## <span id="page-48-0"></span>Χρήσεις των λιστών επιλογών που καθορίζονται από τον χρήστη

Αφού δημιουργήσετε μία ή περισσότερες λίστες επιλογών που καθορίζονται από τον χρήστη, μπορείτε στη συνέχεια να κάνετε τα εξής:

- Καθορίστε εξαρτήσεις μεταξύ αυτών, όπως περιγράφεται στην ενότητα [Διαμόρφωση εξαρτώμενων λιστών επιλογών.](#page-49-0)
- Χρησιμοποιήστε τις στα προφίλ αποτύπωσης ή σε εργασίες προγράμματος επεξεργασίας δέσμης όπως παρατίθενται σε αυτόν τον πίνακα:

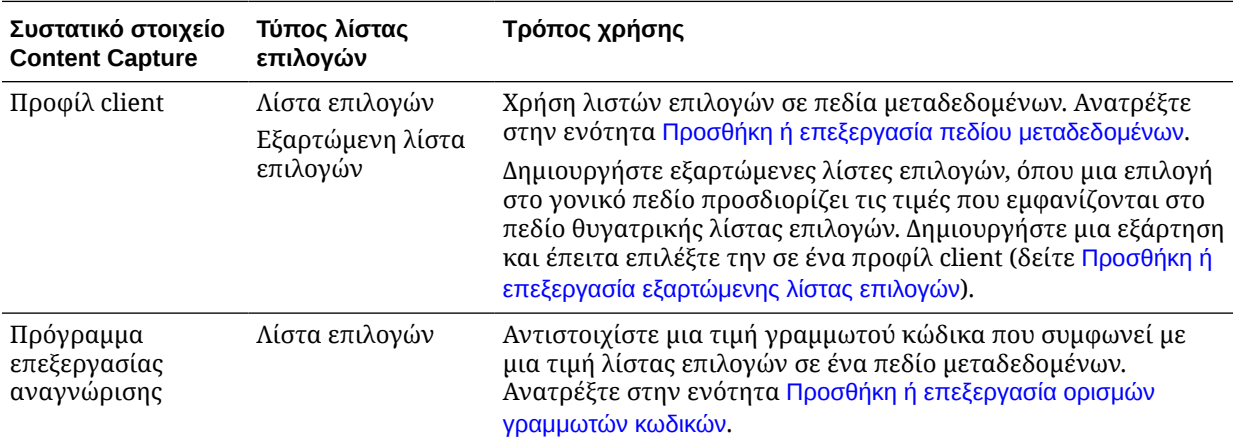

## Διαμόρφωση λιστών επιλογών τύπων πόρων

Δημιουργείτε λίστες επιλογών τύπων πόρων στην καρτέλα "**Μεταδεδομένα**". Δείτε όλα όσα μπορείτε να κάνετε με τις λίστες επιλογών τύπων πόρων:

- Προσθήκη ή επεξεργασία λιστών επιλογών τύπων πόρων
- [Διαγραφή λιστών επιλογών τύπων πόρων](#page-49-0)

### Προσθήκη ή επεξεργασία λιστών επιλογών τύπων πόρων

Για να δημιουργήσετε μια λίστα επιλογών τύπων πόρων, μπορείτε να επιλέξετε οποιονδήποτε τύπο πόρου και αποθετήριο στα οποία έχετε πρόσβαση. Λάβετε υπόψη ότι ο τύπος πόρου που επιλέγετε πρέπει να υποστηρίζεται στο Content Capture. Οι λίστες επιλογών τύπων πόρων δεν συμμετέχουν σε διαμορφώσεις εξαρτώμενων λιστών επιλογών.

**1.** Στην καρτέλα "**Μεταδεδομένα**" της διαδικασίας σας, μεταβείτε στον πίνακα

"Λίστες επιλογών τύπων πόρων" και πατήστε **το για να προσθέσετε μια λίστα** επιλογών τύπων πόρων ή να επεξεργαστείτε μία λίστα επιλέγοντάς τη και

πατώντας .

**2.** Στη σελίδα "**Λίστα επιλογών πόρων**", εισαγάγετε ένα όνομα στο πεδίο "**Όνομα λίστας επιλογών**" (για παράδειγμα, Τπος ψηφιακν πρων).

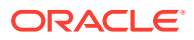

- <span id="page-49-0"></span>**3.** Από την αναπτυσσόμενη λίστα "**Αποθετήριο**", επιλέξτε το αποθετήριο από το οποίο πρέπει να χρησιμοποιηθούν τα στοιχεία περιεχομένου που θα δημιουργήσουν τη λίστα επιλογών.
- **4.** Από την αναπτυσσόμενη λίστα **Τύπος πόρων**, επιλέξτε τους τύπους πόρων που δημιουργούνται στο Oracle Content Management.
- **5.** Από την αναπτυσσόμενη λίστα "**Τιμή στοιχείου**", επιλέξτε τον τύπο πόρων που είναι αποθηκευμένος στην τιμή δεδομένων. Αυτός μπορεί να είναι οποιοδήποτε πεδίο στον τύπο πόρων που συμφωνεί με έναν από τους τύπους πεδίων που υποστηρίζονται στο Content Capture. Το πεδίο τύπου πόρων που επιλέγεται ως τιμή στοιχείου προσδιορίζει τον τύπο δεδομένων (αριθμητικός, αλφαριθμητικός, κτλ.) της λίστας και επομένως μόνο τα πεδία του Content Capture με τον ίδιο τύπο δεδομένων μπορούν να αναφέρονται σε αυτήν τη λίστα επιλογών.
- **6.** (Προαιρετικά) Από την αναπτυσσόμενη λίστα "**Εμφανιζόμενη τιμή**", επιλέξτε την τιμή που θα εμφανίζεται στον χρήστη για επιλογή. Αυτή μπορεί να είναι η ίδια τιμή με την τιμή στοιχείου. Μπορείτε επίσης να την αφήσετε κενή που υπονοεί ότι είναι ίδια με την τιμή στοιχείου.
- **7.** (Προαιρετικά) Στην "**Επιλογή μορφή ημερομηνίας**", επιλέξτε από τις διαθέσιμες επιλογές.
- **8.** (Προαιρετικά) Από την αναπτυσσόμενη λίστα "**Σειρά ταξινόμησης**", επιλέξτε "**Αύξουσα**" ή "**Φθίνουσα**".
- **9.** Κάντε κλικ στο εικονίδιο στην επάνω δεξιά γωνία του πίνακα **Γρήγορη προεπισκόπηση** για την προεπισκόπηση των αντίστοιχων δεδομένων. Εάν υπάρχουν περισσότερα από πέντε στοιχεία πόρων, τότε εμφανίζονται τα αντίστοιχα δεδομένα για τα πρώτα πέντε στοιχεία.
- **10.** Πατήστε "**Υποβολή**" για να ολοκληρώσετε τη διαμόρφωση. Η νέα λίστα επιλογών εμφανίζεται στον πίνακα "Λίστα επιλογών τύπων πόρων".

### Διαγραφή λιστών επιλογών τύπων πόρων

Όταν δεν θέλετε πλέον να χρησιμοποιήσετε μια λίστα επιλογών τύπων πόρων, μπορείτε να τη διαγράψετε ώστε να μην είναι διαθέσιμη για χρήση σε ένα προφίλ Client.

Για να διαγράψετε μια λίστα επιλογών τύπου πόρων:

**1.** Στην καρτέλα "**Μεταδεδομένα**", επιλέξτε τη λίστα επιλογών για να διαγράψετε τον πίνακα

"**Εξαρτώμενες λίστες επιλογών**" και επιλέξτε .

**2.** Όταν σας ζητηθεί, πατήστε "**Ναι**" για να επιβεβαιώσετε τη διαγραφή.

## Διαμόρφωση εξαρτώμενων λιστών επιλογών

Σε μια εξάρτηση λίστας επιλογών, ένα γονικό πεδίο συνδέεται με δύο ή περισσότερες θυγατρικές λίστες επιλογών, μία από τις οποίες εμφανίζεται αφού ο χρήστης κάνει μια επιλογή στο γονικό πεδίο.

Δημιουργείτε μια εξαρτώμενη λίστα επιλογών και τις συσχετισμένες λίστες επιλογών της στην καρτέλα "**Μεταδεδομένα**" και έπειτα επιλέξτε την εξαρτώμενη λίστα επιλογών σε ένα προφίλ client, όπως περιγράφεται στην ενότητα [Προσθήκη ή επεξεργασία εξαρτώμενης λίστας](#page-50-0) [επιλογών.](#page-50-0) Πριν αρχίσετε να δημιουργείτε λίστα επιλογών αυτού του τύπου, διαβάστε την ενότητα [Σημαντικά σημεία για τις εξαρτήσεις λιστών επιλογών](#page-50-0).

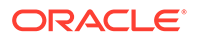

## <span id="page-50-0"></span>Σημαντικά σημεία για τις εξαρτήσεις λιστών επιλογών

- Μπορείτε να δημιουργείτε εξαρτήσεις λιστών επιλογών μεταξύ λιστών επιλογών που καθορίζονται από τον χρήστη.
- Δημιουργήστε όλες τις λίστες επιλογών που σκοπεύετε να συνδέσετε πριν δημιουργήσετε μια εξάρτηση λιστών επιλογών. Κατ' ελάχιστο, χρειάζεστε μια γονική λίστα επιλογών και δύο ή περισσότερες θυγατρικές λίστες επιλογών.
- Κάθε στοιχείο σε μια θυγατρική λίστα επιλογών μπορεί να σχετίζεται με πολλά γονικά στοιχεία. Για παράδειγμα, το στοιχείο "*Προμήθειες*" μπορεί να είναι θυγατρικό των υποπροϊόντων "*Νοικοκυριού*" και "*Αυτοκινητοβιομηχανίας*".
- Μπορείτε να δημιουργήσετε εξαρτήσεις πολλών επιπέδων (για παράδειγμα, προγονικές λίστες επιλογών, γονικές λίστες επιλογών και θυγατρικές λίστες επιλογών).
- Μόνο μία εξάρτηση λιστών επιλογών μπορεί να αντιστοιχιστεί σε ένα προφίλ client. Πρέπει να οριστούν πολλές εξαρτήσεις γονικής/θυγατρικών λιστών επιλογών σε έναν μοναδικό ορισμό Εξαρτώμενης λίστας επιλογών.

## Προσθήκη ή επεξεργασία εξαρτώμενης λίστας επιλογών

Για προσθήκη ή επεξεργασία μιας εξαρτώμενης λίστας επιλογών:

**1.** Στην καρτέλα "**Μεταδεδομένα**", [δημιουργήστε λίστες επιλογών που καθορίζονται](#page-45-0) [από τον χρήστη](#page-45-0).

Χρειάζεστε τουλάχιστον τρεις λίστες επιλογών, μεταξύ των οποίων μία για να λειτουργεί ως γονική και δύο ή περισσότερες θυγατρικές λίστες επιλογών.

Για παράδειγμα:

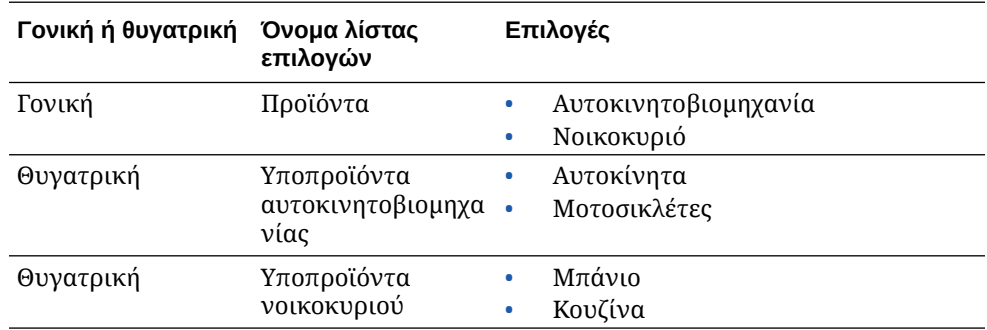

**2.** Στην καρτέλα "**Μεταδεδομένα**", [δημιουργήστε πεδία μεταδεδομένων](#page-38-0) που θα περιέχουν τις λίστες επιλογών.

Στο παράδειγμά μας, δημοιυργήσαμε ένα πεδίο "Προντα" που θα εξυπηρετεί ως γονικό πεδίο και ένα πεδίο "**Υποπροϊόντα**" που θα εξυπηρετεί ως θυγατρικό.

- **a.** Στη σελίδα "Πεδίο μεταδεδομένων" για το γονικό πεδίο, επιλέξτε μια "**Προέλευση λίστας επιλογών**".
- **b.** Στο πεδίο "**Λίστα επιλογών**", επιλέξτε τη λίστα επιλογών που δημιουργήσατε. Στο παράδειγμά μας, επιλέξαμε "Προντα" ως λίστα επιλογών.
- **c.** Στη σελίδα "Πεδίο μεταδεδομένων" για το θυγατρικό πεδίο, επιλέξτε το "**Πεδίο γονικής λίστας επιλογών**". Στο παράδειγμά μας, επιλέξαμε "Προντα" ως γονικό πεδίο μεταδεδομένων.
- **d.** Για να αποτρέψετε τους χρήστες να πληκτρολογήσουν μια καταχώριση αντί να κάνουν μια επιλογή από τη λίστα, επιλέξτε το πλαίσιο ελέγχου "**Κλειδωμένο**" και υποβάλετε τις αλλαγές σας.
- **3.** Στην καρτέλα "**Ταξινόμηση**", [δημιουργήστε νέο προφίλ εγγράφου](#page-57-0) που χρησιμοποιεί τα πεδία μεταδεδομένων που δημιουργήσατε στο βήμα 1.

Στο παράδειγμά μας, δημιουργήσαμε ένα προφίλ εγγράφων που ονομάζεται "Προντα" που περιείχε τα πεδία μεταδεδομένων "Προντα" και "Υποπροντα".

- **4.** Στην καρτέλα "**Μεταδεδομένα**", δημιουργήστε την εξαρτώμενη λίστα επιλογών και πατήστε "**Υποβολή**".
	- **a.** Στον πίνακα "**Εξαρτώμενες λίστες επιλογών**", επιλέξτε **το** για να δημιουργήσετε μια εξαρτώμενη λίστα επιλογών. Μπορείτε να επεξεργαστείτε μια υπάρχουσα

εξαρτώμενη λίστα επιλογών επιλέγοντάς τη και πατώντας .

- **b.** Στη σελίδα "Εξαρτώμενη λίστα επιλογών", εισαγάγετε ένα όνομα για την εξάρτηση, όπως Εξρτηση προντος**/**υποπροντος.
- **c.** Στον πίνακα "**Εξαρτώμενες λίστες επιλογών που έχουν καθοριστεί**", προσθέστε πεδία για την πρώτη εξαρτώμενη επιλογή, προσδιορίζοντας πεδία για ένα στοιχείο γονικής λίστας επιλογών (Νοικοκυρι) και τη θυγατρική λίστα που εμφανίζεται όταν την επιλέξει ο χρήστης (Υποπροντα νοικοκυριο):
	- **Προέλευση γονικής λίστας επιλογών**: Προλευση αποτπωσης
	- **Γονική λίστα επιλογών**: Προντα
	- **Στοιχείο γονικής λίστας επιλογών**: Νοικοκυρι
	- **Προέλευση θυγατρικής λίστας επιλογών**: Προλευση αποτπωσης
	- **Θυγατρική λίστα επιλογών**: Υποπροντα νοικοκυριο
- **d.** Προσθέστε πεδία για τη δεύτερη εξαρτώμενη επιλογή, προσδιορίζοντας ένα άλλο στοιχείο γονικής λίστας επιλογών (Αυτοκινητοβιο**μ**ηχανα) και τη θυγατρική λίστα που εμφανίζεται όταν την επιλέξει ο χρήστης (Υποπροντα αυτοκινητοβιο**μ**ηχανας).
- **5.** Στην καρτέλα "**Αποτύπωση**", [προσθέστε ή επεξεργαστείτε ένα προφίλ client](#page-62-0) που χρησιμοποιεί το προφίλ εγγράφων και την εξάρτηση λίστας επιλογών που δημιουργήσατε.
	- **a.** Στη σελίδα "Γενικές ρυθμίσεις", επιλέξτε έναν τύπο προφίλ **2 Αποτύπωση και ευρετήριο** ή **3 - Μόνο ευρετήριο** και έπειτα εισαγάγετε ένα όνομα και ένα πρόθημα δέσμης.
	- **b.** Στη σελίδα "Ρυθμίσεις δεικτοδότησης εγγράφων", επιλέξτε την εξάρτηση που δημιουργήσατε στο πεδίο "**Εξαρτώμενη λίστα επιλογών**" και επιλέξτε το προφίλ εγγράφων που δημιουργήσατε στο πεδίο "**Προφίλ εγγράφων**".
	- **c.** Στη σελίδα "Ασφάλεια", εκχωρήστε σε έναν χρήστη πρόσβαση σύνδεσης στο προφίλ client και αποθηκεύστε το προφίλ client.
- **6.** Δοκιμάστε την εξάρτηση λίστας επιλογών στο client.
	- **a.** Στο client, επιλέξτε το προφίλ client που δημιουργήσατε και αποτυπώστε μια δέσμη.
	- **b.** Αναπτύξτε τη δέσμη και επιλέξτε ένα έγγραφο.
	- **c.** Στο τμήμα παραθύρου "Μεταδεδομένα", δοκιμάστε την εξάρτηση λίστας επιλογών.

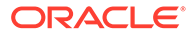

## <span id="page-52-0"></span>Διαγραφή εξαρτώμενων λιστών επιλογών

Διαγράφοντας μια εξάρτηση λίστας επιλογών σημαίνει ότι δεν θα είναι πλέον διαθέσιμη για χρήση σε ένα προφίλ Client. Οι συσχετισμένες λίστες επιλογών και τα πεδία μεταδεδομένων δεν επηρεάζονται.

Για να διαγράψετε μια εξαρτώμενη λίστα επιλογών:

**1.** Στην καρτέλα "**Μεταδεδομένα**", επιλέξτε την εξάρτηση για διαγραφή στον πίνακα

"Εξαρτώμενες λίστες επιλογών" και επιλέξτε .

**2.** Όταν σας ζητηθεί, πατήστε "**Ναι**" για να επιβεβαιώσετε τη διαγραφή.

## Διαμόρφωση συγχρονισμών πόρων

Μπορείτε να συγχρονίσετε το Oracle Content Management με μια άλλη βάση δεδομένων όπου διατηρείται το περιεχόμενό σας. Αυτή μπορεί να είναι μια βάση δεδομένων εσωτερικής εγκατάστασης ή μια βάση δεδομένων με βάση το cloud. Ο Παράγοντας εισαγωγής συγχρονίζει το περιεχόμενο για εσάς με βάση τους συγχρονισμούς πόρων που έχετε διαμορφώσει.

Για τη διαμόρφωση συγχρονισμών πόρων:

**1.** Στην καρτέλα "**Μεταδεδομένα**" της διαδικασίας σας, μεταβείτε στον πίνακα

"Συνχρονισμοί πόρων" και πατήστε για να δημιουργήσετε έναν συγχρονισμό

πόρων ή επεξεργαστείτε έναν επιλέγοντάς τον και πατώντας . Μπορείτε να

διαγράψετε έναν συγχρονισμό πόρων πατώντας .

- **2.** Στη σελίδα "Συγχρονισμός πόρων", εισαγάγετε ένα όνομα στο πεδίο "**Όνομα συγχρονισμού**" (για παράδειγμα, Συγχρονισ**μ**ς πρων προ**μ**ηθευτ).
- **3.** Επιλέξτε το πλαίσιο ελέγχου **Σε σύνδεση** για να κάνετε το συγχρονισμό αυτού του πόρου διαθέσιμο κατά την επεξεργασία. Μπορείτε να ενεργοποιήσετε ή να απενεργοποιήσετε το συγχρονισμό πόρου κάνοντας κλικ στην επιλογή **Σε σύνδεση/Εκτός σύνδεσης** στον πίνακα "Συγχρονισμός πόρων" της καρτέλας **Μεταδεδομένα**.
- **4.** Στο πεδίο "**Συχνότητα**", εισαγάγετε τη χρονική διάρκεια κατά την οποία ο [Παράγοντας εισαγωγής](#page-194-0) θα συγχρονίζει τα στοιχεία περιεχομένου.
- **5.** Στην ενότητα "**Βάση δεδομένων προέλευσης**":
	- **a.** Από την αναπτυσσόμενη λίστα "**Βάση δεδομένων**", επιλέξτε το σχήμα βάσης δεδομένων της βάσης δεδομένων στην οποία διατηρείται το περιεχόμενο.
	- **b.** Από την αναπτυσσόμενη λίστα "**Πίνακας**", επιλέξτε τον πίνακα βάσης δεδομένων που θέλετε να χρησιμοποιήσετε για τον συγχρονισμό.
- **6.** Στην ενότητα "**Τύπος προορισμού**":
	- **a.** Από την αναπτυσσόμενη λίστα **Αποθετήριο**, επιλέξτε το αποθετήριο του Oracle Content Management το οποίο πρέπει να συγχρονιστεί με τη βάση δεδομένων που επιλέξατε στο προηγούμενο βήμα.

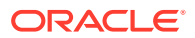

- **b.** Από την αναπτυσσόμενη λίστα "**Τύπος πόρου**", επιλέξτε έναν τύπο πόρου που πρέπει να συγχρονιστεί.
- <span id="page-53-0"></span>**7.** Επεξεργαστείτε τις αντιστοιχίσεις των πεδίων "**Πεδίο πόρου**" και "**Τιμή προέλευσης δεδομένων**", όπως απαιτείται. Αυτά τα πεδία εμφανίζουν τιμές από τον τύπο πόρου και τον πίνακα βάσης δεδομένων που επιλέξατε στα προηγούμενα βήματα. Τα πεδία πόρων που εμφανίζονται σε αυτή την ενότητα ορίζονται στο αποθετήριο του Oracle Content Management. Οι στήλες στην τιμή προέλευσης δεδομένων προέρχονται από τον πίνακα που επιλέξατε στην ενότητα **Βάση δεδομένων προέλευσης**. Για να ολοκληρώσετε με επιτυχία το συγχρονισμό πόρων, πρέπει να αντιστοιχίσετε τα πεδία πόρων που έχουν αστερίσκο (\*) δίπλα τους. Αυτά είναι τα απαιτούμενα πεδία πόρων. Χρειάζεται επίσης να αντιστοιχίσετε όλα τα κύρια κλειδιά του πίνακα.

Πατήστε για να ανοίξετε το παράθυρο διαλόγου "Αντιστοίχιση πεδίου πόρων" και να κάνετε τις απαιτούμενες αλλαγές. Μόνο οι σχετικές τιμές προέλευσης δεδομένων εμφανίζονται για τα πεδία πόρων. Μπορείτε να επιλέξετε από αυτές τις τιμές ανάλογα με τις ανάγκες σας.

**8.** Πατήστε "**Υποβολή**" για να ολοκληρώσετε τη διαμόρφωση.

## Διαμόρφωση αναζητήσεων πόρων

Μπορείτε να αξιοποιήσετε τις λίστες επιλογών τύπων πόρων ως ένα μέσο επίτευξης αναζητήσεων πόρων για μεταδεδομένα του Content Capture. Μπορείτε να δημιουργείτε, να τροποποιείτε και να διαγράφετε διαμορφώσεις αναζήτησης πόρων με βάση πόρους του Oracle Content Management. Ένας ορισμός αναζήτησης παρέχει ένα μοναδικό ερώτημα πόρου με βάση ένα πεδίο μεταδεδομένων του Content Capture και μια αντίστοιχη λίστα πεδίων που θα επιστραφούν στα πεδία μεταδεδομένων του Content Capture.

Ένας μοναδικός ορισμός αναζήτησης μπορεί να αναφέρεται από πολλά άλλα προφίλ που χρειάζονται τον συνδυασμό αναζήτησης αυτού του ορισμού. Μπορείτε να δημιουργήσετε πολλές αναζητήσεις και να τις αντιστοιχίσετε με το προφίλ client, επιτρέποντας σε έναν χρήστη υπολογιστή να ανακτά δεδομένα με διαφορετικούς τρόπους. Ωστόσο, μπορούν να περιλαμβάνουν μόνο μία αναζήτηση ανά πεδίο αναζήτησης. Για παράδειγμα, μπορούν να έχουν μια αναζήτηση ανά Όνομα προμηθευτή και μία ανά Εντολή αγοράς, αλλά δεν μπορούν να έχουν δύο αναζητήσεις που χρησιμοποιούν το Όνομα προμηθευτή. Αυτό εμφανίζει ένα επιπλέον πεδίο πόρου στον χρήστη, αλλά δεν αποθηκεύεται καμία τιμή σε ένα πεδίο μεταδεδομένων του Content Capture.

Για να δημιουργήσετε μια αναζήτηση τύπων πόρων:

**1.** Στην καρτέλα "**Μεταδεδομένα**" της διαδικασίας σας, μεταβείτε στον πίνακα "**Αναζήτηση**

**πόρων**" και πατήστε για να δημιουργήσετε μια αναζήτηση πόρων ή επεξεργαστείτε

μία επιλέγοντάς τη και πατώντας . Μπορείτε να διαγράψετε μια αναζήτηση πόρων

πατώντας .

- **2.** Στη σελίδα "Αναζήτηση πόρων", εισαγάγετε ένα όνομα στο πεδίο "**Όνομα αναζήτησης πόρων**" (για παράδειγμα, Αναζήτηση πόρων προμηθευτή).
- **3.** Από την αναπτυσσόμενη λίστα "**Πεδίο αναζήτησης αποτύπωσης**", επιλέξτε το πεδίο του Content Capture του οποίου η τιμή θα χρησιμοποιηθεί για την αναζήτηση του πόρου. Αυτό το πεδίο προέρχεται από τα μεταδεδομένα του Content Capture.

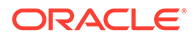

- **4.** Από την αναπτυσσόμενη λίστα "**Αποθετήριο**", επιλέξτε το αποθετήριο από το οποίο πρέπει να χρησιμοποιηθούν οι αναζητήσεις πόρων που θα δημιουργήσουν τη λίστα επιλογών.
- **5.** Από την αναπτυσσόμενη λίστα "**Τύπος πόρων**", επιλέξτε τον τύπο πόρων.
- **6.** Από την αναπτυσσόμενη λίστα "**Πεδίο αναζήτησης πόρων**", επιλέξτε το πεδίο από αυτόν τον τύπο που θα αναζητηθεί. Αυτό το πεδίο προέρχεται από τον ορισμό τύπου πόρων του Oracle Content Management.
- **7.** Αν θέλετε η αναζήτηση πόρων να αναζητά ακριβείς λέξεις που καθορίζει ο χρήστης client, επιλέξτε το πλαίσιο ελέγχου "**Εκτέλεση ακριβούς συμφωνίας**". Το πλαίσιο ελέγχου **Εκτέλεση ακριβούς αντιστοιχίας** έχει ενεργοποιείται αν επιλέξετε μια συμβολοσειρά στο **Πεδίο αναζήτησης πόρων**. Ωστόσο, απενεργοποιείται για μεγάλες συμβολοσειρές. Η ακριβής συμφωνία εκτελείται πάντα αν έχει επιλεγεί ημερομηνία, αριθμός ή τύπος δεδομένων κινητής υποδιαστολής στο **Πεδίο αναζήτησης πόρων**.
- **8.** Στον πίνακα "**Επιστρεφόμενη τιμή**", ορίστε τις τιμές πεδίων που θα επιστρέφονται από τον πόρο όταν βρεθεί μια συμφωνία. Τα πεδία εμφανίζονται με την ίδια σειρά που ορίζονται σε αυτόν τον πίνακα.
	- **a.** Επιλέξτε για να εμφανιστεί το πλαίσιο διαλόγου "Επιστρεφόμενη τιμή αναζήτηση πόρων". Μπορείτε να επεξεργαστείτε μια υπάρχουσα

επιστρεφόμενη τιμή πατώντας και να τη διαγράψετε πατώντας ...

**b.** Επιλέξτε μια τιμή από την αναπτυσσόμενη λίστα "**Πεδίο αποτύπωσης**". Αυτή η τιμή προέρχεται από τα μεταδεδομένα του Content Capture.

#### **Σημείωση:**

Αν επιλέξτε ένα πεδίο του τύπου αναφοράς ψηφιακού πόρου, το πλαίσιο επιλογής **Η αναφορά είναι για τον εντοπισμένο πόρο** απενεργοποιείται για την επισήμανση της άμεσης αναφοράς. Αν επιλέξετε ένα πεδίο με τύπο "Αναφορά στοιχείου περιεχομένου", αυτό το πλαίσιο επιλογής είναι διαθέσιμο για επιλογή. Αν επιλέξετε αυτό το πλαίσιο επιλογής, το **Πεδίο πόρου** απενεργοποιείται.

- **c.** Αν επιλέξετε ένα πεδίο Capture με τύπο διαφορετικό από τον τύπο αναφοράς ψηφιακών πόρων, επιλέξτε μια τιμή από την αναπτυσσόμενη λίστα **Πεδίο πόρων**. Αυτή η τιμή προέρχεται από τον ορισμό τύπου πόρων του Oracle Content Management.
- **d.** Πατήστε "**OK**" για να ολοκληρώσετε τη διαμόρφωση. Όταν ένας χρήστης client εκτελεί μια αναζήτηση, τα πεδία που έχετε διαμορφώσει στο πλαίσιο διαλόγου "Επιστρεφόμενη τιμή αναζήτησης πόρων" εμφανίζονται στο αποτέλεσμα αναζήτησης.
- **9.** Κάντε κλικ στο εικονίδιο στην επάνω δεξιά γωνία του πίνακα **Γρήγορη προεπισκόπηση** για την προεπισκόπηση των αντίστοιχων δεδομένων, βάσει της τιμής που επιλέξατε στην αναπτυσσόμενη λίστα **Πεδίο αναζήτησης πόρων**. Αν υπάρχουν περισσότεροι από δέκα πόρους, εμφανίζονται οι πρώτοι δέκα πόροι.
- **10.** Πατήστε "**Υποβολή**" για να ολοκληρώσετε τη διαμόρφωση. Η νέα αναζήτηση πόρων εμφανίζεται στον πίνακα "Αναζήτηση πόρων".

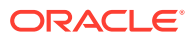

# 10 Διαμόρφωση ταξινόμησης

Στην καρτέλα "**Ταξινόμηση**", ορίζετε καταστάσεις δέσμης που αντιστοιχίζουν οι χρήστες του client στις δέσμες εγγράφων τους. Ορισμένες από τις κοινές καταστάσεις δέσμης είναι: Έτοιμη, Μη ολοκληρωμένη, Επεξεργασμένη και Εγκεκριμένη. Σε αυτήν την καρτέλα, ορίζετε επίσης τους τύπους συνημμένων των εγγράφων που είναι συμπληρωματικά στα κύρια έγγραφα. Επίσης, διαμορφώνετε προφίλ εγγράφων σε αυτήν την καρτέλα και τα συσχετίζετε με τα πεδία μεταδεδομένων των εγγράφων που επεξεργάζονται οι χρήστες στο περιβάλλον client.

Διαβάστε παρακάτω τι μπορείτε να κάνετε στην καρτέλα "**Ταξινόμηση**":

- Προσθήκη, επεξεργασία ή διαγραφή καταστάσεων δέσμης
- [Προσθήκη, επεξεργασία ή διαγραφή τύπων συνημμένων](#page-56-0)
- [Διαμόρφωση προφίλ εγγράφων](#page-57-0)

## Προσθήκη, επεξεργασία ή διαγραφή καταστάσεων δέσμης

Η λειτουργία κατάστασης δέσμης σάς επιτρέπει να αντιστοιχίζετε καταστάσεις στις δέσμες. Όταν *προσθέτετε μια κατάσταση* σε μια διαδικασία, η κατάσταση μπορεί να αντιστοιχιστεί σε δέσμες σε προφίλ και εργασίες προγράμματος επεξεργασίας. Μπορείτε επίσης να *επεξεργαστείτε την κατάσταση* όποτε θέλετε μετά τη δημιουργία της. Έχετε υπόψη ότι, οι αλλαγές που κάνετε σε μια κατάσταση δέσμης εφαρμόζονται σε όλη τη διαδικασία. Αν *διαγράψετε μια κατάσταση δέσμης*, δεν είναι πλέον διαθέσιμη στα προφίλ client, τα προγράμματα επεξεργασίας και για τους χρήστες για να την αντιστοιχίσουν σε δέσμες.

Μπορείτε να χρησιμοποιήσετε τις καταστάσεις δέσμης με τους εξής τρόπους:

- Σε ένα προφίλ client, μπορείτε να αντιστοιχίσετε μια προεπιλεγμένη κατάσταση που αντιστοιχίζεται σε δέσμες όταν δημιουργούνται. Ανατρέξτε στην ενότητα [Σχετικά με τα](#page-61-0) [προφίλ client.](#page-61-0)
- Οι χρήστες client μπορούν να αλλάξουν μια κατάσταση δέσμης, επιλέγοντας από τις διαθέσιμες καταστάσεις ή να αναζητούν δέσμες με βάση την κατάστασή τους.
- Μερικά προγράμματα επεξεργασίας δεσμών μπορούν να αλλάζουν τις καταστάσεις δέσμης μετά από επιτυχή ή ανεπιτυχή επεξεργασία.
- Η κατάσταση δέσμης μπορεί να εξαχθεί ως μεταδεδομένα κατά την οριστικοποίηση.

Για να διαμορφώσετε μια κατάσταση δέσμης:

- **1.** Στο τμήμα παραθύρου διαδικασιών στα αριστερά, επιλέξτε τη διαδικασία σας. Οι σελίδες διαμόρφωσης για την επιλεγμένη διαδικασία εμφανίζονται στα δεξιά.
- **2.** Ανοίξτε την καρτέλα "**Ταξινόμηση**" της διαδικασίας σας.
- **3.** Στον πίνακα "**Καταστάσεις δέσμης**", επιλέξτε .
- **4.** Στο πλαίσιο διαλόγου "**Προσθήκη/Επεξεργασία κατάστασης**", εισαγάγετε ένα περιεκτικό όνομα για την κατάσταση και πατήστε "**OK**". Η νέα κατάσταση εμφανίζεται στον πίνακα "Καταστάσεις δέσμης".

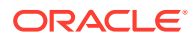

Για να διαγράψετε μια κατάσταση δέσμης, επιλέξτε τη στον πίνακα "**Καταστάσεις**

**δέσμης**" και πατήστε .

## <span id="page-56-0"></span>Προσθήκη, επεξεργασία ή διαγραφή τύπων συνημμένων

Ένα συνημμένο είναι ένα αρχείο εικόνας ή εκτός εικόνας που συσχετίζεται με ένα κύριο έγγραφο. Μπορείτε να δημιουργήσετε μια λίστα με πιθανούς τύπους συνημμένων. Οι χρήστες client μπορούν να δημιουργούν και να προβάλουν συνημμένα, να αλλάζουν τύπους συνημμένων και να τροποποιούν συνημμένα εικόνων.

• Μπορείτε να αντιστοιχίζετε τύπους συνημμένων σε προφίλ εγγράφων.

Αν ένα έγγραφο αντιστοιχιστεί στο προεπιλεγμένο προφίλ εγγράφων, όλοι οι τύποι συνημμένων που ορίζονται στην αντίστοιχη διαδικασία είναι διαθέσιμοι για το έγγραφο.

- Όταν μετατρέπετε συνημμένα που δεν είναι εικόνες σε μορφή εικόνας χρησιμοποιώντας το πρόγραμμα επεξεργασίας μετατροπής TIFF, μπορείτε να περιορίσετε την επεξεργασία των συνημμένων σε συγκεκριμένους τύπους συνημμένων. Και, όταν συγχωνεύετε έγγραφα, μπορείτε να καθορίσετε να συμπεριλαμβάνονται μόνο τα συνημμένα του εγγράφου προέλευσης που συμφωνούν με τους τύπους συνημμένων του προφίλ εγγράφων του εγγράφου προορισμού.
- Όταν διαμορφώνετε ορισμούς ιεραρχικών διαχωριστικών σελίδων σε μια εργασία προγράμματος επεξεργασίας αναγνώρισης, μπορείτε να ορίσετε μια διαχωριστική σελίδα για να δηλώσετε ότι το έγγραφο είναι συνημμένο ορίζοντας το πεδίο "**Τύπος συνημμένου**".
- Όταν διαμορφώνετε επεξεργασία αναγνώρισης, μπορείτε να καθορίσετε να συμπεριλαμβάνονται μόνο συνημμένα που συμφωνούν με τους τύπους συνημμένων του προφίλ εγγράφων.

#### **Για να καθορίστε τύπους συνημμένων:**

- **1.** Στο τμήμα παραθύρου διαδικασιών στα αριστερά, επιλέξτε τη διαδικασία σας. Οι σελίδες διαμόρφωσης για την επιλεγμένη διαδικασία εμφανίζονται στα δεξιά.
- **2.** Ανοίξτε την καρτέλα "**Ταξινόμηση**" της διαδικασίας σας.
- **3.** Στον πίνακα "**Τύποι συνημμένων**", επιλέξτε .
- **4.** Στη σελίδα "**Νέος τύπος συνημμένου**", εισαγάγετε ένα προσδιοριστικό όνομα και προαιρετικά μια περιγραφή για τον νέο τύπο συνημμένου.
- **5.** Αν αυτός ο τύπος συνημμένου είναι υποχρεωτικός για την επεξεργασία εγγράφων, επιλέξτε το πλαίσιο ελέγχου "**Απαιτείται**".
- **6.** Κάντε κλικ στην επιλογή "**Υποβολή**".

Ο πρόσφατα δημιουργημένος τύπος συνημμένου εμφανίζεται στον πίνακα "**Τύποι συνημμένων**".

Για να διαγράψετε έναν τύπο συνημμένου, επιλέξτε τον στον πίνακα "**Τύποι**

**συνημμένων**" και επιλέξτε .

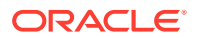

## <span id="page-57-0"></span>Διαμόρφωση προφίλ εγγράφων

Ένα προφίλ εγγράφου περιλαμβάνει ένα σύνολο πεδίων μεταδεδομένων που χρησιμοποιούνται για τη δεικτοδότηση ενός εγγράφου συγκεκριμένου τύπου. Για παράδειγμα, για μια διαδικασία που έχει διαμορφωθεί για την αποτύπωση εγγράφων Αλληλογραφίας, Εντολών αγοράς και Συμβάσεων πελατών, το πιθανότερο είναι να δημιουργήσετε ένα προφίλ εγγράφου για κάθε έναν από αυτούς τους τύπους εγγράφων και κάθε ένα από αυτά θα περιέχει ένα διαφορετικό σύνολο πεδίων μεταδεδομένων. Για να έχουν οι χρήστες τη δυνατότητα να σαρώνουν δέσμες που περιέχουν πολλαπλούς τύπους εγγράφων, επιλέξτε κάθε προφίλ εγγράφου στο προφίλ client. Με αυτόν τον τρόπο, οι χρήστες μπορούν να επιλέγουν το προφίλ εγγράφου που αντιστοιχεί στο έγγραφο και να το δεικτοδοτούν ανάλογα.

Ένα προφίλ εγγράφου καθορίζει επίσης το σύνολο των τύπων συνημμένων που είναι διαθέσιμοι για τα έγγραφα που έχουν ταξινομηθεί στο προφίλ εγγράφου.

Όταν καθορίζετε προφίλ εγγράφων για χρήση από ένα προφίλ client, μπορείτε να επιλέξετε ένα ή περισσότερα προφίλ εγγράφων, όλα τα προφίλ ή την τιμή "**Προεπιλογή**". Το προεπιλεγμένο προφίλ εγγράφου περιέχει όλα τα πεδία μεταδεδομένων και τους τύπους συνημμένων που έχουν οριστεί για τη διαδικασία και είναι χρήσιμο για σκοπούς αντιμετώπισης προβλημάτων.

Δείτε εδώ τις κύριες εργασίες που συσχετίζονται με τα προφίλ εγγράφων:

- Προσθήκη ή επεξεργασία προφίλ εγγράφου
- [Διαγραφή προφίλ εγγράφων](#page-58-0)
- [Χρήσεις των προφίλ εγγράφων](#page-58-0)

## Προσθήκη ή επεξεργασία προφίλ εγγράφου

Για να προσθέσετε ή να επεξεργαστείτε ένα προφίλ εγγράφου:

- **1.** Στο τμήμα παραθύρου διαδικασιών στα αριστερά, επιλέξτε τη διαδικασία σας. Οι σελίδες διαμόρφωσης για την επιλεγμένη διαδικασία εμφανίζονται στα δεξιά.
- **2.** Ανοίξτε την καρτέλα "**Ταξινόμηση**".
- **3.** Στον πίνακα "**Προφίλ εγγράφων**", επιλέξτε για να δημιουργήσετε ένα προφίλ. Για να

επεξεργαστείτε ένα προφίλ, επιλέξτε το πρώτα και, στη συνέχεια, πατήστε .

- **4.** Στη σελίδα "Προφίλ εγγράφων", κάντε τα εξής και αποθηκεύστε τις αλλαγές σας:
	- **a.** Στην ενότητα **Όνομα προφίλ (τύπου) εγγράφων**, εισαγάγετε ένα όνομα και μια περιγραφή.
	- **b.** Στην ενότητα **Εμφανιζόμενα πεδία στο Capture Client για δεικτοδότηση**, μεταβείτε στην περιοχή **Πεδία μεταδεδομένων** και επιλέξτε στο πλαίσιο **Διαθέσιμα πεδία μεταδεδομένων** τα πεδία που θέλετε να συμπεριληφθούν στο προφίλ. Στη συνέχεια, μεταφέρετε τα επιλεγμένα πεδία στο πλαίσιο **Επιλεγμένα πεδία μεταδεδομένων**. Ταξινομήστε τα πεδία μεταδεδομένων στην κατάλληλη σειρά για δεικτοδότηση.
	- **c.** Στην ενότητα **Συσχετισμένοι τύποι συνημμένων με το προφίλ εγγράφων**, μεταβείτε στην περιοχή **Τύποι συνημμένων** και επιλέξτε στο πλαίσιο **Διαθέσιμοι τύποι συνημμένων** τους τύπους συνημμένων που θέλετε να συμπεριληφθούν στο προφίλ. Στη συνέχεια, μεταφέρετε τους επιλεγμένους τύπους συνημμένων στο πεδίο

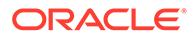

**Επιλεγμένοι τύποι συνημμένων**. Ταξινομήστε τους τύπους συνημμένων με τη σειρά που θα διαβάσει ένας χρήστης τα συνημμένα.

## <span id="page-58-0"></span>Διαγραφή προφίλ εγγράφων

Μπορείτε να διαγράψετε αυτά τα προφίλ εγγράφων που δεν χρησιμοποιούν οι χρήστες client. Όταν διαγράφετε ένα προφίλ εγγράφων, δεν εμφανίζεται στο τμήμα παραθύρου "Μεταδεδομένα" του Content Capture Client.

Για να διαγράψετε ένα προφίλ εγγράφων:

**1.** Στο τμήμα παραθύρου διαδικασιών στα αριστερά, επιλέξτε τη διαδικασία σας.

Οι σελίδες διαμόρφωσης για την επιλεγμένη διαδικασία εμφανίζονται στα δεξιά.

**2.** Ανοίξτε την καρτέλα "**Ταξινόμηση**".

Ο πίνακας "Προφίλ εγγράφων" παραθέτει προφίλ που έχουν οριστεί για τη διαδικασία.

**3.** Επιλέξτε ένα προφίλ που θέλετε να διαγράψετε και έπειτα πατήστε και επιβεβαιώστε τη διαγραφή.

Το διαγραμμένο προφίλ εγγράφων δεν είναι πλέον διαθέσιμο στον πίνακα "Προφίλ εγγράφων".

### Χρήσεις των προφίλ εγγράφων

Αφού δημιουργήσετε ένα προφίλ εγγράφων για κάθε τύπο εγγράφων που θα δεικτοδοτηθεί, μπορείτε να τα επιλέξετε οπουδήποτε αντιστοιχίζονται πεδία μεταδεδομένων.

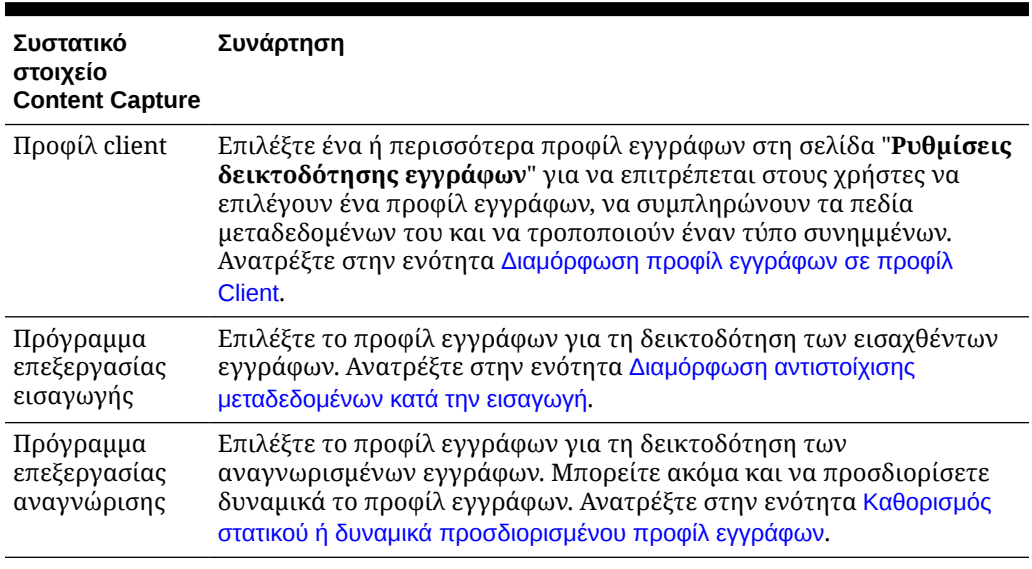

#### **Πίνακας 10-1 Χρήση προφίλ εγγράφων στα συστατικά στοιχεία Content Capture**

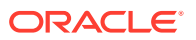

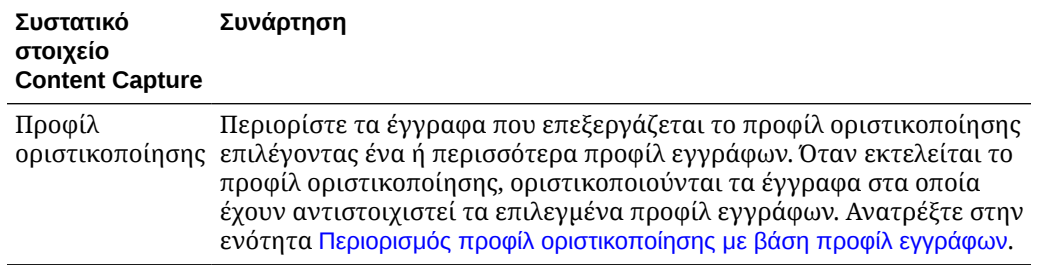

**Πίνακας 10-1 (Συνέχεια) Χρήση προφίλ εγγράφων στα συστατικά στοιχεία Content Capture**

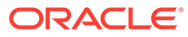

# 11

# Διαμόρφωση ρυθμίσεων αποτύπωσης

Στην καρτέλα "**Αποτύπωση**", διαμορφώνετε προφίλ client για την αυτοματοποίηση της αποτύπωσης εγγράφων για τους χρήστες client. Στα προφίλ client, συσχετίζετε όλες τις άλλες ρυθμίσεις που διαμορφώνετε σε άλλες καρτέλες της διαδικασίας σας. Μπορείτε να δημιουργήσετε αρκετά προφίλ client σε μια διαδικασία για να ικανοποιούνται ποικίλες επιχειρηματικές απαιτήσεις των χρηστών client. Σε αυτήν την καρτέλα, διαμορφώνετε επίσης τον τρόπο εισαγωγής και οργάνωσης των εγγράφων. Και, πώς χρησιμοποιούνται τα συνημμένα μηνυμάτων ηλ. ταχυδρομείου στα αναδιοργανωμένα έγγραφα.

Διαβάστε παρακάτω τι μπορείτε να κάνετε στην καρτέλα "**Αποτύπωση**":

- Διαμόρφωση προφίλ client
- [Διαμόρφωση εργασιών προγράμματος επεξεργασίας εισαγωγής](#page-75-0)

## Διαμόρφωση προφίλ client

Ένα προφίλ client περιέχει τις ρυθμίσεις που επιλέγουν οι τελικοί χρήστες κατά τη σάρωση, την εισαγωγή ή/και τη δεικτοδότηση εγγράφων στο Content Capture Client. Τα προφίλ client ελέγχουν π.χ. τον τρόπο δημιουργίας και διαχωρισμού των εγγράφων σε δέσμες, εάν είναι διαθέσιμα πεδία μεταδεδομένων και τι συμβαίνει στις δέσμες μετά την αποδέσμευσή τους. Δημιουργείτε προφίλ client χρησιμοποιώντας στοιχεία διαδικασίας.

Ανατρέξτε σε αυτά τα θέματα για να κατανοήσετε τι είναι τα προφίλ client και τον τρόπο διαμόρφωσής τους:

- [Σχετικά με τα προφίλ client](#page-61-0)
- [Προσθήκη ή επεξεργασία προφίλ client](#page-62-0)
- [Διαμόρφωση τύπου προφίλ client](#page-63-0)
- [Φιλτράρισμα της λίστας δεσμών που εμφανίζεται στους χρήστες](#page-65-0)
- [Διαμόρφωση αποτύπωσης και αποθήκευσης εικόνων](#page-67-0)
- [Διαμόρφωση ανίχνευσης κενών σελίδων](#page-69-0)
- [Διαμόρφωση ρυθμίσεων αποτύπωσης αρχείων που δεν είναι εικόνες](#page-69-0)
- [Διαμόρφωση δημιουργίας εγγράφων](#page-70-0)
- [Διαμόρφωση χρήσης διαχωριστικού φύλλου](#page-71-0)
- [Χρήση εξαρτώμενης λίστας επιλογών σε προφίλ client](#page-72-0)
- [Ενεργοποίηση αναζήτησης πόρων σε προφίλ client](#page-72-0)
- [Διαμόρφωση προφίλ εγγράφων σε προφίλ Client](#page-73-0)
- [Εκχώρηση ή κατάργηση πρόσβασης ασφάλειας σε προφίλ client](#page-73-0)
- [Διαμόρφωση μετέπειτα επεξεργασίας σε προφίλ client](#page-74-0)
- [Προσθήκη, επεξεργασία ή διαγραφή διαδικασίας αποδέσμευσης](#page-74-0)

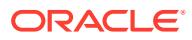

## <span id="page-61-0"></span>Σχετικά με τα προφίλ client

Μερικοί χρήστες αποτυπώνουν μόνο έγγραφα, μερικοί είναι υπεύθυνοι για τη δημιουργία ευρετηρίων για τις δέσμες εγγράφων και μερικοί κάνουν και τα δύο. Διαμορφώνετε προφίλ client σύμφωνα με αυτές τις απαιτήσεις. Στα προφίλ client, καθορίζετε προθήματα δέσμης, προτεραιότητα δέσμης, κριτήρια για φιλτράρισμα των δεσμών (προτεραιότητα, κατάσταση, πρόθημα, κ.ο.κ.). Για να περιορίσετε τη χρήση των προφίλ client, μπορείτε να τους αντιστοιχίσετε χρήστες ώστε μόνο οι χρήστες με επαρκή δικαιώματα να έχουν πρόσβαση στα προφίλ client στο περιβάλλον του Client. Επίσης, συσχετίζετε ένα ή περισσότερα προφίλ εγγράφων με κάθε προφίλ client.

Για να διαμορφώσετε ένα προφίλ client, προσδιορίζετε ρυθμίσεις στις σελίδες του προφίλ.

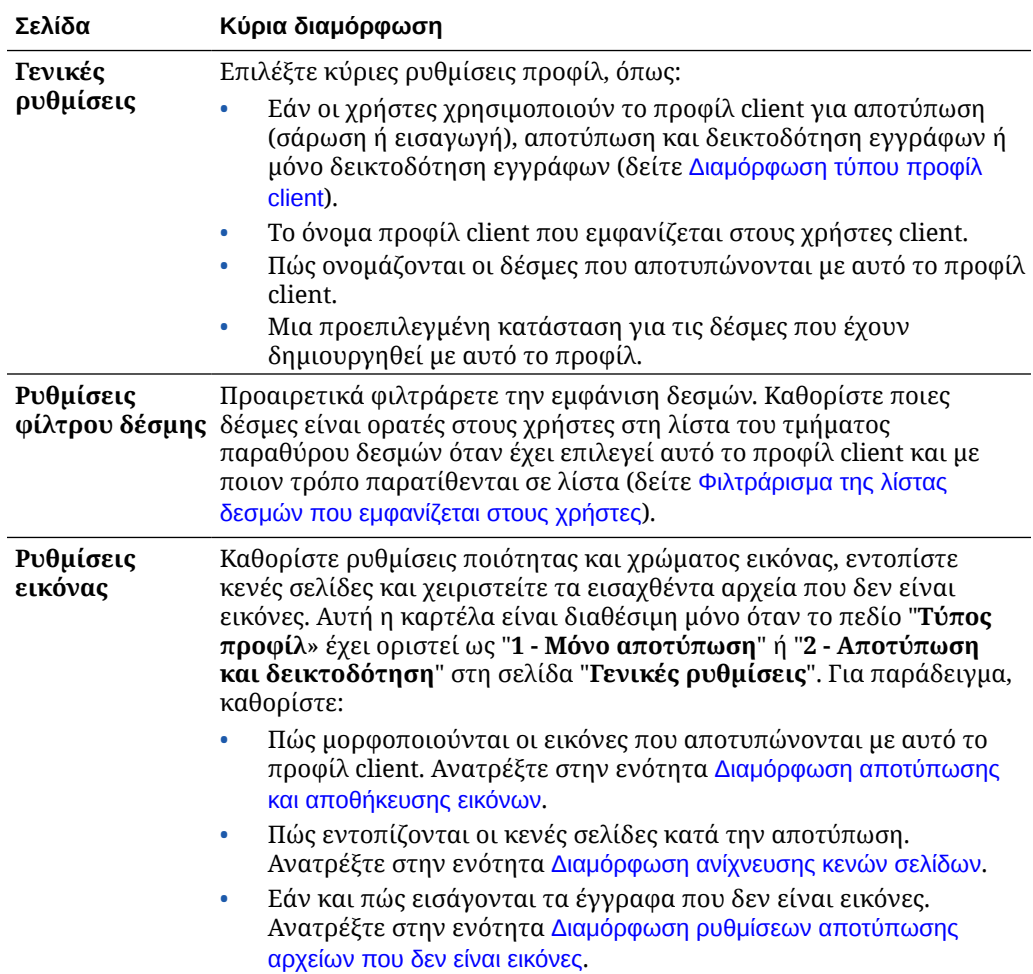

#### **Πίνακας 11-1 Διαμόρφωση προφίλ client**

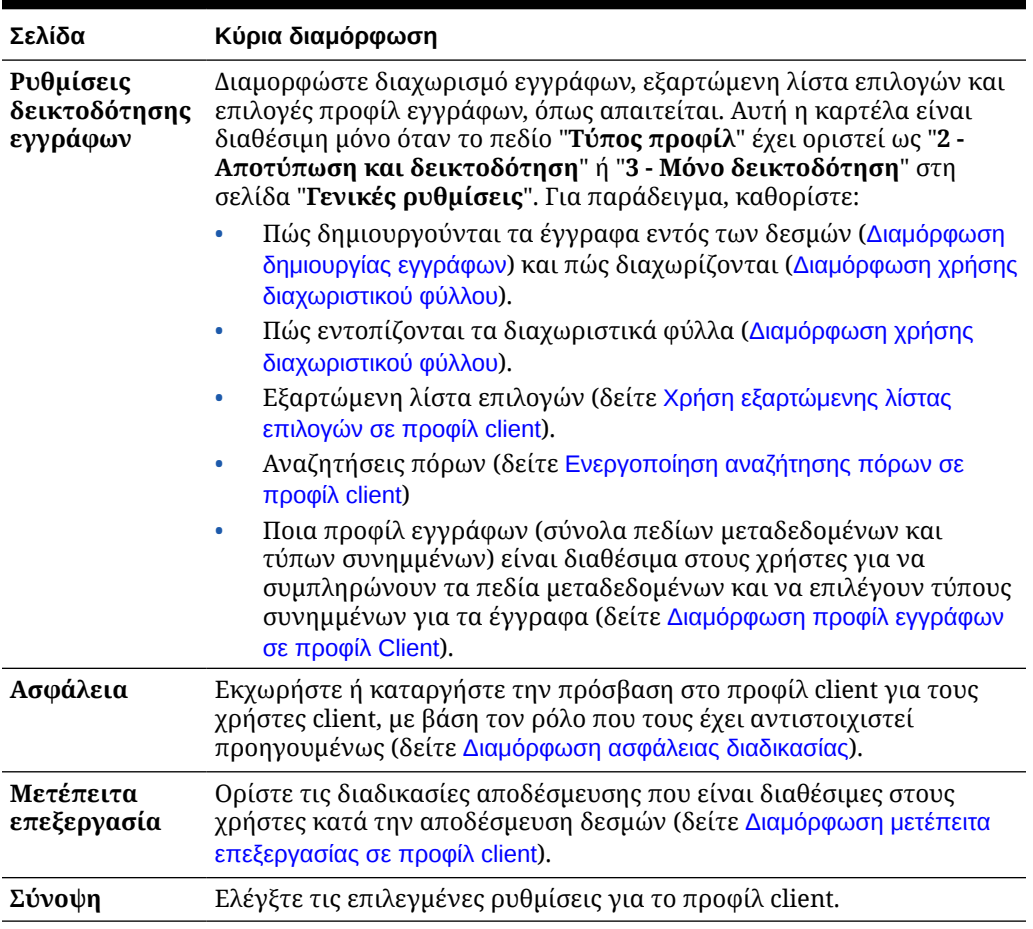

#### <span id="page-62-0"></span>**Πίνακας 11-1 (Συνέχεια) Διαμόρφωση προφίλ client**

## Προσθήκη ή επεξεργασία προφίλ client

Μπορείτε να προσθέσετε ένα νέο προφίλ client ή να επεξεργαστείτε ένα υπάρχον στην καρτέλα "**Αποτύπωση**".

• Συνιστάται να μην κάνετε σημαντικές αλλαγές σε ένα προφίλ client αφού οι χρήστες έχουν αρχίσει να αποτυπώνουν δέσμες χρησιμοποιώντας το προφίλ. Εναλλακτικά, ενδέχεται να θέλετε να αλλάξετε το προφίλ client σε προφίλ μόνο για δεικτοδότηση, γεγονός που θα επιτρέπει στους χρήστες να δεικτοδοτούν και να αποδεσμεύουν υπάρχουσες δέσμες αλλά δεν θα τους επιτρέπει να αποτυπώνουν πρόσθετες δέσμες.

Για πιο εκτεταμένες αλλαγές σε προφίλ client, αντιγράψτε το προφίλ παραγωγής όπου μπορείτε να κάνετε αλλαγές με ασφάλεια μέχρι το νέο προφίλ να είναι έτοιμο να χρησιμοποιηθεί στην παραγωγή.

• Αποθηκεύετε περιοδικά το προφίλ client όταν κάνετε αλλαγές σε αυτό. Εκτελέστε το προφίλ client για προβολή και δοκιμή των αλλαγών του προφίλ. Αφού επεξεργαστείτε ένα προφίλ client, τα πεδία μεταδεδομένων του ή τα προφίλ εγγράφων του, αποσυνδεθείτε και συνδεθείτε πάλι στο client για να δείτε τις αλλαγές διαδικασίας που αντανακλώνται στο client.

Για να προσθέσετε ή να επεξεργαστείτε ένα προφίλ client:

**1.** Στο τμήμα παραθύρου διαδικασιών στα αριστερά, επιλέξτε τη διαδικασία σας.

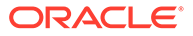

Οι σελίδες διαμόρφωσης για την επιλεγμένη διαδικασία εμφανίζονται στα δεξιά.

- <span id="page-63-0"></span>**2.** Ανοίξτε την καρτέλα "**Αποτύπωση**" της διαδικασίας σας.
- **3.** Στον πίνακα "**Προφίλ client**", επιλέξτε ή επιλέξτε ένα προφίλ και πατήστε . Για να δημιουργήσετε ένα άλλο πανομοιότυπο προφίλ, μπορείτε να αντιγράψετε

ένα υπάρχον προφίλ client επιλέγοντας και τροποποιώντας το, όπως απαιτείται.

- **4.** Στο προφίλ client, σε κάθε σελίδα, επιλέξτε τις κατάλληλες ρυθμίσεις (δείτε τον πίνακα στην ενότητα [Σχετικά με τα προφίλ client](#page-61-0).
- **5.** Πατήστε "**Υποβολή**" για να αποθηκεύσετε και να κλείσετε το προφίλ.

## Απενεργοποίηση ή διαγραφή προφίλ client

Μπορείτε να καταστήσετε ένα προφίλ client προσβάσιο ή όχι στους χρήστες client ενεργοποιώντας ή απενεργοποιώντας το προφίλ. Από προεπιλογή, τα προφίλ client είναι ενεργά (σε σύνδεση). Μπορείτε να θέσετε ένα προφίλ client εκτός σύνδεσης για σκοπούς αντιμετώπισης προβλημάτων ή να το καταργήσετε σταδιακά πριν το διαγράψετε. Πριν διαγράψετε ένα προφίλ, σκεφθείτε να το απενεργοποιήσετε για μια χρονική περίοδο.

Η διαγραφή ενός προφίλ client δεν επηρεάζει τις δέσμες που έχουν αποτυπωθεί προηγουμένως με αυτό το προφίλ. Επειδή οι χρήστες βλέπουν όλες τις δέσμες που είναι κλειδωμένες σε αυτούς ανεξάρτητα από τις ρυθμίσεις φίλτρου δέσμης, θα μπορούν να επιλέξουν ένα άλλο προφίλ client και να συνεχίσουν να προβάλλουν, να επεξεργάζονται και να αποδεσμεύουν δέσμες που δημιούργησαν με το διαγραμμένο προφίλ client.

#### **Για την απενεργοποίηση ή τη διαγραφή ενός προφίλ client:**

**1.** Στο τμήμα παραθύρου διαδικασιών στα αριστερά, επιλέξτε τη διαδικασία σας.

Οι σελίδες διαμόρφωσης για την επιλεγμένη διαδικασία εμφανίζονται στα δεξιά.

- **2.** Ανοίξτε την καρτέλα "**Αποτύπωση**".
- **3.** Στον πίνακα "**Προφίλ Client**", επιλέξτε το προφίλ που θέλετε πρώτα να απενεργοποιήσετε και στη συνέχεια να διαγράψετε.
- **4.** Κάντε κλικ στο για απενεργοποίηση του προφίλ.

Μπορείτε να ενεργοποιήσετε ή να απενεργοποιήσετε ένα προφίλ client κάνοντας κλικ στην επιλογή "**Σε σύνδεση/Εκτός σύνδεσης**" στην καρτέλα "**Αποτύπωση**".

**5.** Επιλέξτε το απενεργοποιημένο προφίλ και πατήστε . Όταν σας ζητηθεί, επιβεβαιώστε ότι θέλετε να διαγράψετε αυτό το προφίλ.

### Διαμόρφωση τύπου προφίλ client

Ο τύπος προφίλ client που επιλέγετε προσδιορίζει τον τρόπο που χρησιμοποιούν το προφίλ οι χρήστες και εάν αποτυπώνουν έγγραφα και συμπληρώνουν τιμές

<span id="page-64-0"></span>μεταδεδομένων. Ο τύπος προφίλ επηρεάζει επίσης τον τρόπο δημιουργίας εγγράφων μέσα στις δέσμες.

Για να διαμορφώσετε έναν τύπο προφίλ client:

- **1.** [Προσθέστε ή επεξεργαστείτε ένα προφίλ client](#page-62-0) και επιλέξτε τη σελίδα "**Γενικές ρυθμίσεις**".
- **2.** Στο πεδίο "**Τύπος προφίλ**", επιλέξτε έναν από τους ακόλουθους τύπους προφίλ: Μόνο αποτύπωση, Αποτύπωση και δεικτοδότηση ή [Μόνο δεικτοδότηση](#page-65-0).
- **3.** Πατήστε "**Υποβολή**" για να αποθηκεύσετε το προφίλ client.

#### Μόνο αποτύπωση

Επιλέξτε τον τύπο προφίλ "**1 - Μόνο αποτύπωση**" όταν θέλετε οι χρήστες να σαρώνουν ή να εισάγουν έγγραφα αλλά να μην κάνουν δεικτοδότηση. Αυτός ο τύπος χρησιμοποιείται συνήθως για δέσμες που δεικτοδοτούνται αργότερα από το πρόγραμμα επεξεργασίας αναγνώρισης σε ένα βήμα μετέπειτα επεξεργασίας. Όταν οι χρήστες επιλέγουν ένα προφίλ "Μόνο αποτύπωση", το τμήμα παραθύρου μεταδεδομένων δεν εμφανίζεται στο παράθυρο του client.

- Όταν οι χρήστες *σαρώνουν μια δέσμη*, το client σαρώνει όλες τις σελίδες που έχουν τοποθετηθεί στον σαρωτή και δημιουργεί ένα μοναδικό έγγραφο. Οι χρήστες του client μπορούν να διαχωρίσουν το μεμονωμένο έγγραφο σε πολλά έγγραφα χρησιμοποιώντας την επιλογή "**Δημιουργία νέου εγγράφου**". Ή ένα πρόγραμμα επεξεργασίας δέσμης, όπως ένα πρόγραμμα επεξεργασίας αναγνώρισης μπορεί να εκτελέσει τον διαχωρισμό εγγράφου.
- Όταν οι χρήστες *εισαγάγουν μια δέσμη*, η επιλογή εισαγωγής που κάνουν προσδιορίζει εάν θα δημιουργηθεί ένα μοναδικό έγγραφο ή πολλά έγγραφα.
- Παρόλο που οι χρήστες του client δεν μπορούν να δεικτοδοτήσουν έγγραφα, μπορούν να διαχωρίσουν έγγραφα χρησιμοποιώντας την επιλογή "**Δημιουργία νέου εγγράφου**".
- Με ένα προφίλ "Μόνο αποτύπωση", δεν ισχύουν οι επιλογές δεικτοδότησης και δημιουργίας εγγράφων. Οι ρυθμίσεις στη σελίδα "**Ρυθμίσεις δεικτοδότησης εγγράφων**" δεν είναι διαθέσιμες.

### Αποτύπωση και δεικτοδότηση

Επιλέξτε τον τύπο προφίλ "**2 - Αποτύπωση και δεικτοδότηση**" όταν θέλετε οι χρήστες να αποτυπώνουν έγγραφα και να τα δεικτοδοτούν. Όταν οι χρήστες επιλέγουν ένα προφίλ "Αποτύπωση και δεικτοδότηση", εμφανίζεται το τμήμα παραθύρου "Μεταδεδομένα" στο παράθυρο client κατά το άνοιγμα μιας δέσμης.

- Όταν οι χρήστες *σαρώνουν μια δέσμη* χρησιμοποιώντας ένα προφίλ "Αποτύπωση και δεικτοδότηση", η **Επιλογή δημιουργίας εγγράφων**" που έχει επιλεγεί στη σελίδα "**Ρυθμίσεις δεικτοδότησης εγγράφων**" προσδιορίζει πώς δημιουργούνται τα έγγραφα, όπως περιγράφεται στην ενότητα [Διαμόρφωση δημιουργίας εγγράφων](#page-70-0). Για παράδειγμα, μια επιλογή δημιουργίας εγγράφων "**Μία σελίδα (Μονής όψης)**" δημιουργεί ένα νέο έγγραφο μετά την αποτύπωση κάθε σελίδας. Οι χρήστες μπορούν να χρησιμοποιήσουν την επιλογή "**Δημιουργία νέου εγγράφου**" για τον διαχωρισμό των εγγράφων ή να χρησιμοποιούν φύλλα κενών διαχωριστικών σελίδων για τον αυτόματη διαχωρισμό και τον ορισμό εγγράφων στη δέσμη.
- Όταν οι χρήστες *εισαγάγουν μια δέσμη* χρησιμοποιώντας ένα προφίλ "Αποτύπωση και δεικτοδότηση", η επιλογή εισαγωγής που κάνουν προσδιορίζει εάν θα δημιουργηθεί ένα

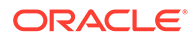

μοναδικό έγγραφο ή πολλά έγγραφα. Οι χρήστες μπορούν να χρησιμοποιήσουν την επιλογή "**Δημιουργία νέου εγγράφου**" για τον διαχωρισμό των εγγράφων στη δέσμη.

### <span id="page-65-0"></span>Μόνο δεικτοδότηση

Επιλέξτε τον τύπο προφίλ "**3 - Μόνο δεικτοδότηση**" όταν θέλετε οι χρήστες να δεικτοδοτήσουν έγγραφα από δέσμες που είχαν καταγραφεί προηγουμένως. Για παράδειγμα, οι δέσμες που δημιουργήθηκαν με έναν σαρωτή παραγωγής υψηλής ταχύτητας μπορούν να υποβληθούν σε επεξεργασία από πολλούς χρήστες δεικτοδότησης με χρήση του client. Όταν οι χρήστες επιλέγουν ένα προφίλ "Μόνο δεικτοδότηση", εμφανίζεται το τμήμα παραθύρου μεταδεδομένων στο παράθυρο του client, αλλά οι επιλογές καταγραφής στο τμήμα παραθύρου δέσμης είναι κρυφές και δεν τους επιτρέπουν να κάνουν σάρωση ή εισαγωγή για να προσθέσουν σελίδες σε δέσμες.

Μπορείτε να δημιουργήσετε ένα προφίλ "Μόνο δεικτοδότηση" όταν:

- Διαφορετικές ομάδες χρηστών σαρώνουν έναντι δεσμών δεικτοδότησης
- Οι χρήστες δεικτοδότησης ολοκληρώσουν ή επαληθεύσουν τη δεικτοδότηση
- Οι δέσμες χρειάζονται διόρθωση αλλά οι χρήστες δεικτοδότησης δεν έχουν πρόσβαση σε σαρωτή

## Φιλτράρισμα της λίστας δεσμών που εμφανίζεται στους χρήστες

Έχετε στη διάθεσή σας μια σειρά επιλογών για να ορίσετε τις δέσμες που μπορούν να βλέπουν οι χρήστες και να έχουν πρόσβαση στη λίστα του τμήματος παραθύρου δεσμών του client. Για παράδειγμα, μπορείτε να διαμορφώσετε το προφίλ client ώστε να επιτρέπεται στους χρήστες η προβολή οποιασδήποτε δέσμης στη διαδικασία ή να περιορίσετε τη λίστα με τις δέσμες στις δέσμες που αποτύπωσαν οι χρήστες στους δικούς τους σταθμούς εργασίας και έχουν ένα συγκεκριμένο πρόθημα και περιέχουν σφάλματα.

Οι παρακάτω οδηγίες περιγράφουν τις δέσμες που θα εμφανίζονται στο τμήμα παραθύρου δεσμών στους χρήστες:

- Οι δέσμες που έχουν κλειδωθεί σε έναν χρήστη παρατίθενται *πάντα*. Παρόλο που ενδέχεται να μην είναι όλες ορατές, αν ο χρήστης έχει ορίσει ένα όριο στον μέγιστο αριθμό για εμφάνιση στις προτιμήσεις client.
- Το εάν οι χρήστες θα βλέπουν δέσμες που δεν είναι κλειδωμένες ή που έχουν κλειδωθεί για άλλους χρήστες εξαρτάται από τις ρυθμίσεις φίλτρου δέσμης στο προφίλ client. Για παράδειγμα, η λίστα δεσμών μπορεί να περιορίζεται σε δέσμες με συγκεκριμένο πρόθημα, σε συγκεκριμένη κατάσταση (όπως σφάλμα ή επεξεργασία) ή με μια επιλεγμένη κατάσταση ή προτεραιότητα.
- Οι χρήστες μπορούν να φιλτράρουν περαιτέρω τη λίστα δεσμών στο client χρησιμοποιώντας επιλογές αναζήτησης. Για παράδειγμα, μπορούν να φιλτράρουν τη λίστα δεσμών ώστε να εμφανίζει ένα περιορισμένο σύνολο δεσμών, όπως τις δέσμες με υψηλή προτεραιότητα ή μόνο παλαιότερες δέσμες ή να αναζητήσετε δέσμες που περιέχουν ένα ή περισσότερα έγγραφα τα οποία εμφάνισαν κάποιο σφάλμα.

#### **Για να εμφανίζονται δέσμες στους χρήστες στο παράθυρο client:**

- **1.** [Προσθέστε ή επεξεργαστείτε ένα προφίλ client](#page-62-0) και επιλέξτε τη σελίδα "**Ρυθμίσεις φίλτρου δέσμης**".
- **2.** Στις ρυθμίσεις σελίδας, καθορίστε ρυθμίσεις φίλτρου που περιορίζουν τη λίστα δεσμών που εμφανίζονται και αποθηκεύστε τις αλλαγές σας. Ακολουθήστε αυτές τις οδηγίες και φιλτράρετε τις περιγραφές που παρατίθενται στον παρακάτω πίνακα.
	- **Μεταξύ των φίλτρων εφαρμόζονται συνθήκες AND.** Σε αυτήν την περίπτωση, οι χρήστες βλέπουν μόνο τις δέσμες που πληρούν όλα τα επιλεγμένα φίλτρα (συνθήκη AND). Αν καθορίσετε μια κατάσταση δέσμης και μια προτεραιότητα δέσμης, εμφανίζονται μόνο οι δέσμες με αυτήν την κατάσταση δέσμης και προτεραιότητα δέσμης.
	- **Εντός ενός φίλτρου εφαρμόζονται συνθήκες OR.** Σε αυτήν την περίπτωση, οι χρήστες βλέπουν τις δέσμες που πληρούν οποιοδήποτε από τα επιλεγμένα φίλτρα (συνθήκη OR). Αν επιλέξετε 1, 2 και 3 στο πεδίο "**Προτεραιότητες**", εμφανίζονται οι δέσμες με αντιστοιχισμένη προτεραιότητα 1, 2 ή 3.

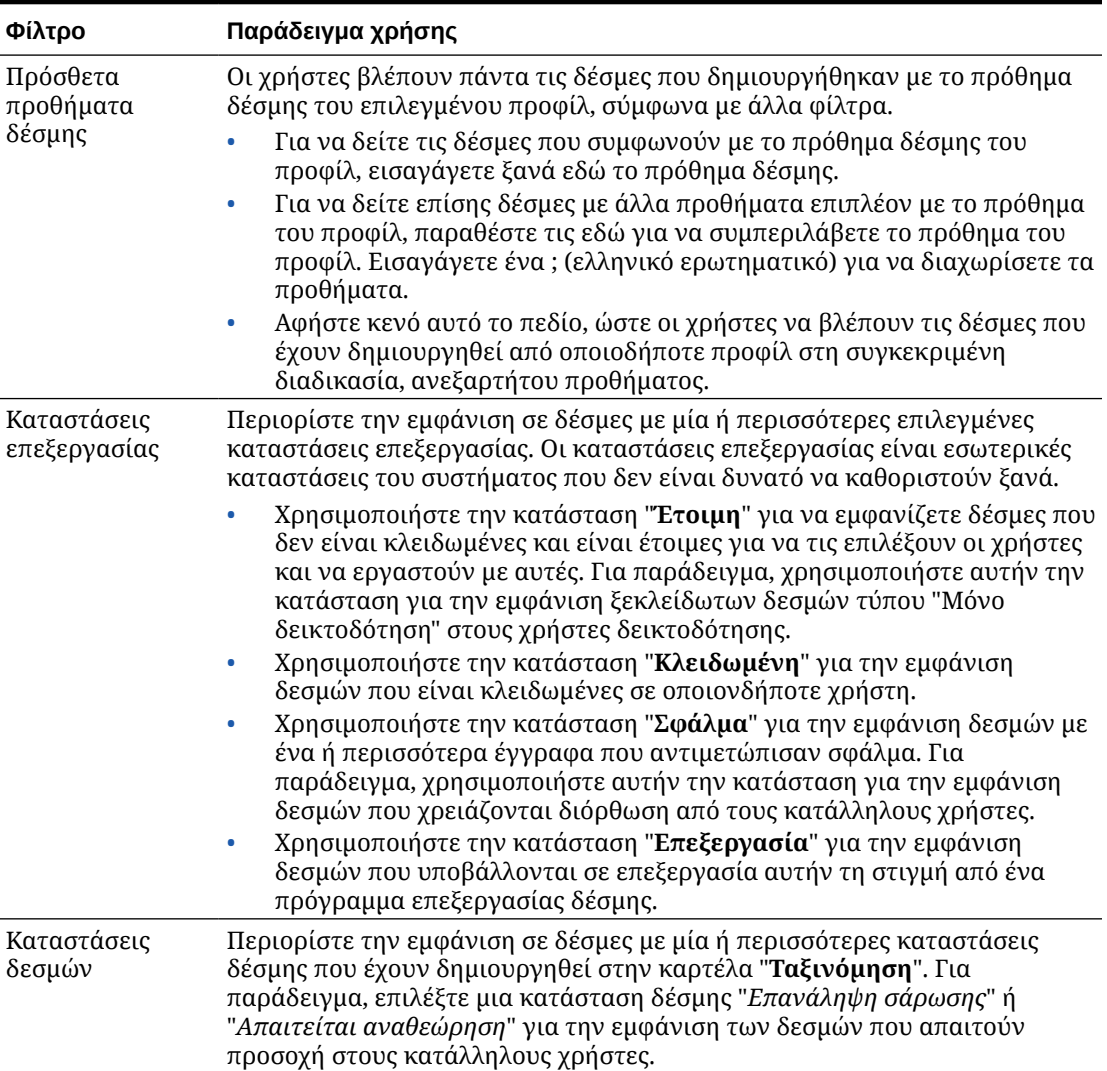

#### **Πίνακας 11-2 Φιλτράρισμα δεσμών**

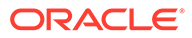

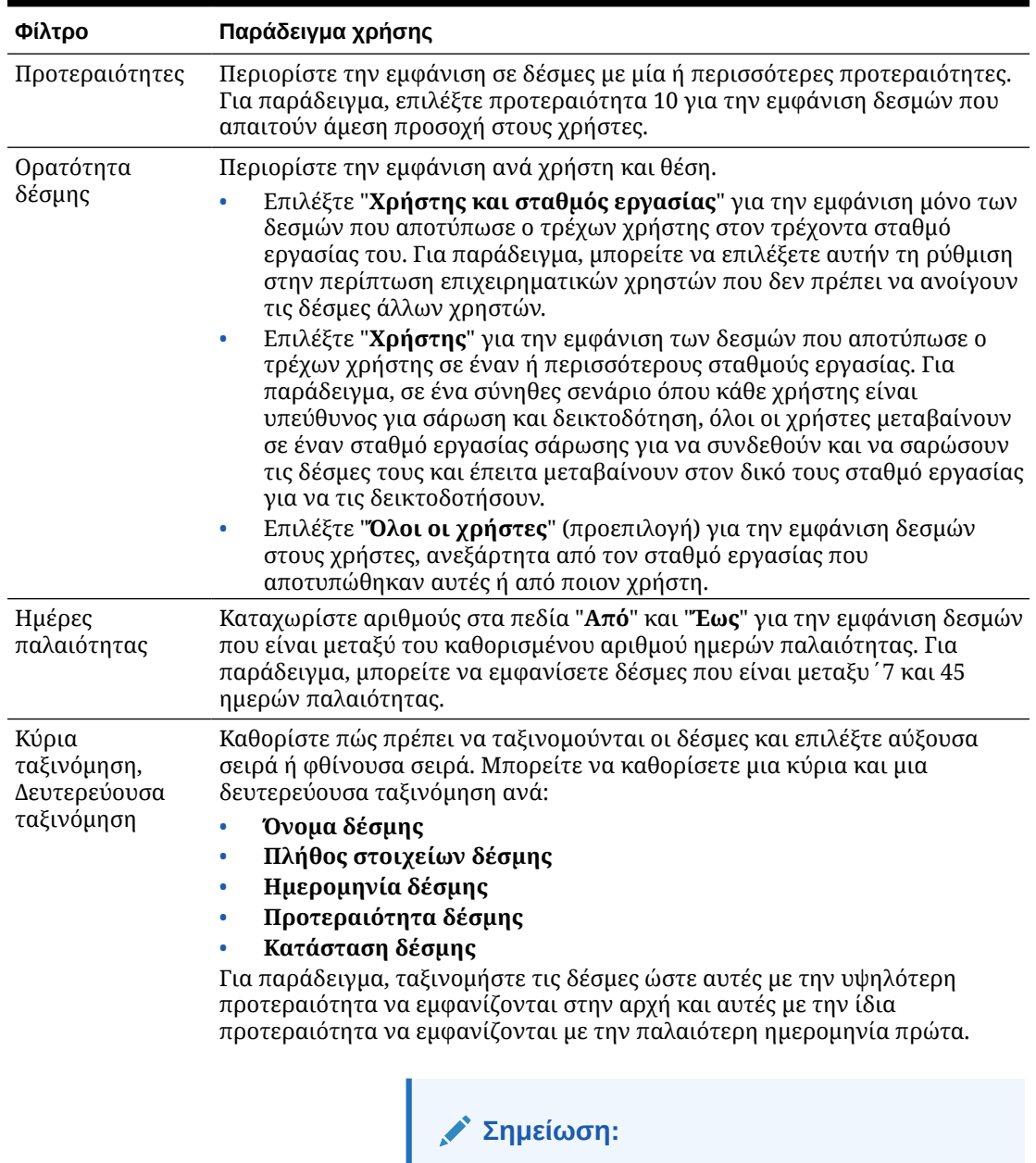

#### <span id="page-67-0"></span>**Πίνακας 11-2 (Συνέχεια) Φιλτράρισμα δεσμών**

Αυτή η ρύθμιση καθορίζει την προεπιλεγμένη σειρά ταξινόμησης για το προφίλ client και ο χρήστης μπορεί να αλλάξει τη σειρά ταξινόμησης μετά την εμφάνιση των δεσμών.

## Διαμόρφωση αποτύπωσης και αποθήκευσης εικόνων

Όταν οι χρήστες αποτυπώνουν έγγραφα στο Content Capture Client, οι ρυθμίσεις εικόνας προέρχονται από δύο προελεύσεις:

- *Ρυθμίσεις προφίλ client*, που περιγράφονται σε αυτό το θέμα. Αυτές οι ρυθμίσεις εφαρμόζονται σε όλες τις δέσμες που αποτυπώνονται με το προφίλ client. Σε μέρικές περιπτώσεις, οι χρήστες μπορούν να παρακάμψουν αυτές τις ρυθμίσεις.
- *Ρυθμίσεις σαρωτή*, που είναι συγκεκριμένες για τον επιλεγμένο σαρωτή και επιλέγονται από τους χρήστες. Ο χρήστης επιλέγει αυτές τις ρυθμίσεις αφού επιλέξει "**Ρυθμίσεις αποτύπωσης**" στο τμήμα παραθύρου "Δέσμη". Όταν επιλεγούν, αυτές οι ρυθμίσεις αποθηκεύονται μαζί με το προφίλ client.

#### **Για να διαμορφώσετε ρυθμίσεις αποτύπωσης εικόνων και μη σε ένα προφίλ client:**

- **1.** [Προσθέστε ή επεξεργαστείτε ένα προφίλ client](#page-62-0) και επιλέξτε τη σελίδα "**Ρυθμίσεις εικόνας**".
- **2.** Διαμόρφωση ρυθμίσεων εικόνας
	- **a.** Στο πεδίο "**Προεπιλεγμένο χρώμα**", καθορίστε ένα προεπιλεγμένο χρώμα (**Ασπρόμαυρη**, **Κλίμακα του γκρι** ή **Έγχρωμη**), ζυγίζοντας τα θέματα ποιότητας εικόνας και μεγέθους εικόνας.

Αν αφήσετε το πεδίο με την επιλογή "**<Δεν καθορίστηκε>**, χρησιμοποιείται το επιλεγμένο χρώμα του σαρωτή (που έχει επιλεγεί από τον χρήστη client ή η προεπιλεγμένη ρύθμιση του σαρωτή).

Επιλέξτε το πεδίο "**Αποτροπή παράκαμψης προεπιλογής**" για να αποτρέψετε τους χρήστες client από το να αλλάξουν τις ρυθμίσεις χρώματος του σαρωτή. Ενδέχεται να μην υποστηρίζουν όλοι οι σαρωτές αυτήν τη ρύθμιση.

**b.** Στο πεδίο "**Προεπιλογή DPI**", καθορίστε μια προεπιλεγμένη τιμή DPI (**100**, **150**, **200**, **240**, **300**, **400** ή **600**), ζυγίζοντας θέματα ποιότητας εικόνας και μεγέθους εικόνας.

Αν αφήσετε το πεδίο με την επιλογή "**<Δεν καθορίστηκε>**, χρησιμοποιείται η επιλεγμένη τιμή DPI του σαρωτή (που έχει επιλεγεί από τον χρήστη client ή η προεπιλεγμένη ρύθμιση του σαρωτή).

Επιλέξτε το πεδίο "**Αποτροπή παράκαμψης προεπιλογής**" για να αποτρέψετε τους χρήστες client από το να αλλάξουν την ανάλυση εικόνας στις ρυθμίσεις σαρωτή στο client. Ενδέχεται να μην υποστηρίζουν όλοι οι σαρωτές αυτήν τη ρύθμιση.

- **c.** Στο πεδίο "**Όριο byte κενής σελίδας**" προαιρετικά [διαμορφώστε ανίχνευση κενών](#page-69-0) [σελίδων](#page-69-0).
- **d.** Για να καθορίσετε προεπιλεγμένες τιμές φωτεινότητας και αντίθεσης εικόνας, επιλέξτε το πεδίο "**Εφαρμογή προεπιλεγμένης φωτεινότητας και αντίθεσης**" και μετακινήστε τα ρυθμιστικά για να προσαρμόσετε τις τιμές προς τα επάνω ή προς τα κάτω. Οι χρήστες client ενδέχεται να μπορούν να παρακάμψουν αυτές τις ρυθμίσεις αν επιτρέπεται στο παράθυρο ρυθμίσεων συγκεκριμένα για τον σαρωτή τους.

#### **Σημείωση:**

Τα αποτελέσματα των εικόνων μπορεί να διαφέρουν ανάμεσα σε διαφορετικά μοντέλα σαρωτών. Για αυτό, η εφαρμογή μιας προεπιλεγμένης φωτεινότητας και αντίθεσης λειτουργεί καλύτερα όταν χρησιμοποιείται το ίδιο μοντέλο σαρωτή με το προφίλ client.

- **3.** [Διαμόρφωση ρυθμίσεων εκτός εικόνας.](#page-69-0)
- **4.** Πατήστε "**Υποβολή**" για να αποθηκεύσετε το προφίλ client.

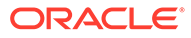

## <span id="page-69-0"></span>Διαμόρφωση ανίχνευσης κενών σελίδων

Τα έγγραφα εικόνας που αποτυπώνουν οι χρήστες μπορεί να περιέχουν κενές σελίδες. Μπορείτε να διαμορφώσετε το Content Capture ώστε να διαγράφει αυτόματα τις κενές σελίδες από τις δέσμες. Για να το κάνετε αυτό, πρέπει να προσδιορίσετε τον τρόπο ανίχνευσης μιας κενής σελίδας, δηλ., πρέπει να καθορίσετε ένα όριο μεγέθους αρχείου οπότε οποιαδήποτε εικόνα με μέγεθος αρχείου μικρότερο από ή ίσο με αυτό το όριο θεωρείται κενή σελίδα και επομένως διαγράφεται.

Για πληροφορίες σχετικά με τις διαφορές στη διαμόρφωση διαχωριστικού φύλλου και ανίχνευσης κενής σελίδας, ανατρέξτε στην ενότητα [Διαμόρφωση χρήσης](#page-71-0) [διαχωριστικού φύλλου](#page-71-0).

#### **Για να διαμορφώσετε την ανίχνευση κενών σελίδων:**

- **1.** Όταν [προσθέτετε ή επεξεργάζεστε ένα προφίλ client,](#page-62-0) επιλέξτε τη σελίδα "**Ρυθμίσεις εικόνας**".
- **2.** Στο πεδίο "**Όριο byte κενής σελίδας**", καταχωρίστε μια τιμή μεγέθους αρχείου (σε byte). Οι χρήστες μπορούν να παρακάμψουν αυτή τη ρύθμιση ορίου στο παράθυρο "Προτιμήσεις" του client καταχωρώντας έναν αριθμό στο πεδίο "**Ελάχιστος αριθμός byte σάρωσης πριν από τη διαγραφή μιας σελίδας**".

Για ασπρόμαυρες εικόνες (200 x 200 DPI), η συνιστώμενη τιμή είναι 1500. Με αυτήν τη ρύθμιση, το Content Capture μπορεί συνήθως να διαφοροποιήσει μια κενή σελίδα και μια σελίδα με μικρή ποσότητα κειμένου.

**3.** Πατήστε "**Υποβολή**" για να αποθηκεύσετε το προφίλ client.

## Διαμόρφωση ρυθμίσεων αποτύπωσης αρχείων που δεν είναι εικόνες

Τα σαρωμένα έντυπα έγγραφα ή τα εισαχθέντα αρχεία εικόνων μετατρέπονται σε έγγραφα εικόνων στο Content Capture. Ωστόσο, όταν οι χρήστες εισάγουν *αρχεία που δεν είναι εικόνες*, όπως έγγραφα Microsoft Word ή PDF, οι ρυθμίσεις αρχείων που δεν είναι εικόνες στο προφίλ client προσδιορίζουν τον τρόπο χειρισμού τους.

Για να διαμορφώσετε τον χειρισμό αρχείων που δεν είναι εικόνες σε ένα προφίλ client:

- **1.** [Προσθέστε ή επεξεργαστείτε ένα προφίλ client](#page-62-0) και επιλέξτε τη σελίδα "**Ρυθμίσεις εικόνας**".
- **2.** Στο πεδίο "**Ενέργεια εισαγωγής αρχείου που δεν είναι εικόνα**", επιλέξτε την ενέργεια που θα συμβεί όταν ένας χρήστης επιλέγει ένα αρχείο που δεν είναι εικόνα για εισαγωγή.
	- **Να μην γίνει εισαγωγή:** Όταν επιλεγεί, εμφανίζεται ένα μήνυμα στον χρήστη ότι δεν είναι δυνατή η εισαγωγή αρχείων που δεν είναι εικόνες και δεν δημιουργείται καμία δέσμη.
	- **Εισαγωγή σε εγγενή μορφή:** Όταν επιλεγεί, τα αρχεία που δεν είναι εικόνες αποτυπώνονται στην αρχική μορφή τους. Οι χρήστες μπορούν να δεικτοδοτούν έγγραφα που δεν είναι εικόνες, αλλά δεν μπορούν να επεξεργάζονται τις μεμονωμένες σελίδες τους.
	- **Μετατροπή σε μορφή εικόνας:** Όταν επιλεγεί, τα αρχεία που δεν είναι εικόνες μετατρέπονται σε εικόνες χρησιμοποιώντας τις ρυθμίσεις μετατροπής μη εικόνων που έχουν επιλεγεί σε αυτήν τη σελίδα.

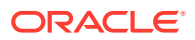

<span id="page-70-0"></span>**3.** Αν χρειάζεται, καθορίστε έναν μέγιστο αριθμό σελίδων για εμφάνιση στους χρήστες client στο πεδίο "**Όριο σελίδων προεπισκόπησης αρχείων που δεν είναι εικόνες**".

Αυτή η ρύθμιση είναι χρήσιμη για τη μεγιστοποίηση της απόδοσης του client. Ισχύει μόνο για έγγραφα που δεν είναι εικόνες και τα οποία είναι αποθηκευμένα στην εγγενή μορφή τους. Η προεπιλογή είναι 25 σελίδες. Καθορίστε 0 για να παρακάμψετε τον καθορισμό ενός μέγιστου αριθμού σελίδων για προεπισκόπηση.

**4.** Αν χρειάζεται, συμπληρώστε τις ρυθμίσεις του πεδίου "**Μετατροπή μη εικόνας**".

Αυτές οι ρυθμίσεις είναι διαθέσιμες όταν έχει επιλεγεί "**Μετατροπή σε μορφή εικόνας**" στο βήμα 2. Σας επιτρέπουν να καθορίσετε το χρώμα, την ποιότητα εικόνας JPEG και την ανάλυση DPI που θα χρησιμοποιηθούν για εικόνες κατά τη μετατροπή αρχείων.

**5.** Πατήστε "**Υποβολή**" για να αποθηκεύσετε το προφίλ client.

### Διαμόρφωση δημιουργίας εγγράφων

Όταν διαμορφώνετε ένα προφίλ client, βεβαιωθείτε ότι καθορίζετε τον τρόπο δημιουργίας των εγγράφων εντός των δεσμών. Για παράδειγμα, τα έγγραφα αποτυπώνονται με σταθερό αριθμό σελίδων, όπως τα έγγραφα μίας ή δύο όψεων; Πρόκειται να χρησιμοποιηθούν διαχωριστικές σελίδες για να υποδείξουν το τέλος ενός εγγράφου και την αρχή του επόμενου; Ή θα ζητηθεί από τον χρήστη να καθορίσει τον τρόπο δημιουργίας των εγγράφων με βάση τα περιεχόμενα της δέσμης;

Για να ορίσετε μια επιλογή δημιουργίας εγγράφων σε ένα προφίλ client:

**1.** [Προσθέστε ή επεξεργαστείτε ένα προφίλ client](#page-62-0) και επιλέξτε τη σελίδα "**Ρυθμίσεις δεικτοδότησης εγγράφων**".

#### **Σημείωση:**

Οι επιλογές δημιουργίας εγγράφων δεν ισχύουν για προφίλ μόνο αποτύπωσης. Ανατρέξτε στην ενότητα [Μόνο αποτύπωση.](#page-64-0)

- **2.** Στο πεδίο "**Επιλογή δημιουργίας εγγράφου**", επιλέξτε μία από αυτές τις επιλογές και αποθηκεύστε τις αλλαγές σας:
	- **Μία σελίδα (Μονής όψης)**: Αυτή η επιλογή δημιουργεί μονοσέλιδα έγγραφα και χρησιμοποιείται συνήθως με έγγραφα μονής όψης. Όταν οι χρήστες σαρώνουν μια δέσμη, το client εισαγάγει κάθε σαρωμένη εικόνα ως μια σελίδα στο δικό της έγγραφο.

Η ρύθμιση σελίδας μίας όψης/δύο όψεων του σαρωτή καθορίζει αν σαρώνει τη μία ή και τις δύο όψεις μιας σελίδας. Αν το προφίλ έχει οριστεί σε μία σελίδα (μονής όψης), το client δημιουργεί μονοσέλιδα έγγραφα, ανεξάρτητα από τη ρύθμιση σελίδας μίας όψης/δύο όψεων του σαρωτή.

• **Δύο σελίδες (Διπλής όψης)**: Αυτή η επιλογή δημιουργεί έγγραφα δύο σελίδων και συνήθως χρησιμοποιείται με έγγραφα δύο όψεων, όπως φόρμες με δύο όψεις. Όταν οι χρήστες σαρώνουν μια δέσμη, το client εισαγάγει δύο σαρωμένες εικόνες σε κάθε έγγραφο.

Η ρύθμιση σελίδας μίας όψης/δύο όψεων του σαρωτή καθορίζει αν σαρώνει τη μία ή και τις δύο όψεις μιας σελίδας. Αν το προφίλ έχει οριστεί σε δύο σελίδες (διπλής όψης), το client δημιουργεί έγγραφα δύο σελίδων, ανεξάρτητα από τη ρύθμιση σελίδας μίας όψης/δύο όψεων του σαρωτή.

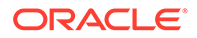

- <span id="page-71-0"></span>• **Μεταβλητός αριθμός σελίδων**: Αυτή η επιλογή δημιουργεί έγγραφα με μεταβλητό αριθμό σελίδων.
	- Αν οι χρήστες εισάγουν διαχωριστικά φύλλα μεταξύ των εγγράφων και το προφίλ έχει διαμορφωθεί για να χρησιμοποιεί διαχωριστικά φύλλα, το client σαρώνει όλες τις σελίδες στο ίδιο έγγραφο μέχρι να εντοπίσει ένα διαχωριστικό φύλλο, οπότε και αρχίζει ένα νέο έγγραφο, σαρώνει όλες τις σελίδες μέχρι το επόμενο διαχωριστικό φύλλο, κ.ο.κ. Το Content Capture Client απορρίπτει τις σελίδες διαχωριστικών φύλλων και τοποθετεί όλα τα έγγραφα σε μία μοναδική δέσμη. Στο πεδίο "**Όριο byte διαχωριστικού φύλλου**", διαμορφώνετε πώς εντοπίζονται τα διαχωριστικά φύλλα, όπως περιγράφεται στην ενότητα Διαμόρφωση χρήσης διαχωριστικού φύλλου.
	- Αν οι χρήστες *δεν* εισάγουν διαχωριστικά φύλλα μεταξύ των εγγράφων, το client σαρώνει όλες τις σελίδες στον σαρωτή σε ένα μοναδικό έγγραφο στη δέσμη. Μετά τη σάρωση, οι χρήστες μπορούν επίσης να καθορίσουν έγγραφα χρησιμοποιώντας την επιλογή "**Δημιουργία νέου εγγράφου**".
- **Ερώτηση χρήστη**: Αυτή η επιλογή εμφανίζει στους χρήστες το πλαίσιο διαλόγου "Επιλογές δημιουργίας εγγράφων" κάθε φορά που αρχίζουν τη σάρωση, ρωτώντας τους πώς να δημιουργηθούν τα έγγραφα στη δέσμη. Οι χρήστες μπορούν να επιλέξουν έναν σταθερό αριθμό σελίδων (μία σελίδα ή δύο σελίδες) ή έναν μεταβλητό αριθμό σελίδων.

## Διαμόρφωση χρήσης διαχωριστικού φύλλου

Μπορείτε να διαμορφώσετε ένα προφίλ client για χρήση διαχωριστικών σελίδων ώστε να προσδιορίζετε πότε πρέπει να διαχωρίζονται τα έγγραφα. Για εικόνες με μέγεθος αρχείου μικρότερο από ή ίσο με την τιμή ορίου byte που καθορίζετε, δημιουργούνται νέα έγγραφα και το διαχωριστικό φύλλο διαγράφεται.

Για να διαμορφώσετε ένα προφίλ client για την ανίχνευση διαχωριστικών φύλλων:

**1.** [Προσθέστε ή επεξεργαστείτε ένα προφίλ client](#page-62-0) και επιλέξτε τη σελίδα "**Ρυθμίσεις δεικτοδότησης εγγράφων**".

Για την ανίχνευση διαχωριστικών φύλλων, ορίστε στο πεδίο "**Τύπος προφίλ**" την τιμή "**2 - Αποτύπωση και δεικτοδότηση**" και στο πεδίο "**Επιλογή δημιουργίας εγγράφου**" την τιμή "**Μεταβλητός αριθμός σελίδων**" ή την τιμή "**Ερώτηση στον χρήστη**". Αν επιλεγούν άλλες ρυθμίσεις σε αυτά τα πεδία, η ρύθμιση του πεδίου "**Όριο byte διαχωριστικού φύλλου**" δεν έχει καμία ισχύ.

Επιπλέον, αν επιλέξετε "**Ερώτηση στον χρήστη**" στο πεδίο "**Επιλογή δημιουργίας εγγράφου**", οι χρήστες client μπορούν να παρακάμψουν το όριο διαχωριστικού φύλλου που καθορίζετε σε αυτό το πεδίο διαχωριστικού φύλλου.

**2.** Στις ρυθμίσεις σελίδας, καθορίστε μια τιμή στο πεδίο "**Όριο byte διαχωριστικού φύλλου**".

Για ασπρόμαυρες εικόνες (200 x 200 DPI), η συνιστώμενη τιμή byte είναι 1500. Με αυτήν τη ρύθμιση, μια κενή διαχωριστική σελίδα και μια σελίδα με μικρή ποσότητα κειμένου συνήθως διαφοροποιούνται.

Το πεδίο "**Όριο byte κενής σελίδας**" επίσης ορίζει το όριο στο οποίο ανιχνεύονται κενές σελίδες. Σε αυτήν την περίπτωση, ωστόσο, οι κενές σελίδες που ανιχνεύονται διαγράφονται, οπότε δεν αντιμετωπίζονται ως διαχωριστικές σελίδες.
#### **Σημείωση:**

Αν και τα δύο πεδία περιέχουν μια τιμή εκτός από 0, χρησιμοποιείται μόνο το πεδίο "**Όριο byte διαχωριστικού φύλλου**". Το πεδίο "**Όριο byte κενής σελίδας**". Για πληροφορίες σχετικά με τη διαγραφή κενών σελίδων, ανατρέξτε στην ενότητα [Διαμόρφωση ανίχνευσης κενών σελίδων](#page-69-0).

**3.** Πατήστε "**Υποβολή**" για να αποθηκεύσετε το προφίλ client.

## Χρήση εξαρτώμενης λίστας επιλογών σε προφίλ client

Μια εξαρτώμενη λίστα επιλογών περιλαμβάνει δύο ή περισσότερες θυγατρικές λίστες επιλογών που είναι συνδεδεμένες με ένα γονικό πεδίο. Μία από αυτές εμφανίζεται αφού ο χρήστης κάνει μια επιλογή στο γονικό πεδίο. Μπορείτε να εφαρμόσετε πολλές λίστες επιλογών αλλά μόνο έναν ορισμό εξαρτώμενης λίστας επιλογών σε ένα προφίλ client μέσω των ορισμών πεδίων μεταδεδομένων.

Για τη χρήση μιας εξαρτώμενης λίστας επιλογών σε ένα προφίλ client:

- **1.** Στην καρτέλα "**Μεταδεδομένα**", [δημιουργήστε δύο ή περισσότερες λίστες επιλογών](#page-45-0) και έπειτα δημιουργήστε μια [εξαρτώμενη λίστα επιλογών](#page-50-0) που τις συνδέει μεταξύ τους.
- **2.** Στην καρτέλα "**Αποτύπωση**", [προσθέστε ή επεξεργαστείτε ένα προφίλ client](#page-62-0).
- **3.** Στο πεδίο "**Εξαρτώμενη λίστα επιλογών**" στη σελίδα "**Ρυθμίσεις δεικτοδότησης εγγράφων**", επιλέξτε την εξαρτώμενη λίστα επιλογών που δημιουργήσατε στο βήμα 1.
- **4.** Πατήστε "**Υποβολή**" για να αποθηκεύσετε το προφίλ client.

Στο client, δοκιμάστε την εξαρτώμενη λίστα επιλογών όπως θα τη χρησιμοποιούσε ένας χρήστης.

## Ενεργοποίηση αναζήτησης πόρων σε προφίλ client

Για να έχετε τη δυνατότητα να ενεργοποιήσετε μια αναζήτηση πόρων σε ένα προφίλ client, πρέπει πρώτα να [δημιουργήσετε μια αναζήτηση πόρων](#page-53-0) στην καρτέλα "Μεταδεδομένα".

Για την ενεργοποίηση αναζήτησης πόρων σε ένα προφίλ client:

- **1.** Στην καρτέλα "**Αποτύπωση**", [προσθέστε ή επεξεργαστείτε ένα προφίλ client](#page-62-0).
- **2.** Στη σελίδα "**Ρυθμίσεις δεικτοδότησης εγγράφων**", μεταβείτε στον πίνακα "**Αναζήτηση**

**πόρων**" και πατήστε .

- **3.** Στο πλαίσιο διαλόγου "**Ενεργοποίηση αναζήτησης πόρων**", από την αναπτυσσόμενη λίστα "**Αναζήτηση πόρων**", επιλέξτε μια αναζήτηση που δημιουργήσατε στην καρτέλα "**Μεταδεδομένα**".
- **4.** Στο πλαίσιο "**Όριο επιστρεφόμενων πόρων**", καταχωρίστε έναν αριθμό για να καθορίσετε τον αριθμό των πόρων που θα επιστραφούν κατά την αναζήτηση. Η προεπιλεγμένη τιμή είναι 10.
- **5.** Επιλέξτε το πλαίσιο ελέγχου "**Να εμφανίζονται πάντα πόροι**", αν απαιτείται.
- **6.** Πατήστε "**OK**" για να ολοκληρώσετε τη διαμόρφωση.

Στο Content Capture Client, δοκιμάστε την αναζήτηση πόρων όπως θα τη χρησιμοποιούσε ένας χρήστης.

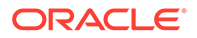

# Διαμόρφωση προφίλ εγγράφων σε προφίλ Client

Ένα προφίλ εγγράφου καθορίζει το σύνολο των πεδίων μεταδεδομένων που μπορείτε να χρησιμοποιήσετε για τη δεικτοδότηση ενός συγκεκριμένου τύπου εγγράφου και το σύνολο των τύπων συνημμένων που είναι διαθέσιμοι για ένα έγγραφο. Όταν διαμορφώνετε ένα προφίλ client, επιλέξτε προφίλ εγγράφων για όλους τους τύπους εγγράφων που θα δεικτοδοτηθούν ή θα καταγραφούν και θα δεικτοδοτηθούν με το προφίλ.

Ανατρέξτε στην ενότητα [Προσθήκη ή επεξεργασία προφίλ εγγράφου.](#page-57-0)

Για να διαμορφώσετε προφίλ εγγράφων σε ένα προφίλ client:

**1.** [Προσθέστε ή επεξεργαστείτε ένα προφίλ client](#page-62-0) και επιλέξτε τη σελίδα "**Ρυθμίσεις δεικτοδότησης εγγράφων**".

Για πρόσβαση σε αυτήν τη σελίδα, πρέπει να επιλέξετε επιλογές δεικτοδότησης **2 - Καταγραφή και δεικτοδότηση** ή **3 - Μόνο δεικτοδότηση** στο πεδίο "**Τύπος προφίλ**" στη σελίδα "Γενικές ρυθμίσεις".

- **2.** Στις ρυθμίσεις σελίδας, συμπληρώστε το πεδίο "**Προφίλ εγγράφων**".
	- Επιλέξτε ένα ή περισσότερα προφίλ εγγράφων από τη λίστα.
	- Επιλέξτε "**Όλα**" για να καταστήσετε όλα τα καθορισμένα προφίλ εγγράφων διαθέσιμα για επιλογή από τον χρήστη.
	- Επιλέξτε "**Προεπιλογή**" για να καταστήσετε όλα τα πεδία μεταδεδομένων και τους τύπους συνημμένων που έχουν οριστεί για τη διαδικασία διαθέσιμα σε ένα μοναδικό προφίλ. Αυτή η επιλογή μπορεί να είναι χρήσιμη στην αντιμετώπιση σφαλμάτων.
- **3.** Πατήστε "**Υποβολή**" για να αποθηκεύσετε το προφίλ client.

## Εκχώρηση ή κατάργηση πρόσβασης ασφάλειας σε προφίλ client

Το Content Capture παρέχει αυτά τα επίπεδα ασφάλειας client:

- Ο διαχειριστής συστήματος πρέπει να αντιστοιχίσει τον κατάλληλο ρόλο χρήστη (CECCaptureClient) για να επιτρέπεται στον χρήστη να συνδέεται στο Content Capture Client.
- Στους υπεύθυνους διαδικασιών μπορούν να εκχωρηθούν οι ρόλοι *υπεύθυνος διαδικασιών* και *χρήστης*, επιτρέποντάς τους πρόσβαση στη σελίδα "Διαδικασίες" για διαμόρφωση και στο Content Capture Client για δοκιμή διαμόρφωσης.
- Για προβολή και πρόσβαση σε συγκεκριμένα προφίλ client, οι υπεύθυνοι διαδικασιών αντιστοιχίζουν στους χρήστες πρόσβαση ασφάλειας στα προφίλ.

#### **Για να εκχωρήσετε στους χρήστες του Content Capture πρόσβαση ασφάλειας σε ένα προφίλ client:**

**1.** [Προσθέστε ή επεξεργαστείτε ένα προφίλ client](#page-62-0) και επιλέξτε τη σελίδα "**Ασφάλεια**".

Ο πίνακας "Χρήστες προφίλ client" παραθέτει τους χρήστες και τις ομάδες με πρόσβαση στο προφίλ client. Μπορείτε να καταργήσετε μια ομάδα χρηστών

επιλέγοντάς τη και πατώντας . Όταν καταργείτε την πρόσβαση σε ένα προφίλ client από μια ομάδα ή έναν χρήστη, το προφίλ δεν εμφανίζεται πλέον στο πεδίο "**Προφίλ client**" του Content Capture Client για την αποτύπωση νέων δεσμών.

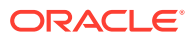

<span id="page-74-0"></span>Ωστόσο, οι χρήστες ενδέχεται να μπορούν ακόμα να έχουν πρόσβαση σε δέσμες που έχουν αποτυπωθεί με το προφίλ με επιλεγμένο ένα άλλο προφίλ client.

- **2.** Για να προσθέσετε έναν χρήστη προφίλ client, επιλέξτε στον πίνακα "**Χρήστες προφίλ client**".
- **3.** Στο πλαίσιο διαλόγου "**Προσθήκη μέλους ασφάλειας**", αναζητήστε και προσθέστε έναν ή περισσότερους χρήστες ή ομάδες. Χρησιμοποιήστε το πεδίο κειμένου για να αναζητήσετε ένα συγκεκριμένο όνομα μέλους. Μπορείτε να χρησιμοποιήσετε τον χαρακτήρα '\*' ως χαρακτήρα μπαλαντέρ σε ένα όνομα ομάδας ή όνομα χρήστη.
- **4.** Προσθέστε το μέλος ασφάλειας που επιλέξατε και έπειτα επιλέξτε "**Υποβολή**" για να αποθηκεύσετε το προφίλ client.

Συνδεθείτε στο client ως ο χρήστης που μόλις προσθέσατε. Αν το προφίλ client είναι σε σύνδεση, θα πρέπει τώρα να εμφανίζεται στο πεδίο "**Προφίλ client**".

## Διαμόρφωση μετέπειτα επεξεργασίας σε προφίλ client

Οι χρήστες client είτε ξεκλειδώνουν τις δέσμες τους ή τις αποδεσμεύουν μέσω μιας διαδικασίας αποδέσμευσης αφού έχουν εργαστεί με τις δέσμες. Το επόμενο βήμα της δέσμης εξαρτάται από τη διαμόρφωση μετέπειτα επεξεργασίας της που καθορίζετε χρησιμοποιώντας μια διαδικασία αποδέσμευσης. Είτε η δέσμη υποβάλλεται σε επεξεργασία οριστικοποίησης με βάση τα ενεργά προφίλ οριστικοποίησης που έχουν οριστεί για τη διαδικασία. Εναλλακτικά, τοποθετείται σε μια ουρά για περαιτέρω επεξεργασία, όπως [ροή δέσμης σε εργασία](#page-128-0) [μετατροπής σε TIFF](#page-128-0), [ροή δέσμης σε εργασία μετατροπής σε PDF](#page-123-0), [ροή δέσμης σε εργασία](#page-106-0) [προγράμματος επεξεργασίας αναγνώρισης,](#page-106-0) [ροή δέσμης σε μια εργασία αναζήτησης πόρων](#page-132-0) ή [ροή δέσμης σε μια εργασία μετασχηματισμού XML](#page-138-0).

Για να διαμορφώσετε μετέπειτα επεξεργασία για ένα προφίλ client:

- **1.** [Προσθέστε ή επεξεργαστείτε ένα προφίλ client](#page-62-0) και έπειτα επιλέξτε τη σελίδα "**Μετέπειτα επεξεργασία**".
- **2.** Στον πίνακα "**Διαθέσιμες διαδικασίες αποδέσμευσης**", προσθέστε ή επεξεργαστείτε μια διαδικασία αποδέσμευσης.
- **3.** Πατήστε "**Υποβολή**" για να αποθηκεύσετε το προφίλ client.

# Προσθήκη, επεξεργασία ή διαγραφή διαδικασίας αποδέσμευσης

Για προσθήκη, επεξεργασία ή διαγραφή μιας διαδικασίας αποδέσμευσης:

- **1.** [Προσθέστε ή επεξεργαστείτε ένα προφίλ client](#page-62-0) και έπειτα επιλέξτε τη σελίδα "**Μετέπειτα επεξεργασία**".
- **2.** Στον πίνακα "Διαθέσιμες διαδικασίες αποδέσμευσης", επιλέξτε για να προσθέσετε μια διαδικασία αποδέσμευσης. Μπορείτε επίσης να επεξεργαστείτε ή να διαγράψετε μια

διαδικασία αποδέσμευσης επιλέγοντάς τη στον πίνακα και πατώντας ή .

- **3.** Στο πλαίσιο διαλόγου "**Ρυθμίσεις διαδικασίας αποδέσμευσης**", κάντε τα εξής και έπειτα πατήστε "**OK**":
	- **a.** Εισαγάγετε ένα όνομα και μια περιγραφή για τη διαδικασία αποδέσμευσης. Το όνομα θα εμφανιστεί στο Oracle Content Capture Client ως μια επιλεγμένη διαδικασία αποδέσμευσης.

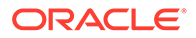

- **b.** Στο πεδίο "**Πρόγραμμα επεξεργασίας δεσμών**", καθορίστε ποιο θα είναι το επόμενο βήμα μόλις οι χρήστες αποδεσμεύσουν τις δέσμες που έχουν αποτυπωθεί με αυτό το προφίλ client. Μπορείτε να επιλέξετε:
	- **Πρόγραμμα επεξεργασίας οριστικοποίησης**: Επιλέξτε να στείλετε τις δέσμες σε αυτό το πρόγραμμα επεξεργασίας για τελική οριστικοποίηση (έξοδο). Για παράδειγμα, μπορείτε να επιλέξετε αυτό το βήμα αφού οι χρήστες αποτυπώσουν και δεικτοδοτήσουν πλήρως τις δέσμες.
	- **Πρόγραμμα επεξεργασίας αναγνώρισης**: Επιλέξτε να στείλετε τις δέσμες σε αυτό το πρόγραμμα επεξεργασίας για αναγνώριση γραμμωτών κωδικών. Για παράδειγμα, μπορείτε να στείλετε τις δέσμες που έχουν σαρωθεί αλλά δεν έχουν δεικτοδοτηθεί για αυτόματη δεικτοδότηση μέσω αναγνώρισης γραμμωτών κωδικών.
	- **Μετατροπές σε TIFF**: Επιλέξτε να στείλετε τις δέσμες σε αυτό το πρόγραμμα επεξεργασίας για μετατροπή εγγράφων που δεν είναι εικόνες που εισάγουν οι χρήστες σε μορφή εικόνας.
	- **Μετατροπές σε PDF**: Επιλέξτε να στείλετε τις δέσμες σε αυτό το πρόγραμμα επεξεργασίας για τη μετατροπή εγγράφων σε PDF.
	- **Πρόγραμμα επεξεργασίας αναζήτησης πόρων**: Επιλέξτε να στείλετε τις δέσμες σε αυτό το πρόγραμμα επεξεργασίας για να επιτρέπονται οι αναζητήσεις πόρων.
	- **Πρόγραμμα επεξεργασίας μετασχηματισμού XML**: Επιλέξτε να στείλετε τις παρτίδες σε αυτό το πρόγραμμα επεξεργασίας για να ενεργοποιήσετε το μετασχηματισμό XML των εγγράφων XML.
- **c.** Αν καθορίσατε μετατροπές σε TIFF/PDF ή επεξεργασία αναγνώρισης ως το επόμενο βήμα, επιλέξτε την εργασία μετατροπής ή αναγνώρισης για εκτέλεση στο πεδίο "**Εργασία προγράμματος επεξεργασίας δέσμης**".
- **d.** Προαιρετικά, επιλέξτε το πεδίο "**Προεπιλεγμένη**" για να καθορίσετε αυτήν τη διαδικασία αποδέσμευσης ως την προεπιλεγμένη για το προφίλ client.

# Διαμόρφωση εργασιών προγράμματος επεξεργασίας εισαγωγής

Με τη λειτουργία Πρόγραμμα επεξεργασίας εισαγωγής, μπορείτε να αυτοματοποιήσετε τη μαζική εισαγωγή εγγράφων από μηνύματα ηλεκτρονικού ταχυδρομείου, φακέλους δικτύου ή αρχεία λίστας σε μια διαδικασία του Content Capture.

Για να μάθετε για την επεξεργασία εισαγωγής και πώς μπορείτε να τη διαμορφώσετε για αυτοματοποίηση της μαζικής εισαγωγής εγγράφων, ανατρέξτε στις ενότητες:

- [Πληροφορίες για την επεξεργασία εισαγωγής](#page-76-0)
- [Προσθήκη ή επεξεργασία εργασίας προγράμματος επεξεργασίας εισαγωγής](#page-77-0)
- [Απενεργοποίηση ή διαγραφή εργασίας προγράμματος επεξεργασίας εισαγωγής](#page-79-0)
- [Διαμόρφωση ανίχνευσης κενών σελίδων σε μια εργασία προγράμματος](#page-79-0) [επεξεργασίας εισαγωγής](#page-79-0)
- [Διαμόρφωση εισαγωγής μηνύματος ηλ. ταχυδρομείου και συνημμένου ηλ.](#page-80-0) [ταχυδρομείου](#page-80-0)

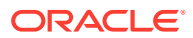

- <span id="page-76-0"></span>• [Ρύθμιση Google Mail \(OAuth\) για εισαγωγή μηνυμάτων ηλεκτρονικού ταχυδρομείου](#page-90-0)
- [Διαμόρφωση εισαγωγής αρχείων λίστας](#page-84-0)
- [Εισαγωγή συνημμένων κατά την εισαγωγή αρχείων λίστας](#page-86-0)
- [Διαμόρφωση εισαγωγής αρχείου από φάκελο](#page-86-0)
- [Διαμόρφωση αντιστοίχισης μεταδεδομένων κατά την εισαγωγή](#page-88-0)
- [Διαμόρφωση μετέπειτα επεξεργασίας μιας εργασίας προγράμματος επεξεργασίας](#page-90-0) [εισαγωγής](#page-90-0)

# Πληροφορίες για την επεξεργασία εισαγωγής

Το πρόγραμμα επεξεργασίας εισαγωγής σάς επιτρέπει να αυτοματοποιήσετε τη μαζική εισαγωγή εγγράφων (εικόνων και μη) στο Oracle Content Management από λογαριασμούς ηλεκτρονικού ταχυδρομείου, φακέλους δικτύου ή αρχεία λίστας.

#### **Κύριες ρυθμίσεις εργασίας προγράμματος επεξεργασίας εισαγωγής**

Μπορείτε να εφαρμόσετε την αυτοματοποιημένη εισαγωγή εικόνων και άλλων ηλεκτρονικών εγγράφων του προγράμματος επεξεργασίας εισαγωγής στο Content Capture σε εφαρμογές, όπως πολυλειτουργικές συσκευές, εικόνες που έχουν σαρωθεί με λογισμικό τρίτου μέρους και έγγραφα που έχουν σταλεί ως συνημμένα μηνυμάτων ηλ. ταχυδρομείου.

Ανάλογα με τα αρχεία που θέλετε να εισαγάγετε, μπορείτε να δημιουργήσετε αυτές τις εργασίες προγράμματος επεξεργασίας εισαγωγής:

- **Προέλευση ηλ. ταχυδρομείου**: Για μια εργασία προγράμματος επεξεργασίας προέλευσης ηλ. ταχυδρομείου, το πρόγραμμα επεξεργασίας εισαγάγει αρχεία που είναι συνημμένα σε εισερχόμενα μηνύματα ηλ. ταχυδρομείου στο Content Capture. Μπορεί επίσης να εισαγάγει το κυρίως τμήμα μηνύματος και ολόκληρο το μήνυμα ηλ. ταχυδρομείου.
- **Προέλευση φακέλου**: Για μια εργασία προγράμματος επεξεργασίας προέλευσης φακέλου, το πρόγραμμα επεξεργασίας εισαγωγής παρακολουθεί έναν φάκελο εισαγωγής και εισαγάγει όλα τα αρχεία που εντοπίζει με μια καθορισμένη μάσκα αρχείου.
- **Προέλευση αρχείου λίστας**: Το πρόγραμμα επεξεργασίας εισαγωγής παρακολουθεί έναν φάκελο εισαγωγής και διαβάζει ένα αρχείο (κειμένου) λίστας που περιέχει εγγραφές που προσδιορίζουν κάθε αρχείο για εισαγωγή, κανένα ή περισσότερα αρχεία συνημμένων για εισαγωγή και, προαιρετικά, τιμές μεταδεδομένων που θα αντιστοιχιστούν στο αρχείο.

#### **Σημαντικά σημεία για την επεξεργασία εισαγωγής**

- Αντίθετα με τα άλλα προγράμματα επεξεργασίας δεσμών που επεξεργάζονται δέσμες που είναι σε μια ουρά αναμονής, το πρόγραμμα επεξεργασίας εισαγωγής εκτελεί έλεγχο σε μια καθορισμένη συχνότητα (που κυμαίνεται από κάθε 30 δευτερόλεπτα ως μία φορά την ημέρα), κατά την οποία αναζητά την καθορισμένη προέλευση για αρχεία προς εισαγωγή, και αν τη βρει, ξεκινά την επεξεργασία τους.
- Διαμορφώνετε ρυθμίσεις συγκεκριμένα για την επιλεγμένη προέλευση (ηλεκτρονικό ταχυδρομείο ή φάκελος) στη σελίδα "**Ρυθμίσεις προέλευσης εισαγωγής**": Για παράδειγμα:
	- Για μια προέλευση ηλ. ταχυδρομείου, μπορείτε να καθορίσετε λογαριασμούς ηλ. ταχυδρομείου που θέλετε να παρακολουθούνται και μηνύματα ή/και συνημμένα ηλ. ταχυδρομείου που θέλετε να εισάγονται.

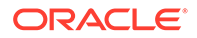

- Για μια εργασία αρχείου λίστας, μπορείτε να προσδιορίσετε τον φάκελο και τα αρχεία λίστας που θέλετε να διαβάζονται.
- Για μια εργασία εισαγωγής φακέλου, μπορείτε να προσδιορίσετε τον φάκελο και τους τύπους αρχείων που θέλετε να εισάγονται.

# <span id="page-77-0"></span>Προσθήκη ή επεξεργασία εργασίας προγράμματος επεξεργασίας εισαγωγής

- Μην κάνετε σημαντικές αλλαγές στα στοιχεία διαδικασίας μιας εργασίας προγράμματος επεξεργασίας εισαγωγής ενώ είναι σε σύνδεση. Για παράδειγμα, αν τροποποιήσετε ή καταργήσετε πεδία μεταδεδομένων που χρησιμοποιούνται από την εργασία, θα εμφανιστούν σφάλματα γιατί τα δεδομένα της δέσμης δεν συμφωνούν πλέον με τις ρυθμίσεις της εργασίας.
- Όταν επεξεργάζεστε τις ρυθμίσεις εργασίας προγράμματος επεξεργασίας, εκτελέστε το client για να δείτε τις εισαχθείσες δέσμες. Στο client, πρέπει να ανανεώσετε τη λίστα δεσμών για να εμφανιστούν οι πρόσφατα εισαχθείσες δέσμες.

#### **Για να προσθέσετε ή να επεξεργαστείτε μια εργασία προγράμματος επεξεργασίας εισαγωγής:**

- **1.** Στο τμήμα παραθύρου διαδικασιών στα αριστερά, επιλέξτε τη διαδικασία σας. Οι σελίδες διαμόρφωσης για την επιλεγμένη διαδικασία εμφανίζονται στα δεξιά.
- **2.** Ανοίξτε την καρτέλα "**Αποτύπωση**" της διαδικασίας σας.
- **3.** Στον πίνακα "**Εργασίες προγράμματος επεξεργασίας εισαγωγής**", πατήστε για να δημιουργήσετε μια νέα εργασία. Για να επεξεργαστείτε μια υπάρχουσα

εργασία, επιλέξτε τη και πατήστε .

Μπορείτε επίσης να αντιγράψετε μια εργασία προγράμματος επεξεργασίας

εισαγωγής επιλέγοντας την εργασία, πατώντας <sup>και</sup> και εισαγάγοντας ένα νέο όνομα όταν σας ζητηθεί. Η αντιγραφή μιας εργασίας σάς επιτρέπει να δημιουργήσετε γρήγορα ένα διπλότυπο και να το τροποποιήσετε.

- **4.** Επιλέξτε τις ρυθμίσεις στη σελίδα "Γενικές ρυθμίσεις".
	- **a.** Εισαγάγετε ένα όνομα στο πεδίο "**Όνομα εργασίας εισαγωγής**" και ένα πρόθημα στο πεδίο "**Πρόθημα δέσμης**". Οι δέσμες που εισάγονται ονομάζονται με αυτό το πρόθημα και, στη συνέχεια, έναν αριθμό που αυξάνεται με κάθε νέα δέσμη.
	- **b.** Στο πεδίο "**Προέλευση εισαγωγής**", καθορίστε μια προέλευση για τα εισαχθέντα αρχεία: **Προέλευση ηλ. ταχυδρομείου**, **Προέλευση φακέλου** ή **Προέλευση αρχείου λίστας**.

Η προέλευση που επιλέγετε προσδιορίζει τις ρυθμίσεις που εμφανίζονται στη σελίδα "Ρυθμίσεις προέλευσης εισαγωγής".

**c.** Για τις επιλογές "**Προέλευση φακέλου**" ή "**Προέλευση αρχείου λίστας**", στο πεδίο "**Συχνότητα εισαγωγής**", καθορίστε το χρονικό διάστημα κατά το οποίο η εργασία προγράμματος επεξεργασίας εισαγωγής ελέγχει για αρχεία προς εισαγωγή. Μπορείτε να επιλέξετε κάθε 30 δευτερόλεπτα, κάθε 1, 5, 15 ή 30 λεπτά, κάθε 1 ώρα ή καθημερινά. Αν καθορίσετε καθημερινά, καθορίστε μια ώρα στα πεδία "**Ώρες**" και "**Λεπτά**" που εμφανίζονται.

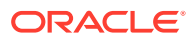

- **d.** Συμπληρώστε τις άλλες ρυθμίσεις στη σελίδα, όπως μια προεπιλεγμένη κατάσταση ή προτεραιότητα δέσμης για αντιστοίχιση στις δέσμες όταν δημιουργηθούν.
- **5.** Στη σελίδα "Ρυθμίσεις εικόνας", συμπληρώστε τις ρυθμίσεις που σχετίζονται με τον τρόπο που μορφοποιούνται και επικυρώνονται οι εισαχθείσες εικόνες.
	- **a.** Επιλέξτε "**Διατήρηση αρχείων εικόνων**" για να διατηρούνται τα αρχεία εικόνων και να επιτρέπεται στο πρόγραμμα επεξεργασίας εισαγωγής να εισάγει εικόνες χωρίς να εκτελεί οποιαδήποτε επεξεργασία εικόνας. Κάνοντας αυτήν την επιλογή απενεργοποιούνται αυτόματα όλες οι άλλες επιλογές σε αυτήν τη σελίδα. Δεν θα έχετε δυνατότητα επεξεργασίας των διατηρημένων εγγράφων αρχείων εικόνων (για παράδειγμα, προσάρτηση σελίδων, διαγραφή σελίδων ή μετακίνηση σελίδων).
	- **b.** Στο πεδίο "**Μείωση μεγέθους εικόνας**", καθορίστε τον τρόπο μετατροπής των εικόνων, διατηρώντας τη μορφή εικόνας τους (**Καμία**), μετατρέποντας τις έγχρωμες εικόνες σε διαβαθμίσεις του γκρι(**Μείωση μεγέθος έγχρωμων σε διαβαθμίσεις του γκρι 8 bit**) ή μετατρέποντας τις έγχρωμες εικόνες σε ασπρόμαυρες (**Μείωση μεγέθους έγχρωμων εικόνων ή διαβαθμίσεων του γκρι σε ασπρόμαυρες**).
	- **c.** Στο πεδίο "**Ποιότητα εικόνας JPEG**", καθορίστε μια τιμή μεταξύ 0 και 99, όπου 99 είναι η υψηλότερη ποιότητα και 85 είναι η προεπιλεγμένη ρύθμιση. Αυτό το πεδίο δεν ισχύει για ασπρόμαυρες εικόνες.
	- **d.** Στο πεδίο "**Αν αποτύχει η επικύρωση εικόνας**", καθορίστε μια ενέργεια για την περίπτωση που αποτύχει η επικύρωση αποσυμπίεσης μιας σελίδας εικόνας:
		- **Αποτυχία δέσμης**: Ολόκληρη η δέσμη μεταβαίνει σε κατάσταση σφάλματος και αποστέλλεται στο Content Capture Client.
		- **Απομόνωση του αρχείου**: Δημιουργεί μια νέα δέσμη που περιέχει μόνο το έγγραφο που απέτυχε. Τα άλλα έγγραφα που δεν απέτυχαν υπόκεινται σε επιτυχή επεξεργασία.
		- **Διαγραφή της δέσμης**: Αυτή η επιλογή είναι διαθέσιμη εάν έχετε επιλέξει "**Προέλευση ηλ. ταχυδρομείου**" ως προέλευση εισαγωγής στη σελίδα "Γενικές ρυθμίσεις".
		- **Παράκαμψη του αρχείου**: Αυτή η επιλογή είναι διαθέσιμη εάν έχετε επιλέξει "**Προέλευση ηλ. ταχυδρομείου**" ως προέλευση εισαγωγής στη σελίδα "Γενικές ρυθμίσεις".
	- **e.** Στα πεδία "**Όριο byte κενής σελίδας για ασπρόμαυρες εικόνες**" και "**Όριο byte κενής σελίδας για έγχρωμες εικόνες ή εικόνες κλίμακας του γκρι**", εισαγάγετε μια τιμή μεγέθους αρχείου (σε byte). Οποιαδήποτε εικόνα με μέγεθος μικρότερο από ή ίσο με το όριο θεωρείται κενή σελίδα και επομένως διαγράφεται.

#### **Σημείωση:**

Για ασπρόμαυρες εικόνες (200 x 200 DPI), η συνιστώμενη τιμή είναι 1500. Με αυτήν τη ρύθμιση, μια κενή σελίδα και μια σελίδα με μικρή ποσότητα κειμένου συνήθως διαφοροποιούνται.

- **6.** Στη σελίδα "Προφίλ εγγράφων", διαμορφώστε ρυθμίσεις που σχετίζόνται με την αντιστοίχιση μεταδεδομένων σε εισαχθέντα έγγραφα. Ανατρέξτε στην ενότητα [Διαμόρφωση αντιστοίχισης μεταδεδομένων κατά την εισαγωγή](#page-88-0).
- **7.** Στη σελίδα "Ρυθμίσεις προέλευσης εισαγωγής", διαμορφώστε ρυθμίσεις συγκεκριμένα για την προέλευση.

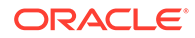

- <span id="page-79-0"></span>• Για μια εργασία προέλευσης ηλ. ταχυδρομείου, ανατρέξτε στην ενότητα [Διαμόρφωση εισαγωγής μηνύματος ηλ. ταχυδρομείου και συνημμένου ηλ.](#page-80-0) [ταχυδρομείου.](#page-80-0)
- Για μια εργασία προέλευσης φακέλου, ανατρέξτε στην ενότητα [Διαμόρφωση](#page-86-0) [εισαγωγής αρχείου από φάκελο.](#page-86-0)
- **8.** Στη σελίδα "Μετέπειτα επεξεργασία", καθορίστε τι συμβαίνει μετά την ολοκλήρωση της επεξεργασίας εισαγωγής. Ανατρέξτε στην ενότητα [Διαμόρφωση μετέπειτα](#page-90-0) [επεξεργασίας μιας εργασίας προγράμματος επεξεργασίας εισαγωγής.](#page-90-0)
- **9.** Ελέγξτε τις ρυθμίσεις στη σελίδα "Σύνοψη εργασίας" και πατήστε "**Υποβολή**".

Τώρα μπορείτε να δοκιμάσετε την εργασία προγράμματος επεξεργασίας εισαγωγής που δημιουργήσατε και να ορίσετε τη συχνότητα σε κάθε 30 δευτερόλεπτα και να παρακολουθείτε τον φάκελο ή τον λογαριασμό ηλ. ταχυδρομείου για να βλέπετε τη δραστηριότητα επεξεργασίας.

# Απενεργοποίηση ή διαγραφή εργασίας προγράμματος επεξεργασίας εισαγωγής

Όταν διαγράφετε μια εργασία εισαγωγής, το πρόγραμμα επεξεργασίας εισαγωγής δεν παρακολουθεί πλέον για αρχεία στην καθορισμένη συχνότητα. Αν οι εργασίες εισαγωγής είναι σε σύνδεση, εκτελούνται στο χρονικό διάστημα που καθορίζεται στο πεδίο "**Συχνότητα εισαγωγής**" στη σελίδα "Γενικές ρυθμίσεις" της εργασίας. Μπορείτε να διακόψετε προσωρινά την εκτέλεση μιας εργασίας (να την θέσετε εκτός σύνδεσης) ή να αλλάξετε μια απενεργοποιημένη εργασία ώστε να εκτελεστεί πάλι.

Για την απενεργοποίηση ή τη διαγραφή μιας εργασίας προγράμματος επεξεργασίας εισαγωγής:

**1.** Στο τμήμα παραθύρου διαδικασιών στα αριστερά, επιλέξτε τη διαδικασία σας.

Οι σελίδες διαμόρφωσης για την επιλεγμένη διαδικασία εμφανίζονται στα δεξιά.

- **2.** Ανοίξτε την καρτέλα "**Αποτύπωση**".
- **3.** Στον πίνακα "**Εργασίες προγράμματος επεξεργασίας εισαγωγής**", επιλέξτε την

εργασία που θέλετε πρώτα να απενεργοποιήσετε και πατήστε .

Μπορείτε επίσης να απενεργοποιήσετε ή να ενεργοποιήσετε μια εργασία προγράμματος επεξεργασίας εισαγωγής επιλέγοντας ή αναιρώντας την επιλογή του πεδίου "**Σε σύνδεση**" στη σελίδα "Γενικές ρυθμίσεις".

- **4.** Επιλέξτε την απενεργοποιημένη εργασία και πατήστε .
- **5.** Όταν σας ζητηθεί, πατήστε "**Ναι**" για να επιβεβαιώσετε τη διαγραφή αυτής της εργασίας προγράμματος επεξεργασίας εισαγωγής.

# Διαμόρφωση ανίχνευσης κενών σελίδων σε μια εργασία προγράμματος επεξεργασίας εισαγωγής

Συχνά οι χρήστες εισάγουν έγγραφα εικόνων που περιέχουν κενές σελίδες. Μπορείτε να διαμορφώσετε το Content Capture ώστε να ανιχνεύει αυτόματα και να διαγράφει τις κενές σελίδες από τα έγγραφα. Το μόνο που πρέπει να κάνετε είναι να ορίσετε ένα

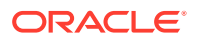

<span id="page-80-0"></span>όριο μεγέθους αρχείου ώστε οποιαδήποτε εικόνα έχει μέγεθος μικρότερο από ή ίσο με αυτό το όριο μεγέθους να θεωρείται κενή σελίδα.

Για να διαμορφώσετε την ανίχνευση κενών σελίδων:

- **1.** [Προσθέστε ή επεξεργαστείτε μια εργασία προγράμματος επεξεργασίας εισαγωγής](#page-77-0) και έπειτα επιλέξτε τη σελίδα "**Ρυθμίσεις εικόνας**".
- **2.** Στα πεδία "**Όριο byte κενής σελίδας για ασπρόμαυρες εικόνες**" και "**Όριο byte κενής σελίδας για έγχρωμες εικόνες ή εικόνες κλίμακας του γκρι**", εισαγάγετε μια τιμή μεγέθους αρχείου (σε byte). Αυτά τα πεδία ισχύουν μόνο για τα αρχεία εικόνων εισαγωγής και όχι για αρχεία εκτός εικόνας. Αν οι κενές εικόνες πρέπει να διατηρηθούν, επιλέξτε "**Διατήρηση αρχείων εικόνας**".
- **3.** Πατήστε "**Υποβολή**" για να αποθηκεύσετε την εργασία προγράμματος επεξεργασίας εισαγωγής.

Μπορείτε να επαληθεύσετε το αποτέλεσμα αυτής της διαμόρφωσης στο client. Οι κενές εικόνες θα υποβληθούν σε επεξεργασία μετά ως έγκυρες εικόνες.

# Διαμόρφωση εισαγωγής μηνύματος ηλ. ταχυδρομείου και συνημμένου ηλ. ταχυδρομείου

Το πρόγραμμα επεξεργασίας εισαγωγής εισάγει αρχεία που έχουν επισυναφθεί σε εισερχόμενα μηνύματα ηλ. ταχυδρομείου μαζί με στοιχεία μηνύματος ηλ. Ταχυδρομείου, όπως θέμα και κείμενο κυρίως τμήματος, στο Content Capture. Κάθε εισαχθέν μήνυμα ηλ. ταχυδρομείου γίνεται μια δέσμη, με στοιχεία ηλ. ταχυδρομείου, όπως συνημμένα, κυρίως τμήμα μηνύματος ή ολόκληρο το μήνυμα ηλ. ταχυδρομείου που δημιουργούνται ως ξεχωριστά έγγραφα εντός της δέσμης.

Δείτε επίσης: [Αποτύπωση αρχείων από έναν λογαριασμό ηλ. ταχυδρομείου υπό](#page-205-0) [παρακολούθηση](#page-205-0)

Για να διαμορφώσετε τις ρυθμίσεις εργασίας προγράμματος επεξεργασίας εισαγωγής μηνυμάτων ηλ. ταχυδρομείου:

- **1.** Για [προσθήκη, επεξεργασία ή αντιγραφή μιας εργασίας επεξεργασίας εισαγωγής](#page-77-0), επιλέξτε **Προέλευση ηλ. ταχυδρομείου** στο πεδίο **Εισαγωγή προέλευσης** στη σελίδα Γενικές ρυθμίσεις.
- **2.** Για να διαμορφώσετε την εισαγωγή μηνυμάτων ηλεκτρονικού ταχυδρομείου, επιλέξτε τη σελίδα "**Ρυθμίσεις προέλευσης εισαγωγής**".
- **3.** Στην καρτέλα "**Λογαριασμοί ηλ. ταχυδρομείου**", διαμορφώστε το server ηλ. ταχυδρομείου στο οποίο πρέπει να συνδεθεί το πρόγραμα επεξεργασίας εισαγωγής.

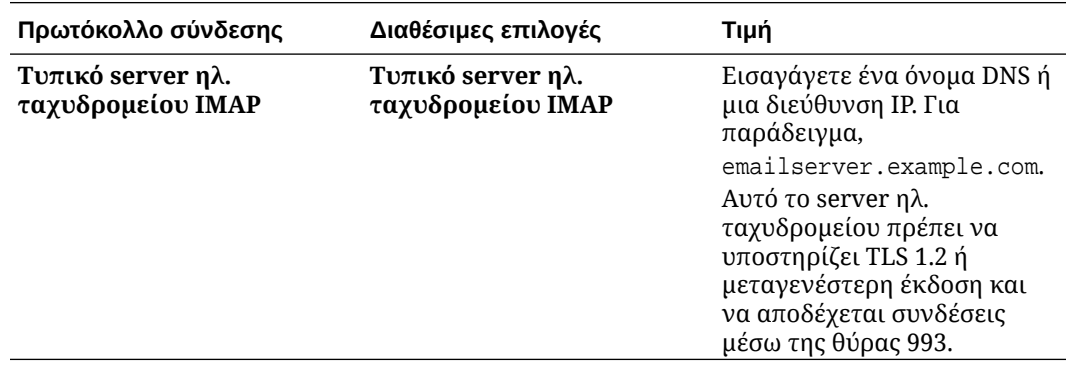

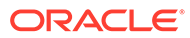

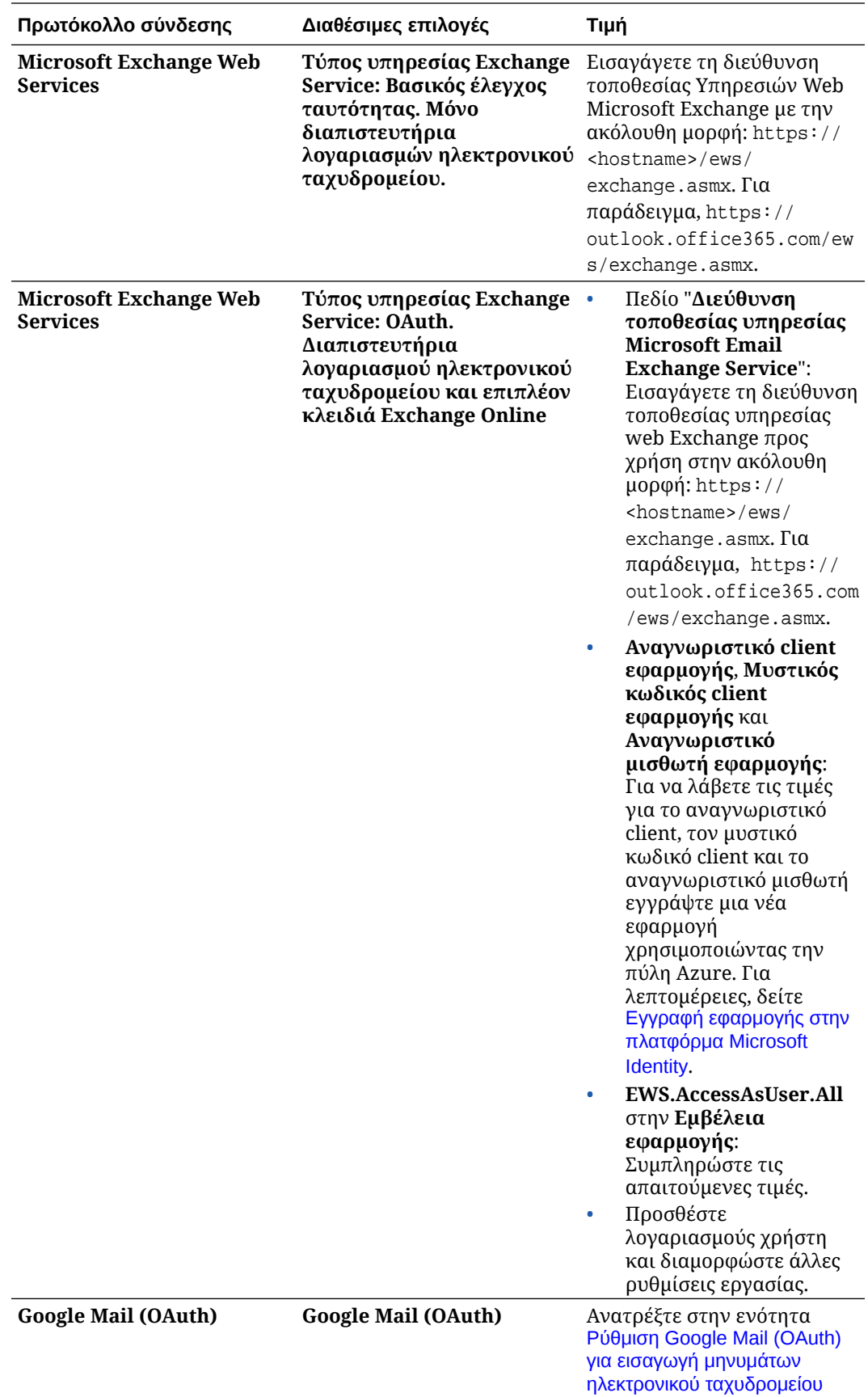

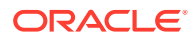

- **4.** Διαμορφώστε τους λογαριασμούς ηλεκτρονικού ταχυδρομείου που πρέπει να ελέγχει η εργασία για μηνύματα:
	- **a.** Στον πίνακα "**Λογαριασμοί ηλ. ταχυδρομείου για επεξεργασία**", επιλέξτε . Στο πλαίσιο διαλόγου "**Προσθήκη/επεξεργασία λογαριασμού ηλεκτρονικού ταχυδρομείου**", εισαγάγετε μια διεύθυνση ηλ. ταχυδρομείου και έναν κωδικό πρόσβασης για να παρέχετε στην εργασία πρόσβαση στον λογαριασμό ηλεκτρονικού ταχυδρομείου.
	- **b.** Επιλέξτε "**Επαλήθευση**" για να επιβεβαιώσετε ότι το Content Capture μπορεί να συνδεθεί στο server ηλεκτρονικού ταχυδρομείου χρησιμοποιώντας τις πληροφορίες του καθορισμένου λογαριασμού. Συμπεριλάβετε πρόσθετους λογαριασμούς ηλεκτρονικού ταχυδρομείου, αν προκύψει ανάγκη.
- **5.** Στην καρτέλα "**Φίλτρα μηνυμάτων**", καθορίστε πού και πώς θα γίνει αναζήτηση για μηνύματα ηλ. ταχυδρομειου ή/και συνημμένα.
	- **a.** Στο πεδίο "**Φάκελοι για επεξεργασία**", εισαγάγετε έναν ή περισσότερους φακέλους για αναζήτηση στους καθορισμένους λογαριασμούς ηλ. ταχυδρομείου. Η προεπιλεγμένη τιμή είναι τα εισερχόμενα του server. Για να καθορίσετε πολλούς φακέλους, διαχωρίστε τους με ένα ; (ελληνικό ερωτηματικό). Για να καθορίσετε υποφακέλους, συμπεριλάβετε ένα διαχωριστικό διαδρομής που ισχύει για το server αλληλογραφίας, όπως μια / (κάθετος), όπως στη διαδρομή folder/subfolder.
	- **b.** Ως προεπιλογή, το Content Capture επεξεργάζεται όλα τα μηνύματα ηλ. ταχυδρομείου στον καθορισμένο φάκελο εκτός αν έχει εφαρμοστεί ένα φίλτρο μηνυμάτων στην εργασία. Προαιρετικά, στον πίνακα "**Φίλτρα μηνυμάτων**", επιλέξτε το πεδίο "**Ενεργοποίηση**" για κάθε στοιχείο μηνύματος ηλ. ταχυδρομείου για αναζήτηση και, στη συνέχεια, καταχωρίστε χαρακτήρες για εύρεση στο πεδίο "**Το πεδίο περιέχει**".

Για παράδειγμα, για να αναζητήσετε μηνύματα ηλ. ταχυδρομείου των οποίων το θέμα ή το κυρίως τμήμα μηνύματος περιέχει τη λέξη "*πληρωμή*", θα επιλέξετε "**Ενεργοποίηση**" και για τα δύο πεδία αναζήτησης, θα συμπεριλάβετε τη λέξη "πληρω**μ**" σε κάθε καταχώριση "**Το πεδίο περιέχει**" και θα επιλέξετε τον τελεστή αναζήτησης "**Or**".

- **c.** Στο πεδίο "**Τελεστής αναζήτησης**", επιλέξτε τον τελεστή αναζήτησης που θα χρησιμοποιηθεί για τα καθορισμένα φίλτρα μηνυμάτων: **And** (προεπιλογή) εκτελείται εισαγωγή μόνο αν ικανοποιούνται όλα τα κριτήρια αναζήτησης, ενώ με τον τελεστή **Or** εκτελείται εισαγωγή αν ικανοποιείται οποιοδήποτε κριτήριο αναζήτησης.
- **6.** Στην καρτέλα "**Επεξεργασία**", καθορίστε τον τρόπο επεξεργασίας των μηνυμάτων ηλ. ταχυδρομείου και των συνημμένων τους. Μπορείτε να καθορίσετε ποιες πληροφορίες θα συμπεριλαμβάνονται και την προτεραιότητα που θα αντιστοιχιστεί στις δέσμες, με βάση την προτεραιότητα του μηνύματος ηλ. ταχυδρομείου.
	- **a.** Κάτω από τις "**Επιλογές μηνυμάτων ηλ. ταχυδρομείου**", καθορίστε αν πρέπει να εισαχθεί το αρχείο κυρίως τμήματος μηνύματος. Καθορίστε τη μορφή εισαγωγής του (κείμενο ή EML) καθώς και αν πρέπει να συμπεριλαμβάνεται όταν δεν υπάρχουν συνημμένα και αν ολοκληρο το μήνυμα ηλ. ταχυδρομείου (συμπεριλαμβανομένων των συνημμένων) πρέπει να εισάγεται ως αρχείο EML.
	- **b.** Στο πεδίο "**Συμπερίληψη συνημμένων που συμφωνούν με αυτές τις μάσκες**", καθορίστε αρχεία συνημμένων με βάση τις μάσκες αρχείων τους. Μπορείτε να καταχωρίσετε πολλές μάσκες αρχείων διαχωρισμένες με κόμμα ή ελληνικό ερωτηματικό (;). Για παράδειγμα, μπορείτε να συμπεριλάβετε όλα τα αρχεία PDF (\*.pdf).

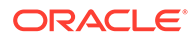

- **c.** Στο πεδίο "**Εξαίρεση συνημμένων που συμφωνούν με αυτές τις μάσκες**", καθορίστε αρχεία συνημμένων για εξαίρεση με βάση τις μάσκες αρχείων τους. Μπορείτε να καταχωρίσετε πολλές μάσκες αρχείων διαχωρισμένες με κόμμα ή ελληνικό ερωτηματικό (;).
- **d.** Προαιρετικά, επιλέξτε "**Μετέπειτα επεξεργασία πάντα όταν τα συνημμένα δεν συμφωνούν με τις μάσκες**" για να γίνεται πάντα μετέπειτα επεξεργασία των μηνυμάτων ηλ. ταχυδρομείου όταν τα συνημμένα δεν συμφωνούν με τη μάσκα που καθορίστηκε στα πεδία, "**Συμπερίληψη συνημμένων που συμφωνούν με αυτές τις μάσκες**" και "**Εξαίρεση συνημμένων που συμφωνούν με αυτές τις μάσκες**". Αν αυτό το πεδίο είναι ενεργοποιημένο και τα συνημμένα δεν συμφωνούν με τις μάσκες που έχουν καθοριστεί, τότε η εισαγωγή μηνυμάτων ηλεκτρονικού ταχυδρομείου θεωρείται μη επιτυχής και εκτελείται μετέπειτα επεξεργασία σύμφωνα με τις ρυθμίσεις που καθορίζετε κάτω από το πεδίο "**Κατά την ανεπιτυχή εισαγωγή**" στην καρτέλα "**Μετέπειτα επεξεργασία**".

#### **Σημείωση:**

Το πεδίο "**Μετέπειτα επεξεργασία πάντα όταν τα συνημμένα δεν συμφωνούν με τις μάσκες**" είναι απενεργοποιημένο όταν και τα δύο πεδία "**Εισαγωγή αρχείου κυρίως κειμένου μηνύματος**" και "**Συμπερίληψη όταν δεν υπάρχουν συνημμένα**" είναι ενεργοποιημένα μαζί.

- **e.** Κάτω από την επιλογή "**Ταξινόμηση εγγράφων**", καθορίστε τη σειρά με την οποία τα στοιχεία (για παράδειγμα, το κυρίως κείμενο μηνύματος και τα συνημμένα) από ένα μήνυμα ηλ. ταχυδρομείου θα ταξινομηθούν ως έγγραφα στις εισαχθείσες δέσμες.
- **f.** Κάτω από την επιλογή "**Συμπερίληψη σε σημείωση δέσμης**", επιλέξτε τα στοιχεία μηνύματος (όπως, **Ημ/νία/Ώρα λήψης**, **Διεύθυνση από**, **Διεύθυνση προς**, **Θέμα** και **Κυρίως κείμενο μηνύματος**).
- **g.** Κάτω από την επιλογή "**Προτεραιότητα δέσμης**", προαιρετικά αντιστοιχίστε μια προτεραιότητα σε κάθε νέα δέσμη με βάση την προτεραιότητα μηνύματος ηλ. ταχυδρομείου (χαμηλή, κανονική ή υψηλή). Για παράδειγμα, εισαγάγετε 8 στο πεδίο "**Υψηλή**" για να αντιστοιχίσετε σε μηνύματα ηλ. ταχυδρομείου υψηλής προτεραιότητας μια προτεραιότητα δέσμης 8 στο Content Capture. Τα μηνύματα ηλ. ταχυδρομείου που δεν έχουν αντιστοιχισμένη προτεραιότητα θεωρούνται κανονικής προτεραιότητας.
- **7.** Στην καρτέλα "**Μετέπειτα επεξεργασία**", καθορίστε τι συμβαίνει στα μηνύματα ηλ. ταχυδρομείου μετά την επιτυχή ή ανεπιτυχή εισαγωγή. Μπορείτε να διαγράψετε τα μηνύματα, να τα μετακινήσετε σε έναν καθορισμένο φάκελο εντός του λογαριασμού ηλ. ταχυδρομείου ή στην περίπτωση ανεπιτυχούς εισαγωγής, να αποτρέψετε τη διαγραφή των μηνυμάτων. Για παράδειγμα, αν η εργασία εκτελείται τακτικά, μπορείτε να αποτρέψετε την επανάληψη της εισαγωγής των μηνυμάτων ηλ. ταχυδρομείου που έχουν εισαχθεί επιτυχώς μετακινώντας τα σε έναν καθορισμένο φάκελο.
- **8.** Ολοκληρώστε τις άλλες σελίδες εργασίας προγράμματος επεξεργασίας εισαγωγής, όπως περιγράφεται στην ενότητα [Προσθήκη ή επεξεργασία εργασίας](#page-77-0) [προγράμματος επεξεργασίας εισαγωγής.](#page-77-0)

Μπορείτε τώρα να δοκιμάσετε την εργασία εισαγωγής μηνυμάτων ηλεκτρονικού ταχυδρομείου. Το πρόγραμμα επεξεργασίας εισαγωγής ελέγχει τους διαμορφωμένους

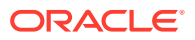

<span id="page-84-0"></span>λογαριασμούς ηλεκτρονικού ταχυδρομείου για μηνύματα και αναζητά στους φακέλους μηνύματα ηλ. ταχυδρομειου που συμφωνούν. Αν βρεθούν μηνύματα που συμφωνούν, το πρόγραμμα επεξεργασίας εισαγωγής δημιουργεί μια δέσμη στο Content Capture και ένα έγγραφο για κάθε έγγραφο που εισάγεται από το μήνυμα ηλεκτρονικού ταχυδρομείου. Προαιρετικά, το πρόγραμμα επεξεργασίας εισαγωγής συμπληρώνει τα πεδία μεταδεδομένων με μεταδεδομένα μηνυμάτων ηλ. ταχυδρομείου και διαγράφει τα μηνύματα που εισάχθηκαν επιτυχώς ή τα μετακινεί σε έναν φάκελο.

Περιοδικά, το Content Capture ανακτά μηνύματα ηλεκτρονικού ταχυδρομείου από τον λογαριασμό που διαμορφώσατε στην καρτέλα "**Λογαριασμοί ηλ. ταχυδρομείου**". Ωστόσο, αν θέλετε να ενεργοποιηθεί μια εισαγωγή μηνυμάτων ηλ. ταχυδρομείου σε συγκεκριμένη ώρα, επιλέξτε μια εργασία εισαγωγής μηνυμάτων ηλ. ταχυδρομείου στον πίνακα "**Εργασίες**

**προγράμματος επεξεργασίας εισαγωγής**" και πατήστε το εικονίδιο . Αυτό το εικονίδιο είναι απενεργοποιημένο αν η εργασία εισαγωγής μηνυμάτων ηλεκτρονικού ταχυδρομείου είναι εκτός σύνδεσης.

# Διαμόρφωση εισαγωγής αρχείων λίστας

Με μια εργασία εισαγωγής αρχείων λίστας, το πρόγραμμα επεξεργασίας εισαγωγής παρακολουθεί έναν φάκελο εισαγωγής για την αντιστοίχιση αρχείων λίστας. Εισαγάγει τα αρχεία εγγράφων, τις τιμές μεταδεδομένων και τα συνημμένα που προσδιορίζονται στο αρχείο λίστας.

Βεβαιωθείτε ότι ο [Παράγοντας εισαγωγής αρχείου](#page-192-0) βρίσκεται σε λειτουργία στον υπολογιστή σας.

Για να διαμορφώσετε τις ρυθμίσεις εργασίας προγράμματος επεξεργασίας εισαγωγής αρχείων λίστας:

**1.** Δημιουργήστε ένα αρχείο λίστας.

Ένα αρχείο λίστας είναι ένα αρχείο κειμένου που περιέχει εγγραφές από οριοθετημένα δεδομένα που προσδιορίζουν τα ονόματα των αρχείων που πρόκειται να εισαχθούν και τη θέση τους. Κάθε εγγραφή μπορεί επίσης να περιλαμβάνει τιμές μεταδεδομένων για αντιστοίχιση στο έγγραφο ή έναντι ενός αρχείου βάσης δεδομένων. Το αρχείο λίστας μπορεί επίσης να περιέχει μία ή περισσότερες εγγραφές συνημμένων που πρόκειται να εισαχθούν για ένα έγγραφο. Ανατρέξτε στην ενότητα [Εισαγωγή συνημμένων κατά την](#page-86-0) [εισαγωγή αρχείων λίστας.](#page-86-0)

- **2.** [Προσθέστε, επεξεργαστείτε ή αντιγράψτε μια εργασία προγράμματος επεξεργασίας](#page-77-0) [εισαγωγήςε](#page-77-0)πιλέγοντας "**Προέλευση αρχείου λίστας**" στο πεδίο "**Προέλευση εισαγωγής**" στη σελίδα "Γενικές ρυθμίσεις".
- **3.** Στη σελίδα "Γενικές ρυθμίσεις", συμπληρώστε τα πεδία "**Προεπιλεγμένες τοπικές ρυθμίσεις**", "**Κωδικοποίηση**" και "**Προεπιλεγμένη μορφή ημερομηνίας**".

Αυτά τα πεδία επιτρέπουν στο πρόγραμμα επεξεργασίας εισαγωγής να διαβάζει σωστά τα αρχεία λίστας με βάση τις τοπικές ρυθμίσεις σας.

**4.** Στη σελίδα "Προφίλ εγγράφων", αντιστοιχίστε τα πεδία μεταδεδομένων αποτύπωσης σε τιμές αρχείων λίστας, προσδιορίζοντας τη θέση των πεδίων στο αρχείο λίστας χρησιμοποιώντας τα χαρακτηριστικά μεταδεδομένων "**Πεδίο 1**" - "**Πεδίο n**". Μπορείτε επίσης να αντιστοιχίσετε πεδία επιπέδου συστήματος, όπως περιγράφεται στην ενότητα [Διαμόρφωση αντιστοίχισης μεταδεδομένων κατά την εισαγωγή](#page-88-0).

Για παράδειγμα, για να αντιστοιχίσετε ένα πεδίο μεταδεδομένων "Αναγνωριστικ  $\pi$  ε λ τ η" με το πρώτο πεδίο σε κάθε εγγραφή του αρχείου λίστας, θα επιλέξετε το πεδίο "Αναγνωριστικ πελτη" στον πίνακα "**Αντιστοιχίσεις πεδίων**

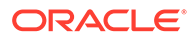

**μεταδεδομένων**", θα επιλέξετε και, τέλος, θα επιλέξετε "**Πεδίο 1**" στο πεδίο "**Χαρακτηριστικά μεταδεδομένων**" του πλαισίου διαλόγου "Αντιστοιχίσεις πεδίων μεταδεδομένων".

- **5.** Ολοκληρώστε τις ρυθμίσεις στη σελίδα "Ρυθμίσεις προέλευσης εισαγωγής".
	- **a.** Στο πεδίο "**Μάσκες αρχείου**", καθορίστε τον τύπο αρχείων για εισαγωγή καταχωρώντας μια επέκταση. Καθορίστε \*.\* για να εισαγάγετε όλα τα αρχεία. Διαχωρίστε τις πολλαπλές μάσκες με ένα ελληνικό ερωτηματικό (;).
	- **b.** Για την παρακολούθηση και την εισαγωγή αρχείων λίστας από τους υποφακέλους εντός του καθορισμένου φακέλου, επιλέξτε το πεδίο "**Επεξεργασία υποφακέλων**".
	- **c.** Από τις επιλογές "**Δημιουργία νέας δέσμης**", καθορίστε αν θα δημιουργηθεί μια νέα δέσμη για κάθε αρχείο λίστας ή φάκελο εισαγωγής. Όταν δημιουργείτε μια δέσμη ανά φάκελο, κάθε υποφάκελος που υποβάλλεται σε επεξεργασία θα δημιουργήσει μια νέα δέσμη.
	- **d.** Στο πεδίο "**Οριοθέτης πεδίων**", καθορίστε πώς οριοθετούνται τα πεδία στο αρχείο λίστας. Χρησιμοποιήστε έναν οριοθέτη που δεν θα χρησιμοποιηθεί στα μεταδεδομένα αρχείου λίστας.

Για παράδειγμα, εισαγάγετε |, , (κόμμα) ή ~ (περισπωμένη).

- **e.** Στο πεδίο "**Μέγιστος αριθμός πεδίων ανά έγγραφο**", καθορίστε έναν μέγιστο αριθμό πεδίων στο αρχείο λίστας για αντιστοίχιση με πεδία μεταδεδομένων.
- **f.** Στο πεδίο "**Θέση πεδίων αρχείου εγγράφου**", εισαγάγετε τη θέση πεδίων στο αρχείο λίστας των ονομάτων αρχείων εγγράφων και τις θέσεις τους. Για παράδειγμα, εισαγάγετε 1 αν το πρώτο πεδίο σε κάθε εγγραφή του αρχείου λίστας προσδιορίζει μια διαδρομή και ένα όνομα αρχείου εγγράφου.

#### **Σημείωση:**

Αν η καθορισμένη θέση πεδίου αρχείου εγγράφου δεν περιέχει μια διαδρομή προς το αρχείο για εισαγωγή, θεωρείται ότι το αρχείο βρίσκεται στον ίδιο φάκελο με το αρχείο λίστας που υποβάλλεται σε επεξεργασία.

- **g.** Στα πεδία "**Μετέπειτα επεξεργασία αρχείων λίστας**", καθορίστε τον τρόπο αλλαγής των αρχείων λίστας μετά την εισαγωγή ώστε να μην εισαχθούν πάλι εάν η εργασία εκτελείται τακτικά. Με άλλα λόγια, πρέπει να αλλάξετε τα ονόματα αρχείων λίστας ώστε να μην συμφωνούν πλέον με τις **Μάσκες αρχείων** που καθορίζονται για την εργασία. Μπορείτε να τα διαγράψετε, να αλλάξετε την επέκτασή τους ή να προσθέσετε ένα πρόθημα σε αυτά.
- **h.** Στα πεδία "**Μετέπειτα επεξεργασία αρχείων εγγράφων**", καθορίστε αν θέλετε να διαγράφονται τα αρχεία εγγράφων και τα συνημμένα τους από την καθορισμένη θέση τους μετά την επιτυχή εισαγωγή.
- **6.** Ολοκληρώστε τις άλλες σελίδες εργασίας προγράμματος επεξεργασίας εισαγωγής, όπως περιγράφεται στην ενότητα [Προσθήκη ή επεξεργασία εργασίας](#page-77-0) [προγράμματος επεξεργασίας εισαγωγής.](#page-77-0)
- **7.** Δοκιμάστε την εργασία εισαγωγής αρχείου λίστας.

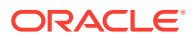

Όταν η εργασία ενεργοποιείται κατά την καθορισμένη συχνότητα, το πρόγραμμα επεξεργασίας εισαγωγής ελέγχει τον φάκελο για αρχεία λίστας που συμφωνούν με τις καθορισμένες μάσκες αρχείων, εισαγάγει τα αρχεία εγγράφων και τα συνημμένα τους που προσδιορίζονται στο αρχείο λίστας, προαιρετικά συμπληρώνει τα πεδία μεταδεδομένων με δεδομένα του αρχείου λίστας και διαγράφει ή μετονομάζει το αρχείο λίστας.

# <span id="page-86-0"></span>Εισαγωγή συνημμένων κατά την εισαγωγή αρχείων λίστας

Κατά την επεξεργασία ενός αρχείου λίστας, το πρόγραμμα επεξεργασίας εισαγωγής εισαγάγει τα αρχεία εγγράφων, τις τιμές μεταδεδομένων και τα συνημμένα που προσδιορίζονται στο αρχείο λίστας. Η μορφή για τον ορισμό ενός συνημμένου εντός του αρχείπυ λίστας είναι:

@Attachment[delimiter][Attachment Type][delimiter][Attachment File]

ή

@Support[delimiter][Attachment Type][delimiter][Attachment File]

Συνιστάται η χρήση της εντολής @Attachment.

Όταν το πρόγραμμα επεξεργασίας εισαγωγής επεξεργάζεται μια εγγραφή συνημμένου, εισαγάγει το συνημμένο για το έγγραφο που καθορίζεται στην προηγούμενη εγγραφή. Επομένως, το συνημμένο δεν πρέπει να καθορίζεται ως η πρώτη εγγραφή στο αρχείο λίστας. Ο καθορισμός του συνημμένου ως πρώτης εγγραφής θα προκαλέσει σφάλμα.

#### **Παράδειγμα 11-1 Παράδειγμα:**

Doc1.TIF|Corp 1|Invoice @Attachment|PO|PO1.TIF Doc2.TIF|Corp 2|Invoice

Στο παραπάνω παράδειγμα, το αρχείο PO1.TIF εισαγάγεται ως συνημμένο εγγράφου για το έγγραφο Doc1.TIF. Μπορούν να καθοριστούν πολλές εγγραφές συνημμένων για ένα έγγραφο.

#### **Παράδειγμα 11-2 Παράδειγμα:**

```
Doc1.TIF|Corp 1|Invoice
@Attachment|PO|PO1.TIF
@Attachment|Contract|Contract1.PDF
@Attachment|Contract|Amendment1.PDF
Doc2.TIF|Corp 2|Invoice
```
Αν το αρχείο συνημμένου είναι πολυσέλιδο TIFF, κάθε σελίδα εισαγάγεται ως ξεχωριστό στοιχείο δέσμης και συγκροτείται σε ένα συνημμένο.

## Διαμόρφωση εισαγωγής αρχείου από φάκελο

Με μια εργασία εισαγωγής φακέλου, το πρόγραμμα επεξεργασίας εισαγωγής παρακολουθεί έναν φάκελο εισαγωγής και εισαγάγει όλα τα αρχεία που εντοπίζει με μια καθορισμένη μάσκα αρχείου.

Βεβαιωθείτε ότι ο [Παράγοντας εισαγωγής αρχείου](#page-192-0) βρίσκεται σε λειτουργία στον υπολογιστή σας.

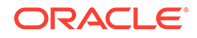

Για να διαμορφώσετε τις ρυθμίσεις εργασίας προγράμματος επεξεργασίας εισαγωγής φακέλου:

- **1.** [Προσθέστε, επεξεργαστείτε ή αντιγράψτε μια εργασία προγράμματος](#page-77-0) [επεξεργασίας εισαγωγής](#page-77-0) και επιλέξτε "**Προέλευση φακέλου**" στο πεδίο "**Προέλευση εισαγωγής**" στη σελίδα "Γενικές ρυθμίσεις".
- **2.** Διαμορφώστε τις ρυθμίσεις στη σελίδα "Ρυθμίσεις προέλευσης εισαγωγής".
	- **a.** Στο πεδίο "**Μάσκες αρχείου**", καθορίστε τον τύπο αρχείων για εισαγωγή καταχωρώντας μια επέκταση (\*.tif ή \*.pdf, για παράδειγμα). Καθορίστε \*.\* για να εισαγάγετε όλα τα αρχεία. Διαχωρίστε τις πολλαπλές μάσκες με ένα ελληνικό ερωτηματικό (;).
	- **b.** Αν θέλετε το πρόγραμμα επεξεργασίας εισαγωγής να παρακολουθεί και να εισάγει αρχεία από υποφακέλους εντός αυτού του φακέλου, επιλέξτε το πεδίο "**Επεξεργασία υποφακέλων**".
	- **c.** Στο πεδίο "**Δημιουργία νέας δέσμης**", καθορίστε αν θα δημιουργηθεί μια νέα δέσμη με κάθε αρχείο εισαγωγής ή με κάθε φάκελο εισαγωγής. Όταν δημιουργείται μια δέσμη ανά φάκελο, δημιουργούνται δέσμες για τους υποφακέλους ενός φακέλου επίσης.

Όταν επιλέξετε "**Ανά φάκελο**", η επιλογή "**Μέγιστος αριθμός αρχείων που έγιναν εισαγωγή ανά δέσμη**" ενεργοποιείται. Καταχωρίστε έναν αριθμό που δεν υπερβαίνει το 500.

- **d.** Στο πεδίο "**Έτοιμο αρχείο**", καταχωρίστε προαιρετικά ένα όνομα αρχείου που πρέπει να υπάρχει στον φάκελο (και σε κάθε υποφάκελο, αν υπάρχει) πριν από την επεξεργασία του φακέλου. Αυτή η επιλογή καθυστερεί την επεξεργασία ενός φακέλου έως ότου εμφανιστεί το έτοιμο αρχείο. Όταν ολοκληρωθεί η επεξεργασία, το έτοιμο αρχείο διαγράφεται.
- **e.** Στα πεδία "**Σειρά επεξεργασίας αρχείων**", καθορίστε τον κύριο και τον δευτερεύοντα τύπο και τη σειρά ταξινόμησης με την οποία γίνεται η επεξεργασία των αρχείων στον φάκελο εισαγωγής. Οι επιλογές τύπων ταξινόμησης είναι: **Καμία** (χωρίς τύπο ταξινόμησης), **Όνομα αρχείου**, **Επέκταση αρχείου** ή **Ημερομηνία τροποποίησης αρχείου** και οι επιλογές σειράς ταξινόμησης είναι: **Αύξουσα σειρά** ή **Φθίνουσα σειρά**.
- **f.** Στα πεδία "**Μετέπειτα επεξεργασία αρχείων**", καθορίστε τον τρόπο αλλαγής των αρχείων μετά την εισαγωγή ώστε να μην εισαχθούν πάλι εάν η εργασία εκτελείται τακτικά. Για αυτό, πρέπει να αλλάξετε τα ονόματα αρχείων ώστε να μην συμφωνούν πλέον με τις **Μάσκες αρχείων** που καθορίζονται για την εργασία. Μπορείτε να διαγράψετε αρχεία, να αλλάξετε την επέκτασή τους ή να προσθέσετε ένα πρόθεμα σε αυτά. Μπορείτε επίσης να εκτελέσετε εκκαθάριση στους επεξεργασμένους υποφακέλους επιλέγοντας το πεδίο "**Διαγραφή επεξεργασμένου υποφακέλου αν είναι κενός**".
- **3.** [Ολοκλήρωση άλλων σελίδων εργασίας προγράμματος επεξεργασίας εισαγωγής](#page-77-0).
- **4.** Ελέγξτε την εργασία εισαγωγής φακέλου για να βεβαιωθείτε ότι είναι ενεργοποιημένη στην επιλεγμένη συχνότητα.

Το πρόγραμμα επεξεργασίας εισαγωγής ελέγχει τον φάκελο για αρχεία που συμφωνούν με τις μάσκες αρχείων. Αν βρει αντιστοιχίες, εισάγει τα αρχεία και δημιουργεί νέες δέσμες, συμπληρώνει τα πεδία μεταδεδομένων και διαγράφει ή μετονομάζει τα αρχεία, όπως έχετε καθορίσει.

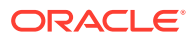

# <span id="page-88-0"></span>Διαμόρφωση αντιστοίχισης μεταδεδομένων κατά την εισαγωγή

Στη σελίδα "Προφίλ εγγράφων", μπορείτε να διαμορφώσετε τον τρόπο αντιστοίχισης των τιμών εργασιών εισαγωγής στα πεδία μεταδεδομένων του Content Capture κατά την επεξεργασία εισαγωγής.

Για τη διαμόρφωση αντιστοίχισης μεταδεδομένων κατά την εισαγωγή:

- **1.** Σε μια εργασία προγράμματος επεξεργασίας εισαγωγής, επιλέξτε τη σελίδα "Προφίλ εγγράφων".
- **2.** Στο πεδίο "**Προεπιλεγμένο προφίλ εγγράφου**", καθορίστε ένα προφίλ εγγράφων για αντιστοίχιση στα εισαχθέντα έγγραφα. Το επιλεγμένο προφίλ ταξινομεί το έγγραφο. Για παράδειγμα, αν οι χρήστες ανοίξουν τη δέσμη στο client, επιλέγεται αυτό το προφίλ εγγράφων.
- **3.** Στον πίνακα "**Αντιστοιχίσει πεδίων μεταδεδομένων**", αντιστοιχίστε τα πεδία μεταδεδομένων του Content Capture στις τιμές που είναι συγκεκριμένες για την επιλεγμένη προέλευση εισαγωγής.

Στη στήλη "**Πεδίο μεταδεδομένων**", επιλέξτε ένα πεδίο του Capture για συμπλήρωση και πατήστε "**Επεξεργασία**". Ανεξάρτητα από το επιλεγμένο προεπιλεγμένο προφίλ εγγράφων, όλα τα πεδία μεταδεδομένων στη διαδικασία είναι διαθέσιμα για αντιστοίχιση.

- **4.** Συμπληρώστε τις ρυθμίσεις στο πλαίσιο διαλόγου "**Αντιστοιχίσεις πεδίων μεταδεδομένων**".
	- **a.** Επιλέξτε μια τιμή μεταδεδομένων για την προέλευση εισαγωγής στο πεδίο "**Χαρακτηριστικά μεταδεδομένων**". Για συμπλήρωση με μια προεπιλεγμένη τιμή, επιλέξτε "**Προεπιλεγμένη τιμή**" σε αυτό το πεδίο και έπειτα καθορίστε την τιμή στο πεδίο "**Προεπιλεγμένη τιμή**".
	- **b.** Σε μια *εργασία εισαγωγής φακέλου*, επιλέξτε από τα χαρακτηριστικά σχετικά με φάκελο, αρχείο ή διαδρομή, που παρατίθενται σε αυτόν τον πίνακα:

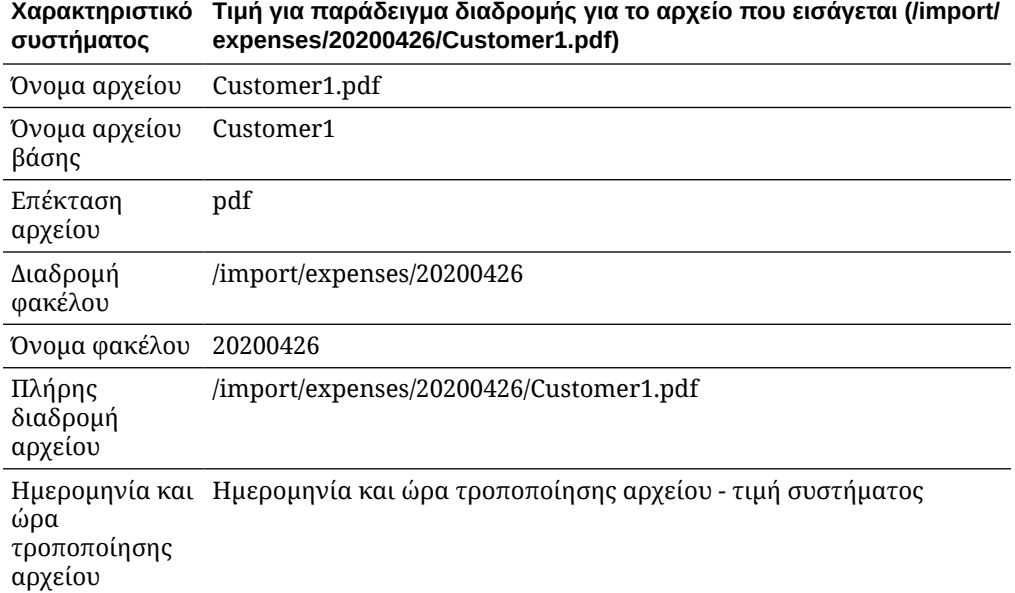

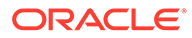

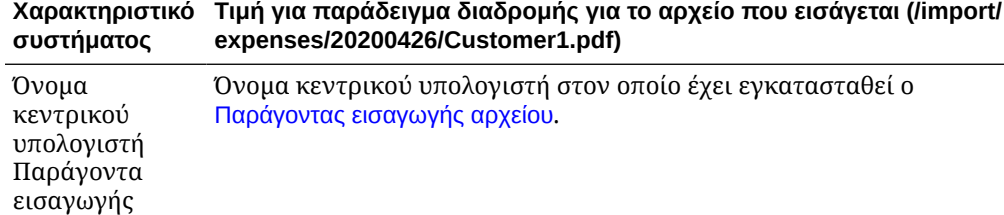

**c.** Σε μια *εργασία εισαγωγής μηνυμάτων ηλεκτρονικού ταχυδρομείου*, επιλέξτε από τα χαρακτηριστικά σχετικά με μηνύματα ηλεκτρονικού ταχυδρομείου, που παρατίθενται σε αυτόν τον πίνακα:

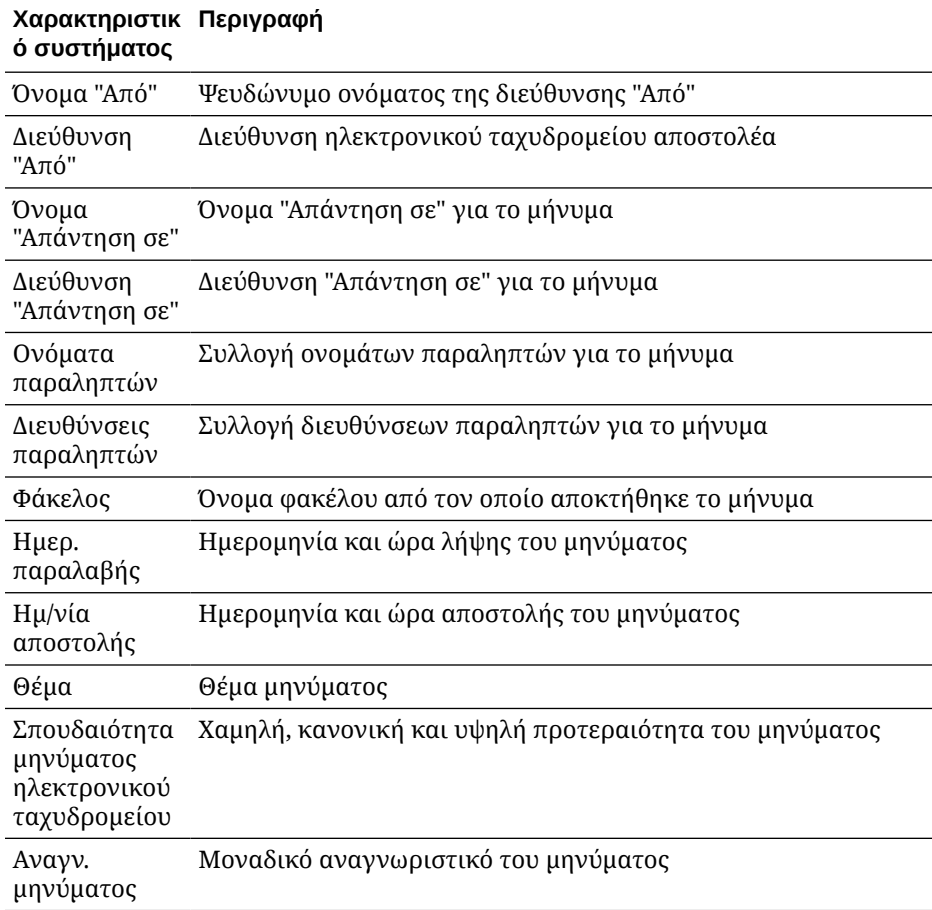

**d.** Σε οποιαδήποτε εργασία εισαγωγής, επιλέξτε από τα κοινά χαρακτηριστικά συστήματος που παρατίθενται σε αυτόν τον πίνακα:

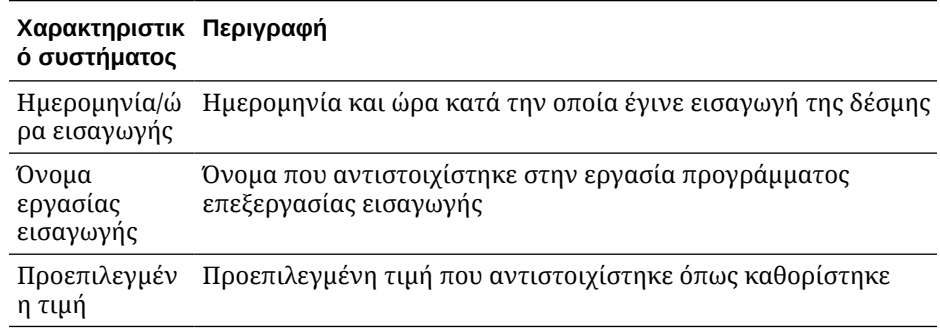

**5.** Αντιστοιχίστε άλλα πεδία μεταδεδομένων στον πίνακα "**Αντιστοιχίσεις πεδίων μεταδεδομένων**", όπως απαιτείται.

# <span id="page-90-0"></span>Διαμόρφωση μετέπειτα επεξεργασίας μιας εργασίας προγράμματος επεξεργασίας εισαγωγής

Οι ρυθμίσεις μετέπειτα επεξεργασίας σάς επιτρέπουν να ελέγχετε τι συμβαίνει αφού η επεξεργασία εισαγωγής ολοκληρώσει μια δέσμη.

Για να διαμορφώσετε μετέπειτα επεξεργασία για μια εργασία προγράμματος επεξεργασίας εισαγωγής:

- **1.** [Προσθέστε ή επεξεργαστείτε μια εργασία προγράμματος επεξεργασίας εισαγωγής](#page-77-0) και έπειτα επιλέξτε τη σελίδα "Μετέπειτα επεξεργασία".
- **2.** Στο πεδίο "**Πρόγραμμα επεξεργασίας δέσμης**", επιλέξτε το επόμενο βήμα--τι συμβαίνει μετά τη δημιουργία των δεσμών και αφού ολοκληρωθεί η επεξεργασία εισαγωγής. Επιλέγοντας "**Κανένα**" επιτρέπει στη δέσμη να γίνει άμεσα διαθέσιμη στο client.
- **3.** Στο πεδίο "**Εργασία προγράμματος επεξεργασίας δέσμης**", επιλέξτε μια εργασία αναγνώρισης, μετατροπών σε TIFF/PDF, αναζήτησης πόρων ή μετασχηματισμού XML για εκτέλεση. Μπορείτε να κάνετε αυτήν την επιλογή εδώ, μόνο αν επιλέξατε πρόγραμμα επεξεργασίας αναγνώρισης, ένα πρόγραμμα επεξεργασίας μετατροπής, ένα πρόγραμμα επεξεργασίας αναζήτησης πόρων ή ένα πρόγραμμα επεξεργασίας μετασχηματισμού XML στο προηγούμενο βήμα.
- **4.** Πατήστε **Υποβολή** για να αποθηκεύσετε τις αλλαγές σας.

# Ρύθμιση Google Mail (OAuth) για εισαγωγή μηνυμάτων ηλεκτρονικού ταχυδρομείου

Μπορείτε να διαμορφώσετε το πρόγραμμα επεξεργασίας εισαγωγής να χρησιμοποιεί Google Μail OAuth για να εισάγει αρχεία που έχουν επισυναφθεί σε εισερχόμενα μηνύματα ηλ. ταχυδρομείου μαζί με στοιχεία μηνύματος ηλ. ταχυδρομείου, όπως θέμα και κείμενο κυρίως τμήματος, στο Content Capture. Κάθε εισαχθέν μήνυμα ηλ. ταχυδρομείου γίνεται μια δέσμη, με στοιχεία ηλ. ταχυδρομείου, όπως συνημμένα, κυρίως τμήμα μηνύματος ή ολόκληρο το μήνυμα ηλ. ταχυδρομείου που δημιουργούνται ως ξεχωριστά έγγραφα εντός της δέσμης.

Δείτε εδώ τι πρέπει να κάνετε για να ρυθμίσετε εισαγωγή μηνυμάτων ηλεκτρονικού ταχυδρομείου Google (OAuth):

- Ανακτήστε τη διεύθυνση τοποθεσίας για τη δημιουργία εφαρμογής Google Mail
- [Διαμόρφωση εφαρμογής Google Mail για εισαγωγή μηνυμάτων ηλεκτρονικού](#page-91-0) [ταχυδρομείου](#page-91-0)
- [Διαμόρφωση Google Mail OAuth για εισαγωγή μηνυμάτων ηλεκτρονικού ταχυδρομείου](#page-93-0) **[Capture](#page-93-0)**

## Ανακτήστε τη διεύθυνση τοποθεσίας για τη δημιουργία εφαρμογής Google Mail

Για να μπορείτε να διαμορφώσετε μια εφαρμογή Google Mail, χρειάζεστε το όνομα κεντρικού υπολογιστή της αποτύπωσης περιεχομένου και λεπτομέρειες της διεύθυνσης τοποθεσίας για τον έλεγχο ταυτότητας του στιγμιότυπου Oracle Content Management στο οποίο θέλετε να συνδεθείτε.

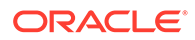

<span id="page-91-0"></span>Για να ανακτήσετε τη διεύθυνση τοποθεσίας ανακατεύθυνσης:

- **1.** Συνδεθείτε στο Oracle Content Management ως διαχειριστής και πηγαίνετε στην Αποτύπωση περιεχομένου.
- **2.** Ανοίξτε τη διαδικασία σας και μεταβείτε στην καρτέλα "**Αποτύπωση**".
- **3.** Στον πίνακα "**Εργασίες προγράμματος επεξεργασίας εισαγωγής**", πατήστε για να δημιουργήσετε μια νέα εργασία.
- **4.** Στη σελίδα γενικών ρυθμίσεων:
	- **a.** Εισαγάγετε ένα όνομα στο πεδίο "**Όνομα εργασίας εισαγωγής**" και ένα πρόθημα στο πεδίο "**Πρόθημα δέσμης**". Οι δέσμες που εισάγονται ονομάζονται με αυτό το πρόθημα και, στη συνέχεια, έναν αριθμό που αυξάνεται με κάθε νέα δέσμη.
	- **b.** Στο πεδίο **Προέλευση εισαγωγής**, βεβαιωθείτε ότι έχετε επιλέξει **Προέλευση ηλ. ταχυδρομείου**.
- **5.** Στη σελίδα "Ρυθμίσεις προέλευσης εισαγωγής", στην ενότητα **Πρωτόκολλο σύνδεσης**, επιλέξτε **Google Mail (OAuth)**. Εμφανίζεται μια διεύθυνση τοποθεσίας ανακατεύθυνσης. Αντιγράψτε αυτήν τη διεύθυνση τοποθεσίας με μορφή https:// <hostname>.<domainname>.com:<port>/capture/admin/faces/ completeAuthorization. Η διεύθυνση τοποθεσίας μπορεί να έχει ή μη μια θύρα. Χωρίς θύρα, η διεύθυνση τοποθεσίας θα έχει την εξής μορφή: https:// <hostname>.<domainname>.com/capture/admin/faces/completeAuthorization

#### **Σημείωση:**

Μην υποβάλετε τα δεδομένα εισόδου και μην απομακρυνθείτε από τη σελίδα. Πρέπει να επιστρέψετε σε αυτήν τη σελίδα να κάνει [διαμόρφωση](#page-93-0) [Google mail OAuth](#page-93-0), αφού δημιουργήσετε μια εφαρμογή Google Mail και ανακτήσετε το αναγν. client και το μυστικό client. Θα τα καταχωρίσετε στα πεδία αναγν. client και μυστικού client.

## Διαμόρφωση εφαρμογής Google Mail για εισαγωγή μηνυμάτων ηλεκτρονικού ταχυδρομείου

Για να διαμορφώσετε μια εφαρμογή Google Mail:

- **1.** Μεταβείτε στο [Κονσόλα Google API](https://console.developers.google.com/project) σε άλλο παράθυρο του προγράμματος περιήγησης.
- **2.** Στη σελίδα **Διαχείριση πόρων**, θα δείτε μια λίστα των έργων σας αν τα δημιουργήσατε ήδη στην κονσόλα για προγραμματιστές της Google. Αν δεν το έχετε κάνει ήδη, κάντε τα εξής:
	- **a.** Κάντε κλικ στην επιλογή **ΔΗΜΙΟΥΡΓΙΑ ΕΡΓΟΥ**.
	- **b.** Εισαγάγετε ένα **Όνομα έργου**.
	- **c.** Για βοήθεια με την εύκολη αναγνώριση του έργου σας στην κονσόλα, επεξεργαστείτε το **Αναγνωριστικό έργου** κάνοντας κλικ στην επιλογή **ΕΠΕΞΕΡΓΑΣΙΑ** και καταχωρίζοντας ένα χαρακτηριστικό αναγνωριστικό.

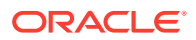

- **d.** Πρέπει να επιλέξετε μια τοποθεσία αν έχετε ορίσει πόρους ή φακέλους οργανισμού. Αν όχι, αποδεχτείτε τις προεπιλογές και κάντε κλικ στην επιλογή **ΔΗΜΙΟΥΡΓΙΑ**. Το έργο σας θα δημιουργηθεί και θα γίνει ανακατεύθυνση στη λίστα έργων σας στην κονσόλα.
- **3.** Στην επάνω αριστερή γωνία, κάντε κλικ στην επιλογή = επιλέξτε **API και υπηρεσίες** και μετά επιλέξτε **Dashboard**.

#### **Σημείωση:**

Αν δεν βλέπετε το dashboard του πρόσφατα δημιουργημένου έργου, επιλέξτε το έργο σας από την αναπτυσσόμενη λίστα στην επάνω αριστερή γωνία.

- **4.** Στην αριστερή πλαϊνή γραμμή, κάντε κλικ στην επιλογή **Βιβλιοθήκη** για να μεταβείτε στη σελίδα **Βιβλιοθήκη API**. Στη συνέχεια, αναζητήστε τη βιβλιοθήκη **Gmail API** και ενεργοποιήστε την.
- **5.** Στην επάνω αριστερή γωνία, κάντε κλικ στην επιλογή = επιλέξτε API και υπηρεσίες και μετά επιλέξτε **οθόνη συναίνεσης OAuth**. Επιλέξτε τους χρήστες προορισμού στην οθόνη συναίνεσης OAuth και μετά κάντε κλικ στην επιλογή **ΔΗΜΙΟΥΡΓΙΑ**.
- **6.** Στη σελίδα Επεξεργασίας εγγραφής εφαρμογής, στην καρτέλα **Οθόνη συγκατάθεσης OAuth**:
	- Στο πεδίο **Όνομα εφαρμογής**, καταχωρίστε το όνομα προϊόντος, για παράδειγμα, Gmail App.
	- Στην αναπτυσσόμενη λίστα **Email υποστήριξης χρήστη**, επιλέξτε τη διεύθυνση ηλ. ταχυδρομείου για την υποστήριξη χρήστη.
	- Κάντε κύλιση προς τα κάτω στην ενότητα **Πληροφορίες επικοινωνίας με προγραμματιστή** και στο πεδίο **Διευθύνσεις ηλ. ταχυδρομείου**, εισαγάγετε τη διεύθυνση ηλ. ταχυδρομείου.
	- Κάντε κλικ στην επιλογή **ΑΠΟΘΗΚΕΥΣΗ ΚΑΙ ΣΥΝΕΧΕΙΑ**.
- **7.** Στην καρτέλα **Εμβέλειες**:
	- **a.** Κάντε κλικ στην επιλογή **ΠΡΟΣΘΗΚΗ Ή ΚΑΤΑΡΓΗΣΗ ΕΜΒΕΛΕΙΩΝ**.
	- **b.** Στην ενότητα **Ενημέρωση επιλεγμένων εμβελειών**, επιλέξτε τα πλαίσια ελέγχου για τις ακόλουθες εμβέλειες API GMail ή εισαγάγετε με μη αυτόματο τρόπο αυτές τις εμβέλειες στο πλαίσιο **Μη αυτόματη προσθήκη εμβελειών** και κάντε κλικ στην επιλογή **ΠΡΟΣΘΗΚΗ ΣΤΟΝ ΠΙΝΑΚΑ**. Στη συνέχεια, κάντε κλικ στην επιλογή **ΕΝΗΜΕΡΩΣΗ**.
		- [https://www.googleapis.com/auth/userinfo.email](https://urldefense.com/v3/__https://www.googleapis.com/auth/userinfo.email__;!!GqivPVa7Brio!Nxd7bxpml0yIrcyRliDBfjsLYQfIfkaNOqAGosTfjmmzS68H976lDxBXCHIhD_yXfiaj⁠$)
		- [https://www.googleapis.com/auth/gmail.modify](https://urldefense.com/v3/__https://www.googleapis.com/auth/gmail.modify__;!!GqivPVa7Brio!Nxd7bxpml0yIrcyRliDBfjsLYQfIfkaNOqAGosTfjmmzS68H976lDxBXCHIhD8Q4P-Bf⁠$)
		- [https://www.googleapis.com/auth/userinfo.profile](https://urldefense.com/v3/__https://www.googleapis.com/auth/userinfo.profile__;!!GqivPVa7Brio!Nxd7bxpml0yIrcyRliDBfjsLYQfIfkaNOqAGosTfjmmzS68H976lDxBXCHIhDwwj6ufd⁠$)
	- **c.** Κάντε κλικ στην επιλογή **ΑΠΟΘΗΚΕΥΣΗ ΚΑΙ ΣΥΝΕΧΕΙΑ**. Οι εμβέλειες userinfo.email και userinfo.profile εμφανίζονται στην ενότητα **Μη ευαίσθητες εμβέλειες** και η εμβέλεια gmail.modify εμφανίζεται στην ενότητα **Περιορισμένες εμβέλειες** στην καρτέλα **Εμβέλειες**.
- **8.** Στην καρτέλα **Δοκιμή χρηστών**, κάντε κλικ στην επιλογή **ΑΠΟΘΗΚΕΥΣΗ ΚΑΙ ΣΥΝΕΧΕΙΑ**.

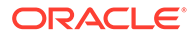

- <span id="page-93-0"></span>**9.** Στην καρτέλα **Σύνοψη**, μπορείτε να αναθεωρήσετε τις ρυθμίσεις σας και, στη συνέχεια, να κάνετε κλικ στην επιλογή **ΕΠΙΣΤΡΟΦΗ ΣΤΟ DASHBOARD**.
- **10.** Στην περιοχή **Κατάσταση δημοσίευσης**, στην ενότητα **Δοκιμή**, κάντε κλικ στην επιλογή **ΔΗΜΟΣΙΕΥΣΗ ΕΦΑΡΜΟΓΗΣ** και μετά στο παράθυρο διαλόγου **Προώθηση στην παραγωγή;**, επιλέξτε **ΕΠΙΒΕΒΑΙΩΣΗ** για δημοσίευση της εφαρμογής.
- **11.** Στην αριστερή πλευρά, κάντε κλικ στην επιλογή **Διαπιστευτήρια** και, στη συνέχεια, κάντε τα εξής:
	- **a.** Στη σελίδα **Διαπιστευτήρια**, κάντε κλικ στην επιλογή **ΔΗΜΙΟΥΡΓΙΑ ΔΙΑΠΙΣΤΕΥΤΗΡΙΩΝ** και επιλέξτε **Αναγνωριστικό client OAuth**.
	- **b.** Στην αναπτυσσόμενη λίστα **Τύπος εφαρμογής**, επιλέξτε **Εφαρμογή Web**.
	- **c.** Όνομα του client, για παράδειγμα, **Client εφαρμογής Gmail OAuth**.
	- **d.** Στο πεδίο **Εξουσιοδοτημένα URI ανακατεύθυνσης**, κάντε κλικ στην επιλογή **ΠΡΟΣΘΗΚΗ URI** και επικολλήστε τη διεύθυνση τοποθεσίας ανακατεύθυνσης που αντιγράψατε από τη διαδικασία Content Capture σας.
	- **e.** Στην ενότητα **Εξουσιοδοτημένες προελεύσεις Javascript**, κάντε κλικ στην επιλογή **ΠΡΟΣΘΗΚΗ URI** και επικολλήστε τη διεύθυνση τοποθεσίας ανακατεύθυνσης, αλλά καταργήστε όλα τα υπόλοιπα στοιχεία μετά τον τομέα ή μετά τη θύρα αν το URI περιλαμβάνει μια θύρα.
	- **f.** Κάντε κλικ στην επιλογή **ΔΗΜΙΟΥΡΓΙΑ**. Οι τιμές αναγνωριστικού και μυστικού client εμφανίζονται στο παράθυρο διαλόγου **Δημιουργήθηκε OAuth client**. δημιουργήστε μια σημείωση αυτών των τιμών και κάντε κλικ στο **ΟΚ**.

Τώρα επιστρέψτε στην αποτύπωση περιεχομένου στο Oracle Content Management και ξεκινήστε από εκεί που σταματήσατε. Δηλαδή, ξεκινήστε με την καταχώριση του αναγνωριστικού και του μυστικού client για διαμόρφωση Google mail OAuth.

## Διαμόρφωση Google Mail OAuth για εισαγωγή μηνυμάτων ηλεκτρονικού ταχυδρομείου Capture

Για να διαμορφώσετε τις ρυθμίσεις εργασίας προγράμματος επεξεργασίας εισαγωγής μηνυμάτων ηλεκτρονικού ταχυδρομείου για Google Mail OAuth:

- **1.** Επιστροφή στη διαδικασία αποτύπωσης και [αρχίστε από εκεί που σταματήσατε](#page-90-0).
- **2.** Στην καρτέλα **Λογαριασμοί ηλεκτρονικού ταχυδρομείου**, επιλέξατε το πρωτόκολλο σύνδεσης **Google Mail (OAuth)**. Τώρα, καταχωρίστε το αναγνωριστικό client και το μυστικό που αντιγράψατε τη στιγμή [διαμόρφωση της](#page-91-0) [εφαρμογής Google Mail](#page-91-0) στα πεδία **Αναγνωριστικό client** και **Μυστικό client**.
- **3.** Στον πίνακα "**Λογαριασμοί ηλ. ταχυδρομείου για επεξεργασία**", επιλέξτε .
- **4.** Για να παρέχετε στην εργασία προγράμματος επεξεργασίας μηνυμάτων ηλεκτρονικού ταχυδρομείου πρόσβαση στον λογαριασμό ηλεκτρονικού ταχυδρομείου, στη σελίδα σύνδεσης του Google Mail, καταχωρίστε τη διεύθυνση ηλεκτρονικού ταχυδρομείου και τον κωδικό πρόσβασης του ID ηλεκτρονικού ταχυδρομείου που πρόκειται να χρησιμοποιήσετε.
- **5.** Επιβεβαιώστε τις επιλογές σας κάνοντας κλικ στο στοιχείο "**Επιτρέπεται**".

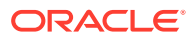

Το ID ηλεκτρονικού ταχυδρομείου εμφανίζεται στον πίνακα **Λογαριασμοί ηλ. ταχυδρομείου για επεξεργασία** στη στήλη **Διευθύνσεις ηλ. ταχυδρομείου**. Η κατάστασή του πρέπει να είναι "**Επαληθεύτηκε**".

Μπορείτε να προσθέσετε περισσότερα αναγνωριστικά Google Mail σε αυτόν τον πίνακα χρησιμοποιώντας τα βήματα που ακολουθήσατε ως τώρα. Για να διαγράψετε ένα ID ηλ.

ταχυδρομείου, επιλέξτε τη σειρά του στον πίνακα και κάντε κλικ στην επιλογή .

- **6.** Στην καρτέλα "**Φίλτρα μηνυμάτων**", καθορίστε πού και πώς θα γίνει αναζήτηση για μηνύματα ηλ. ταχυδρομειου ή/και συνημμένα.
	- **a.** Στο πεδίο "**Φάκελοι για επεξεργασία**", εισαγάγετε έναν ή περισσότερους φακέλους για αναζήτηση στους καθορισμένους λογαριασμούς ηλ. ταχυδρομείου. Η προεπιλεγμένη τιμή είναι τα εισερχόμενα του server. Για να καθορίσετε πολλούς φακέλους, διαχωρίστε τους με ένα ; (ελληνικό ερωτηματικό). Για να καθορίσετε υποφακέλους, συμπεριλάβετε ένα διαχωριστικό διαδρομής που ισχύει για το server αλληλογραφίας, όπως μια / (κάθετος), όπως στη διαδρομή folder/subfolder.
	- **b.** Ως προεπιλογή, το Content Capture επεξεργάζεται όλα τα μηνύματα ηλ. ταχυδρομείου στον καθορισμένο φάκελο εκτός αν έχει εφαρμοστεί ένα φίλτρο μηνυμάτων στην εργασία. Προαιρετικά, στον πίνακα "**Φίλτρα μηνυμάτων**", επιλέξτε το πεδίο "**Ενεργοποίηση**" για κάθε στοιχείο μηνύματος ηλ. ταχυδρομείου για αναζήτηση και, στη συνέχεια, καταχωρίστε χαρακτήρες για εύρεση στο πεδίο "**Το πεδίο περιέχει**".

Για παράδειγμα, για να αναζητήσετε μηνύματα ηλ. ταχυδρομείου των οποίων το θέμα ή το κυρίως τμήμα μηνύματος περιέχει τη λέξη "*πληρωμή*", θα επιλέξετε "**Ενεργοποίηση**" και για τα δύο πεδία αναζήτησης, θα συμπεριλάβετε τη λέξη "πληρω**μ**" σε κάθε καταχώριση "**Το πεδίο περιέχει**" και θα επιλέξετε τον τελεστή αναζήτησης "**Or**".

- **c.** Στο πεδίο "**Τελεστής αναζήτησης**", επιλέξτε τον τελεστή αναζήτησης που θα χρησιμοποιηθεί για τα καθορισμένα φίλτρα μηνυμάτων: **And** (προεπιλογή) εκτελείται εισαγωγή μόνο αν ικανοποιούνται όλα τα κριτήρια αναζήτησης, ενώ με τον τελεστή **Or** εκτελείται εισαγωγή αν ικανοποιείται οποιοδήποτε κριτήριο αναζήτησης.
- **7.** Στην καρτέλα "**Επεξεργασία**", καθορίστε τον τρόπο επεξεργασίας των μηνυμάτων ηλ. ταχυδρομείου και των συνημμένων τους. Μπορείτε να καθορίσετε ποιες πληροφορίες θα συμπεριλαμβάνονται και την προτεραιότητα που θα αντιστοιχιστεί στις δέσμες, με βάση την προτεραιότητα του μηνύματος ηλ. ταχυδρομείου.
	- **a.** Κάτω από τις "**Επιλογές μηνυμάτων ηλ. ταχυδρομείου**", καθορίστε αν πρέπει να εισαχθεί το αρχείο κυρίως τμήματος μηνύματος. Καθορίστε τη μορφή εισαγωγής του (κείμενο ή EML) καθώς και αν πρέπει να συμπεριλαμβάνεται όταν δεν υπάρχουν συνημμένα και αν ολοκληρο το μήνυμα ηλ. ταχυδρομείου (συμπεριλαμβανομένων των συνημμένων) πρέπει να εισάγεται ως αρχείο EML.
	- **b.** Στο πεδίο "**Συμπερίληψη συνημμένων που συμφωνούν με αυτές τις μάσκες**", καθορίστε αρχεία συνημμένων με βάση τις μάσκες αρχείων τους. Μπορείτε να καταχωρίσετε πολλές μάσκες αρχείων διαχωρισμένες με κόμμα ή ελληνικό ερωτηματικό (;). Για παράδειγμα, μπορείτε να συμπεριλάβετε όλα τα αρχεία PDF (\*.pdf).
	- **c.** Στο πεδίο "**Εξαίρεση συνημμένων που συμφωνούν με αυτές τις μάσκες**", καθορίστε αρχεία συνημμένων για εξαίρεση με βάση τις μάσκες αρχείων τους. Μπορείτε να καταχωρίσετε πολλές μάσκες αρχείων διαχωρισμένες με κόμμα ή ελληνικό ερωτηματικό (;).

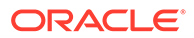

**d.** Προαιρετικά, επιλέξτε "**Μετέπειτα επεξεργασία πάντα όταν τα συνημμένα δεν συμφωνούν με τις μάσκες**", "**Συμπερίληψη συνημμένων που συμφωνούν με αυτές τις μάσκες**" και "**Εξαίρεση συνημμένων που συμφωνούν με αυτές τις μάσκες**". Αν αυτό το πεδίο είναι ενεργοποιημένο και τα συνημμένα δεν συμφωνούν με τις μάσκες που έχουν καθοριστεί, τότε η εισαγωγή μηνυμάτων ηλεκτρονικού ταχυδρομείου θεωρείται μη επιτυχής και εκτελείται μετέπειτα επεξεργασία σύμφωνα με τις ρυθμίσεις που καθορίζετε κάτω από το πεδίο "**Κατά την ανεπιτυχή εισαγωγή**" στην καρτέλα "**Μετέπειτα επεξεργασία**".

#### **Σημείωση:**

Το πεδίο "**Μετέπειτα επεξεργασία πάντα όταν τα συνημμένα δεν συμφωνούν με τις μάσκες**" είναι απενεργοποιημένο όταν και τα δύο πεδία "**Εισαγωγή αρχείου κυρίως κειμένου μηνύματος**" και "**Συμπερίληψη όταν δεν υπάρχουν συνημμένα**" είναι ενεργοποιημένα μαζί.

- **e.** Κάτω από την επιλογή "**Ταξινόμηση εγγράφων**", καθορίστε τη σειρά με την οποία τα στοιχεία (για παράδειγμα, το κυρίως κείμενο μηνύματος και τα συνημμένα) από ένα μήνυμα ηλ. ταχυδρομείου θα ταξινομηθούν ως έγγραφα στις εισαχθείσες δέσμες.
- **f.** Κάτω από την επιλογή "**Συμπερίληψη σε σημείωση δέσμης**", επιλέξτε τα στοιχεία μηνύματος (όπως, **Ημ/νία/Ώρα λήψης**, **Διεύθυνση από**, **Διεύθυνση προς**, **Θέμα** και **Κυρίως κείμενο μηνύματος**).
- **g.** Κάτω από την επιλογή "**Προτεραιότητα δέσμης**", προαιρετικά αντιστοιχίστε μια προτεραιότητα σε κάθε νέα δέσμη με βάση την προτεραιότητα μηνύματος ηλ. ταχυδρομείου (χαμηλή, κανονική ή υψηλή). Για παράδειγμα, εισαγάγετε 8 στο πεδίο "**Υψηλή**" για να αντιστοιχίσετε σε μηνύματα ηλ. ταχυδρομείου υψηλής προτεραιότητας μια προτεραιότητα δέσμης 8 στο Content Capture. Τα μηνύματα ηλ. ταχυδρομείου που δεν έχουν αντιστοιχισμένη προτεραιότητα θεωρούνται κανονικής προτεραιότητας.
- **8.** Στην καρτέλα "**Μετέπειτα επεξεργασία**", καθορίστε τι συμβαίνει στα μηνύματα ηλ. ταχυδρομείου μετά την επιτυχή ή ανεπιτυχή εισαγωγή. Μπορείτε να διαγράψετε τα μηνύματα, να τα μετακινήσετε σε έναν καθορισμένο φάκελο εντός του λογαριασμού ηλ. ταχυδρομείου ή στην περίπτωση ανεπιτυχούς εισαγωγής, να αποτρέψετε τη διαγραφή των μηνυμάτων. Για παράδειγμα, αν η εργασία εκτελείται τακτικά, μπορείτε να αποτρέψετε την επανάληψη της εισαγωγής των μηνυμάτων ηλ. ταχυδρομείου που έχουν εισαχθεί επιτυχώς μετακινώντας τα σε έναν καθορισμένο φάκελο.
- **9.** Ολοκληρώστε τις άλλες σελίδες εργασίας προγράμματος επεξεργασίας εισαγωγής, όπως περιγράφεται στην ενότητα [Προσθήκη ή επεξεργασία εργασίας](#page-77-0) [προγράμματος επεξεργασίας εισαγωγής.](#page-77-0)

Μπορείτε τώρα να δοκιμάσετε την εργασία εισαγωγής μηνυμάτων ηλεκτρονικού ταχυδρομείου. Το πρόγραμμα επεξεργασίας εισαγωγής ελέγχει τους διαμορφωμένους λογαριασμούς ηλεκτρονικού ταχυδρομείου για μηνύματα και αναζητά στους φακέλους μηνύματα ηλ. ταχυδρομειου που συμφωνούν. Αν βρεθούν μηνύματα που συμφωνούν, το πρόγραμμα επεξεργασίας εισαγωγής δημιουργεί μια δέσμη στο Content Capture και ένα έγγραφο για κάθε έγγραφο που εισάγεται από το μήνυμα ηλεκτρονικού ταχυδρομείου. Προαιρετικά, το πρόγραμμα επεξεργασίας εισαγωγής συμπληρώνει τα

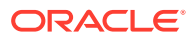

πεδία μεταδεδομένων με μεταδεδομένα μηνυμάτων ηλ. ταχυδρομείου και διαγράφει τα μηνύματα που εισάχθηκαν επιτυχώς ή τα μετακινεί σε έναν φάκελο.

Περιοδικά, το Content Capture ανακτά μηνύματα ηλεκτρονικού ταχυδρομείου από τον λογαριασμό που διαμορφώσατε στην καρτέλα "**Λογαριασμοί ηλ. ταχυδρομείου**". Ωστόσο, αν θέλετε να ενεργοποιηθεί μια εισαγωγή μηνυμάτων ηλ. ταχυδρομείου σε συγκεκριμένη ώρα, επιλέξτε μια εργασία εισαγωγής μηνυμάτων ηλ. ταχυδρομείου στον πίνακα "**Εργασίες**

**προγράμματος επεξεργασίας εισαγωγής**" και πατήστε το εικονίδιο . Αυτό το εικονίδιο είναι απενεργοποιημένο αν η εργασία εισαγωγής μηνυμάτων ηλεκτρονικού ταχυδρομείου είναι εκτός σύνδεσης.

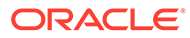

# 12 Διαμόρφωση ρυθμίσεων επεξεργασίας

Στην καρτέλα "**Επεξεργασία**", μπορείτε να διαμορφώσετε εάν οι γραμμωτοί κώδικες στα έγγραφα πρέπει να αναγνωρίζονται για επαγγελματικούς λόγους, όπως η τιμολόγηση ή για δεικτοδότηση ώστε να είναι εύκολα αναζητήσιμα τα έγγραφα. Σε αυτήν την καρτέλα, ορίζετε διάφορες επιλογές για την οργάνωση των εισηγμένων εγγράφων. Μπορείτε επίσης να διαμορφώσετε εργασίες αναζήτησης πόρων εδώ. Σε αυτήν την καρτέλα διαμορφώνετε εργασίες μετατροπής σε PDF και TIFF για να αυτοματοποιήσετε τον τρόπο που πρέπει να μετατρέπονται τα έγγραφα εικόνων και εκτός εικόνων και τον τρόπο επεξεργασίας των συνημμένων. Επίσης, συσχετίζετε τα προφίλ εγγράφων που δημιουργείτε στην καρτέλα "**Ταξινόμηση**" με τις εργασίες μετατροπής, αναγνώρισης και αναζήτησης πόρων.

Ακολουθούν οι εργασίες που εκτελείτε στην καρτέλα "**Επεξεργασία**":

- Διαμόρφωση εργασιών προγράμματος επεξεργασίας αναγνώρισης
- [Διαμόρφωση εργασιών μετατροπής σε PDF](#page-121-0)
- [Διαμόρφωση εργασιών μετατροπής σε TIFF](#page-124-0)
- [Διαμόρφωση εργασιών αναζήτησης πόρων](#page-130-0)
- [Διαμόρφωση εργασιών μετασχηματισμού XML](#page-133-0)

# Διαμόρφωση εργασιών προγράμματος επεξεργασίας αναγνώρισης

Με το πρόγραμμα επεξεργασίας αναγνώρισης, μπορείτε να αυτοματοποιείτε αναγνώριση γραμμωτών κωδικών, διαχωρισμό εγγράφων και δεικτοδότηση για έγγραφα εικονων σε μια διαδικασία.

Για να μάθετε για την επεξεργασία αναγνώρισης και τον τρόπο διαμόρφωσης και διαχείρισης των εργασιών αναγνώρισης, δείτε:

- Πληροφορίες για την επεξεργασία αναγνώρισης
- [Διαμόρφωση γενικών ρυθμίσεων εργασίας προγράμματος επεξεργασίας αναγνώρισης](#page-103-0)
- [Διαμόρφωση εργασιών με βάση την οργάνωση των εγγράφων τους](#page-106-0)
- [Διαμόρφωση ορισμών γραμμωτών κωδικών, κωδικών επιδιορθώσεων και διαχωριστικών](#page-113-0) [σελίδων](#page-113-0)
- [Καθορισμός στατικού ή δυναμικά προσδιορισμένου προφίλ εγγράφων](#page-119-0)
- [Καθορισμός αυτόματης συμπλήρωσης πεδίων μεταδεδομένων](#page-120-0)

## Πληροφορίες για την επεξεργασία αναγνώρισης

Το πρόγραμμα επεξεργασίας αναγνώρισης έχει σχεδιαστεί για να υποστηρίζει μια μεγάλη γκάμα σεναρίων και διαμορφώσεων εγγράφων. Ένα κοινό σενάριο επεξεργασίας αναγνώρισης είναι:

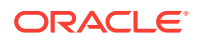

- <span id="page-98-0"></span>**1.** Μια εργασία αναγνώρισης εκτελείται ως ένα βήμα μετέπειτα επεξεργασίας αφού οι χρήστες client σαρώσουν και αποδεσμεύσουν μεγάλες δέσμες που περιέχουν έγγραφα.
- **2.** Η εργασία αναγνώρισης ανιχνεύει γραμμωτούς κώδικες ή/και κώδικες επιδιορθώσεων σε κάθε σελίδα στη δέσμη.
- **3.** Με βάση την επιλεγμένη μέθοδο οργάνωσης εγγράφων της εργασίας, το πρόγραμμα επεξεργασίας αναγνώρισης διαχωρίζει τις σελίδες της δέσμης σε μεμονωμένα έγγραφα.
- **4.** Η εργασία αναγνώρισης δεικτοδοτεί τα έγγραφα εφαρμόζοντας τιμές γραμμωτών κωδικών, προεπιλεγμένες τιμές ή τιμές στα πεδία μεταδεδομένων των εγγράφων.
- **5.** Ως βήμα μετέπειτα επεξεργασίας μετά την επεξεργασία αναγνώρισης, η δέσμη αποδεσμεύεται στο πρόγραμμα επεξεργασίας οριστικοποίησης.

Οι κύριες έννοιες που υπογραμμίζουν την επεξεργασία αναγνώρισης είναι:

- Μέθοδοι οργάνωσης εγγράφων
- Άλλες κύριες ρυθμίσεις εργασίας προγράμματος επεξεργασίας αναγνώρισης

#### Μέθοδοι οργάνωσης εγγράφων

Για την οργάνωση εγγράφων, το πρόγραμμα επεξεργασίας αναγνώρισης απαιτεί μια δέσμη να περιέχει ένα μοναδικό έγγραφο με μορφοποίηση εικόνας, ακόμα και αν αυτό το μοναδικό έγγραφο μπορεί να αποτελείται στην πραγματικότητα από πολλά έγγραφα. Κατά την επεξεργασία δέσμης, το πρόγραμμα επεξεργασίας αναγνώρισης: οργανώνει τη δέσμη σε λογικά έγγραφα σύμφωνα με τη μέθοδο οργάνωσης εγγράφων που επιλέγετε. Για παράδειγμα, μπορεί να καθορίσετε ότι κάθε έγγραφο περιέχει έναν σταθερό αριθμό σελίδων ή ότι τα έγγραφα περιλαμβάνουν διαχωριστικές σελίδες μεταξύ τους.

Μπορείτε να διαμορφώσετε την εργασία αναγνώρισης ώστε να παρακάμπτει την οργάνωση εγγράφων για δέσμες των οποίων τα έγγραφα είναι ήδη διαχωρισμένα αλλά χρειάζονται μόνο αναγνώριση γραμμωτού κώδικα. Καθορίζετε μια μέθοδο οργάνωσης εγγράφων στη σελίδα "Οργάνωση εγγράφων" της εργασίας αναγνώρισης. Μπορείτε να επιλέξετε μία από τις παρακάτω μεθόδους:

- **Σταθερός αριθμός σελίδων ανά έγγραφο** [\(Διαμόρφωση εργασίας για έγγραφα](#page-107-0) [που περιέχουν σταθερό αριθμό σελίδων](#page-107-0))
- **Ίδια τιμή γραμμωτού κώδικα σε κάθε σελίδα** ([Διαμόρφωση εργασίας για](#page-108-0) [έγγραφα με την ίδια τιμή γραμμωτού κώδικα σε κάθε σελίδα](#page-108-0))
- **Διαχωριστικές σελίδες** [\(Διαμόρφωση εργασίας για δέσμες με διαχωριστικές](#page-109-0) [σελίδες μεταξύ των εγγράφων\)](#page-109-0)
- **Ιεραρχικές διαχωριστικές σελίδες** ([Διαμόρφωση εργασίας για έγγραφα με](#page-110-0) [ιεραρχικές διαχωριστικές σελίδες\)](#page-110-0)
- **Καμία: Να μην γίνει οργάνωση των εγγράφων** [\(Διαμόρφωση εργασίας για](#page-112-0) [δέσμες που δεν χρειάζονται Οργάνωση εγγράφων](#page-112-0)).

#### Άλλες κύριες ρυθμίσεις εργασίας προγράμματος επεξεργασίας αναγνώρισης

Εκτός από τις ρυθμίσεις Μέθοδοι οργάνωσης εγγράφων, άλλες κύριες αλληλοσχετιζόμενες ρυθμίσεις εργασιών αναγνώρισης που επιτρέπουν στο πρόγραμμα επεξεργασίας αναγνώρισης να εκτελεί αυτοματοποιημένη αναγνώριση γραμμωτών κωδικών, διαχωρισμό εγγράφων και δεικτοδότηση, είναι:

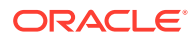

- <span id="page-99-0"></span>• Ρυθμίσεις για την ανίχνευση και τον προσδιορισμό γραμμωτών κωδικών και κωδικών επιδιορθώσεων
- [Ρυθμίσεις για τον διαχωρισμό εγγράφων](#page-101-0)
- [Ρυθμίσεις για τον χειρισμό συνημμένων](#page-101-0)
- [Ρυθμίσεις για την ταξινόμηση εγγράφων](#page-102-0)
- [Ρυθμίσεις για αντιστοίχιση τιμών μεταδεδομένων](#page-102-0)
- [Ρυθμίσεις μετέπειτα επεξεργασίας μετά την επεξεργασία αναγνώρισης](#page-102-0)

Ρυθμίσεις για την ανίχνευση και τον προσδιορισμό γραμμωτών κωδικών και κωδικών επιδιορθώσεων

> Όταν δημιουργείτε μια εργασία αναγνώρισης, μπορείτε να καθορίσετε με ποιον τρόπο το πρόγραμμα επεξεργασίας αναγνώρισης ανιχνεύει και προσδιορίζει τους γραμμωτούς κώδικες:

• Στη σελίδα "Αναγνώριση γραμμωτών κωδικών", η επιλογή "**Καθολικός αποκωδικοποιητής**" είναι επιλεγμένη ως προεπιλογή. Καθορίζετε ποιους γραμμωτούς κώδικες να ανιχνεύετε, άλλες ρυθμίσεις ειδικά για γραμμωτούς κώδικες και την ανίχνευση κωδικών επιδιορθώσεων. Το πρόγραμμα επεξεργασίας αναγνώρισης εκτελεί αναζήτηση σε όλες τις σελίδες, αναγνωρίζοντας τους γραμμωτούς κώδικες που έχουν οριστεί για ανίχνευση στην εργασία. Οι ακόλουθες επιλογές είναι διαθέσιμες σε αυτήν τη σελίδα:

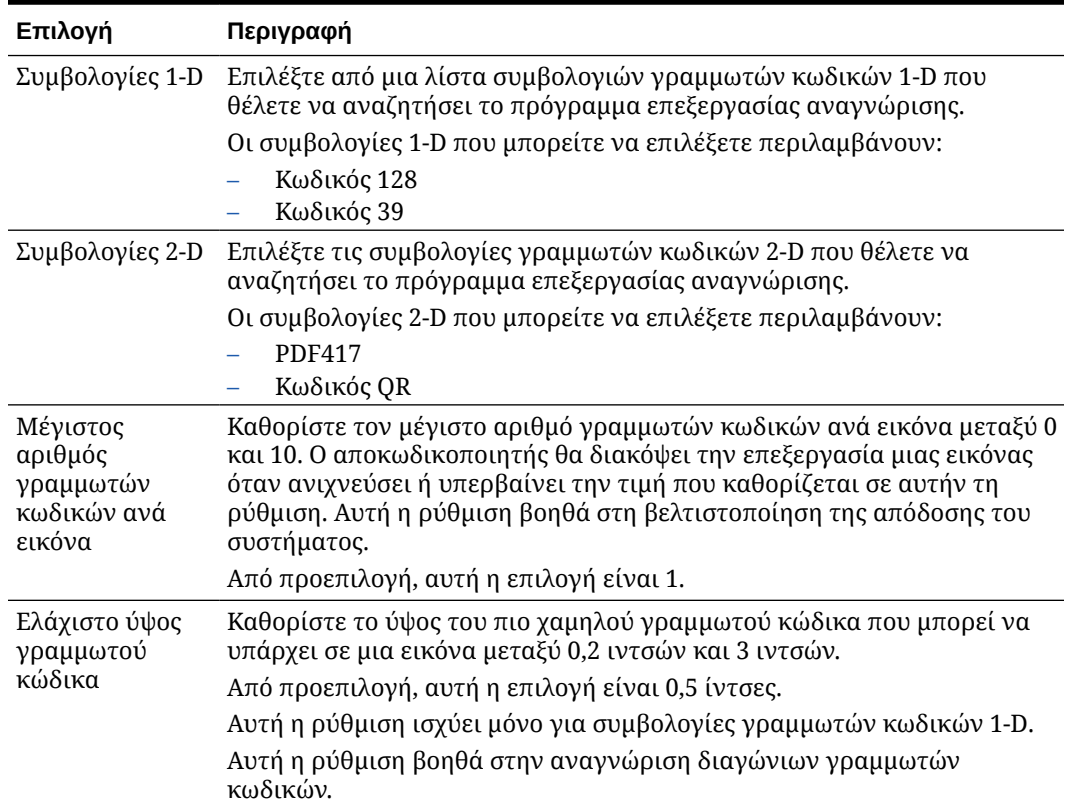

#### **Πίνακας 12-1 Επιλογές καθολικού αποκωδικοποιητή**

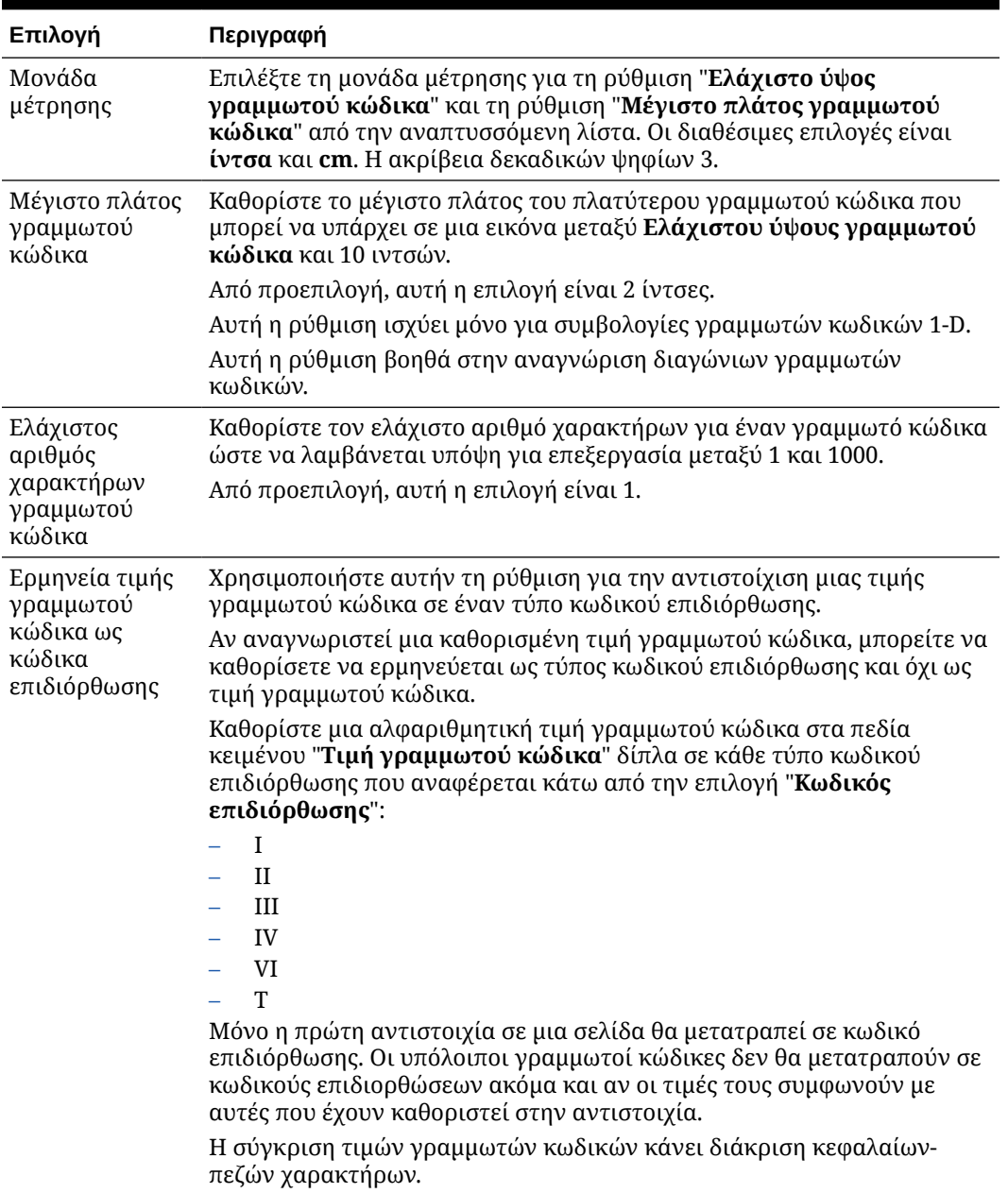

#### **Πίνακας 12-1 (Συνέχεια) Επιλογές καθολικού αποκωδικοποιητή**

#### **Σημείωση:**

Συνιστάται να επιλέγετε τη συμβολογία γραμμωτού κώδικα αν είστε εξοικειωμένοι με αυτή. Η συμβολογία βελτιώνει την απόδοση και μειώνει τον κίνδυνο ανίχνευσης άγνωστων γραμμωτών κωδικών που ενδέχεται να παρεμβαίνουν στην επεξεργασία.

• Στη σελίδα "Ορισμός γραμμωτού κώδικα", καθορίζετε έναν ή περισσότερους ορισμούς γραμμωτών κωδικών, οι οποίοι προσδιορίζουν έναν γραμμωτό κώδικα από τα χαρακτηριστικά του, όπως το μήκος του σε χαρακτήρες. Όταν δημιουργείτε <span id="page-101-0"></span>έναν ορισμό γραμμωτού κώδικα, μπορείτε να επιλέξετε από τους ακόλουθους κανόνες επικύρωσης:

- **Μήκος**
- **Μάσκα**
- **Κανονική παράσταση**
- **Λίστα επιλογών** (όπου ένας γραμμωτός κώδικας στη σελίδα πρέπει να συμφωνεί με μια τιμή που περιέχεται στην επιλεγμένη λίστα επιλογών)
- **Κανένας**

Καθώς το πρόγραμμα επεξεργασίας αναγνώρισης αναγνωρίζει γραμμωτούς κώδικες και όταν αυτοί οι κώδικες πληρούν τη συνθήκη επικύρωσης, αντιστοιχίζονται σε έναν ορισμό γραμμωτού κώδικα. Σε μια εργασία, χρησιμοποιείτε αυτούς τους ορισμούς γραμμωτών κωδικών με διάφορους τρόπους, όπως όταν αντιστοιχίζετε μεταδεδομένα και διαχωρίζετε σελίδες. Για πληροφορίες σχετικά με τη διαχείριση των ορισμών γραμμωτών κωδικών, ανατρέξτε στην ενότητα [Προσθήκη ή επεξεργασία ορισμών γραμμωτών κωδικών](#page-115-0).

#### Ρυθμίσεις για τον διαχωρισμό εγγράφων

Μια σειρά επιλογών για τον ορισμό διαχωρισμού εγγράφων, συμπεριλαμβανομένων διαχωριστικών γραμμωτών κωδικών ή/και κωδικών επιδιορθώσεων είναι διαθέσιμες σε εσάς.

Οι επιλογές διαχωρισμού εγγράφων που καθορίζετε στη σελίδα "Επεξεργασία εγγράφων" εξαρτώνται από τη μέθοδο οργάνωσης εγγράφων που επιλέξατε (δείτε [Μέθοδοι οργάνωσης](#page-98-0) [εγγράφων](#page-98-0)).

- Εάν καθορίσετε ότι *τα έγγραφα περιέχουν έναν σταθερό αριθμό σελίδων*, θα πρέπει να καθορίσετε επίσης τον αριθμό σελίδων ανά έγγραφο. Όταν η εργασία συμπληρώσει αυτόν τον αριθμό, προσδιορίζει ένα νέο έγγραφο και επανεκκινεί τη μέτρηση για το επόμενο έγγραφο στη δέσμη. Δεν χρειάζονται διαχωριστικά.
- Εάν καθορίσετε ότι *τα έγγραφα περιλαμβάνουν την ίδια τιμή γραμμωτού κώδικα σε κάθε σελίδα*, πρέπει να καθορίσετε τον ορισμό γραμμωτού κώδικα που θα χρησιμοποιηθεί για τον διαχωρισμό. Όταν η εργασία αντιμετωπίσει αυτόν τον ορισμό γραμμωτού κώδικα με μια διαφορετική τιμή γραμμωτού κώδικα, δημιουργεί ένα νέο έγγραφο. Δεν χρειάζονται διαχωριστικά.
- Εάν καθορίσετε ότι *τα έγγραφα είναι οργανωμένα με βάση διαχωριστικές σελίδες*, είτε μοναδικές διαχωριστικές σελίδες ή ιεραρχικές διαχωριστικές σελίδες, πρέπει να καθορίσετε κανόνες διαχωριστικών γραμμωτού κώδικα ή/και κώδικα επιδιόρθωσης.
- Εάν καθορίσετε ότι *δεν θα εκτελεστεί οργάνωση εγγράφων*, παραμένει τυχόν προηγούμενος διαχωρισμός των εγγράφων. Σε συγκεκριμένες μη τυπικές διαμορφώσεις, μπορείτε προαιρετικά να χρησιμοποιήσετε διαχωριστικά.

#### Ρυθμίσεις για τον χειρισμό συνημμένων

Μπορείτε να καθορίσετε αν και πώς θα περιλαμβάνονται τα συνημμένα ενός εγγράφου προέλευσης στα έγγραφα που δημιουργήσατε, με χρήση των διαθέσιμων επιλογών στη σελίδα "Επεξεργασία εγγράφων". Μπορείτε να ορίσετε μια από τις εξής διαθέσιμες επιλογές στο πεδίο "**Συνημμένα εγγράφου προέλευσης**":

• Επιλέξτε "**Συμπερίληψη όλων των συνημμένων στα έγγραφα που δημιουργήθηκαν**" (προεπιλογή) για να συμπεριληφθούν όλα τα συνημμένα του εγγράφου προέλευσης στα έγγραφα που δημιουργήθηκαν.

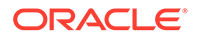

- <span id="page-102-0"></span>• Επιλέξτε "**Συμπερίληψη των συνημμένων με τύπους συνημμένων προφίλ εγγράφων που συμφωνούν**" για να συμπεριληφθούν όλα τα συνημμένα του εγγράφου προέλευσης που συμφωνούν με τους τύπους συνημμένων που έχουν καθοριστεί στο προφίλ εγγράφων.
- Επιλέξτε "**Να μην συμπεριληφθούν συνημμένα**" αν δεν θέλετε να συμπεριληφθούν τα συνημμένα του εγγράφου προέλευσης στα έγγραφα που δημιουργήθηκαν.

#### **Σημείωση:**

Το πεδίο "**Συνημμένα εγγράφου προέλευσης**" δεν είναι διαθέσιμο στη σελίδα "Επεξεργασία εγγράφων", αν έχει οριστεί η επιλογή "**Κανένα:Να μην γίνει οργάνωση των εγγράφων**" στη σελίδα "Οργάνωση εγγράφων".

#### Ρυθμίσεις για την ταξινόμηση εγγράφων

Κατά την επεξεργασία εγγράφων, το πρόγραμμα επεξεργασίας αναγνώρισης προσδιορίζει ποιο προφίλ εγγράφων πρέπει να να χρησιμοποιήσει για να προσδιορίσει τα πεδία μεταδεδομένων που είναι διαθέσιμα για τη δεικτοδότηση ενός εγγράφου. Στη σελίδα "Προφίλ εγγράφων", καθορίζετε πώς αντιστοιχίζεται ένα προφίλ εγγράφων σε έγγραφα κατά την επεξεργασία τους από την εργασία αναγνώρισης. Ανατρέξτε στην ενότητα [Καθορισμός στατικού ή δυναμικά προσδιορισμένου προφίλ](#page-119-0) [εγγράφων](#page-119-0). Η μέθοδος οργάνωσης εγγράφων που επιλέγετε επηρεάζει τις επιλογές αντιστοίχισης προφίλ εγγράφων. Μπορείτε να επιλέξετε μια αντιστοίχιση προφίλ εγγράφων που είναι:

• *Στατικό*, συμπληρώνοντας το πεδίο "**Προεπιλεγμένο προφίλ εγγράφου**".

Η εργασία αναγνώρισης χρησιμοποιεί το προεπιλεγμένο προφίλ εγγράφου όταν το πεδίο "**Να μην προσδιορίζεται δυναμικά**" είναι επιλεγμένο ή όταν δεν βρεθεί κανένα προφίλ εγγράφου που προσδιορίζεται δυναμικά το οποίο να συμφωνεί.

• *Δυναμικά προσδιορισμένο*, με βάση έναν γραμμωτό κώδικα ή μια τιμή σελίδας διαχωρισμού, ανάλογα με την οργάνωση των εγγράφων.

#### Ρυθμίσεις για αντιστοίχιση τιμών μεταδεδομένων

Μπορείτε να διαμορφώσετε μια εργασία αναγνώρισης για την αντιστοίχιση τιμών μεταδεδομένων στη σελίδα "Πεδία", να διαμορφώσετε πεδία μεταδεδομένων από τη διαδικασία για αυτόματη συμπλήρωση με οποιαδήποτε από τις ακόλουθες τιμές: τιμή γραμμωτού κώδικα, όνομα δέσμης, προεπιλεγμένη τιμή, ημερομηνία σάρωσης ή ημερομηνία δεικτοδότησης.

#### Ρυθμίσεις μετέπειτα επεξεργασίας μετά την επεξεργασία αναγνώρισης

Μπορείτε να εφαρμόσετε τις διαθέσιμες ρυθμίσεις στη σελίδα "Μετέπειτα επεξεργασία" για να καθορίσετε τι συμβαίνει μετά την ολοκλήρωση της επεξεργασίας αναγνώρισης:

• *Εάν δεν παρουσιαστούν σφάλματα συστήματος*, καθορίστε το επόμενο πρόγραμμα επεξεργασίας δέσμης, και, εάν υπάρχει, καθορίστε επίσης ποια εργασία πρέπει να εκτελεστεί. Για παράδειγμα, μπορεί να ορίσετε το πρόγραμμα επεξεργασίας οριστικοποίησης ως το επόμενο βήμα. Μπορείτε επίσης να καθορίσετε "**Καμία**" για καμία ενέργεια μετέπειτα επεξεργασίας. (Εάν επιλεγεί "**Καμία**", το client πρέπει να επεξεργαστεί τη δέσμη. Για παράδειγμα, ένας χρήστης client μπορεί να

<span id="page-103-0"></span>αναθεωρήσει τη δέσμη για ακρίβεια και να αποδεσμεύσει τη δέσμη στο πρόγραμμα επεξεργασίας οριστικοποίησης.) Μπορείτε επίσης να στείλετε μια ειδοποίηση μέσω ηλ. ταχυδρομείου και να αλλάξετε το όνομα, την κατάσταση και την προτεραιότητα δέσμης αφού ολοκληρωθεί επιτυχώς η επεξεργασία αναγνώρισης.

• *Εάν παρουσιαστούν ένα ή περισσότερα σφάλματα συστήματος*, καθορίστε το επόμενο πρόγραμμα επεξεργασίας δέσμης, και, εάν υπάρχει, καθορίστε επίσης ποια εργασία πρέπει να εκτελεστεί. Μπορείτε να επιλέξετε "**Καμία**" ώστε οι δέσμες να αποδεσμευτούν στους χρήστες client για δεικτοδότηση. Μπορείτε επίσης να στείλετε μια ειδοποίηση μέσω ηλ. ταχυδρομείου και να αλλάξετε το όνομα, την κατάσταση και την προτεραιότητα δέσμης για να ειδοποιήσετε τους κατάλληλους χρήστες όταν εμφανιστούν σφάλματα συστήματος κατά την επεξεργασία αναγνώρισης.

# Διαμόρφωση γενικών ρυθμίσεων εργασίας προγράμματος επεξεργασίας αναγνώρισης

Αυτές είναι οι κοινές εργασίες που εκτελείτε όταν εργάζεστε με εργασίες προγράμματος επεξεργασίας αναγνώρισης. (Ανατρέξτε στην ενότητα [Διαμόρφωση εργασιών με βάση την](#page-106-0) [οργάνωση των εγγράφων τους](#page-106-0) για πληροφορίες σχετικά με τη διαμόρφωση συγκεκριμένων τύπων εργασιών αναγνώρισης.)

- Προσθήκη ή επεξεργασία εργασίας αναγνώρισης
- [Απενεργοποίηση ή διαγραφή εργασίας αναγνώρισης](#page-104-0)
- [Διαμόρφωση μετέπειτα επεξεργασίας και παρακολούθησης μιας εργασίας προγράμματος](#page-105-0) [επεξεργασίας αναγνώρισης](#page-105-0)
- [Διαμόρφωση ροής δέσμης σε μια εργασία προγράμματος επεξεργασίας αναγνώρισης](#page-106-0)

## Προσθήκη ή επεξεργασία εργασίας αναγνώρισης

Για να προσθέσετε ή να επεξεργαστείτε μια εργασία αναγνώρισης:

- **1.** Στο τμήμα παραθύρου διαδικασιών στα αριστερά, επιλέξτε τη διαδικασία σας. Οι σελίδες διαμόρφωσης για την επιλεγμένη διαδικασία εμφανίζονται στα δεξιά.
- **2.** Ανοίξτε την καρτέλα "**Επεξεργασία**".
- 3. Στον πίνακα "Εργασίες προγράμματος επεξεργασίας αναγνώρισης", πατήστε **τα** για να δημιουργήσετε μια εργασία. Μπορείτε να επεξεργαστείτε μια εργασία επιλέγοντάς τη

και πατώντας .

Μπορείτε επίσης να αντιγράψετε μια εργασία αναγνώρισης επιλέγοντας την εργασία,

πατώντας και εισαγάγοντας ένα νέο όνομα όταν σας ζητηθεί. Η αντιγραφή μιας εργασίας σάς επιτρέπει να δημιουργήσετε γρήγορα ένα διπλότυπο και να το τροποποιήσετε.

- **4.** Στη σελίδα "Γενικές ρυθμίσεις", εισαγάγετε ένα όνομα για την εργασία.
- **5.** Στη σελίδα "Αναγνώριση γραμμωτού κώδικα", καθορίστε ρυθμίσεις συγκεκριμένα για την αναγνώριση γραμμωτών κωδικών και προσδιορίστε τύπους γραμμωτών κωδικών (συμβολογίες) για ανίχνευση από την εργασία αναγνώρισης.

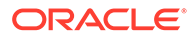

<span id="page-104-0"></span>Η συμβολογία γραμμωτού κώδικα βελτιώνει την απόδοση και μειώνει τον κίνδυνο ανίχνευσης άγνωστων γραμμωτών κωδικών που ενδέχεται να παρεμβαίνουν στην επεξεργασία.

**6.** Στη σελίδα "Ορισμός γραμμωτού κώδικα", προσθέστε ορισμούς γραμμωτών κωδικών.

Για πληροφορίες παρασκηνίου, ανατρέξτε στην ενότητα [Ρυθμίσεις για την](#page-99-0) [ανίχνευση και τον προσδιορισμό γραμμωτών κωδικών και κωδικών](#page-99-0) [επιδιορθώσεων](#page-99-0). Για τα βήματα, δείτε [Προσθήκη ή επεξεργασία ορισμών](#page-115-0) [γραμμωτών κωδικών](#page-115-0).

**7.** Στη σελίδα "Οργάνωση εγγράφων", καθορίστε τον τρόπο σύνθεσης των εγγράφων σε δέσμες.

Ανατρέξτε στην ενότητα [Μέθοδοι οργάνωσης εγγράφων.](#page-98-0)

**8.** Στη σελίδα "Προφίλ εγγράφων", καθορίστε ένα προφίλ εγγράφων ή διαμορφώστε ένα για να προσδιοριστεί δυναμικά. Οι ρυθμίσεις που εμφανίζονται είναι ανάλογες με την επιλεγμένη μέθοδο οργάνωσης εγγράφων. Πρέπει να επιλέξετε ένα προεπιλεγμένο προφίλ εγγράφων.

Για πληροφορίες παρασκηνίου, ανατρέξτε στην ενότητα [Ρυθμίσεις για την](#page-102-0) [ταξινόμηση εγγράφων.](#page-102-0) Για τα βήματα, δείτε [Καθορισμός στατικού ή δυναμικά](#page-119-0) [προσδιορισμένου προφίλ εγγράφων.](#page-119-0)

**9.** Στη σελίδα "Επεξεργασία εγγράφων", καθορίστε τον τρόπο που πρέπει να διαχωρίζονται και να γίνεται η επεξεργασία των εγγράφων. Οι διαθέσιμες ρυθμίσεις είναι ανάλογες με τη μέθοδο οργάνωσης εγγράφων που επιλέγετε. Εάν τα έγγραφα πρέπει να διαχωρίζονται με μοναδικά ή ιεραρχικά διαχωριστικά, διαμορφώστε κανόνες διαχωρισμού γραμμωτού κώδικα ή κώδικα επιδιόρθωσης.

Για πληροφορίες παρασκηνίου, ανατρέξτε στην ενότητα [Ρυθμίσεις για τον](#page-101-0) [διαχωρισμό εγγράφων.](#page-101-0) Για τα βήματα, δείτε [Διαμόρφωση ορισμού διαχωριστικής](#page-113-0) [σελίδας](#page-113-0).

Σε αυτήν τη σελίδα, μπορείτε επίσης να καθορίσετε τον τρόπο που πρέπει να συμπεριλαμβάνονται τα συνημμένα, εάν επιλέξετε μια μέθοδο οργάνωσης εγγράφων στη σελίδα "Οργάνωση εγγράφων". Ανατρέξτε στην ενότητα [Ρυθμίσεις](#page-101-0) [για τον χειρισμό συνημμένων](#page-101-0).

- **10.** Στη σελίδα "Πεδία", [καθορίστε γραμμωτούς κώδικες ή άλλες τιμές για αυτόματη](#page-120-0) [συμπλήρωση των πεδίων μεταδεδομένων](#page-120-0) για κάθε έγγραφο.
- **11.** Στη σελίδα "Μετέπειτα επεξεργασία", καθορίστε τι συμβαίνει μετά την ολοκλήρωση της επεξεργασίας αναγνώρισης.

Ανατρέξτε στην ενότητα [Διαμόρφωση μετέπειτα επεξεργασίας και](#page-128-0) [παρακολούθησης μιας εργασίας μετατροπής σε TIFF](#page-128-0).

- **12.** Ελέγξτε τις ρυθμίσεις στη σελίδα "Σύνοψη" και πατήστε "**Υποβολή**".
- **13.** [Διαμόρφωση του τρόπου ροής των δεσμών στην εργασία προγράμματος](#page-106-0) [επεξεργασίας αναγνώρισης.](#page-106-0)
- **14.** Ελέγξτε την εργασία προγράμματος επεξεργασίας αναγνώρισης.

#### Απενεργοποίηση ή διαγραφή εργασίας αναγνώρισης

Όταν διαγράφετε μια εργασία αναγνώρισης, δεν παραμένει διαθέσιμη πλέον για δέσμες για τις οποίες έχει οριστεί ως βήμα μετέπειτα επεξεργασίας. Πριν διαγράψετε μια εργασία αναγνώρισης, ενδέχεται να θέλετε να την θέσετε εκτός σύνδεσης για να

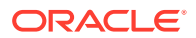

<span id="page-105-0"></span>επιλύσετε μη αναμενόμενα προβλήματα. Οι εργασίες αναγνώρισης σε σύνδεση εκτελούνται όταν επιλεγούν σε ένα προφίλ client ή στη σελίδα μετέπειτα επεξεργασίας της εργασίας προγράμματος επεξεργασίας. Μπορείτε να διακόψετε προσωρινά την εκτέλεση μιας εργασίας (να την θέσετε εκτός σύνδεσης) ή να αλλάξετε μια απενεργοποιημένη εργασία ώστε να εκτελεστεί πάλι.

Για να απενεργοποιήσετε ή να διαγράψετε μια εργασία αναγνώρισης:

**1.** Στο τμήμα παραθύρου διαδικασιών στα αριστερά, επιλέξτε τη διαδικασία σας.

Οι σελίδες διαμόρφωσης για την επιλεγμένη διαδικασία εμφανίζονται στα δεξιά.

- **2.** Ανοίξτε την καρτέλα "**Επεξεργασία**".
- **3.** Στον πίνακα "**Εργασίες προγράμματος επεξεργασίας αναγνώρισης**", επιλέξτε μια

εργασία για να την απενεργοποιήσετε πρώτα και πατήστε .

Για να απενεργοποιήσετε ή να ενεργοποιήσετε μια εργασία αναγνώρισης, μπορείτε επίσης να απενεργοποιήσετε ή να ενεργοποιήσετε μια εργασία επιλέγοντας ή αναιρώντας την επιλογή του πεδίου "**Σε σύνδεση**" στη σελίδα "Γενικές ρυθμίσεις".

**4.** Στον πίνακα "**Εργασίες προγράμματος επεξεργασίας αναγνώρισης**", επιλέξτε την

απενεργοποιημένη εργασία και πατήστε .

**5.** Όταν σας ζητηθεί, πατήστε "**Ναι**" για να επιβεβαιώσετε τη διαγραφή της εργασίας αναγνώρισης.

## Διαμόρφωση μετέπειτα επεξεργασίας και παρακολούθησης μιας εργασίας προγράμματος επεξεργασίας αναγνώρισης

Οι επιλογές μετέπειτα επεξεργασίας μιας εργασίας αναγνώρισης σάς επιτρέπουν να καθορίσετε τι συμβαίνει αφού ολοκληρωθεί η επεξεργασία. Καθορίζετε τις ρυθμίσεις που είναι διαμορφωμένες σε αυτήν τη διαδικασία ξεχωριστά για επιτυχείς και αποτυχημένες δέσμες.

Για να διαμορφώσετε ρυθμίσεις μετέπειτα επεξεργασίας:

- **1.** [Προσθέστε ή επεξεργαστείτε μια εργασία προγράμματος επεξεργασίας αναγνώρισης.](#page-103-0)
- **2.** Κάντε κλικ στη σελίδα μετέπειτα επεξεργασίας για να εμφανιστούν οι επιλογές επεξεργασίας για επιτυχή επεξεργασία (χωρίς σφάλματα συστήματος) και ανεπιτυχή επεξεργασία (ένα ή περισσότερα σφάλματα συστήματος).
- **3.** Στα πεδία "**Πρόγραμμα επεξεργασίας δέσμης**" και "**Εργασία προγράμματος επεξεργασίας δέσμης**", καθορίστε ποιο βήμα επεξεργασίας, αν υπάρχει, εκτελείται αφού ολοκληρωθεί η επεξεργασία αναγνώρισης. Μπορείτε να επιλέξετε από **Κανένα**, **Πρόγραμμα επεξεργασίας οριστικοποίησης, Πρόγραμμα επεξεργασίας αναγνώρισης**, **Μετατροπές σε TIFF** , **Μετατροπές σε PDF** ή **Πρόγραμμα επεξεργασίας αναζήτησης πόρων** ή **Πρόγραμμα επεξεργασίας μετασχηματισμού XML**. Αν επιλέξετε πρόγραμμα επεξεργασίας αναγνώρισης ή μετατροπές σε TIFF/PDF, καθορίστε μια εργασία προγράμματος επεξεργασίας.

Για παράδειγμα, μπορεί να στείλετε δέσμες χωρίς σφάλματα συστήματος στο πρόγραμμα επεξεργασίας οριστικοποίησης. Μπορεί να καθορίσετε "Κανένα" για τις δέσμες με σφάλματα συστήματος, στη συνέχεια, να αλλάξετε την κατάσταση ή το πρόθεμα δέσμης για να διευκολύνετε την περαιτέρω επεξεργασία στο client.

**4.** Στα πεδία διεύθυνσης ηλ. ταχυδρομείου, εισαγάγετε προαιρετικά μια διεύθυνση στην οποία αποστέλλεται ένα μήνυμα αφού ολοκληρωθεί επιτυχώς η επεξεργασία ή αποτύχει. Ενώ διαμορφώνετε και ελέγχετε μια εργασία προγράμματος επεξεργασίας αναγνώρισης,

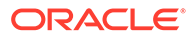

<span id="page-106-0"></span>ρυθμίστε να λαμβάνετε ειδοποιήσεις ηλ. Ταχυδρομείου όταν προκύπτουν σφάλματα συστήματος. Και, στη συνέχεια, αργότερα ειδοποιήστε αυτόματα έναν διαχειριστή για σφάλματα επεξεργασίας.

- **5.** Στα υπόλοιπα πεδία, καθορίστε τον τρόπο αλλαγής των επεξεργασμένων δεσμών.
	- Μετονομάστε τις δέσμες προσθέτοντας ένα πρόθεμα. Για παράδειγμα, μετονομάστε τις δέσμες που ήταν ανεπιτυχείς με το πρόθεμα **ERR** για παρακολούθηση.
	- Αλλάξτε την κατάσταση ή την προτεραιότητα δέσμης. Για παράδειγμα, ενδεχομένως να αλλάξετε την κατάσταση των δεσμών με σφάλματα συστήματος, στη συνέχεια, να δημιουργήσετε ένα προφίλ client με φιλτράρισμα δέσμης καθορισμένο σε αυτήν την κατάταση ώστε να επιτρέπεται σε κατάλληλους χρήστες να επεξεργάζονται μη αυτόματα και να ολοκληρώνουν δέσμες που αντιμετώπισαν σφάλματα.
- **6.** Πατήστε "**Υποβολή**" για να αποθηκεύσετε την εργασία.

## Διαμόρφωση ροής δέσμης σε μια εργασία προγράμματος επεξεργασίας αναγνώρισης

Για να εκτελέσετε μια εργασία αναγνώρισης, πρέπει να διαμορφώσετε δέσμες που έχουν ροή προς την εργασία για επεξεργασία. Αυτό γίνεται προσδιορίζοντας την εργασία προγράμματος επεξεργασίας αναγνώρισης ως βήμα μετέπειτα επεξεργασίας σε ένα προφίλ client ή μια άλλη εργασία προγράμματος επεξεργασίας.

- Για να διαμορφώσετε ροή δέσμης από ένα προφίλ client, δείτε [Διαμόρφωση](#page-74-0) [μετέπειτα επεξεργασίας σε προφίλ client.](#page-74-0)
- Για να διαμορφώσετε ροή δέσμης από μια εργασία προγράμματος επεξεργασίας εισαγωγής, δείτε [Διαμόρφωση μετέπειτα επεξεργασίας μιας εργασίας](#page-90-0) [προγράμματος επεξεργασίας εισαγωγής.](#page-90-0)
- Για να διαμορφώσετε ροή δέσμης από μια εργασία μετατροπής σε PDF ή TIFF, δείτε [Διαμόρφωση ροής δέσμης σε μια εργασία μετατροπής σε PDF](#page-123-0) και [Διαμόρφωση ροής δέσμης σε μια εργασία μετατροπής σε TIFF](#page-128-0).

Για παράδειγμα, μπορεί να δημιουργήσετε ένα προφίλ client για τη σάρωση εγγράφων σε δέσμες και, στη συνέχεια, την αποδέσμευσή τους για επεξεργασία αναγνώρισης. Ή, μπορεί να δημιουργήσετε μια εργασία προγράμματος επεξεργασίας εισαγωγής που εισαγάγει πρώτα μηνύματα ηλ. ταχυδρομείου και τα συνημμένα PDF αυτών, στη συνέχεια, τα στέλνει στο πρόγραμμα επεξεργασίας μετατροπής για να τα μετατρέψει σε μορφή εικόνας και τέλος στέλνει τα έγγραφα για επεξεργασία αναγνώρισης.

Να θυμάστε ότι, εκτός από την περίπτωση που σκοπεύετε να παρακάμψετε την οργάνωση εγγράφων, το πρόγραμμα επεξεργασίας αναγνώρισης αναμένει οι δέσμες να περιέχουν ένα μοναδικό έγγραφο με μορφοποίηση εικόνας, όπως περιγράφεται στην ενότητα [Μέθοδοι οργάνωσης εγγράφων.](#page-98-0)

## Διαμόρφωση εργασιών με βάση την οργάνωση των εγγράφων τους

Αυτοί είναι οι τρόποι με τους οποίους μπορείτε να διαμορφώσετε εργασίες αναγνώρισης για διαφορετικούς τύπους οργάνωσης:

- [Διαμόρφωση εργασίας για έγγραφα που περιέχουν σταθερό αριθμό σελίδων](#page-107-0)
- [Διαμόρφωση εργασίας για έγγραφα με την ίδια τιμή γραμμωτού κώδικα σε κάθε](#page-108-0) [σελίδα](#page-108-0)

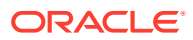

- [Διαμόρφωση εργασίας για δέσμες με διαχωριστικές σελίδες μεταξύ των εγγράφων](#page-109-0)
- [Διαμόρφωση εργασίας για έγγραφα με ιεραρχικές διαχωριστικές σελίδες](#page-110-0)
- [Διαμόρφωση εργασίας για δέσμες που δεν χρειάζονται Οργάνωση εγγράφων](#page-112-0)

#### <span id="page-107-0"></span>Διαμόρφωση εργασίας για έγγραφα που περιέχουν σταθερό αριθμό σελίδων

Με αυτήν τη μέθοδο οργάνωσης εγγράφων, οι δέσμες περιέχουν έγγραφα με σταθερό αριθμό σελίδων. Στη σελίδα "Επεξεργασία εγγράφων" μιας εργασίας, καθορίζετε τον αριθμό σελίδων ανά έγγραφο και τον αριθμό σελίδων εντός ενός εγγράφου για την ανάγνωση γραμμωτών κωδικών.

Τα παραδείγματα αυτής της μεθόδου οργάνωσης περιλαμβάνουν:

- *Μονοσέλιδα έγγραφα* όπου ένας γραμμωτός κώδικας υπάρχει σε κάθε σελίδα και κάθε σελίδα αντιπροσωπεύει ένα μοναδικό έγγραφο. Σε αυτό το παράδειγμα, επειδή κάθε σελίδα πρέπει να περιέχει έναν γραμμωτό κώδικα, η σελίδα 3 (όπου δεν βρέθηκε ή δεν αναγνωρίστηκε κανένας γραμμωτός κώδικας) θα απαιτεί μη αυτόματη καταχώριση δεδομένων.
- *Έγγραφα δύο σελίδων*, όπως η μπροστινή και η πίσω όψη μιας σελίδας που έχει σαρωθεί σε λειτουργία διπλής όψης. Παρόλο που η πρώτη σελίδα του εγγράφου συνήθως περιλαμβάνει τον γραμμωτό κώδικα, η δεύτερη σελίδα θα περιλαμβάνει τον γραμμωτό κώδικα αν η πίσω όψη της σελίδας σαρώθηκε πρώτη κατά λάθος.
- *Έγγραφα φόρμας* που αποτελούνται από σταθερό αριθμό σελίδων. Για παράδειγμα, μια επιχειρηματική σύμβαση ενός οργανισμού μπορεί να αποτελείται πάντα από πέντε σελίδες. Αν ο αριθμός των σελίδων είναι άγνωστος ή σαρώνονται συνημμένα με τα έγγραφα, ίσως χρειάζεται να [χρησιμοποιήσετε μια μέθοδο διαχωριστικής σελίδας.](#page-109-0)

Για τη διαμόρφωση μιας εργασίας για έγγραφα που περιέχουν σταθερό αριθμό σελίδων:

- **1.** Στην καρτέλα "**Επεξεργασία**", [προσθέστε ή επεξεργαστείτε μια εργασία προγράμματος](#page-103-0) [επεξεργασίας αναγνώρισης.](#page-103-0)
- **2.** Στη σελίδα "Οργάνωση εγγράφων", επιλέξτε τη μέθοδο "**Σταθερός αριθμός σελίδων ανά έγγραφο**".
- **3.** Στη σελίδα "Αναγνώριση γραμμωτού κώδικα", διαμορφώστε γραμμωτούς κώδικες για αναγνώριση.
- **4.** Στη σελίδα "Ορισμός γραμμωτού κώδικα", [διαμορφώστε τον τρόπο που ανιχνεύονται οι](#page-99-0) [γραμμωτοί κώδικες.](#page-99-0)
- **5.** Στη σελίδα "Προφίλ εγγράφου", καθορίστε την ομάδα πεδίων μεταδεδομένων για εφαρμογή στην εργασία αναγνώρισης επιλέγοντας ένα προφίλ εγγράφου που δημιουργήθηκε προηγουμένως [\(Προσθήκη ή επεξεργασία προφίλ εγγράφου](#page-57-0)) στο πεδίο "**Προεπιλεγμένο προφίλ εγγράφου**". Μπορείτε να [προσδιορίσετε ένα προφίλ εγγράφου](#page-119-0) [δυναμικά](#page-119-0) χρησιμοποιώντας έναν επιλεγμένο γραμμωτό κώδικα.
- **6.** Στη σελίδα "Επεξεργασία εγγράφων", συμπληρώστε τις ρυθμίσεις συγκεκριμένα για τις εργασίες **Σταθερός αριθμός σελίδων ανά έγγραφο**, των οποίων η οργάνωση έχει ρυθμιστεί στη σελίδα "Οργάνωση εγγράφων".
	- **a.** Στο πεδίο "**Αριθμός σελίδων ανά έγγραφο**", καταχωρίστε τον σταθερό αριθμό σελίδων που περιέχει κάθε έγγραφο.
	- **b.** Καθορίστε έναν αριθμό στο πεδίο "**Αριθμός σελίδων ανά έγγραφο για ανάγνωση γραμμωτών κωδικών**".

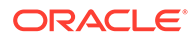
Αυτή η ρύθμιση βελτιστοποιεί την απόδοση εκτελώντας αναγνώριση γραμμωτών κωδικών στον πρώτο καθορισμένο αριθμό σελίδων κάθε εγγράφου. Για παράδειγμα, αν ο γραμμωτός κώδικας ήταν στη σελίδα 3 από 10, θα καθορίσετε 3 ώστε η αναγνώριση γραμμωτού κώδικα να συμβεί στις 3 πρώτες σελίδες κάθε εγγράφου. Μπορείτε επίσης να χρησιμοποιήσετε αυτό το πεδίο για να εξασφαλίσετε ότι οι γραμμωτοί κώδικες σε διένεξη στις μετέπειτα σελίδες εγγράφων αγνοούνται.

- **c.** Καθορίστε μια ενέργεια στο πεδίο "**Αν βρεθούν περισσότερες από μία τιμές για έναν γραμμωτό κώδικα σε ένα έγγραφο**": χρησιμοποιήστε την πρώτη τιμή που βρέθηκε, αντικαταστήστε την τιμή γραμμωτού κώδικα ή κάντε εκκαθάριση της τιμής γραμμωτού κώδικα.
- **d.** Καθορίστε [πώς τα συνημμένα εγγράφου προέλευσης πρέπει να](#page-101-0) [περιλαμβάνονται](#page-101-0) στα δημιουργημένα έγγραφα.
- **7.** [Διαμόρφωση ρυθμίσεων αντιστοίχισης μεταδεδομένων](#page-120-0) στις σελίδες "Πεδία".
- **8.** Πατήστε "**Υποβολή**" και δοκιμάστε τη λειτουργικότητα της εργασίας αναγνώρισης.

#### Διαμόρφωση εργασίας για έγγραφα με την ίδια τιμή γραμμωτού κώδικα σε κάθε σελίδα

Με αυτήν τη μέθοδο οργάνωσης εγγράφων, οι δέσμες αποτελούνται από πολυσέλιδα έγγραφα όπου κάθε σελίδα ενός εγγράφου περιέχει την ίδια τιμή γραμμωτού κώδικα. Έτσι, η αλλαγή της τιμής γραμμωτού κώδικα μεταξύ των σελίδων δηλώνει την έναρξη ενός νέου εγγράφου. Για παράδειγμα, ένα έγγραφο σύμβασης πελάτη ενδέχεται να περιέχει έναν γραμμωτό κώδικα αναγνωριστικού πελάτη σε κάθε σελίδα.

Στη σελίδα "Επεξεργασία εγγράφων" μιας εργασίας, καθορίζετε ποιον γραμμωτό κώδικα χρησιμοποιεί η εργασία για τον προσδιορισμό του διαχωρισμού εγγράφων και έναν μέγιστο αριθμό σελίδων ανά έγγραφο.

Για τη διαμόρφωση μιας εργασίας για έγγραφα με την ίδια τιμή γραμμωτού κώδικα σε κάθε σελίδα:

- **1.** Στην καρτέλα "**Επεξεργασία**", [προσθέστε ή επεξεργαστείτε μια εργασία](#page-103-0) [προγράμματος επεξεργασίας αναγνώρισης.](#page-103-0)
- **2.** Στη σελίδα "Οργάνωση εγγράφων", επιλέξτε την οργάνωση "**Ίδια τιμή γραμμωτού κώδικα σε κάθε σελίδα**".
- **3.** Στη σελίδα "Αναγνώριση γραμμωτού κώδικα", διαμορφώστε γραμμωτούς κώδικες για αναγνώριση.
- **4.** Στη σελίδα "Ορισμός γραμμωτού κώδικα", [διαμορφώστε τον τρόπο που](#page-99-0) [ανιχνεύονται οι γραμμωτοί κώδικες.](#page-99-0) Κατ' ελάχιστο, [δημιουργήστε τον ορισμό](#page-115-0) [γραμμωτού κώδικα](#page-115-0) που θα προσδιορίσει τον διαχωρισμό εγγράφων.
- **5.** Στη σελίδα "Προφίλ εγγράφου", καθορίστε την ομάδα πεδίων μεταδεδομένων για εφαρμογή στην εργασία αναγνώρισης επιλέγοντας ένα προφίλ εγγράφου που δημιουργήθηκε προηγουμένως [\(Προσθήκη ή επεξεργασία προφίλ εγγράφου](#page-57-0)) στο πεδίο "**Προεπιλεγμένο προφίλ εγγράφου**". Μπορείτε να [προσδιορίσετε ένα](#page-119-0) [προφίλ εγγράφου δυναμικά](#page-119-0) χρησιμοποιώντας έναν επιλεγμένο γραμμωτό κώδικα.
- **6.** Στη σελίδα "Επεξεργασία εγγράφων", συμπληρώστε τις ρυθμίσεις συγκεκριμένα για την επιλεγμένη οργάνωση εγγράφων (Ίδια τιμή γραμμωτού κώδικα σε κάθε σελίδα).

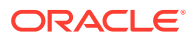

- **a.** Επιλέξτε τον ορισμό γραμμωτού κώδικα που δημιουργήσατε στο βήμα 4 στο πεδίο "**Γραμμωτός κώδικας που καθορίζει τον διαχωρισμό εγγράφων**".
- **b.** Καθορίστε έναν αριθμό στο πεδίο "**Μέγιστος αριθμός σελίδων ανά έγγραφο**" για να περιορίσετε τον αριθμό σελίδων που επιτρέπονται σε ένα έγγραφο. Το πεδίο αυτό είναι προαιρετικό. Καθορίστε 0 για να παρακάμψετε τον καθορισμό του μέγιστου αριθμού σελίδων ανά έγγραφο.
- **c.** Στο πεδίο "**Επιλογή επεξεργασίας**", ενεργοποιήστε προαιρετικά τη λειτουργία **Αισιόδοξος εντοπισμός γραμμωτού κώδικα**. Αν δεν είναι δυνατή η ανάγνωση ενός γραμμωτού κώδικα ή δεν υπάρχει σε μια σελίδα και αυτή η λειτουργία είναι ενεργή, το πρόγραμμα επεξεργασίας αναγνώρισης συγκρίνει τις τιμές για τις προηγούμενες και τις επόμενες σελίδες και αντιστοιχίζει μια τιμή ανάλογα.

Για παράδειγμα, μια δέσμη τριών σελίδων περιέχει τη σελίδα 1 με γραμμωτό κώδικα A, τη σελίδα 2 χωρίς γραμμωτό κώδικα και τη σελίδα 3 με γραμμωτό κώδικα A. Όταν ενεργοποιηθεί η λειτουργία αισιόδοξου εντοπισμού γραμμωτού κώδικα, το πρόγραμμα επεξεργασίας αναγνώρισης ομαδοποιεί και τις 3 σελίδες στο ίδιο έγγραφο. Όταν δεν είναι ενεργοποιημένη, οι σελίδες 1 και 3 ομαδοποιούνται σε ένα έγγραφο εκτός από τη σελίδα 2.

- **d.** Καθορίστε μια ενέργεια στο πεδίο "**Αν βρεθούν περισσότερες από μία τιμές για έναν γραμμωτό κώδικα σε ένα έγγραφο**": χρησιμοποιήστε την πρώτη τιμή που βρέθηκε, αντικαταστήστε την τιμή γραμμωτού κώδικα ή κάντε εκκαθάριση της τιμής γραμμωτού κώδικα.
- **e.** Καθορίστε [πώς τα συνημμένα ενός εγγράφου προέλευσης πρέπει να](#page-101-0) [περιλαμβάνονται](#page-101-0) στα δημιουργημένα έγγραφα.
- **7.** [Διαμορφώστε ρυθμίσεις αντιστοίχισης μεταδεδομένων](#page-120-0) στη σελίδα "Πεδία".
- **8.** Πατήστε "**Υποβολή**" και δοκιμάστε τη λειτουργικότητα της εργασίας αναγνώρισης.

#### Διαμόρφωση εργασίας για δέσμες με διαχωριστικές σελίδες μεταξύ των εγγράφων

Με τις "**Διαχωριστικές σελίδες**" επιλεγμένες ως τη μέθοδο για την "**Οργάνωση εγγράφων**", οι δέσμες αποτελούνται από πολυσέλιδα έγγραφα που διαχωρίζονται με μια διαχωριστική σελίδα εγγράφων. (Η οργάνωση εγγράφων για ιεραρχικά επίπεδα των διαχωριστικών σελίδων εγγράφων καλύπτεται στην ενότητα [Διαμόρφωση εργασίας για έγγραφα με](#page-110-0) [ιεραρχικές διαχωριστικές σελίδες.](#page-110-0)) Με αυτόν τον τύπο οργάνωσης:

- Η διαχωριστική σελίδα δηλώνει την αρχή ενός νέου εγγράφου. Οι διαχωριστικές σελίδες μπορούν να διατηρούνται ή να καταργούνται από το έγγραφο.
- Η διαχωριστική σελίδα μπορεί να περιέχει γραμμωτούς κώδικες ή/και κώδικες επιδιορθώσεων για να δηλώνει ένα νέο έγγραφο.
- Δημιουργείτε κανόνες που διέπουν τον τρόπο εντοπισμού των διαχωριστικών σελίδων. Για παράδειγμα, διαμορφώνετε να γίνει διαχωρισμός εγγράφων όταν εντοπιστεί είτε ένας καθορισμένος γραμμωτός κώδικας ή ένας κώδικας επιδιόρθωσης ή να απαιτείται εντοπισμός και των δύο. Ανατρέξτε στην ενότητα [Διαμόρφωση ορισμού διαχωριστικής](#page-113-0) [σελίδας](#page-113-0).

Για τη διαμόρφωση μιας εργασίας για δέσμες με διαχωριστικές σελίδες μεταξύ των εγγράφων:

- **1.** Στην καρτέλα "**Επεξεργασία**", [προσθέστε ή επεξεργαστείτε μια εργασία προγράμματος](#page-103-0) [επεξεργασίας αναγνώρισης.](#page-103-0)
- **2.** Στη σελίδα "Οργάνωση εγγράφων", επιλέξτε τη μέθοδο "**Διαχωριστικές σελίδες**". (Αυτή η μέθοδος είναι η προεπιλεγμένη οργάνωση εγγράφων.)

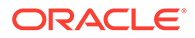

- <span id="page-110-0"></span>**3.** Στη σελίδα "Αναγνώριση γραμμωτού κώδικα", διαμορφώστε συμβολογίες γραμμωτού κώδικα για αναγνώριση.
- **4.** Στη σελίδα "Ορισμός γραμμωτού κώδικα", [διαμορφώστε ρυθμίσεις γραμμωτού](#page-99-0) [κώδικα για τα έγγραφα](#page-99-0) προς επεξεργασία. Διαμορφώστε όλους τους γραμμωτούς κώδικες, μεταξύ των οποίων και αυτούς των διαχωριστικών σελίδων και οποιουσδήποτε άλλους που παρέχουν προφίλ εγγράφων ή τιμές μεταδεδομένων.
- **5.** Στη σελίδα "Προφίλ εγγράφου", καθορίστε την ομάδα πεδίων μεταδεδομένων για εφαρμογή στην εργασία αναγνώρισης επιλέγοντας ένα προφίλ εγγράφου που δημιουργήθηκε προηγουμένως [\(Προσθήκη ή επεξεργασία προφίλ εγγράφου](#page-57-0)) στο πεδίο "**Προεπιλεγμένο προφίλ εγγράφου**". Μπορείτε να [προσδιορίσετε ένα](#page-119-0) [προφίλ εγγράφου δυναμικά](#page-119-0) χρησιμοποιώντας έναν επιλεγμένο γραμμωτό κώδικα.
- **6.** Στη σελίδα "Επεξεργασία εγγράφων", συμπληρώστε τις ρυθμίσεις που αφορούν συγκεκριμένα την επιλεγμένη **Οργάνωση εγγράφων** (**Διαχωριστικές σελίδες**).
	- **a.** Επιλέξτε "**Διαμόρφωση**" και [διαμορφώστε τη διαχωριστική σελίδα](#page-113-0).
	- **b.** Καθορίστε έναν αριθμό στο πεδίο "**Μέγιστος αριθμός σελίδων ανά έγγραφο**" για να περιορίσετε τον αριθμό σελίδων που επιτρέπονται σε ένα έγγραφο. Το πεδίο αυτό είναι προαιρετικό. Καθορίστε 0 για να παρακάμψετε τον καθορισμό του μέγιστου αριθμού σελίδων ανά έγγραφο.

Αυτό το πεδίο είναι χρήσιμο για τον εντοπισμό διαχωριστικών σελίδων που λείπουν ή διαχωριστικών σελίδων που απέτυχαν κατά την αναγνώριση. Αν το πρόγραμμα επεξεργασίας αναγνώρισης φτάσει αυτόν τον αριθμό, οι εικόνες μεταξύ του τελευταίου έγκυρου εγγράφου και του επόμενου διαχωριστικού φύλλου που εντοπίστηκε παραμένουν στη δέσμη για μη αυτόματη δεικτοδότηση. Για παράδειγμα, αν γνωρίζετε ότι τα έγγραφα στις δέσμες της εργασίας δεν υπερβαίνουν τις 25 σελίδες, εισαγάγετε αυτόν τον αριθμό για να εξασφαλίσετε ότι δεν συνδυάζονται πολλαπλά έγγραφα αν δεν εντοπιστεί μια διαχωριστική σελίδα εγγράφων ή λείπει.

- **c.** Καθορίστε μια ενέργεια στο πεδίο "**Αν βρεθούν περισσότερες από μία τιμές για έναν γραμμωτό κώδικα σε ένα έγγραφο**": χρησιμοποιήστε την πρώτη τιμή που βρέθηκε, αντικαταστήστε την τιμή γραμμωτού κώδικα ή κάντε εκκαθάριση της τιμής γραμμωτού κώδικα.
- **d.** Καθορίστε [πώς τα συνημμένα ενός εγγράφου προέλευσης πρέπει να](#page-101-0) [περιλαμβάνονται](#page-101-0) στα δημιουργημένα έγγραφα.
- **7.** Πατήστε "**Υποβολή**" και δοκιμάστε τη λειτουργικότητα της εργασίας αναγνώρισης.

#### Διαμόρφωση εργασίας για έγγραφα με ιεραρχικές διαχωριστικές σελίδες

Η λειτουργία ιεραρχικών διαχωριστικών σελίδων του προγράμματος επεξεργασίας αναγνώρισης σάς επιτρέπει να επεξεργάζεστε και να οργανώνετε έγγραφα σε μια ιεραρχία επιπέδων. Για παράδειγμα, μπορείτε να χρησιμοποιήσετε μια ιεραρχία δύο επιπέδων με επίπεδα φακέλων και εγγράφων, όπου τα έγγραφα κληρονομούν τις τιμές μεταδεδομένων φακέλου ανώτερου επιπέδου μέχρι να ανιχνευτεί η διαχωριστική σελίδα του επόμενου επιπέδου φακέλου.

Οι ιεραρχικές διαχωριστικές σελίδες είναι ιδιαίτερα χρήσιμες στη διαμόρφωση μετατροπών επιστροφής αρχείων, όπου ψηφιοποιούνται μεγάλοι όγκοι εγγράφων που είναι αποθηκευμένα σε φακέλους και κουτιά. Μια εφαρμογή τρίτου προμηθευτή μπορεί να δημιουργεί τις απαιτούμενες ιεραρχικές διαχωριστικές σελίδες, τις οποίες οι υπεύθυνοι προετοιμασίας εισάγουν σε στοίβες προετοιμασίας εγγράφων, φακέλους ή/και κουτιά για σάρωση και επεξεργασία αναγνώρισης.

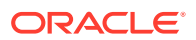

#### **Σημείωση:**

- Αν ανιχνευτεί μια διαχωριστική σελίδα εγγράφων αλλά δεν ληφθούν οι τιμές μεταδεδομένων, όλες οι τιμές μεταδεδομένων εκκαθαρίζονται στο επίπεδο εφαρμογής και παρακάτω για να αποτραπεί η μη σκόπιμη εφαρμογή των λανθασμένων τιμών μεταδεδομένων σε ένα έγγραφο.
- Στην περίπτωση ιεραρχικών διαχωριστικών σελίδων, μια διαχωριστική σελίδα πρώτου επιπέδου πρέπει να είναι η πρώτη σελίδα του εγγράφου, ενώ οι διαχωριστικές σελίδες χαμηλότερου επιπέδου δεν μπορούν να είναι η πρώτη σελίδα, αλλά μπορεί να είναι ή όχι η δεύτερη σελίδα.

Για να διαμορφώσετε μια εργασία για δέσμες με ιεραρχικές διαχωριστικές σελίδες για την οργάνωση εγγράφων:

- **1.** Στην καρτέλα "**Επεξεργασία**", [προσθέστε ή επεξεργαστείτε μια εργασία προγράμματος](#page-103-0) [επεξεργασίας αναγνώρισης.](#page-103-0)
- **2.** Στη σελίδα "Οργάνωση εγγράφων", επιλέξτε τη μέθοδο "**Ιεραρχικές διαχωριστικές σελίδες**".
- **3.** Στη σελίδα "Αναγνώριση γραμμωτού κώδικα", διαμορφώστε γραμμωτούς κώδικες για αναγνώριση.
- **4.** Στη σελίδα "Ορισμός γραμμωτού κώδικα", [διαμορφώστε ρυθμίσεις γραμμωτού κώδικα για](#page-99-0) [τα έγγραφα](#page-99-0) προς επεξεργασία. Διαμορφώστε όλους τους γραμμωτούς κώδικες, μεταξύ των οποίων και τις διαχωριστικές σελίδες και οποιουσδήποτε άλλους που παρέχουν προφίλ εγγράφων ή τιμές μεταδεδομένων.
- **5.** Στη σελίδα "Προφίλ εγγράφου", καθορίστε την ομάδα πεδίων μεταδεδομένων για εφαρμογή στην εργασία αναγνώρισης επιλέγοντας ένα προφίλ εγγράφου που δημιουργήθηκε προηγουμένως [\(Προσθήκη ή επεξεργασία προφίλ εγγράφου](#page-57-0)) στο πεδίο "**Προεπιλεγμένο προφίλ εγγράφου**". Μπορείτε να [προσδιορίσετε ένα προφίλ εγγράφου](#page-119-0) [δυναμικά](#page-119-0) χρησιμοποιώντας έναν γραμμωτό κώδικα ή έναν ορισμό διαχωρισμού σελίδων που δημιουργήθηκε προηγουμένως.
- **6.** Στη σελίδα "Επεξεργασία εγγράφων", συμπληρώστε τις ρυθμίσεις που αφορούν συγκεκριμένα τις εργασίες ιεραρχικών διαχωριστικών σελίδων.
	- **a.** Καθορίστε μια ενέργεια στο πεδίο "**Αν βρεθούν περισσότερες από μία τιμές για έναν γραμμωτό κώδικα σε ένα έγγραφο**": χρησιμοποιήστε την πρώτη τιμή που βρέθηκε, αντικαταστήστε την τιμή γραμμωτού κώδικα ή κάντε εκκαθάριση της τιμής γραμμωτού κώδικα.
	- **b.** [Διαμορφώστε ιεραρχικές διαχωριστικές σελίδες](#page-117-0) στον πίνακα "Διαχωριστικές σελίδες ιεραρχίας εγγράφων".
	- **c.** Αν επιλέξατε τον δυναμικό προσδιορισμό ενός προφίλ εγγράφου χρησιμοποιώντας μια διαχωριστική σελίδα που ορίζεται στο βήμα 5, εμφανίζεται μια στήλη "**Προφίλ εγγράφου**" στον πίνακα "Διαχωριστικές σελίδες ιεραρχίας εγγράφων" για την αντιστοίχιση ορισμών διαχωριστικών σελίδων σε προφίλ εγγράφων.
	- **d.** Καθορίστε [πώς τα συνημμένα ενός εγγράφου προέλευσης πρέπει να](#page-101-0) [περιλαμβάνονται](#page-101-0) στα δημιουργημένα έγγραφα.
- **7.** [Διαμορφώστε ρυθμίσεις αντιστοίχισης μεταδεδομένων](#page-120-0) στη σελίδα "Πεδία".
- **8.** Πατήστε "**Υποβολή**" και δοκιμάστε τη λειτουργικότητα της εργασίας αναγνώρισης.

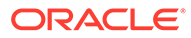

#### Διαμόρφωση εργασίας για δέσμες που δεν χρειάζονται Οργάνωση εγγράφων

Αν οι δέσμες είναι ήδη οργανωμένες σε έγγραφα, μπορείτε να παρακάμψετε τη διαδικασία οργάνωσης εγγράφων και να προχωρήσετε στην αναγνώριση γραμμωτών κωδικών και στη δεικτοδότηση εγγράφων.

- Οι δέσμες που υποβάλλονται σε επεξεργασία με αυτήν τη μέθοδο είναι ήδη διαχωρισμένες σε έγγραφα. Για παράδειγμα, μπορεί να επιλέξετε αυτήν την επιλογή για δέσμες που έχουν δημιουργηθεί από το πρόγραμμα επεξεργασίας εισαγωγής όπου κάθε έγγραφο σε μια δέσμη αντιπροσωπεύει ένα συνημμένο μηνύματος ηλ. ταχυδρομείου.
- Αντίθετα με άλλες μεθόδους οργάνωσης, οι δέσμες που υποβάλλονται σε επεξεργασία με αυτήν τη μέθοδο μπορεί να περιέχουν έγγραφα εικόνων και έγγραφα που δεν είναι εικόνες. Επειδή τα έγγραφα πρέπει να είναι σε μορφή εικόνας για να διαβάσει το πρόγραμμα επεξεργασίας αναγνώρισης τους γραμμωτούς κωδικούς ή τους κώδικες επιδιόρθωσής τους, τυχόν έγγραφα που δεν είναι εικόνες που αντιμετωπίζονται δεν επηρεάζονται.

Για τη διαμόρφωση μιας εργασίας για δέσμες που δεν χρειάζονται οργάνωση εγγράφων:

- **1.** Στην καρτέλα "**Επεξεργασία**", [προσθέστε ή επεξεργαστείτε μια εργασία](#page-103-0) [προγράμματος επεξεργασίας αναγνώρισης.](#page-103-0)
- **2.** Στη σελίδα "Οργάνωση εγγράφων", επιλέξτε τη μέθοδο "**Καμία: Να μην γίνει οργάνωση των εγγράφων**".
- **3.** Στη σελίδα "Αναγνώριση γραμμωτού κώδικα", διαμορφώστε γραμμωτούς κώδικες για αναγνώριση.
- **4.** Στη σελίδα "Ορισμός γραμμωτού κώδικα", [διαμορφώστε ρυθμίσεις γραμμωτού](#page-99-0) [κώδικα για τα έγγραφα](#page-99-0).
- **5.** Στη σελίδα "Προφίλ εγγράφου", καθορίστε την ομάδα πεδίων μεταδεδομένων για εφαρμογή στην εργασία αναγνώρισης επιλέγοντας ένα προφίλ εγγράφου που δημιουργήθηκε προηγουμένως [\(Προσθήκη ή επεξεργασία προφίλ εγγράφου](#page-57-0)) στο πεδίο "**Προεπιλεγμένο προφίλ εγγράφου**". Μπορείτε να [προσδιορίσετε ένα](#page-119-0) [προφίλ εγγράφου δυναμικά](#page-119-0) χρησιμοποιώντας έναν επιλεγμένο γραμμωτό κώδικα.
- **6.** Στη σελίδα "Επεξεργασία εγγράφων", συμπληρώστε τις ρυθμίσεις που αφορούν συγκεκριμένα τις εργασίες χωρίς οργάνωση των εγγράφων.
	- **a.** Προαιρετικά, επιλέξτε "**Διαμόρφωση**" και [ρυθμίστε έναν ορισμό διαχωριστικής](#page-113-0) [σελίδας](#page-113-0).

#### **Σημείωση:**

Ο σκοπός του εντοπισμού μιας διαχωριστικής σελίδας για αυτόν τον τύπο εργασίας είναι να την καταργήσετε από το έγγραφο.

**b.** Καθορίστε έναν αριθμό στο πεδίο "**Αριθμός σελίδων ανά έγγραφο για ανάγνωση γραμμωτών κωδικών**". Καθορίστε 0 για να εκτελέσετε αναγνώριση γραμμωτού κώδικα σε όλες τις σελίδες του εγγράφου.

Αυτή η ρύθμιση βελτιστοποιεί την απόδοση εκτελώντας αναγνώριση γραμμωτών κωδικών στον πρώτο καθορισμένο αριθμό σελίδων κάθε <span id="page-113-0"></span>εγγράφου. Για παράδειγμα, αν ο γραμμωτός κώδικας είναι στη σελίδα 3 από 10, θα καθορίσετε 3 ώστε η αναγνώριση γραμμωτού κώδικα να συμβεί στις 3 πρώτες σελίδες κάθε εγγράφου. Μπορείτε επίσης να χρησιμοποιήσετε αυτό το πεδίο για να εξασφαλίσετε ότι οι γραμμωτοί κώδικες σε διένεξη στις μετέπειτα σελίδες εγγράφων αγνοούνται.

- **c.** Καθορίστε μια ενέργεια στο πεδίο "**Αν βρεθούν περισσότερες από μία τιμές για έναν γραμμωτό κώδικα σε ένα έγγραφο**": χρησιμοποιήστε την πρώτη τιμή που βρέθηκε, αντικαταστήστε την τιμή γραμμωτού κώδικα ή κάντε εκκαθάριση της τιμής γραμμωτού κώδικα.
- **7.** [Διαμόρφωση ρυθμίσεων αντιστοίχισης μεταδεδομένων](#page-120-0) στη σελίδα "Πεδία".
- **8.** Πατήστε "**Υποβολή**" και δοκιμάστε τη λειτουργικότητα της εργασίας αναγνώρισης.

### Διαμόρφωση ορισμών γραμμωτών κωδικών, κωδικών επιδιορθώσεων και διαχωριστικών σελίδων

Μπορείτε να χρησιμοποιήσετε ορισμούς γραμμωτών κωδικών σε όλη την εργασία. Μπορείτε να ορίσετε κώδικες επιδιορθώσεων για τον διαχωρισμό σελίδων. Μπορείτε να συνδυάσετε τον εντοπισμό κωδικών επιδιορθώσεων με γραμμωτούς κώδικες δημιουργώντας κανόνες ορισμού διαχωριστικών σελίδων.

Δείτε εδώ πώς να διαμορφώσετε ορισμούς για γραμμωτούς κώδικες και διαχωριστικές σελίδες για μια εργασία επεξεργασίας αναγνώρισης:

- [Προσθήκη ή επεξεργασία ορισμών γραμμωτών κωδικών](#page-115-0)
- Διαμόρφωση ορισμού διαχωριστικής σελίδας
- [Διαμόρφωση ορισμών ιεραρχικών διαχωριστικών σελίδων](#page-117-0)

#### Διαμόρφωση ορισμού διαχωριστικής σελίδας

Όπως περιγράφεται στην ενότητα [Ρυθμίσεις για τον διαχωρισμό εγγράφων](#page-101-0), αν επιλέξετε να οργανώσετε τα έγγραφα με τη χρήση διαχωριστικών σελίδων, πρέπει να διαμορφώσετε έναν ή περισσότερους κανόνες που ορίζουν πώς ανιχνεύονται οι διαχωριστικές σελίδες και πώς χρησιμοποιούνται. Ακολουθήστε αυτές τις οδηγίες για να διαμορφώσετε διαχωριστικές σελίδες. Για τη διαμόρφωση ορισμών ιεραρχικών διαχωριστικών σελίδων, ανατρέξτε στην ενότητα Διαμόρφωση ορισμού διαχωριστικής σελίδας.

Για τη διαμόρφωση ενός ορισμού διαχωριστικής σελίδας:

- **1.** Στη διαδικασία σας, δημιουργήστε μια εργασία προγράμματος επεξεργασίας αναγνώρισης με μια μέθοδο οργάνωσης εγγράφων, είτε **Διαχωριστικές σελίδες** ή **Καμία: Να μην γίνει οργάνωση των εγγράφων**.
- **2.** Στη σελίδα "Επεξεργασία εγγράφων", δίπλα στην επιλογή **Διαχωριστική σελίδα**, πατήστε **Διαμόρφωση** για να ορίσετε ή να επεξεργαστείτε τη διαχωριστική σελίδα, καθορίζοντας έναν ή περισσότερους κανόνες στο πλαίσιο διαλόγου **Ορισμός διαχωριστικής σελίδας** που εμφανίζεται:
	- **a.** Στο πεδίο "**Όνομα**", καταχωρίστε ένα όνομα για τον ορισμό διαχωριστικής σελίδας. Προαιρετικά, επιλέξτε το πεδίο "**Κατάργηση διαχωριστικής σελίδας**" για να καταργήσετε τη διαχωριστική σελίδα από το έγγραφο. Αν δεν είναι επιλεγμένο (η προεπιλογή), οι διαχωριστικές σελίδες περιλαμβάνονται στο έγγραφο.

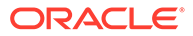

**b.** Επιλέξτε στον πίνακα "Κανόνες". Για να επεξεργαστείτε έναν κανόνα,

επιλέξτε τον και πατήστε .

- **c.** Στη σελίδα "Κανόνας διαχωριστικής σελίδας", δημιουργήστε έναν κανόνα.
	- **i.** Καταχωρίστε ένα όνομα στο πεδίο "**Όνομα κανόνα**".
	- **ii.** Για να δηλώσετε την έναρξη ενός νέου εγγράφου, επιλέξτε έναν κωδικό επιδιόρθωσης (**I**, **II**, **III**, **IV**, **VI** ή **T**), έναν ορισμό γραμμωτού κώδικα που δημιουργήθηκε προηγουμένως ή και τα δύο.
	- **iii.** Αν καθορίσετε έναν κωδικό επιδιόρθωσης και έναν γραμμωτό κώδικα ή καθορίσετε πολλούς ορισμούς γραμμωτών κωδικών, επιλέξτε "**Or**" ή "**And**" στο πεδίο "**Τελεστής**" για να δηλώσετε αν πρέπει να ανιχνευτεί ένας ή όλοι σε μια σελίδα για να προσδιοριστεί η σελίδα ως διαχωριστική.

#### **Σημείωση:**

Επιπλέον με τον καθορισμό των συνθηκών *And* ή *Or εντός* των κανόνων, καθορίζετε συνθήκες *And* ή *Or μεταξύ* των κανόνων επιλέγοντας "**And**" ή "**Or**" στο πεδίο "**Τελεστής**" στον πίνακα "Κανόνες".

- **iv.** Αν θέλετε οι κενές σελίδες να θεωρούνται ως διαχωριστικές σελίδες, σημειώστε το τετραγωνίδιο επιλογής **Αντιμετώπιση κενής σελίδας ως διαχωριστικής**. Αυτή η επιλογή δεν είναι διαθέσιμη αν επιλέξτε τον τελεστή **AND**.
- **v.** Πατήστε "**OK**".
- **d.** Επαναλάβετε το προηγούμενο βήμα για να δημιουργήσετε πρόσθετους κανόνες στον πίνακα **Κανόνες**.
- **e.** Πατήστε **Υποβολή** για να αποθηκεύσετε τον ορισμό διαχωριστικής σελίδας και να επιστρέψετε στον "Ορισμό διαχωριστικής σελίδας".

Για να καταργήσετε έναν κανόνα διαχωριστικής σελίδας, επιλέξτε τον στον

πίνακα "Κανόνες" και κάντε κλικ στην επιλογή .

#### **Σημείωση:**

Για να διαγράψετε έναν ορισμό διαχωριστικής σελίδας, πατήστε **Διαγραφή** δίπλα στη **Διαμόρφωση**.

- **3.** Για να ορίσετε το μέγεθος μιας σελίδας (σε byte) προκειμένου μια σελίδα να θεωρείται κενή, εισαγάγετε μια τιμή στο πεδίο **Όριο byte κενής σελίδας**. Για παράδειγμα, αν εισαγάγατε 16000 σε αυτό το πεδίο, τότε οι σελίδες με μέγεθος μέχρι 16000 byte θα θεωρούνται κενές σελίδες.
- **4.** Αν θέλετε οι κενές σελίδες να αφαιρούνται κατά την επεξεργασία των εγγράφων στο περιβάλλον αποτύπωσης περιεχομένου, σημειώστε το τετραγωνίδιο επιλογής **Αφαίρεση κενών σελίδων**.

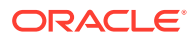

#### <span id="page-115-0"></span>**Σημείωση:**

Το πεδίο **Όριο byte κενής σελίδας** και το τετραγωνίδιο επιλογής **Αφαίρεση κενών σελίδων** δεν αλληλοσυνδέονται. Επομένως, αν ορίσετε το όριο byte κενής σελίδας αλλά δεν επιλέξετε να αφαιρούνται οι κενές σελίδες, οι σελίδες με μέγεθος μέχρι τα ορισμένα byte δεν θα αφαιρούνται. Παρομοίως, αν επιλέξετε "Αφαίρεση κενών σελίδων" αλλά δεν ορίσετε το όριο byte κενής σελίδας, καμία σελίδα δεν θα αφαιρείται.

**5.** Πατήστε "**Υποβολή**" για να αποθηκεύσετε την εργασία.

#### Προσθήκη ή επεξεργασία ορισμών γραμμωτών κωδικών

Ένας ορισμός γραμμωτού κώδικα προσδιορίζει έναν γραμμωτό κώδικα με τον κανόνα επικύρωσής του, όπως το μήκος του σε χαρακτήρες. Καθώς αναγνωρίζονται οι γραμμωτοί κώδικες, αντιστοιχίζονται σε έναν ορισμό γραμμωτού κώδικα με βάση τον κανόνα επικύρωσης του ορισμού που λαμβάνει υπόψη τα χαρακτηριστικά των δεδομένων της τιμής του γραμμωτού κώδικα. Μόλις οριστεί, μπορείτε να χρησιμοποιήσετε έναν ορισμό γραμμωτού κώδικα σε μια ολόκληρη εργασία αναγνώρισης, όπως μεταξύ άλλων για διαχωρισμό σελίδων, αυτόματη συμπλήρωση πεδίων μεταδεδομένων και αντιστοίχιση προφίλ εγγράφων. (Οι ορισμοί γραμμωτών κωδικών δεν είναι κοινόχρηστοι ανάμεσα στις εργασίες προγράμματος επεξεργασίας αναγνώρισης.)

Για προσθήκη ή επεξεργασία ενός ορισμού γραμμωτού κώδικα:

- **1.** [Προσθήκη ή επεξεργασία εργασίας αναγνώρισης](#page-103-0).
- **2.** Στη σελίδα "Ορισμός γραμμωτού κώδικα", επιλέξτε στον πίνακα "Ορισμοί **γραμμωτών κωδικών**".
- **3.** Στο πλαίσιο διαλόγου "Ορισμός γραμμωτού κώδικα", καταχωρίστε ένα όνομα για τον ορισμό γραμμωτού κώδικα.
- **4.** Στο πεδίο "**Κανόνας επικύρωσης**", καθορίστε με ποιον τρόπο το πρόγραμμα επεξεργασίας αναγνώρισης πρέπει να επικυρώσει τον γραμμωτό κώδικα.

| Τύπος κανόνα<br>επικύρωσης | Περιγραφή                                                                                                    | Παράδειγμα                                                                                                    |
|----------------------------|----------------------------------------------------------------------------------------------------|----------------------------------------------------------------------------------------------------|
| Καμία                      | Καθορίζει καμία επικύρωση.                                                                                                    | Αυτή η επιλογή χρησιμοποιείται<br>συνήθως για να επιτρέψει σε μια<br>δέσμη εντολών να συμπληρώσει<br>την τιμή του ορισμού γραμμωτού<br>κώδικα. |
| Μήκος                      | Αντιστοιχίζει οποιαδήποτε τιμή<br>γραμμωτού κώδικα όπου το μήκος<br>της συμφωνεί με τον ορισμό.                                               | Για συμφωνία με μια τιμή με μήκος<br>τριών χαρακτήρων, καταχωρίστε:<br>3                                                                       |
|                            | Το μήκος δεν περιλαμβάνει<br>μοναδικά σύμβολα γραμμωτού<br>κώδικα, όπως ψηφία έναρξης,<br>διακοπής και ελέγχου (εκτός αν<br>περιλαμβάνονται). |                                                                                                    |

**Πίνακας 12-2 Τύποι κανόνων επικύρωσης**

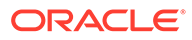

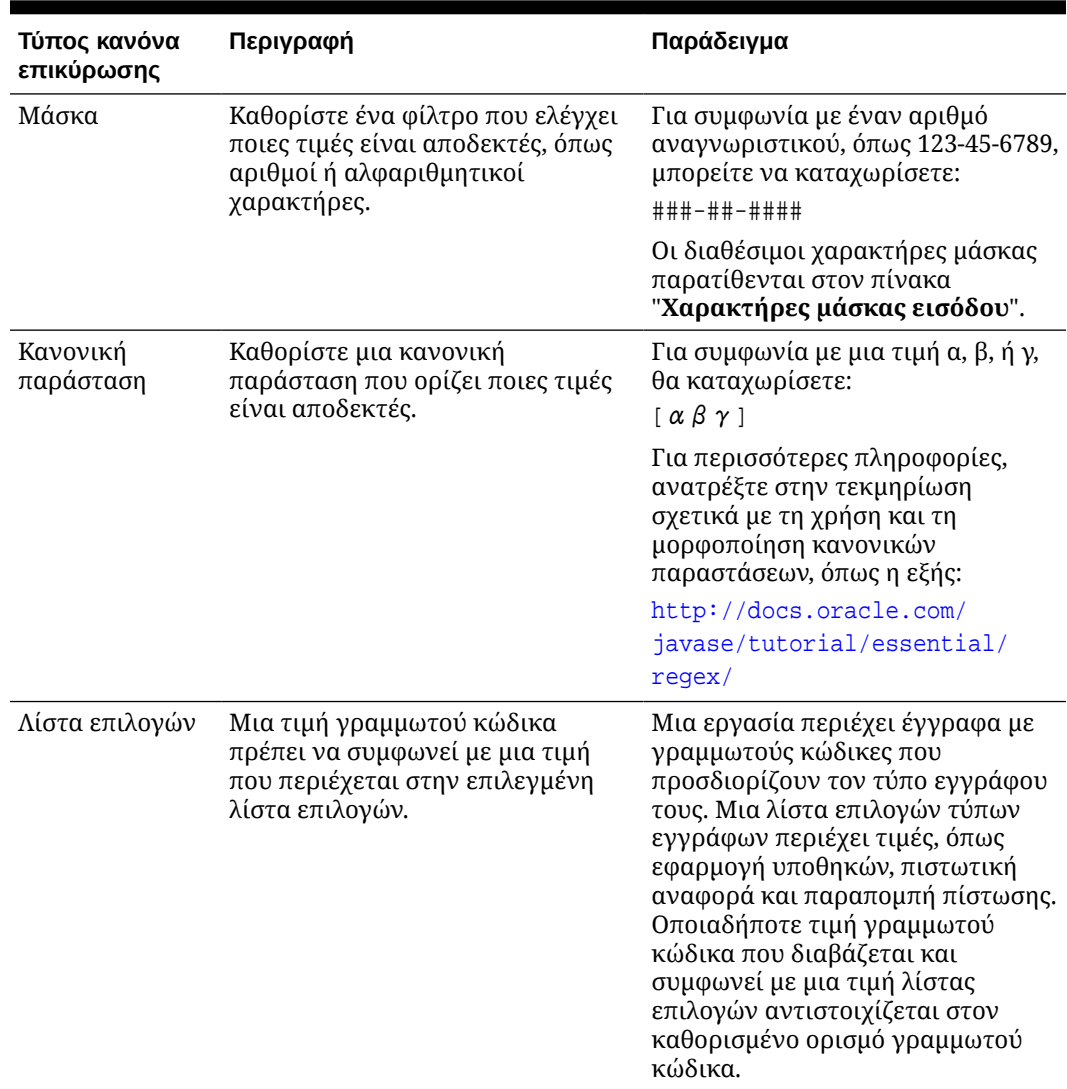

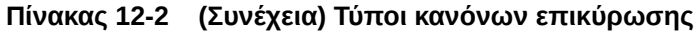

Αφού επιλέξετε έναν κανόνα, εμφανίζονται πρόσθετα πεδία τιμών (**Μήκος** για επικύρωση τύπου μήκους, **Μάσκα** για επικύρωση τύπου μάσκας, **Κανονική παράσταση** για επικύρωση κανονικής παράστασης και πεδία λίστας επιλογών για επικύρωση λίστας επιλογών).

**5.** Κάτω από το πεδίο "**Κανόνας επικύρωσης**" καθορίστε τιμές επικύρωσης για τον επιλεγμένο κανόνα επικύρωσης.

Αν καθορίζετε μια μάσκα εισόδου, καταχωρίστε μια μάσκα που περιγράφει την τιμή γραμμωτού κώδικα στο πεδίο "**Μάσκα**" που εμφανίζεται. Ένας αναγνωρισμένος γραμμωτός κώδικας αντιστοιχίζεται σε αυτόν τον ορισμό γραμμωτού κώδικα αν η τιμή πληροί τις απαιτήσεις της μάσκας που καθορίζετε.

#### <span id="page-117-0"></span>**Σημείωση:**

Αποφύγετε τη διαμόρφωση ορισμών γραμμωτών κωδικών που είναι σε διένεξη, όπως δύο γραμμωτούς κώδικες με το ίδιο μήκος χαρακτήρων. Αν είναι απαραίτητο, χρησιμοποιήστε μια δέσμη εντολών για χρήση επιχειρηματικής λογικής για την αντιστοίχιση γραμμωτών κωδικών.

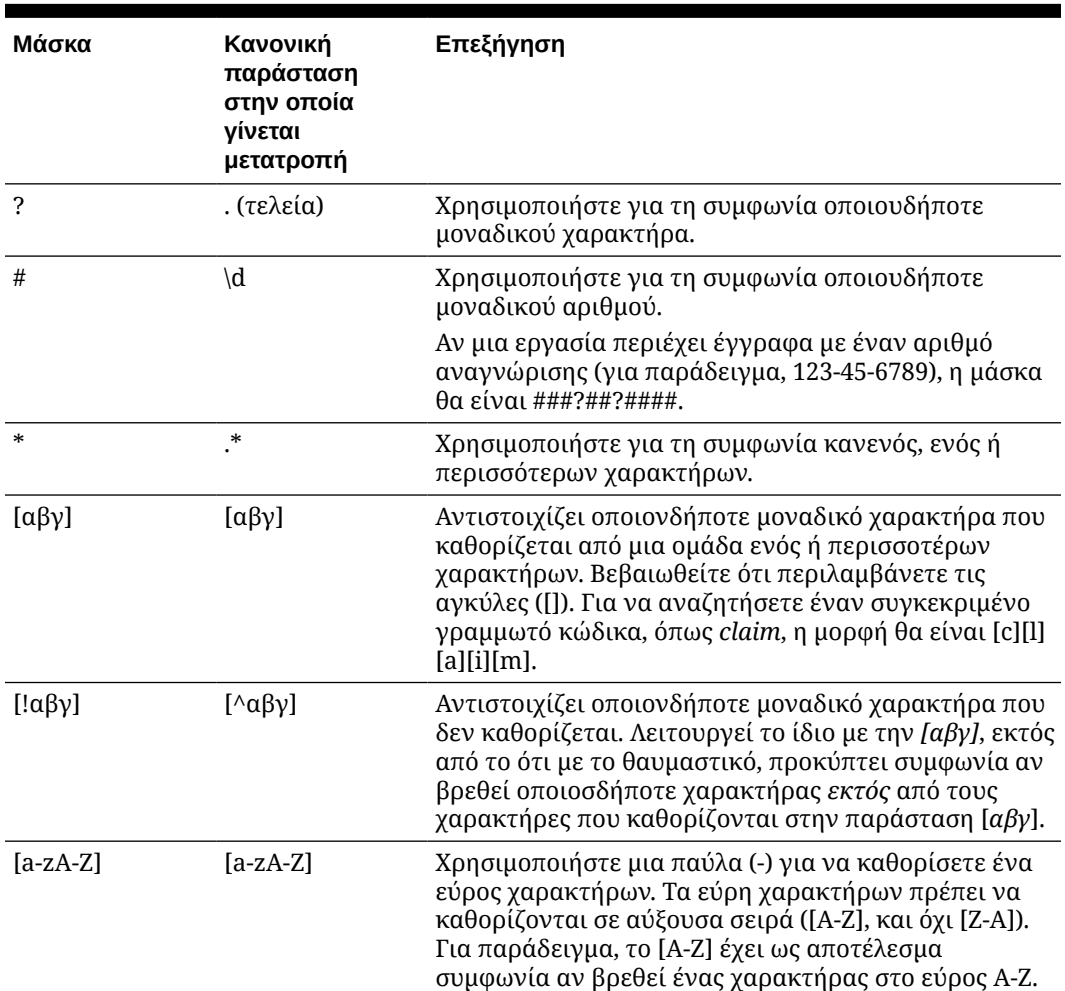

#### **Πίνακας 12-3 Χαρακτήρες μάσκας εισόδου**

**6.** Πατήστε "**OK**".

Ο ορισμός εμφανίζεται στον πίνακα "Ορισμοί γραμμωτών κωδικών".

**7.** Επαναλάβετε τα βήματα 2 έως 6 για να δημιουργήσετε πρόσθετους ορισμούς γραμμωτών κωδικών.

#### Διαμόρφωση ορισμών ιεραρχικών διαχωριστικών σελίδων

Όπως περιγράφεται στην ενότητα [Ρυθμίσεις για τον διαχωρισμό εγγράφων](#page-101-0), αν επιλέξετε να οργανώσετε τα έγγραφα χρησιμοποιώντας ιεραρχικές διαχωριστικές σελίδες, πρέπει να διαμορφώσετε ορισμούς διαχωριστικών σελίδων για κάθε επίπεδο ιεραρχίας που ανιχνεύουν κώδικες επιδιορθώσεων ή/και γραμμωτούς κώδικες. (Για να διαμορφώσετε διαχωρισμό

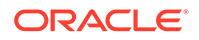

εγγράφων για εργασίες διαχωρισμού μοναδικού επιπέδου ή εργασίες χωρίς οργάνωση, ανατρέξτε στην ενότητα [Διαμόρφωση ορισμού διαχωριστικής σελίδας](#page-113-0).)

Για να διαμορφώσετε διαχωρισμό εγγράφων για εργασίες ιεραρχικού διαχωρισμού:

- **1.** Στη διαδικασία σας, προσθέστε ή επεξεργαστείτε μια εργασία ιεραρχικών διαχωριστικών σελίδων. Ανατρέξτε στην ενότητα [Διαμόρφωση εργασίας για](#page-110-0) [έγγραφα με ιεραρχικές διαχωριστικές σελίδες.](#page-110-0)
- **2.** Στη σελίδα "Επεξεργασία εγγράφων", επιλέξτε στον πίνακα "Ιεραρχικές διαχωριστικές σελίδες εγγράφων" για να προσθέσετε έναν ορισμό ιεραρχικής διαχωριστικής σελίδας. Για να επεξεργαστείτε έναν ορισμό, επιλέξτε τον και

πατήστε .

- **3.** Στο πλαίσιο διαλόγου "Ορισμός διαχωριστικής σελίδας", δημιουργήστε έναν ορισμό για ένα από τα επίπεδα ιεραρχίας.
	- **a.** Στο πεδίο "**Όνομα**", καταχωρίστε ένα όνομα για τον ορισμό διαχωριστικής σελίδας.
	- **b.** Προαιρετικά, επιλέξτε το πεδίο "**Κατάργηση διαχωριστικής σελίδας**" για να καταργήσετε τη διαχωριστική σελίδα από το έγγραφο ή το συνημμένο. Αν δεν είναι επιλεγμένο (η προεπιλογή), οι διαχωριστικές σελίδες περιλαμβάνονται στο έγγραφο ή το συνημμένο.
- **4.** Στο πεδίο "**Τύπος συνημμένου**", επιλέξτε έναν τύπο συνημμένου από τη λίστα των καθορισμένων τύπων συνημμένων για να ορίσετε τη συμπερίληψη μιας διαχωριστικής σελίδας σε ένα συνημμένο. Το πεδίο "**Προφίλ εγγράφων**" είναι διαθέσιμο μόνο όταν επιλέγετε "**Δυναμικός προσδιορισμός με χρήση διαχωριστικής σελίδας**" στο πεδίο "**Επιλογή δυναμικού προφίλ εγγράφου**" στη σελίδα "Προφίλ εγγράφων". Το πεδίο "**Τύπος συνημμένου**" ορίζεται σε "**Κανένας**" και απενεργοποιείται αν επιλέξετε ένα προφίλ εγγράφων στο πεδίο "**Προφίλ εγγράφων**". Μπορείτε να ορίσετε μια διαχωριστική σελίδα τύπου συνημμένου μόνο στο τελευταίο επίπεδο της ιεραρχίας.
- **5.** Προσθέστε ή επεξεργαστείτε κανόνες για τον ορισμό διαχωριστικής σελίδας.
	- **a.** Επιλέξτε στον πίνακα "Κανόνες".
	- **b.** Για να επεξεργαστείτε έναν κανόνα, επιλέξτε τον και πατήστε .
- **6.** Στο πλαίσιο διαλόγου "Κανόνας διαχωριστικής σελίδας", καθορίστε έναν κανόνα.
	- **a.** Καταχωρίστε ένα όνομα στο πεδίο "**Όνομα κανόνα**".
	- **b.** Για να δηλώσετε την έναρξη ενός νέου εγγράφου ή συνημμένου, επιλέξτε έναν κωδικό επιδιόρθωσης (**I**, **II**, **III**, **IV**, **VI** ή **T**), έναν ορισμό γραμμωτού κώδικα που δημιουργήθηκε προηγουμένως ή και τα δύο.
	- **c.** Αν καθορίσετε έναν κωδικό επιδιόρθωσης και έναν γραμμωτό κώδικα ή καθορίσετε πολλούς ορισμούς γραμμωτών κωδικών, επιλέξτε "**Or**" ή "**And**" στο πεδίο "**Τελεστής**" για να δηλώσετε αν πρέπει να ανιχνευτεί ένας ή όλοι σε μια σελίδα για να προσδιοριστεί η σελίδα ως διαχωριστική.
	- **d.** Πατήστε "**OK**".
- **7.** Επαναλάβετε τα βήματα 5 και 6 για να δημιουργήσετε πρόσθετους κανόνες για τη διαχωριστική σελίδα.

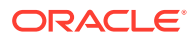

- <span id="page-119-0"></span>**a.** Επιπλέον με τον καθορισμό των συνθηκών *And* ή *Or* εντός των κανόνων, καθορίζετε συνθήκες *And* ή *Or* μεταξύ των κανόνων επιλέγοντας "**And**" ή "**Or**" στο πεδίο "**Τελεστής**" στον πίνακα "Κανόνες". Για παράδειγμα, ενδέχεται να απαιτείτε συμφωνία του Κανόνα 1 ΚΑΙ του Κανόνα 2 για την ανίχνευση διαχωριστικής σελίδας, παρόλο που κάθε κανόνας ενδέχεται να παρέχει δύο μεθόδους συμφωνίας (κωδικός επιδιόρθωσης Ή γραμμωτός κώδικας).
- **b.** Για να καταργήσετε έναν κανόνα διαχωρισμού, επιλέξτε τον στον πίνακα "Κανόνες"

και κάντε κλικ στην επιλογή .

**c.** Πατήστε "**Υποβολή**" για να αποθηκεύσετε τον ορισμό διαχωριστικής σελίδας.

Ο ορισμός διαχωριστικής σελίδας που δημιουργήσατε παρατίθεται στον πίνακα "Διαχωριστικές σελίδες ιεραρχίας εγγράφων".

- **8.** Επαναλάβετε τα βήματα 2 έως 7 για να δημιουργήσετε πρόσθετους ορισμούς διαχωριστικών σελίδων.
	- Για να καταργήσετε έναν ορισμό, επιλέξτε τον στον πίνακα και κάντε κλικ στην

επιλογή .

- Πατήστε "**Επάνω**" ή "**Κάτω**" για να μετακινήσετε έναν επιλεγμένο ορισμό στην ιεραρχία για να αντανακλάται σωστά ο τρόπος που θα είναι οργανωμένες οι διαχωριστικές σελίδες εντός μιας δέσμης.
- **9.** Πατήστε "**Υποβολή**" για να αποθηκεύσετε την εργασία.

### Καθορισμός στατικού ή δυναμικά προσδιορισμένου προφίλ εγγράφων

Μπορείτε να διαμορφώσετε μια εργασία αναγνώρισης για να προσδιορίσετε το προφίλ εγγράφων που προσδιορίζει τα πεδία μεταδεδομένων που είναι διαθέσιμα για τη δεικτοδότηση εγγράφου.

Για πληροφορίες παρασκηνίου, ανατρέξτε στην ενότητα [Ρυθμίσεις για την ταξινόμηση](#page-102-0) [εγγράφων](#page-102-0).

Για τον καθορισμό ενός στατικού ή δυναμικά προσδιορισμένου προφίλ εγγράφων:

- **1.** Σε μια επιλεγμένη διαδικασία, [δημιουργήστε μια εργασία προγράμματος επεξεργασίας](#page-103-0) [αναγνώρισης.](#page-103-0)
- **2.** Επιλέξτε τη σελίδα "**Προφίλ εγγράφου**" για να καθορίσετε ρυθμίσεις.
- **3.** Στο πεδίο "**Προεπιλεγμένο προφίλ εγγράφου**", καθορίστε ένα προφίλ.

Η εργασία αναγνώρισης χρησιμοποιεί το προεπιλεγμένο προφίλ εγγράφου όταν το πεδίο "**Να μην προσδιορίζεται δυναμικά**" είναι επιλεγμένο ή όταν δεν βρεθεί κανένα προφίλ εγγράφου που προσδιορίζεται δυναμικά το οποίο να συμφωνεί.

- **4.** Στο πεδίο "**Επιλογή δυναμικού προφίλ εγγράφου**", καθορίστε αν και πώς θα προσδιορίζεται δυναμικά ένα προφίλ εγγράφου. Μπορείτε να προσδιορίσετε το προφίλ εγγράφου με τους ακόλουθους τρόπους:
	- Καθορίστε ένα στατικό επιλέγοντας "**Να μην προσδιορίζεται δυναμικά**" και επιλέγοντας ένα προφίλ στο πεδίο "**Προεπιλεγμένο προφίλ εγγράφου**".
	- Προσδιορίστε δυναμικά χρησιμοποιώντας έναν ορισμό γραμμωτού κώδικα, επιλέγοντας "**Να καθορίζεται δυναμικά χρησιμοποιώντας γραμμωτό κώδικα**" και ολοκληρώνοντας το βήμα 5.

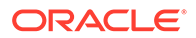

- <span id="page-120-0"></span>• Προσδιορίστε δυναμικά χρησιμοποιώντας έναν ορισμό διαχωριστικής σελίδας, επιλέγοντας "**Να καθορίζεται δυναμικά χρησιμοποιώντας διαχωριστική σελίδα**" και ολοκληρώνοντας το βήμα 6. Αυτή η επιλογή είναι διαθέσιμη μόνο όταν έχει επιλεγεί "**Ιεραρχικές διαχωριστικές σελίδες**" ως μέθοδος οργάνωσης εγγράφων.
- **5.** Αν επιλέξατε "**Να καθορίζεται δυναμικά χρησιμοποιώντας γραμμωτό κώδικα**" στο βήμα 4, ολοκληρώστε τη διαμόρφωση.
	- **a.** Στο πεδίο "**Γραμμωτός κώδικας**", επιλέξτε έναν ορισμό γραμμωτού κώδικα του οποίου η τιμή θα χρησιμοποιηθεί ως αντιστοιχισμένη στον πίνακα για τον προσδιορισμό του προφίλ εγγράφου.
	- **b.** Στον πίνακα "**Αντιστοιχίσεις προφίλ εγγράφου και τιμών γραμμωτού κώδικα**, αντιστοιχίστε πιθανές τιμές γραμμωτού κώδικα με το προφίλ εγγράφου για χρήση.

Πατήστε "**Επεξεργασία**". Στο πλαίσιο διαλόγου "Αντιστοιχίσεις προφίλ εγγράφου και τιμών γραμμωτού κώδικα", καθορίστε αν η τιμή γραμμωτού κώδικα πρέπει να συμφωνεί με μια μοναδική τιμή ή με οποιοδήποτε στοιχείο σε μια καθορισμένη λίστα επιλογών. Αν συμφωνεί με μια μοναδική τιμή, καθορίστε την τιμή. Αν συμφωνεί με οποιοδήποτε στοιχείο σε μια λίστα επιλογών, καθορίστε την προέλευση λίστας επιλογών και τη λίστα επιλογών.

Αντιστοιχίστε πρόσθετα προφίλ εγγράφων σε τιμές γραμμωτών κωδικών στον πίνακα, αν χρειάζεται.

- **6.** Αν επιλέξατε "**Να καθορίζεται δυναμικά χρησιμοποιώντας διαχωριστική σελίδα**" στο βήμα 4, ολοκληρώστε τη διαμόρφωση ως εξής:
	- **a.** Επιλέξτε τη σελίδα "Επεξεργασία εγγράφων".

Εμφανίζεται μια στήλη "**Προφίλ εγγράφου**" στον πίνακα "Διαχωριστικές σελίδες ιεραρχίας εγγράφων".

- **b.** Επιλέξτε ή στον πίνακα.
- **c.** Στο πλαίσιο διαλόγου "Ορισμός διαχωριστικής σελίδας", επιλέξτε ένα προφίλ στο πεδίο "**Προφίλ εγγράφου**" για τη διαχωριστική σελίδα ιεραρχίας. Αυτό το πεδίο ορίζεται σε "**Κανένας**" και απενεργοποιείται αν επιλέξετε έναν τύπο συνημμένου στο πεδίο "**Τύπος συνημμένου**".
- **d.** Επαναλάβετε τα βήματα 6b και 6c για να αντιστοιχίσετε προφίλ εγγράφων σε ορισμούς διαχωριστικών σελίδων ιεραρχίας.
- **7.** Πατήστε "**Υποβολή**" για να αποθηκεύσετε την εργασία.

# Καθορισμός αυτόματης συμπλήρωσης πεδίων μεταδεδομένων

Κατά την επεξεργασία αναγνώρισης, είναι δυνατό να συμπληρώνονται αυτόματα τα πεδία μεταδεδομένων χρησιμοποιώντας μια τιμή γραμμωτού κώδικα, ένα όνομα δέσμης, μια προεπιλεγμένη τιμή, μια ημερομηνία δεικτοδότησης ή ημερομηνία σάρωσης.

Για να διαμορφώσετε αυτόματη συμπλήρωση:

- **1.** Σε μια επιλεγμένη διαδικασία, [δημιουργήστε μια εργασία προγράμματος](#page-103-0) [επεξεργασίας αναγνώρισης.](#page-103-0)
- **2.** Κάντε κλικ στη σελίδα "**Πεδία**". Εμφανίζεται ένας πίνακας που παραθέτει τα πεδία μεταδεδομένων που ορίζονται για τη διαδικασία.

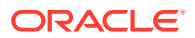

- <span id="page-121-0"></span>**3.** Επιλέξτε ένα πεδίο για αυτόματη συμπλήρωση και πατήστε .
- **4.** Στο πλαίσιο διαλόγου "Επεξεργασία εργασίας αναγνώρισης" επιλέξτε μια μέθοδο αυτόματης συμπλήρωσης στο πεδίο "**Αυτόματη συμπλήρωση με**".
- **5.** Εάν γίνεται αυτόματη συμπλήρωση με μια τιμή γραμμωτού κώδικα ή μια προεπιλεγμένη τιμή, καθορίστε την τιμή γραμμωτού κώδικα ή την προεπιλεγμένη τιμή στο πρόσθετο πεδίο που εμφανίζεται και πατήστε "**OK**".
- **6.** Επαναλάβετε τα βήματα 3 έως 5 για να διαμορφώσετε πρόσθετα πεδία για αυτόματη συμπλήρωση.
- **7.** Πατήστε "**Υποβολή**" για να αποθηκεύσετε την εργασία.

# Διαμόρφωση εργασιών μετατροπής σε PDF

Δημιουργώντας εργασίες μετατροπής σε PDF, μπορείτε να μετατρέψετε έγγραφα σε PDF χρησιμοποιώντας την επιλογή *PDF*. Μπορείτε επίσης να μετατρέψετε έγγραφα εικόνας σε PDF με δυνατότητα αναζήτησης χρησιμοποιώντας την επιλογή *PDF με δυνατότητα αναζήτησης*.

- **1.** Στο τμήμα παραθύρου διαδικασιών στα αριστερά, επιλέξτε τη διαδικασία σας. Οι σελίδες διαμόρφωσης για την επιλεγμένη διαδικασία εμφανίζονται στα δεξιά.
- **2.** Ανοίξτε την καρτέλα "**Επεξεργασία**".
- **3.** Στον πίνακα "**Εργασίες μετατροπής σε PDF**", επιλέξτε ή για να επεξεργαστείτε μια

υπάρχουσα εργασία, επιλέξτε .

Μπορείτε επίσης να αντιγράψετε μια εργασία μετατροπής επιλέγοντας την εργασία,

πατώντας και εισαγάγοντας ένα νέο όνομα όταν σας ζητηθεί. Η αντιγραφή μιας εργασίας σάς επιτρέπει να δημιουργήσετε γρήγορα ένα διπλότυπο και να το τροποποιήσετε.

- **4.** Στη σελίδα "Επιλογή εγγράφου":
	- **a.** Στην ενότητα "**Λεπτομέρειες εργασίας**":
		- Εισαγάγετε ένα όνομα και μια περιγραφή για την εργασία.
		- Από την αναπτυσσόμενη λίστα **Μορφή εξόδου PDF**:
			- Επιλέξτε **PDF** αν ο δημιουργούμενος τύπος περιεχομένου PDF πρέπει να είναι ίδιος με τον τύπο περιεχομένου του εγγράφου προέλευσης. Για παράδειγμα, αν το έγγραφο προέλευσης είναι ένα σύνολο εικόνων, δημιουργείται ένα PDF που περιέχει εικόνες. Αντίστοιχα, από ένα έγγραφο Word δημιουργείται ένα PDF κειμένου.
			- Επιλέξτε **PDF με δυνατότητα αναζήτησης** αν το περιεχόμενο PDF θα πρέπει να έχει δυνατότητα αναζήτησης. Με την επιλογή αυτής της δυνατότητας, ενεργοποιείται η καρτέλα **Ρυθμίσεις PDF** στην οποία μπορείτε να επιλέξετε τις γλώσσες περιεχομένου στις οποίες θα πρέπει να εφαρμοστεί η οπτική αναγνώριση χαρακτήρων (OCR). Στον πίνακα **PDF - Ρυθμίσεις με δυνατότητα αναζήτησης - Οπτική αναγνώριση χαρακτήρων**, μπορείτε να επιλέξετε τις απαιτούμενες γλώσσες επιλέγοντας τα αντίστοιχα πλαίσια ελέγχου. Αν επιλέξετε πολλαπλές γλώσσες, το OCR εφαρμόζεται με τη σειρά των γλωσσών που εμφανίζονται στη δεξιά πλευρά του πίνακα στην ενότητα

**Επιλεγμένες γλώσσες**. Αυτή η σειρά καθορίζεται από την ακολουθία των επιλεγμένων πλαισίων ελέγχου. Αν δεν επιλέξετε καμία γλώσσα, το OCR εφαρμόζεται μόνο στο περιεχόμενο αγγλικής γλώσσας, καθώς το πλαίσιο ελέγχου για τα Αγγλικά είναι επιλεγμένο από προεπιλογή.

- <span id="page-122-0"></span>**b.** Στην ενότητα "**Μετατροπή εγγράφων**":
	- Επιλέξτε το πλαίσιο ελέγχου "**Μετατροπή εγγράφων**".
	- Για την επεξεργασία εγγράφων για συγκεκριμένα προφίλ εγγράφων, επιλέξτε ένα ή περισσότερα προφίλ εγγράφων από τη λίστα του πεδίου "**Περιορισμός σε προφίλ εγγράφων**" ή επιλέξτε "**Όλα**" για να γίνει επεξεργασία εγγράφων για όλα τα προφίλ εγγράφων που έχουν καθοριστεί.
- **c.** Στην αναπτυσσόμενη λίστα "**Διατήρηση πρωτότυπου ως τύπου συνημμένου**", επιλέξτε τον τύπο στον οποίο θέλετε να διατηρήσετε το πρωτότυπο έγγραφο.
- **d.** Στην ενότητα "**Μετατροπή συνημμένων**":
	- Επιλέξτε το πλαίσιο ελέγχου "**Μετατροπή συνημμένων**".
	- Για την επεξεργασία συνημμένων για συγκεκριμένους τύπους συνημμένων, επιλέξτε έναν ή περισσότερους τύπους συνημμένων που παρατίθενται στο πεδίο **Περιορισμός σε τύπους συνημμένων** ή επιλέξτε **Όλοι** για να γίνει επεξεργασία συνημμένων για όλους τους τύπους συνημμένων που έχουν καθοριστεί.
	- Στην αναπτυσσόμενη λίστα "**Διατήρηση πρωτότυπου ως τύπου συνημμένου**", επιλέξτε τον τύπο στον οποίο θέλετε να διατηρήσετε το πρωτότυπο συνημμένο.
- **5.** Στη σελίδα "Μετέπειτα επεξεργασία", καθορίστε τι συμβαίνει μετά την ολοκλήρωση της επεξεργασίας μετατροπής εγγράφων, ανάλογα με το αποτέλεσμα.

Ανατρέξτε στην ενότητα Διαμόρφωση μετέπειτα επεξεργασίας και παρακολούθησης μιας εργασίας μετατροπής σε PDF.

- **6.** Ελέγξτε τις ρυθμίσεις στη σελίδα "**Σύνοψη**" και πατήστε "**Υποβολή**" για να αποθηκεύσετε την εργασία.
- **7.** Διαμορφώστε τον τρόπο ροής των δεσμών για τη μετατροπή εγγράφων σε PDF. Ανατρέξτε στην ενότητα [Διαμόρφωση ροής δέσμης σε μια εργασία μετατροπής σε](#page-123-0) [PDF.](#page-123-0)
- **8.** Δοκιμάστε την εργασία μετατροπών σε PDF που δημιουργήσατε.

# Διαμόρφωση μετέπειτα επεξεργασίας και παρακολούθησης μιας εργασίας μετατροπής σε PDF

Χρησιμοποιήστε τις επιλογές μετέπειτα επεξεργασίας μιας εργασίας μετατροπής για να καθορίσετε τι συμβαίνει αφού ολοκληρωθεί η επεξεργασία.

Για να διαμορφώσετε μετέπειτα επεξεργασία και παρακολούθηση μιας εργασίας μετατροπής:

**1.** Στο τμήμα παραθύρου διαδικασιών στα αριστερά, επιλέξτε τη διαδικασία σας.

Οι σελίδες διαμόρφωσης για την επιλεγμένη διαδικασία εμφανίζονται στα δεξιά.

**2.** Ανοίξτε την καρτέλα "**Πρόγραμμα επεξεργασίας**".

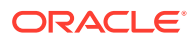

- <span id="page-123-0"></span>**3.** Στον πίνακα "**Εργασίες μετατροπής σε PDF**", [προσθέστε ή επεξεργαστείτε μια εργασία](#page-121-0) [μετατροπής σε PDF](#page-121-0).
- **4.** Κάντε κλικ στη σελίδα "**Μετέπειτα επεξεργασία**" για να εμφανιστούν οι επιλογές επεξεργασίας για επιτυχή επεξεργασία (χωρίς σφάλματα συστήματος) και ανεπιτυχή επεξεργασία (ένα ή περισσότερα σφάλματα συστήματος). Τα επόμενα βήματα ισχύουν και για τις δύο ενότητες: **Όταν δεν υπάρχει σφάλμα συστήματος** και **Όταν υπάρχουν σφάλματα συστήματος**.
- **5.** Στα πεδία "**Πρόγραμμα επεξεργασίας δέσμης**" και "**Εργασία προγράμματος επεξεργασίας δέσμης**", καθορίστε ποιο βήμα επεξεργασίας, αν υπάρχει, εκτελείται αφού ολοκληρωθεί η επεξεργασία μετατροπής. Μπορείτε να επιλέξετε από **Κανένα**, **Πρόγραμμα επεξεργασίας οριστικοποίησης, Πρόγραμμα επεξεργασίας αναγνώρισης**, **Μετατροπή σε TIFF**, **Μετατροπές σε PDF** ή **Πρόγραμμα επεξεργασίας αναζήτησης πόρων** ή **Πρόγραμμα επεξεργασίας μετασχηματισμού XML**. Αν επιλέξετε πρόγραμμα επεξεργασίας αναγνώρισης ή μετατροπές σε TIFF/PDF, καθορίστε μια εργασία προγράμματος επεξεργασίας.

Για παράδειγμα, μπορεί να στείλετε δέσμες χωρίς σφάλματα συστήματος στο πρόγραμμα επεξεργασίας οριστικοποίησης. Μπορεί να καθορίσετε "Κανένα" για τις δέσμες με σφάλματα συστήματος, στη συνέχεια, να αλλάξετε την κατάσταση ή το πρόθημα δέσμης για να διευκολύνετε την περαιτέρω επεξεργασία στο client.

- **6.** Στο πεδίο διεύθυνσης ηλ. ταχυδρομείου, εισαγάγετε προαιρετικά μια διεύθυνση στην οποία αποστέλλεται ένα μήνυμα αφού ολοκληρωθεί επιτυχώς η επεξεργασία ή αποτύχει. Ενώ διαμορφώνετε και δοκιμάζετε μια εργασία προγράμματος επεξεργασίας μετατροπής, μπορείτε να ρυθμίσετε να λαμβάνετε ειδοποιήσεις μέσω ηλεκτρονικού ταχυδρομείου όταν εμφανίζονται σφάλματα συστήματος και, αργότερα, να ειδοποιείται αυτόματα ένας διαχειριστής για τα σφάλματα επεξεργασίας.
- **7.** Στα υπόλοιπα πεδία, καθορίστε τον τρόπο αλλαγής των επεξεργασμένων δεσμών.
	- Μετονομάστε τις δέσμες προσθέτοντας ένα πρόθεμα. Για παράδειγμα, μετονομάστε τις δέσμες που ήταν ανεπιτυχείς με το πρόθεμα **ERR** για παρακολούθηση.
	- Αλλάξτε την κατάσταση ή την προτεραιότητα δέσμης. Για παράδειγμα, ενδεχομένως να αλλάξετε την κατάσταση των δεσμών με σφάλματα συστήματος, στη συνέχεια, να δημιουργήσετε ένα προφίλ client με φιλτράρισμα δέσμης καθορισμένο σε αυτήν την κατάσταση ώστε να επιτρέπεται σε κατάλληλους χρήστες να επεξεργάζονται μη αυτόματα και να ολοκληρώνουν δέσμες που αντιμετώπισαν σφάλματα.
- **8.** Πατήστε "**Υποβολή**" για να αποθηκεύσετε την εργασία.

### Διαμόρφωση ροής δέσμης σε μια εργασία μετατροπής σε PDF

Για να εκτελέσετε μια εργασία μετατροπής σε PDF, πρέπει να διαμορφώσετε δέσμες που έχουν ροή προς την εργασία για επεξεργασία. Αυτό γίνεται ορίζοντας τις μετατροπές σε PDF ως βήμα μετέπειτα επεξεργασίας σε ένα προφίλ client ή μια άλλη εργασία προγράμματος επεξεργασίας.

Μπορείτε να διαμορφώσετε ροές δεσμών από τα ακόλουθα:

- Ένα προφίλ client, δείτε [Διαμόρφωση μετέπειτα επεξεργασίας σε προφίλ client.](#page-74-0)
- Μια εργασία προγράμματος επεξεργασίας εισαγωγής, δείτε [Διαμόρφωση μετέπειτα](#page-90-0) [επεξεργασίας μιας εργασίας προγράμματος επεξεργασίας εισαγωγής.](#page-90-0)
- Μια εργασία προγράμματος επεξεργασίας αναγνώρισης, δείτε [Διαμόρφωση μετέπειτα](#page-105-0) [επεξεργασίας και παρακολούθησης μιας εργασίας προγράμματος επεξεργασίας](#page-105-0) [αναγνώρισης.](#page-105-0)

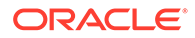

# <span id="page-124-0"></span>Απενεργοποίηση ή διαγραφή εργασίας μετατροπής σε PDF

Όταν διαγράφετε μια εργασία μετατροπής σε PDF, δεν παραμένει διαθέσιμη πλέον για δέσμες για τις οποίες έχει οριστεί ως βήμα μετέπειτα επεξεργασίας. Αν μια εργασία που έχει καθοριστεί για μετέπειτα επεξεργασία δεν είναι διαθέσιμη, προκύπτει σφάλμα για τη δέσμη. Ενδέχεται να θέλετε να αλλάξετε μια εργασία σε εκτός σύνδεσης για ένα χρονικό διάστημα πριν τη διαγράψετε, γεγονός που σας επιτρέπει να επιλύσετε μη αναμενόμενα προβλήματα με τη διαγραφή της. Οι ηλεκτρονικές εργασίες μετατροπής εκτελούνται όταν έχουν επιλεγεί σε ένα προφίλ client ή στη σελίδα "Μετέπειτα επεξεργασία" μιας εργασίας προγράμματος επεξεργασίας. Μπορείτε να διακόψετε προσωρινά μια εργασία (να την θέσετε εκτός σύνδεσης) ή να αλλάξετε μια απενεργοποιημένη εργασία ώστε να εκτελεστεί πάλι.

Για να απενεργοποιήσετε ή να διαγράψετε μια εργασία μετατροπής PDF:

**1.** Στο τμήμα παραθύρου διαδικασιών στα αριστερά, επιλέξτε τη διαδικασία σας.

Οι σελίδες διαμόρφωσης για την επιλεγμένη διαδικασία εμφανίζονται στα δεξιά.

- **2.** Ανοίξτε την καρτέλα "**Επεξεργασία**".
- **3.** Για να απενεργοποιήσετε μια εργασία, επιλέξτε τη στον πίνακα "**Εργασίες**

**μετατροπής σε PDF**" και πατήστε .

Μπορείτε επίσης να απενεργοποιήσετε ή να ενεργοποιήσετε μια εργασία μετατροπής σε PDF επιλέγοντας ή αναιρώντας την επιλογή του πεδίου "**Σε σύνδεση**" στη σελίδα "Επιλογή εγγράφου".

**4.** Επιλέξτε την απενεργοποιημένη εργασία στον πίνακα "**Εργασίες μετατροπής σε**

**PDF**" και πατήστε .

**5.** Όταν σας ζητηθεί, πατήστε "**Ναι**" για να επιβεβαιώσετε τη διαγραφή της εργασίας μετατροπής.

# Διαμόρφωση εργασιών μετατροπής σε TIFF

Δημοιυργώντας εργασίες μετατροπής σε TIFF, μπορείτε να μετατρέψετε αρχεία εκτός εικόνων σε ασπρόμαυρα ή έγχρωμα αρχεια.

- **1.** Στο τμήμα παραθύρου διαδικασιών στα αριστερά, επιλέξτε τη διαδικασία σας. Οι σελίδες διαμόρφωσης για την επιλεγμένη διαδικασία εμφανίζονται στα δεξιά.
- **2.** Ανοίξτε την καρτέλα "**Επεξεργασία**".
- **3.** Στον πίνακα "**Εργασίες μετατροπής σε TIFF**", επιλέξτε ή για να

επεξεργαστείτε μια υπάρχουσα εργασία, επιλέξτε .

Μπορείτε επίσης να αντιγράψετε μια εργασία μετατροπής επιλέγοντας την

εργασία, πατώντας και εισαγάγοντας ένα νέο όνομα όταν σας ζητηθεί. Η αντιγραφή μιας εργασίας σάς επιτρέπει να δημιουργήσετε γρήγορα ένα διπλότυπο και να το τροποποιήσετε.

**4.** Στη σελίδα "Επιλογή εγγράφου":

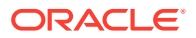

- **a.** Στην ενότητα "**Λεπτομέρειες εργασίας**", καταχωρίστε ένα όνομα και μια περιγραφή.για την εργασία.
- **b.** Στην ενότητα "**Μετατροπή εγγράφων**":
	- Επιλέξτε το πλαίσιο ελέγχου "**Μετατροπή εγγράφων**".
	- Στην επιλογή "**Έγγραφα για μετατροπή**", επιλέξτε αν θα γίνει επεξεργασία όλων των εγγράφων που δεν είναι εικόνες ή μόνο αυτών που συμφωνούν με ένα καθορισμένο φίλτρο ονόματος αρχείου. Μπορείτε να καταχωρίσετε έναν αστερίσκο (\*) ως χαρακτήρα μπαλαντέρ και να διαχωρίσετε πολλαπλά φίλτρα με κόμμα ή ελληνικό ερωτηματικό (;).
	- Για την επεξεργασία εγγράφων για συγκεκριμένα προφίλ εγγράφων, επιλέξτε ένα ή περισσότερα προφίλ εγγράφων από τη λίστα του πεδίου "**Περιορισμός σε προφίλ εγγράφων**" ή επιλέξτε "**Όλα**" για να γίνει επεξεργασία εγγράφων για όλα τα προφίλ εγγράφων που έχουν καθοριστεί.
- **c.** Στην ενότητα "**Μετατροπή συνημμένων**":
	- Επιλέξτε το πλαίσιο ελέγχου "**Μετατροπή συνημμένων**".
	- Στην επιλογή "**Συνημμένα για μετατροπή**", επιλέξτε αν θα γίνει επεξεργασία όλων των συνημμένων εγγράφων που δεν είναι εικόνες ή μόνο αυτών που συμφωνούν με ένα καθορισμένο φίλτρο ονόματος αρχείου. Μπορείτε να καταχωρίσετε έναν αστερίσκο (\*) ως χαρακτήρα μπαλαντέρ και να διαχωρίσετε πολλαπλά φίλτρα με κόμμα ή ελληνικό ερωτηματικό (;).
	- Για την επεξεργασία συνημμένων για συγκεκριμένους τύπους συνημμένων, επιλέξτε έναν ή περισσότερους τύπους συνημμένων από τη λίστα του πεδίου "**Περιορισμός σε τύπους συνημμένων**" ή επιλέξτε "**Όλοι**" για να γίνει επεξεργασία συνημμένων για όλους τους τύπους συνημμένων που έχουν καθοριστεί.
- **5.** Στη σελίδα "Μορφή εξόδου", επιλέξτε μετατροπή των εγγράφων που δεν είναι εικόνες σε ασπρόμαυρα (προεπιλογή) ή έγχρωμα. Αν επιλέξετε "Έγχρωμα", καθορίστε μια ποιότητα εικόνας στο πεδίο "**Ποιότητα εικόνας**" και την ανάλυση στο πεδίο "**DPI**".

Κάτω από τις "**Ρυθμίσεις εικόνας**", στο πεδίο "**Όριο byte κενής σελίδας**", καταχωρίστε μια τιμή μεγέθους αρχείου (σε byte). Οποιαδήποτε εικόνα με μέγεθος μικρότερο από ή ίσο με το όριο θεωρείται κενή σελίδα και επομένως διαγράφεται. Επίσης, καθορίστε μια τιμή στο πεδίο "**Μέγιστο επιτρεπόμενο μέγεθος χαρτιού κατά τη μετατροπή**".

- **6.** Επιλέξτε έναν μηχανισμό μετατροπής στη σελίδα "Μηχανισμός μετατροπής PDF". Ανατρέξτε στην ενότητα [Διαμόρφωση μηχανισμού μετατροπής PDF.](#page-128-0)
- **7.** Ολοκληρώστε τις ρυθμίσεις στη σελίδα "Επιλογές συγχώνευσης εγγράφων".

Ανατρέξτε στην ενότητα [Καθορισμός του τρόπου συγχώνευσης εγγράφων και](#page-126-0) [αντιστοίχισης μεταδεδομένων.](#page-126-0)

**8.** Στη σελίδα "Μετέπειτα επεξεργασία", καθορίστε τι συμβαίνει μετά την ολοκλήρωση της επεξεργασίας μετατροπής, ανάλογα με το αποτέλεσμα.

Ανατρέξτε στην ενότητα [Διαμόρφωση μετέπειτα επεξεργασίας και παρακολούθησης μιας](#page-128-0) [εργασίας μετατροπής σε TIFF](#page-128-0).

- **9.** Ελέγξτε τις ρυθμίσεις στη σελίδα "Σύνοψη" και πατήστε "**Υποβολή**" για να αποθηκεύσετε την εργασία.
- **10.** Διαμορφώστε τον τρόπο ροής των δεσμών για τη μετατροπή εγγράφων σε PDF. Ανατρέξτε στην ενότητα [Διαμόρφωση ροής δέσμης σε μια εργασία μετατροπής σε TIFF.](#page-128-0)
- **11.** Δοκιμάστε την εργασία μετατροπής σε TIFF που δημιουργήσατε.

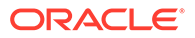

### <span id="page-126-0"></span>Διαμόρφωση ανίχνευσης κενών σελίδων σε μια εργασία μετατροπής TIFF

Διαμορφώνετε το Content Capture να ανιχνεύει αυτόματα και να διαγράφει τις κενές σελίδες από έγγραφα που δεν είναι εικόνες κατά τον χρόνο που αυτά τα έγγραφα μετατρέπονται σε εικόνες. Για να επιτρέπεται στο Content Capture να το πραγματοποιεί αυτό, πρέπει να καθορίσετε ένα όριο μεγέθους αρχείου για μια εικόνα ώστε να θεωρείται κενή σελίδα.

Για να διαμορφώσετε την ανίχνευση κενών σελίδων:

- **1.** Όταν [προσθέτετε ή επεξεργάζεστε μια εργασία μετατροπής TIFF](#page-124-0), επιλέξτε τη σελίδα "Μορφή εξόδου".
- **2.** Κάτω από τις "**Ρυθμίσεις εικόνας**", στο πεδίο "**Όριο byte κενής σελίδας**", καταχωρίστε μια τιμή μεγέθους αρχείου (σε byte) για την ανίχνευση μιας κενής σελίδας. Αν καθορίσετε 0, τότε οι κενές σελίδες περιλαμβάνονται, δεν διαγράφονται.
- **3.** Πατήστε "**Υποβολή**" για να αποθηκεύσετε την εργασία μετατροπής.

# Καθορισμός του τρόπου συγχώνευσης εγγράφων και αντιστοίχισης μεταδεδομένων

Το πρόγραμμα επεξεργασίας μετατροπής σε TIFF σάς επιτρέπει να καθορίσετε τον τρόπο με τον οποίο θα συγχωνεύονται τα έγγραφα σε μια παρτίδα κατά την επεξεργασία μετατροπής και τον τρόπο αντιστοίχισης των τιμών μεταδεδομένων όταν συγχωνεύονται τα έγγραφα. Οι επιλογές συγχώνευσης και αντιστοίχισης μεταδεδομένων υποστηρίζουν κοινά σενάρια μετατροπής εγγράφων.

Για παράδειγμα, το πρόγραμμα επεξεργασίας εισαγωγής ενδέχεται να εισαγάγει μηνύματα ηλ. ταχυδρομείου με συνημμένα PDF και έπειτα να τα αποστείλει για μετατροπή. Επειδή το μήνυμα ηλ. ταχυδρομείου είναι κοινό σε κάθε συνημμένο έγγραφο PDF και ενδέχεται να είναι σημαντικό για την επεξεργασία ή τη δεικτοδότηση κάθε ενός από αυτά, θα επιλέξετε μία από τις επιλογές συχγώνευσης εγγράφων που συγχωνεύει ένα έγγραφο προέλευσης (μήνυμα ηλ. ταχυδρομείου, σε αυτήν την περίπτωση) με όλα τα άλλα έγγραφα προορισμού (PDF).

Για τον καθορισμό του τρόπου συγχώνευσης εγγράφων και αντιστοίχισης μεταδεδομένων:

- **1.** [Προσθέστε ή επεξεργαστείτε μια εργασία μετατροπής σε TIFF](#page-124-0) και επιλέξτε τη σελίδα "Επιλογές συγχώνευσης εγγράφων". Χρησιμοποιήστε αυτήν την καρτέλα για να καθορίσετε τα εξής:
	- Εάν και με ποιον τρόπο πρέπει να συγχωνεύονται τα έγγραφα σε μια δέσμη.
	- Εάν ένα μοναδικό έγγραφο συγχωνεύεται με όλα τα άλλα έγγραφα, πού πρέπει να αποθηκεύεται αυτό το έγγραφο.
	- Ποιες τιμές μεταδεδομένων του εγγράφου πρέπει να αντιστοιχίζονται στο πρόσφατα συνδυασμένο έγγραφο.
	- Εάν τα συνημμένα του εγγράφου προέλευσης πρέπει να περιλαμβάνονται κατά τη συγχώνευση. Εάν ναι, με ποιον τρόπο.
- **2.** Κάντε μια επιλογή συγχώνευσης δέσμης:

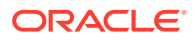

- **Να μην συγχωνευθούν τα έγγραφα:** Κάντε αυτήν την επιλογή (προεπιλογή) εάν οι δέσμες είναι ήδη οργανωμένες σε έγγραφα ή όταν θέλετε να κάνετε μετατροπή χωρίς συγχώνευση των εγγράφων. Όταν ορίζετε αυτήν την επιλογή, όλα τα άλλα πεδία στην καρτέλα απενεργοποιούνται.
- **Συγχώνευση όλων των εγγράφων:** Κάντε αυτήν την επιλογή για να γίνει συγχώνευση όλων των εγγράφων στη δέσμη σε ένα μοναδικό έγγραφο. Το πρώτο έγγραφο στη δέσμη θεωρείται το έγγραφο προορισμού και όλα τα άλλα έγγραφα θεωρούνται έγγραφα προέλευσης και επισυνάπτονται σε αυτό.
- **Συγχώνευση του πρώτου εγγράφου με όλα τα άλλα έγγραφα:** Κάντε αυτήν την επιλογή για να γίνει συγχώνευση του πρώτου εγγράφου στη δέσμη με όλα τα άλλα έγγραφα. Το πρώτο έγγραφο θεωρείται το έγγραφο προέλευσης και προστίθεται στην αρχή ή στο τέλος του εγγράφου προορισμού με βάση τη ρύθμιση "**Τοποθέτηση σελίδας εγγράφου προέλευσης**" που έχετε κάνει.
- **Συγχώνευση του τελευταίου εγγράφου με όλα τα άλλα έγγραφα:** Κάντε αυτήν την επιλογή για να γίνει συγχώνευση του τελευταίου εγγράφου στη δέσμη με όλα τα άλλα έγγραφα. Το τελευταίο έγγραφο θεωρείται το έγγραφο προέλευσης και προστίθεται στην αρχή ή στο τέλος των εγγράφων προορισμού με βάση τη ρύθμιση "**Τοποθέτηση σελίδας εγγράφου προέλευσης**" που έχετε κάνει.
- **3.** Στο προηγούμενο βήμα, εάν επιλέξετε "**Συγχώνευση του πρώτου εγγράφου με όλα τα άλλα έγγραφα**" ή "**Συγχώνευση του τελευταίου εγγράφου με όλα τα άλλα έγγραφα**", το πεδίο "**Τοποθέτηση σελίδας εγγράφου προέλευσης**" ενεργοποιείται. Καθορίστε εάν θα προστεθεί το έγγραφο προέλευσης στην αρχή ή στο τέλος του εγγράφου προορισμού.
- **4.** Καθορίστε πώς πρέπει να εφαρμοστούν οι τιμές μεταδεδομένων στα συγχωνευμένα έγγραφα. Μπορείτε να επιλέξετε:
	- **Εφαρμογή τιμών μεταδεδομένων εγγράφου προέλευσης:** Κάντε αυτήν την επιλογή για να εφαρμόσετε τις τιμές μεταδεδομένων του εγγράφου προέλευσης στο έγγραφο προορισμού. Εάν κάθε έγγραφο προέλευσης έχει τιμές μεταδεδομένων, το έγγραφο που υποβλήθηκε τελευταίο σε επεξεργασία παρέχει τις τιμές μεταδεδομένων προορισμού.
	- **Να επιτρέπεται η αντικατάσταση των τιμών μεταδεδομένων του εγγράφου προορισμού:** Κάντε αυτήν την επιλογή ώστε οι τιμές μεταδεδομένων του εγγράφου προέλευσης να μπορούν να αντικαταστήσουν τις τιμές μεταδεδομένων του εγγράφου προορισμού.

Μπορείτε να επιλέξετε όλα αυτά τα πεδία ταυτόχρονα. Αυτά δεν είναι επιλεγμένα από προεπιλογή; η προεπιλεγμένη συμπεριφορά κατά τη συγχώνευση του πρώτου ή του τελευταίου εγγράφου είναι να εφαρμόζονται οι τιμές μεταδεδομένων του εγγράφου προορισμού. Η προεπιλεγμένη συμπεριφορά κατά τη συγχώνευση όλων των εγγράφων είναι να εφαρμόζονται οι τιμές μεταδεδομένων του πρώτου εγγράφου (του προορισμού).

**5.** Στο πεδίο "**Συνημμένα προέλευσης**", καθορίστε εάν πρέπει να συμπεριληφθούν τα συνημμένα του εγγράφου προέλευσης. Εάν πρέπει να συμπεριληφθούν όλα τα συνημμένα ή αυτά που συμφωνούν με τους τύπους συνημμένων του προφίλ εγγράφων.

Εάν επιλέξετε "**Συγχώνευση όλων των εγγράφων**" στο πεδίο "**Επιλογής συγχώνευσης δέσμης**", τότε όλα τα έγγραφα συμπεριλαμβανομένου του πρώτου εγγράφου στη δέσμη θεωρούνται έγγραφα προέλευσης.

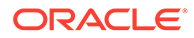

## <span id="page-128-0"></span>Διαμόρφωση μηχανισμού μετατροπής PDF

Η σελίδα "Μηχανισμός μετατροπής PDF" σάς επιτρέπει να επιλέξετε μεταξύ του Oracle Outside In και του Artifex Ghostscript για τη μετατροπή εγγράφων.

Για να επιλέξετε έναν μηχανισμό μετατροπής PDF:

- **1.** [Προσθέστε ή επεξεργαστείτε μια εργασία μετατροπής σε TIFF](#page-124-0) και επιλέξτε τη σελίδα "Μηχανισμός μετατροπής PDF".
- **2.** Στην ενότητα "**Μηχανισμός μετατροπής PDF**", η προεπιλογή είναι "**Τυπικός: Oracle Outside In**". Εναλλακτικά, μπορείτε να επιλέξετε "**Εναλλακτικός: Artifex Ghostscript**".
- **3.** Καταχωρίστε ένα ή περισσότερα φίλτρα ονόματος αρχείου στο πεδίο "**Φίλτρα ονόματος αρχείου**" για να περιορίσετε την επεξεργασία σε συγκεκριμένα ονόματα αρχείων. Από προεπιλογή, αυτό το πεδίο έχει τιμή **\*.\*** (γίνεται επεξεργασία όλων των αρχείων).

# Διαμόρφωση ροής δέσμης σε μια εργασία μετατροπής σε TIFF

Για να εκτελέσετε μια εργασία μετατροπής σε TIFF, πρέπει να διαμορφώσετε δέσμες που έχουν ροή προς την εργασία για επεξεργασία. Αυτό γίνεται ορίζοντας την εργασία προγράμματος επεξεργασίας μετατροπής ως βήμα μετέπειτα επεξεργασίας σε ένα προφίλ client ή μια άλλη εργασία προγράμματος επεξεργασίας.

Μπορείτε να διαμορφώσετε ροές δεσμών από τα ακόλουθα:

- Ένα προφίλ client, δείτε [Διαμόρφωση μετέπειτα επεξεργασίας σε προφίλ client.](#page-74-0)
- Μια εργασία προγράμματος επεξεργασίας εισαγωγής, δείτε [Διαμόρφωση](#page-90-0) [μετέπειτα επεξεργασίας μιας εργασίας προγράμματος επεξεργασίας εισαγωγής](#page-90-0).
- Μια εργασία προγράμματος επεξεργασίας αναγνώρισης, δείτε [Διαμόρφωση](#page-105-0) [μετέπειτα επεξεργασίας και παρακολούθησης μιας εργασίας προγράμματος](#page-105-0) [επεξεργασίας αναγνώρισης.](#page-105-0)

Για παράδειγμα, μπορεί να δημιουργήσετε μια εργασία προγράμματος επεξεργασίας εισαγωγής που εισαγάγει μηνύματα ηλ. ταχυδρομείου και τα συνημμένα PDF αυτών και, στη συνέχεια, τα στέλνει στο πρόγραμμα επεξεργασίας μετατροπής για να τα μετατρέψει σε εικόνες. Αυτές οι εικόνες αποστέλλονται στη συνέχεια σε μια εργασία προγράμματος επεξεργασίας αναγνώρισης για αναγνώριση γραμμωτών κωδικών.

# Διαμόρφωση μετέπειτα επεξεργασίας και παρακολούθησης μιας εργασίας μετατροπής σε TIFF

Χρησιμοποιήστε τις επιλογές μετέπειτα επεξεργασίας μιας εργασίας μετατροπής σε TIFF για να καθορίσετε τι συμβαίνει αφού ολοκληρωθεί η επεξεργασία, ανάλογα με την επιτυχία της επεξεργασίας.

Για να διαμορφώσετε μετέπειτα επεξεργασία και παρακολούθηση μιας εργασίας μετατροπής:

**1.** Στο τμήμα παραθύρου διαδικασιών στα αριστερά, επιλέξτε τη διαδικασία σας.

Οι σελίδες διαμόρφωσης για την επιλεγμένη διαδικασία εμφανίζονται στα δεξιά.

**2.** Ανοίξτε την καρτέλα "**Πρόγραμμα επεξεργασίας**".

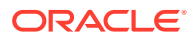

- **3.** Στον πίνακα "**Εργασίες μετατροπής σε TIFF**", [προσθέστε ή επεξεργαστείτε μια εργασία](#page-124-0) [μετατροπής σε TIFF](#page-124-0).
- **4.** Κάντε κλικ στη σελίδα μετέπειτα επεξεργασίας για να εμφανιστούν οι επιλογές επεξεργασίας για επιτυχή επεξεργασία (χωρίς σφάλματα συστήματος) και ανεπιτυχή επεξεργασία (ένα ή περισσότερα σφάλματα συστήματος). Τα επόμενα βήματα ισχύουν και για τις δύο ενότητες: **Όταν δεν υπάρχει σφάλμα συστήματος** και **Όταν υπάρχουν σφάλματα συστήματος**.
- **5.** Στα πεδία "**Πρόγραμμα επεξεργασίας δέσμης**" και "**Εργασία προγράμματος επεξεργασίας δέσμης**", καθορίστε ποιο βήμα επεξεργασίας, αν υπάρχει, εκτελείται αφού ολοκληρωθεί η επεξεργασία μετατροπής. Μπορείτε να επιλέξετε από **Κανένα**, **Πρόγραμμα επεξεργασίας οριστικοποίησης, Πρόγραμμα επεξεργασίας αναγνώρισης**, **Μετατροπές σε TIFF** , **Μετατροπές σε PDF** ή **Πρόγραμμα επεξεργασίας αναζήτησης πόρων** ή **Πρόγραμμα επεξεργασίας μετασχηματισμού XML**. Αν επιλέξετε πρόγραμμα επεξεργασίας αναγνώρισης ή μετατροπές σε TIFF/PDF, καθορίστε μια εργασία προγράμματος επεξεργασίας.

Για παράδειγμα, μπορεί να στείλετε δέσμες χωρίς σφάλματα συστήματος στο πρόγραμμα επεξεργασίας οριστικοποίησης. Μπορεί να καθορίσετε "**Κανένα**" για τις δέσμες με σφάλματα συστήματος, στη συνέχεια, να αλλάξετε την κατάσταση ή το πρόθημα δέσμης για να διευκολύνετε την περαιτέρω επεξεργασία στο client.

- **6.** Στο πεδίο διεύθυνσης ηλεκτρονικού ταχυδρομείου, εισαγάγετε προαιρετικά μια διεύθυνση στην οποία πρέπει να αποστέλλονται ειδοποιήσεις για επιτυχία ή αποτυχία μετά την ολοκλήρωση της επεξεργασίας. Ενώ διαμορφώνετε και δοκιμάζετε μια εργασία προγράμματος επεξεργασίας μετατροπής, μπορείτε να ρυθμίσετε να λαμβάνετε ειδοποιήσεις μέσω ηλεκτρονικού ταχυδρομείου όταν εμφανίζονται σφάλματα συστήματος και, αργότερα, να ειδοποιείται αυτόματα ένας διαχειριστής για τα σφάλματα επεξεργασίας.
- **7.** Στα υπόλοιπα πεδία, καθορίστε τον τρόπο αλλαγής των επεξεργασμένων δεσμών.
	- Μετονομάστε τις δέσμες προσθέτοντας ένα πρόθεμα. Για παράδειγμα, μετονομάστε τις δέσμες που ήταν ανεπιτυχείς με το πρόθεμα **ERR** για παρακολούθηση.
	- Αλλάξτε την κατάσταση ή την προτεραιότητα δέσμης. Για παράδειγμα, ενδεχομένως να αλλάξετε την κατάσταση των δεσμών με σφάλματα συστήματος, στη συνέχεια, να δημιουργήσετε ένα προφίλ client με φιλτράρισμα δέσμης καθορισμένο σε αυτήν την κατάσταση ώστε να επιτρέπεται σε κατάλληλους χρήστες να επεξεργάζονται μη αυτόματα και να ολοκληρώνουν δέσμες που αντιμετώπισαν σφάλματα.
- **8.** Πατήστε "**Υποβολή**" για να αποθηκεύσετε την εργασία.

# Απενεργοποίηση ή διαγραφή εργασίας μετατροπής σε TIFF

Όταν διαγράφετε μια εργασία μετατροπής σε TIFF, δεν παραμένει διαθέσιμη πλέον για δέσμες για τις οποίες έχει οριστεί ως βήμα μετέπειτα επεξεργασίας. Αν μια εργασία που έχει καθοριστεί για μετέπειτα επεξεργασία δεν είναι διαθέσιμη, προκύπτει σφάλμα για τη δέσμη. Ενδέχεται να θέλετε να αλλάξετε μια εργασία σε εκτός σύνδεσης για ένα χρονικό διάστημα πριν τη διαγράψετε, γεγονός που σας επιτρέπει να επιλύσετε μη αναμενόμενα προβλήματα με τη διαγραφή της. Οι εργασίες μετατροπής σε TIFF σε σύνδεση εκτελούνται όταν επιλεγούν σε ένα προφίλ client ή στη σελίδα μετέπειτα επεξεργασίας της εργασίας προγράμματος επεξεργασίας. Μπορείτε να διακόψετε προσωρινά μια εργασία (να την θέσετε εκτός σύνδεσης) ή να αλλάξετε μια απενεργοποιημένη εργασία ώστε να εκτελεστεί πάλι.

Για να απενεργοποιήσετε ή να διαγράψετε μια εργασία μετατροπής:

**1.** Στο τμήμα παραθύρου διαδικασιών στα αριστερά, επιλέξτε τη διαδικασία σας.

Οι σελίδες διαμόρφωσης για την επιλεγμένη διαδικασία εμφανίζονται στα δεξιά.

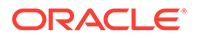

- <span id="page-130-0"></span>**2.** Ανοίξτε την καρτέλα "**Επεξεργασία**".
- **3.** Για να απενεργοποιήσετε μια εργασία, επιλέξτε τη στον πίνακα "**Εργασίες**

**μετατροπής σε TIFF**" και πατήστε .

Μπορείτε επίσης να απενεργοποιήσετε ή να ενεργοποιήσετε μιας εργασία μετατροπής επιλέγοντας ή αναιρώντας την επιλογή του πεδίου "**Σε σύνδεση**" στη σελίδα "Επιλογή εγγράφου".

**4.** Επιλέξτε την απενεργοποιημένη εργασία στον πίνακα "**Εργασίες μετατροπής σε**

**TIFF**" και πατήστε .

**5.** Όταν σας ζητηθεί, πατήστε "**Ναι**" για να επιβεβαιώσετε τη διαγραφή της εργασίας μετατροπής.

# Διαμόρφωση εργασιών αναζήτησης πόρων

Τα έγγραφα που ολοκληρώνουν επιτυχώς την αναζήτηση ενημερώνονται στη δέσμη τους ανεξάρτητα από την επιτυχία άλλων εγγράφων στη δέσμη. Η δέσμη προωθείται μόνο εάν κάθε έγγραφο σε αυτή αναζητάται επιτυχώς. Αν οι αποτυχημένες δέσμες προωθηθούν στο Content Capture Client για επιδιόρθωση, τότε τα μεταδεδομένα σε οποιοδήποτε έγγραφο στη δέσμη μπορούν να ενημερωθούν. Όταν η δέσμη αποδεσμευτεί ξανά από το Content Capture Client, γίνεται αναζήτηση πάλι ολόκληρης της δέσμης εγγράφων.

Αφού έχετε δημιουργήσει μια αναζήτηση πόρων στην καρτέλα "Μεταδεδομένα", μπορείτε να διαμορφώσετε μια εργασία αναζήτησης πόρων στην καρτέλα "Επεξεργασία" για να την συμπεριλάβετε στα απαιτούμενα προφίλ εγγράφων. Η αναζήτηση πόρων σας θα είναι διαθέσιμη στους χρήστες client μόνο αφού συμπεριληφθεί το προφίλ εγγράφων σας στο προφίλ client και το προφίλ client συμπεριληφθεί στο προφίλ οριστικοποίησης.

- **1.** Στο τμήμα παραθύρου διαδικασιών στα αριστερά, επιλέξτε τη διαδικασία σας. Οι σελίδες διαμόρφωσης για την επιλεγμένη διαδικασία εμφανίζονται στα δεξιά.
- **2.** Ανοίξτε την καρτέλα "**Επεξεργασία**".
- **3.** Στον πίνακα "**Εργασίες αναζήτησης πόρων**", επιλέξτε ή για να

επεξεργαστείτε μια υπάρχουσα εργασία, επιλέξτε .

Μπορείτε επίσης να αντιγράψετε μια εργασία αναζήτησης πόρων επιλέγοντας την

εργασία, πατώντας και εισαγάγοντας ένα νέο όνομα όταν σας ζητηθεί. Η αντιγραφή μιας εργασίας σάς επιτρέπει να δημιουργήσετε γρήγορα ένα διπλότυπο και να το τροποποιήσετε.

- **4.** Στη σελίδα "**Επιλογή εγγράφου**":
	- **a.** Στην ενότητα "**Επιλογή εγγράφου**", κάντε τα εξής:
		- Εισαγάγετε ένα όνομα και μια περιγραφή για την εργασία.
		- Για την επεξεργασία της εργασίας αναζήτησης πόρων για συγκεκριμένα προφίλ εγγράφων, επιλέξτε ένα ή περισσότερα προφίλ εγγράφων από τη λίστα του πεδίου "**Περιορισμός σε προφίλ εγγράφων**" ή επιλέξτε "**Όλα**"

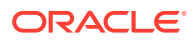

για να γίνει επεξεργασία εγγράφων για όλα τα προφίλ εγγράφων που έχουν καθοριστεί.

- <span id="page-131-0"></span>**b.** Στην ενότητα "**Εκτέλεση αναζήτησης**", κάντε τα εξής και έπειτα πατήστε "**Επόμενο**":
	- Από την αναπτυσσόμενη λίστα "**Αναζήτηση πόρων**", επιλέξτε μια εργασία αναζήτησης πόρων.
	- Στην ενότητα "**Όταν βρεθούν περισσότερες από μία εγγραφές**", επιλέξτε αν η πρώτη εγγραφή πρέπει να εμφανίζεται στον χρήστη client ή δεν πρέπει να εμφανίζεται καμία εγγραφή. Αν επιλέξτε το τελευταίο, η εργασία επεξεργασίας αποτυγχάνει. Οι χρήστες client θα μπορούν να δουν το έγγραφο στο Content Capture Client εάν θέλουν.
	- Επιλέξτε το πλαίσιο ελέγχου "**Απαιτείται επιτυχής αναζήτηση**", αν είναι απαραίτητο.
- **5.** Στη σελίδα "**Μετέπειτα επεξεργασία**", καθορίστε με βάση τα ακόλουθα τι συμβαίνει αφού ολοκληρωθεί μια εργασία αναζήτησης πόρων:
	- Οι περιπτώσεις χωρίς σφάλματα συστήματος είναι περιπτώσεις στις οποίες πληρούνται όλα τα κριτήρια στην προηγούμενη σελίδα. Μια επιτυχής αναζήτηση μπορεί να προχωρήσει στην οριστικοποίηση.
	- Τα σφάλματα συστήματος είναι οποιεσδήποτε περιπτώσεις στις οποίες η αναζήτηση αποτυγχάνει: δεν βρέθηκαν εγγραφές, βρέθηκαν πάρα πολλές εγγραφές, κ.ο.κ. Για μη επιτυχείς αναζητήσεις, η δέσμη επιστρέφει στο Content Capture Client για επιδιόρθωση.

Ανατρέξτε στην ενότητα Διαμόρφωση μετέπειτα επεξεργασίας και παρακολούθησης μιας εργασίας αναζήτησης πόρων

- **6.** Ελέγξτε τις ρυθμίσεις στη σελίδα "**Σύνοψη**" και πατήστε "**Υποβολή**" για να αποθηκεύσετε την εργασία.
- **7.** Διαμόρφωση του τρόπου ροής των δεσμών σε εργασίες αναζήτησης πόρων Ανατρέξτε στην ενότητα [Διαμόρφωση ροής δέσμης σε μια εργασία αναζήτησης πόρων](#page-132-0).
- **8.** Δοκιμάστε την εργασία αναζήτησης πόρων που δημιουργήσατε.

## Διαμόρφωση μετέπειτα επεξεργασίας και παρακολούθησης μιας εργασίας αναζήτησης πόρων

Χρησιμοποιήστε τις επιλογές μετέπειτα επεξεργασίας μιας εργασίας αναζήτησης πόρων για να καθορίσετε τι συμβαίνει αφού ολοκληρωθεί η επεξεργασία.

Για να διαμορφώσετε μετέπειτα επεξεργασία και παρακολούθηση μιας εργασίας αναζήτησης πόρων:

**1.** Στο τμήμα παραθύρου διαδικασιών στα αριστερά, επιλέξτε τη διαδικασία σας.

Οι σελίδες διαμόρφωσης για την επιλεγμένη διαδικασία εμφανίζονται στα δεξιά.

- **2.** Ανοίξτε την καρτέλα "**Πρόγραμμα επεξεργασίας**".
- **3.** Στον πίνακα "**Εργασίες αναζήτησης πόρων**", [προσθέστε ή επεξεργαστείτε μια εργασία](#page-130-0) [αναζήτησης πόρων](#page-130-0).
- **4.** Κάντε κλικ στη σελίδα "**Μετέπειτα επεξεργασία**" για να εμφανιστούν οι επιλογές επεξεργασίας για επιτυχή επεξεργασία (χωρίς σφάλματα συστήματος) και ανεπιτυχή επεξεργασία (ένα ή περισσότερα σφάλματα συστήματος). Τα επόμενα βήματα ισχύουν

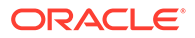

και για τις δύο ενότητες: **Όταν δεν υπάρχει σφάλμα συστήματος** και **Όταν υπάρχουν σφάλματα συστήματος**.

- <span id="page-132-0"></span>**5.** Στα πεδία "**Πρόγραμμα επεξεργασίας δέσμης**" και "**Εργασία προγράμματος επεξεργασίας δέσμης**", καθορίστε ποιο βήμα επεξεργασίας, αν υπάρχει, εκτελείται αφού ολοκληρωθεί η εργασία αναζήτησης πόρων. Μπορείτε να επιλέξετε από **Κανένα**, **Πρόγραμμα επεξεργασίας οριστικοποίησης, Πρόγραμμα επεξεργασίας αναγνώρισης**, **Μετατροπή σε TIFF**, **Μετατροπές σε PDF** ή **Πρόγραμμα επεξεργασίας αναζήτησης πόρων** ή **Πρόγραμμα επεξεργασίας μετασχηματισμού XML**.
- **6.** Στο πεδίο διεύθυνσης ηλ. ταχυδρομείου, εισαγάγετε προαιρετικά μια διεύθυνση στην οποία αποστέλλεται ένα μήνυμα αφού ολοκληρωθεί επιτυχώς η επεξεργασία ή αποτύχει. Ενώ διαμορφώνετε και δοκιμάζετε μια εργασία προγράμματος επεξεργασίας αναζήτησης πόρων, μπορείτε να ρυθμίσετε να λαμβάνετε ειδοποιήσεις μέσω ηλεκτρονικού ταχυδρομείου όταν εμφανίζονται σφάλματα συστήματος και, αργότερα, να ειδοποιείται αυτόματα ένας διαχειριστής για τα σφάλματα επεξεργασίας.
- **7.** Στα υπόλοιπα πεδία, καθορίστε τον τρόπο αλλαγής των επεξεργασμένων δεσμών.
	- Μετονομάστε τις δέσμες προσθέτοντας ένα πρόθεμα. Για παράδειγμα, μετονομάστε τις δέσμες που ήταν ανεπιτυχείς με το πρόθεμα **ERR** για παρακολούθηση.
	- Αλλάξτε την κατάσταση ή την προτεραιότητα δέσμης. Για παράδειγμα, ενδεχομένως να αλλάξετε την κατάσταση των δεσμών με σφάλματα συστήματος, στη συνέχεια, να δημιουργήσετε ένα προφίλ client με φιλτράρισμα δέσμης καθορισμένο σε αυτήν την κατάσταση ώστε να επιτρέπεται σε κατάλληλους χρήστες να επεξεργάζονται μη αυτόματα και να ολοκληρώνουν δέσμες που αντιμετώπισαν σφάλματα.
- **8.** Πατήστε "**Υποβολή**" για να αποθηκεύσετε την εργασία.

# Διαμόρφωση ροής δέσμης σε μια εργασία αναζήτησης πόρων

Για να εκτελέσετε μια εργασία αναζήτησης πόρων, πρέπει να διαμορφώσετε δέσμες που έχουν ροή προς την εργασία για επεξεργασία. Αυτό γίνεται ρυθμίζοντας την εργασία αναζήτησης πόρων ως βήμα μετέπειτα επεξεργασίας σε ένα προφίλ client.

Μπορείτε να διαμορφώσετε ροές δεσμών από τα ακόλουθα:

- Ένα προφίλ client, δείτε [Διαμόρφωση μετέπειτα επεξεργασίας σε προφίλ client.](#page-74-0)
- Μια εργασία προγράμματος επεξεργασίας εισαγωγής, δείτε [Διαμόρφωση](#page-90-0) [μετέπειτα επεξεργασίας μιας εργασίας προγράμματος επεξεργασίας εισαγωγής](#page-90-0).
- Μια εργασία προγράμματος επεξεργασίας αναγνώρισης, δείτε [Διαμόρφωση](#page-105-0) [μετέπειτα επεξεργασίας και παρακολούθησης μιας εργασίας προγράμματος](#page-105-0) [επεξεργασίας αναγνώρισης.](#page-105-0)
- Μια εργασία μετατροπής σε PDF, δείτε [Διαμόρφωση μετέπειτα επεξεργασίας και](#page-122-0) [παρακολούθησης μιας εργασίας μετατροπής σε PDF.](#page-122-0)
- Μια εργασία μετατροπής σε TIFF, δείτε [Διαμόρφωση μετέπειτα επεξεργασίας και](#page-128-0) [παρακολούθησης μιας εργασίας μετατροπής σε TIFF](#page-128-0).

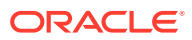

# <span id="page-133-0"></span>Απενεργοποίηση ή διαγραφή εργασίας αναζήτησης πόρων

Όταν διαγράφετε μια εργασία αναζήτησης πόρων, δεν παραμένει διαθέσιμη πλέον για δέσμες για τις οποίες έχει οριστεί ως βήμα μετέπειτα επεξεργασίας. Αν μια εργασία που έχει καθοριστεί για μετέπειτα επεξεργασία δεν είναι διαθέσιμη, προκύπτει σφάλμα για τη δέσμη. Ενδέχεται να θέλετε να αλλάξετε μια εργασία σε εκτός σύνδεσης για ένα χρονικό διάστημα πριν τη διαγράψετε, γεγονός που σας επιτρέπει να επιλύσετε μη αναμενόμενα προβλήματα με τη διαγραφή της. Οι ηλεκτρονικές εργασίες αναζήτησης πόρων εκτελούνται όταν έχουν επιλεγεί σε ένα προφίλ client ή στη σελίδα "Μετέπειτα επεξεργασία" μιας εργασίας προγράμματος επεξεργασίας. Μπορείτε να διακόψετε προσωρινά μια εργασία (να την θέσετε εκτός σύνδεσης) ή να αλλάξετε μια απενεργοποιημένη εργασία ώστε να εκτελεστεί πάλι.

Για την απενεργοποίηση ή τη διαγραφή μιας εργασίας αναζήτησης πόρων:

**1.** Στο τμήμα παραθύρου διαδικασιών στα αριστερά, επιλέξτε τη διαδικασία σας.

Οι σελίδες διαμόρφωσης για την επιλεγμένη διαδικασία εμφανίζονται στα δεξιά.

- **2.** Ανοίξτε την καρτέλα "**Επεξεργασία**".
- **3.** Για να απενεργοποιήσετε μια εργασία, επιλέξτε τη στον πίνακα "**Εργασίες αναζήτησης**

**πόρων**" και πατήστε .

Μπορείτε επίσης να απενεργοποιήσετε ή να ενεργοποιήσετε μιας εργασία αναζήτησης πόρων επιλέγοντας ή αναιρώντας την επιλογή του πεδίου "**Σε σύνδεση**" στη σελίδα "Επιλογή εγγράφου".

**4.** Επιλέξτε την απενεργοποιημένη εργασία στον πίνακα "**Εργασίες αναζήτησης πόρων**"

και πατήστε .

**5.** Όταν σας ζητηθεί, πατήστε "**Ναι**" για να επιβεβαιώσετε τη διαγραφή αυτής της εργασίας.

# Διαμόρφωση εργασιών μετασχηματισμού XML

Μπορείτε να δημιουργήσετε μια εργασία μετασχηματισμού XML για τον μετασχηματισμό ενός αρχείου XML στο επιθυμητό αποτέλεσμα, καθώς και για την ανάθεση τιμών πεδίων αποτύπωσης μεταδεδομένων από το XML. Αυτό μπορεί να γίνει με τη διαμόρφωση των υποστηριζόμενων συνδυασμών ορισμών επεξεργαστή XSLT και την παροχή του προσαρμοσμένου αρχείου XSLT. Επιπλέον, μια παράσταση XPath μπορεί να αντιστοιχιστεί στα πεδία αποτύπωσης μεταδεδομένων. Το αρχείο XML που μετατράπηκε μπορεί στη συνέχεια να χρησιμοποιηθεί από εφαρμογές τρίτου μέρους ώστε να ανταποκρίνεται στις εταιρικές ανάγκες άλλων μερών.

#### **Σημείωση:**

Δεν μπορείτε να δημιουργήσετε εργασίες μεταμόρφωσης XML στην Έκδοση Starter του Oracle Content Management. Για να χρησιμοποιήσετε αυτή τη δυνατότητα, πρέπει να κάνετε αναβάθμιση στην Έκδοση Premium του Oracle Content Management. Για περισσότερες πληροφορίες, ανατρέξτε στην ενότητα: Σύγκριση Έκδοσης Starter με Έκδοση Premium.

**1.** Στο τμήμα παραθύρου διαδικασιών στα αριστερά, επιλέξτε τη διαδικασία σας.

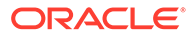

Οι σελίδες διαμόρφωσης για την επιλεγμένη διαδικασία εμφανίζονται στα δεξιά.

- **2.** Ανοίξτε την καρτέλα "**Επεξεργασία**".
- **3.** Στον πίνακα "**Εργασίες μετασχηματισμού XML**", επιλέξτε ή για την

επεξεργασία μιας υπάρχουσας εργασίας, επιλέξτε .

Μπορείτε επίσης να αντιγράψετε μια εργασία μετασχηματισμού XML επιλέγοντας

την εργασία, πατώντας και εισαγάγοντας ένα νέο όνομα όταν σας ζητηθεί. Η αντιγραφή μιας εργασίας σάς επιτρέπει να δημιουργήσετε γρήγορα ένα διπλότυπο και να το τροποποιήσετε.

- **4.** Στη σελίδα "**Επιλογή εγγράφου**":
	- **a.** Στην ενότητα "**Επιλογή εγγράφου**", κάντε τα εξής:
		- Εισαγάγετε ένα όνομα και μια περιγραφή για την εργασία.
		- Για την επεξεργασία της εργασίας μετασχηματισμού XML για συγκεκριμένα προφίλ εγγράφων, επιλέξτε ένα ή περισσότερα προφίλ εγγράφων από τη λίστα του πεδίου "**Περιορισμός σε προφίλ εγγράφων**" ή επιλέξτε "**Όλα**" για να γίνει επεξεργασία εγγράφων για όλα τα προφίλ εγγράφων που έχουν καθοριστεί.
	- **b.** Στην αναπτυσσόμενη λίστα **Προορισμός αποτελέσματος μετασχηματισμού**, επιλέξτε την κατάλληλη δυνατότητα:
		- **Έγγραφο**: Αντικαθιστά το αρχικό έγγραφο με τα αποτελέσματα μετασχηματισμού. Μπορείτε επίσης να αλλάξετε το προφίλ εγγράφου, εάν θέλετε.
		- **Έγγραφο, Διατήρηση αντιγράφου**: Διατηρεί το αρχικό αντίγραφο. Μπορείτε επίσης να επιλέξετε ένα προφίλ εγγράφου, αν ορίσετε αυτήν την επιλογή. Ωστόσο, θα πρέπει να επιλέξτε έναν τύπο συνημμένου από την αναπτυσσόμενη λίστα **Διατήρηση τύπου συνημμένου**.
		- **Συνημμένο**: Αποθηκεύει τα αποτελέσματα του μετασχηματισμού ως συνημμένο. Πρέπει να επιλέξτε έναν τύπο συνημμένου από την αναπτυσσόμενη λίστα **Τύπος νέου συνημμένου**.
		- **Αποτύπωση πεδίου**: Αποθηκεύει τα αποτελέσματα του μετασχηματισμού σε ένα πεδίο αποτύπωσης. Πρέπει να επιλέξετε **Πεδίο κειμένου** από την αναπτυσσόμενη λίστα "**Πεδίο αποτύπωσης**".
	- **c.** Στην ενότητα "**Επιλογή συνημμένων**":
		- **i.** Επιλέξτε το πλαίσιο ελέγχου **Επεξεργασία συνημμένων** αν ισχύει για τις επιλογές που κάνατε στα προηγούμενα βήματα.
		- **ii.** Περιοριστείτε στους απαιτούμενους τύπους συνημμένων, επιλέγοντας τα πλαίσια ελέγχου για τους διαθέσιμους τύπους συνημμένων. Μπορείτε επίσης να επιλέξετε όλες τις δυνατότητες.
		- **iii.** Επιλέξτε τον προορισμό αποτελέσματος μετασχηματισμού:
			- **Συνημμένο**: Έχετε την επιλογή αλλαγής του τύπου συνημμένου.
			- **Συνημμένο, διατήρηση αντιγράφου**: Έχετε τη δυνατότητα επιλογής του τύπου συνημμένου. Ωστόσο, θα πρέπει να επιλέξτε έναν τύπο συνημμένου από την αναπτυσσόμενη λίστα **Διατήρηση τύπου συνημμένου**.
- **Αποτύπωση πεδίου**: Πρέπει να επιλέξετε **Πεδίο κειμένου** ή **Πεδίο XML**.
- **5.** Στη σελίδα **Μετασχηματισμός Ορισμός μετασχηματισμού**:
	- **a.** Αν το πλαίσιο ελέγχου **Εκτέλεση μετασχηματισμού XML** δεν έχει ήδη επιλεγεί, επιλέξτε το για την ενεργοποίηση της επεξεργασίας των τιμών πεδίου σε αυτήν τη σελίδα. Με την κατάργηση της επιλογής του πλαισίου ελέγχου απενεργοποιείται η επεξεργασία αλλά διατηρούνται οι τελευταίες αποθηκευμένες τιμές στα πεδία. Μπορείτε να αποεπιλέξετε αυτό το πλαίσιο ελέγχου όταν δεν απαιτείται μετασχηματισμός XML.
	- **b.** Στην ενότητα **Μηχανισμός μετασχηματισμού**:
		- Επιλέξτε συμβατή **Έκδοση XSLT**, **Επεξεργαστή** και **Έκδοση επεξεργαστή**. Επιλέξτε είτε προεπιλογές συστήματος είτε επιλέξτε από τις διαθέσιμες εκδόσεις XSLT που είναι συμβατές με τους επεξεργαστές Xalan και Saxon-HE και τις εκδόσεις τους.
		- Καθορίστε **Επέκταση αρχείου εξόδου** όπως XML, HTML, JSON, κείμενο.

#### **Σημείωση:**

Εάν η επέκταση αρχείου εξόδου δεν ισούται με XML, η σελίδα αντιστοίχισης πεδίων απενεργοποιείται.

- **c.** Για να εκτελέσετε μετασχηματισμό, κάντε αποστολή ή πληκτρολογήστε XSLT στην ενότητα **Φύλλο στυλ XML**.
- **d.** Οι παράμετροι που συμπεριλάβατε στο XSLT πρέπει να ορίζονται στον πίνακα παραμέτρων. Για να το κάνετε αυτό:
	- **i.** Στον πίνακα **Παράμετροι**, κάντε κλικ στην επιλογή .
	- **ii.** Στο παράθυρο διαλόγου **Προσθήκη παραμέτρων XSLT** προσθέστε το όνομα παραμέτρου και αντιστοιχίστε το σε μια τιμή. Μπορείτε να προσθέσετε μια τιμή κειμένου ή να συγκεντρώσετε μια τιμή μεταδεδομένων για τις παραμέτρους σας.
	- **iii.** Επαναλάβετε τα βήματα i και ii για να ορίσετε τις απαιτούμενες παραμέτρους.

#### **Σημείωση:**

Εάν δεν εκχωρήσετε τιμές σε παραμέτρους που ορίζονται στο XSLT ή αν εκχωρήσετε τιμές σε αυτές τις παραμέτρους που δεν υπάρχουν στο XSLT, δεν θα μπορείτε να αποθηκεύσετε την εργασία μετασχηματισμού XML και να ειδοποιηθείτε για το ίδιο όταν προσπαθήσετε να αποθηκεύσετε την εργασία μετασχηματισμού.

- **e.** Στην ενότητα **Έλεγχος μετασχηματισμού** κάντε αποστολή και έλεγχο του μετασχηματισμένου XML για να επιβεβαιώσετε ότι δημιουργήθηκε σωστά και μετά κάντε κλικ στην επιλογή **Επόμενο**. Μπορείτε, επίσης, να κάνετε προεπισκόπηση του περιεχομένου σε αυτήν την ενότητα κάνοντας κλικ στην επιλογή **Προεπισκόπηση** στην επάνω δεξιά πλευρά αυτής της ενότητας.
- **6.** Στη σελίδα **Χαρτογράφηση πεδίου**, ορίστε την πλοήγηση σε συγκεκριμένα στοιχεία ή χαρακτηριστικά, ώστε οι χρήστες να μπορούν να εξαγάγουν τις τιμές τους από το έγγραφο XML:

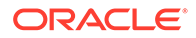

- **a.** Επιλέξτε το πλαίσιο ελέγχου **Εκτέλεση αντιστοίχισης πεδίου XPath** για να ενεργοποιήσετε την επεξεργασία του πίνακα αντιστοίχισης πεδίων XPath. Εάν αποεπιλέξετε αυτό το πλαίσιο ελέγχου, δεν θα μπορείτε να επεξεργαστείτε τον πίνακα. Ωστόσο, διατηρούνται οι τελευταίες αποθηκευμένες τιμές.
- **b.** Επιλέξτε το πλαίσιο ελέγχου **Αποτυχία παρτίδας κατά την εμφάνιση σφαλμάτων ανάλυσης**, εάν πρέπει να τηρηθεί αυστηρά η μορφή ανάλυσης που θα επιλέξετε στο επόμενο βήμα.
- **c.** Στην επάνω δεξιά γωνία του πίνακα **Αντιστοίχιση πεδίων XPath**, κάντε κλικ

στην επιλογή

- **d.** Στο παράθυρο διαλόγου **Επεξεργασία αντιστοίχισης πεδίων XPath**:
	- **i.** Στο πεδίο **Παράσταση XPath**, καθορίστε την παράσταση XPath για το επιλεγμένο πεδίο μεταδεδομένων και επιλέξτε τη μορφή ανάλυσης. Η παράσταση XPath αξιολογείται στο αποτέλεσμα του μετασχηματισμού, εφόσον υπάρχει. Αν ο μετασχηματισμός δεν εκτελεστεί, η παράσταση XPath αξιολογείται στο έγγραφο ή στο συνημμένο.
	- **ii.** Στην αναπτυσσόμενη λίστα **Μορφή ανάλυσης ημερομηνίας**, επιλέξτε τη μορφή ανάλυσης. Αν το πεδίο αποτύπωσης είναι αριθμός, θα εμφανιστεί η αναπτυσσόμενη λίστα **Μορφή ανάλυσης αριθμών** αντί αυτού. Αν είναι απαραίτητο, μια προσαρμοσμένη μορφή ανάλυσης μπορεί να επιλέγει στην αναπτυσσόμενη λίστα.
	- **iii.** Πατήστε "**OK**". Η τιμή που προστίθεται στη στήλη **Παράσταση XPath** του πίνακα **Αντιστοίχιση πεδίου XPath** αναλύεται σε μια ημερομηνία με τη μορφή που επιλέξατε.
- **e.** Πατήστε "**OK**".
- **7.** Στη σελίδα "**Μετέπειτα επεξεργασία**", καθορίστε με βάση τα ακόλουθα τι συμβαίνει αφού ολοκληρωθεί μια εργασία μετασχηματισμού πόρων:
	- Οι περιπτώσεις χωρίς σφάλματα συστήματος είναι περιπτώσεις στις οποίες πληρούνται όλα τα κριτήρια στην προηγούμενη σελίδα. Ένας επιτυχημένος μετασχηματισμός μπορεί να προχωρήσει στην οριστικοποίηση.
	- Τα σφάλματα συστήματος είναι οποιεσδήποτε περιπτώσεις στις οποίες ο μετασχηματισμός αποτυγχάνει: δεν βρέθηκαν εγγραφές, βρέθηκαν πάρα πολλές εγγραφές, κ.ο.κ. Για μη επιτυχείς μετασχηματισμούς, η δέσμη επιστρέφει στο Content Capture Client για επιδιόρθωση.

Ανατρέξτε στην ενότητα [Διαμόρφωση μετέπειτα επεξεργασίας και](#page-137-0) [παρακολούθησης μιας εργασίας μετασχηματισμού XML](#page-137-0)

- **8.** Ελέγξτε τις ρυθμίσεις στη σελίδα "**Σύνοψη**" και πατήστε "**Υποβολή**" για να αποθηκεύσετε την εργασία.
- **9.** Διαμόρφωση του τρόπου ροής των δεσμών σε εργασίες μετασχηματισμού XML. Ανατρέξτε στην ενότητα [Διαμόρφωση ροής δέσμης σε μια εργασία](#page-138-0) [μετασχηματισμού XML.](#page-138-0)
- **10.** Δοκιμάστε την εργασία μετασχηματισμού XML που δημιουργήσατε.

# <span id="page-137-0"></span>Διαμόρφωση μετέπειτα επεξεργασίας και παρακολούθησης μιας εργασίας μετασχηματισμού XML

Χρησιμοποιήστε τις επιλογές μετέπειτα επεξεργασίας μιας εργασίας μετασχηματισμού XML για να καθορίσετε τι συμβαίνει αφού ολοκληρωθεί η επεξεργασία.

Για να διαμορφώσετε μετέπειτα επεξεργασία και παρακολούθηση μιας εργασίας μετασχηματισμού XML:

**1.** Στο τμήμα παραθύρου διαδικασιών στα αριστερά, επιλέξτε τη διαδικασία σας.

Οι σελίδες διαμόρφωσης για την επιλεγμένη διαδικασία εμφανίζονται στα δεξιά.

- **2.** Ανοίξτε την καρτέλα "**Πρόγραμμα επεξεργασίας**".
- **3.** Στον πίνακα **Εργασίες μετασχηματισμού XML**, [προσθέστε ή επεξεργαστείτε μια](#page-133-0) [εργασία μετασχηματισμού XML.](#page-133-0)
- **4.** Κάντε κλικ στη σελίδα "**Μετέπειτα επεξεργασία**" για να εμφανιστούν οι επιλογές επεξεργασίας για επιτυχή επεξεργασία (χωρίς σφάλματα συστήματος) και ανεπιτυχή επεξεργασία (ένα ή περισσότερα σφάλματα συστήματος). Τα επόμενα βήματα ισχύουν και για τις δύο ενότητες: **Όταν δεν υπάρχει σφάλμα συστήματος** και **Όταν υπάρχουν σφάλματα συστήματος**.
- **5.** Στα πεδία "**Πρόγραμμα επεξεργασίας δέσμης**" και "**Εργασία προγράμματος επεξεργασίας δέσμης**", καθορίστε ποιο βήμα επεξεργασίας, αν υπάρχει, εκτελείται αφού ολοκληρωθεί η εργασία μετασχηματισμού XML. Μπορείτε να επιλέξετε από **Κανένα**, **Πρόγραμμα επεξεργασίας οριστικοποίησης, Πρόγραμμα επεξεργασίας αναγνώρισης**, **Μετατροπή σε TIFF**, **Μετατροπές σε PDF** ή **Πρόγραμμα επεξεργασίας αναζήτησης πόρων** ή **Πρόγραμμα επεξεργασίας μετασχηματισμού XML**.
- **6.** Στο πεδίο διεύθυνσης ηλ. ταχυδρομείου, εισαγάγετε προαιρετικά μια διεύθυνση στην οποία αποστέλλεται ένα μήνυμα αφού ολοκληρωθεί επιτυχώς η επεξεργασία ή αποτύχει. Ενώ διαμορφώνετε και δοκιμάζετε μια εργασία μετασχηματισμού XML, μπορείτε να ρυθμίσετε να λαμβάνετε ειδοποιήσεις μέσω ηλεκτρονικού ταχυδρομείου όταν εμφανίζονται σφάλματα συστήματος και, αργότερα, να ειδοποιείται αυτόματα ένας διαχειριστής για τα σφάλματα επεξεργασίας.
- **7.** Στα υπόλοιπα πεδία, καθορίστε τον τρόπο αλλαγής των επεξεργασμένων δεσμών.
	- Μετονομάστε τις δέσμες προσθέτοντας ένα πρόθεμα. Για παράδειγμα, μετονομάστε τις δέσμες που ήταν ανεπιτυχείς με το πρόθεμα **ERR** για παρακολούθηση.
	- Αλλάξτε την κατάσταση ή την προτεραιότητα δέσμης. Για παράδειγμα, ενδεχομένως να αλλάξετε την κατάσταση των δεσμών με σφάλματα συστήματος, στη συνέχεια, να δημιουργήσετε ένα προφίλ client με φιλτράρισμα δέσμης καθορισμένο σε αυτήν την κατάσταση ώστε να επιτρέπεται σε κατάλληλους χρήστες να επεξεργάζονται μη αυτόματα και να ολοκληρώνουν δέσμες που αντιμετώπισαν σφάλματα.
- **8.** Πατήστε "**Υποβολή**" για να αποθηκεύσετε την εργασία.

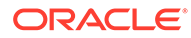

# <span id="page-138-0"></span>Διαμόρφωση ροής δέσμης σε μια εργασία μετασχηματισμού XML

Για να εκτελέσετε μια εργασία μετασχηματισμού XML, πρέπει να διαμορφώσετε δέσμες που έχουν ροή προς την εργασία για επεξεργασία. Αυτό γίνεται ρυθμίζοντας την εργασία μετασχηματισμού XML ως βήμα μετέπειτα επεξεργασίας σε ένα προφίλ client.

Μπορείτε να διαμορφώσετε ροές δεσμών από τα ακόλουθα:

- Ένα προφίλ client, δείτε [Διαμόρφωση μετέπειτα επεξεργασίας σε προφίλ client.](#page-74-0)
- Μια εργασία προγράμματος επεξεργασίας εισαγωγής, δείτε [Διαμόρφωση](#page-90-0) [μετέπειτα επεξεργασίας μιας εργασίας προγράμματος επεξεργασίας εισαγωγής](#page-90-0).
- Μια εργασία προγράμματος επεξεργασίας αναγνώρισης, δείτε [Διαμόρφωση](#page-105-0) [μετέπειτα επεξεργασίας και παρακολούθησης μιας εργασίας προγράμματος](#page-105-0) [επεξεργασίας αναγνώρισης.](#page-105-0)
- Μια εργασία μετατροπής σε PDF, δείτε [Διαμόρφωση μετέπειτα επεξεργασίας και](#page-122-0) [παρακολούθησης μιας εργασίας μετατροπής σε PDF.](#page-122-0)
- Μια εργασία μετατροπής σε TIFF, δείτε [Διαμόρφωση μετέπειτα επεξεργασίας και](#page-128-0) [παρακολούθησης μιας εργασίας μετατροπής σε TIFF](#page-128-0).
- Μια εργασία αναζήτησης πόρων, ανατρέξτε στην ενότητα [Διαμόρφωση μετέπειτα](#page-131-0) [επεξεργασίας και παρακολούθησης μιας εργασίας αναζήτησης πόρων](#page-131-0).

### Απενεργοποιήστε ή διαγράψτε μια εργασία μετασχηματισμού XML

Όταν διαγράφετε μια εργασία μετασχηματισμού XML, δεν παραμένει διαθέσιμη πλέον για δέσμες για τις οποίες έχει οριστεί ως βήμα μετέπειτα επεξεργασίας. Αν μια εργασία που έχει καθοριστεί για μετέπειτα επεξεργασία δεν είναι διαθέσιμη, προκύπτει σφάλμα για τη δέσμη. Ενδέχεται να θέλετε να αλλάξετε μια εργασία σε εκτός σύνδεσης για ένα χρονικό διάστημα πριν τη διαγράψετε, γεγονός που σας επιτρέπει να επιλύσετε μη αναμενόμενα προβλήματα με τη διαγραφή της. Οι ηλεκτρονικές εργασίες μετασχηματισμού XML εκτελούνται όταν έχουν επιλεγεί σε ένα προφίλ client ή στη σελίδα "Μετέπειτα επεξεργασία" μιας εργασίας προγράμματος επεξεργασίας. Μπορείτε να διακόψετε προσωρινά μια εργασία (να την θέσετε εκτός σύνδεσης) ή να αλλάξετε μια απενεργοποιημένη εργασία ώστε να εκτελεστεί πάλι.

Για την απενεργοποίηση ή τη διαγραφή μιας εργασίας μετασχηματισμού XML:

**1.** Στο τμήμα παραθύρου διαδικασιών στα αριστερά, επιλέξτε τη διαδικασία σας.

Οι σελίδες διαμόρφωσης για την επιλεγμένη διαδικασία εμφανίζονται στα δεξιά.

- **2.** Ανοίξτε την καρτέλα "**Επεξεργασία**".
- **3.** Για να απενεργοποιήσετε μια εργασία, επιλέξτε τη στον πίνακα "**Εργασίες**

**μετασχηματισμού XML**" και πατήστε .

Μπορείτε επίσης να απενεργοποιήσετε ή να ενεργοποιήσετε μιας εργασία μετασχηματισμού XML επιλέγοντας ή αναιρώντας την επιλογή του πεδίου "**Σε σύνδεση**" στη σελίδα "Επιλογή εγγράφου".

**4.** Επιλέξτε την απενεργοποιημένη εργασία στον πίνακα "**Εργασίες**

**μετασχηματισμού XML**" και πατήστε .

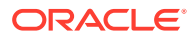

**5.** Όταν σας ζητηθεί, πατήστε "**Ναι**" για να επιβεβαιώσετε τη διαγραφή αυτής της εργασίας.

# 13 Διαμόρφωση προφίλ οριστικοποίησης

Στα προφίλ οριστικοποίησης, μπορείτε να διαμορφώσετε αυτούς τους τύπους των προγραμμάτων οδήγησης οριστικοποίησης: *Φάκελος εγγράφων*, *Αποθετήριο πόρων* και *Επαγγελματικό αποθετήριο*. Μπορείτε επίσης να περιορίσετε την οριστικοποίηση σε ένα προφίλ εγγράφων ώστε οι χρήστες να μπορούν να αναλαμβάνουν τον έλεγχο μόνο στα έγγραφα στον αποθετήριο που πληρούν τα κριτήρια που καθορίζονται στο προφίλ εγγράφων. Αφού οριστικοποιηθούν επιτυχώς οι δέσμες, καταργούνται οριστικά από τη διαδικασία.

Για να μάθετε τι είναι η επεξεργασία οριστικοποίησης και πώς μπορείτε να διαμορφώσετε προφίλ οριστικοποίησης, δείτε:

- Πληροφορίες για την επεξεργασία οριστικοποίησης
- [Προσθήκη ή επεξεργασία προφίλ οριστικοποίησης](#page-143-0)
- [Ενεργοποίηση και ταξινόμηση προφίλ οριστικοποίησης](#page-145-0)
- [Απενεργοποίηση ή διαγραφή προφίλ οριστικοποίησης](#page-146-0)
- [Περιορισμός προφίλ οριστικοποίησης με βάση προφίλ εγγράφων](#page-146-0)
- [Διαμόρφωση ρυθμίσεων προγράμματος οδήγησης οριστικοποίησης αποθετηρίου πόρων](#page-147-0) [ή επιχειρήσεων](#page-147-0)
- [Διαμόρφωση ρυθμίσεων προγράμματος οδήγησης οριστικοποίησης φακέλου εγγράφων](#page-149-0)
- [Διαμόρφωση ροής δέσμης στο πρόγραμμα επεξεργασίας οριστικοποίησης](#page-151-0)

# Πληροφορίες για την επεξεργασία οριστικοποίησης

Η λειτουργία του Content Capture σάς επιτρέπει να οριστικοποιείτε τα έγγραφα και τους πόρους σας στο Oracle Content Management. Στην καρτέλα "Οριστικοποίηση", δημιουργείτε προφίλ οριστικοποίησης στα οποία διαμορφώνετε τις ρυθμίσεις προγράμματος οδήγησης οριστικοποίησης του Oracle Content Management. Μπορείτε επίσης να περιορίσετε τις λειτουργίες οριστικοποίησης σε ένα προφίλ εγγράφων ώστε οι χρήστες να μπορούν να αναλαμβάνουν τον έλεγχο μόνο στα έγγραφα στον αποθετήριο που πληρούν τα κριτήρια που καθορίζονται στο προφίλ εγγράφων.

#### **Σημείωση:**

Κάθε φορά που οριστικοποιείτε ή αναλαμβάνετε τον έλεγχο ενός αρχείου στο Oracle Content Management, δημιουργείται μια νέα έκδοση του αρχείου σας στο αποθετήριο. Αν προτιμάτε τα ονόματα αρχείων να είναι μοναδικά όταν οριστικοποιείτε τα αρχεία, χρησιμοποιήστε τις επιλογές που είναι διαθέσιμες στην καρτέλα "**Ονομασία αρχείων εγγράφων**" του προφίλ οριστικοποίησης.

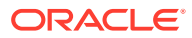

#### **Σχετικά με τα προγράμματα οριστικοποίησης Φακέλου εγγράφων, Αποθετηρίου πόρων και Επαγγελματικού αποθετηρίου**

Αν το περιεχόμενό σας πρέπει να οριστικοποιηθεί ως έγγραφα στο Oracle Content Management, τότε μπορείτε να χρησιμοποιήσετε το πρόγραμμα οδήγησης οριστικοποίησης για *Φάκελο εγγράφων*. Ωστόσο, αν το περιεχόμενό σας πρέπει να οριστικοποιηθεί ως πόροι διαφόρων τύπων -τύποι πόρων που υποστηρίζονται στο Oracle Content Management και έχουν διαμορφωθεί για το αποθετήριό σαςχρησιμοποιήστε εναλλακτικά το πρόγραμμα οδήγησης για *Αποθετήριο πόρων*. Μπορείτε να χρησιμοποιήσετε αυτό το πρόγραμμα οδήγησης αν ο τύπος ψηφιακών πόρων έχει διαμορφωθεί στο αποθετήριό σας του Oracle Content Management. Έτσι, το αποθετήριό σας πρέπει να περιλαμβάνει τύπους ψηφιακών πόρων ενώ οι τύποι περιεχομένου είναι προαιρετικοί. Ωστόσο, εάν θέλετε να αποθηκεύσετε μόνο τους πόρους περιεχομένου σας, χωρίς να τους λαμβάνετε υπόψη για τοπική προσαρμογή, δημοσίευση και παράδοση, επιλέξτε το πρόγραμμα οδήγησης *Επαγγελματικό αποθετήριο*.

Δείτε τι σημαίνουν οι τύποι ψηφιακών πόρων και οι τύποι περιεχομένου στο Oracle Content Management:

*Τύποι ψηφιακών πόρων*: Oracle Content Management περιλαμβάνει αρκετούς ετοιμοπαράδοτους τύπους ψηφιακών πόρων: αρχείο, εικόνα και βίντεο. Για παράδειγμα, μια εικόνα μπορεί να περιλαμβάνει πληροφορίες EXIF από την κάμερα (ημερομηνία, ώρα, τοποθεσία, ανάλυση και ανάλογες πληροφορίες), ρυθμίσεις συστήματος (ημερομηνία δημιουργία πόρου, τελευταία ενημέρωση, κατάσταση, έκδοση και ανάλογες πληροφορίες) και προσαρμοσμένα μεταδεδομένα. Ενδέχεται να θέλετε να συλλέξετε πληροφορίες πνευματικών δικαιωμάτων, επιτρεπόμενης χρήσης και επικοινωνίας για κάθε μία από τις εικόνες σας. Οι ψηφιακοί πόροι χρησιμοποιούνται με διάφορους τρόπους, σε διαφορετικά περιβάλλοντα: ιστότοπους, υλικά μάρκετινγκ, εκστρατείες ηλεκτρονικού ταχυδρομείου, online καταστήματα, ιστολόγια. Οι ψηφιακοί πόροι χρησιμοποιούνται κυρίως για μοντελοποίηση και δημοσίευση περιεχομένου. Επομένως, διαφέρουν από τα "κανονικά έγγραφα", τα οποία προορίζονται περισσότερο για συνεργασία, κοινή χρήση και συγχρονισμό περιεχομένου.

*Τύποι περιεχομένου*: Ένας τύπος περιεχομένου είναι ένα πλαίσιο εργασίας που χρησιμοποιείται για τον καθορισμό των πληροφοριών που θα περιέχονται σε ένα στοιχείο περιεχομένου. Οι τύποι περιεχομένου μπορούν να έχουν συσχετισμένες διατάξεις, οι οποίες καθορίζουν το πώς εμφανίζονται και ποιες πληροφορίες χρησιμοποιούνται στη συγκεκριμένη διάταξη. Για παράδειγμα, μπορεί να θέλετε να εμφανίζεται μόνο ένα υποσύνολο πληροφοριών σε μια λίστα επαφών υπαλλήλων, αλλά μπορεί να θέλετε να εμφανίζεται η φωτογραφία, η έδρα και ο τίτλος θέσης ενός υπαλλήλου σε άλλο σημείο της τοποθεσίας σας. Όταν δημιουργείτε ένα στοιχείο περιεχομένου χρησιμοποιώντας έναν τύπο περιεχομένου, μπορείτε να κάνετε προεπισκόπηση ώστε να δείτε πώς θα φαίνεται με διάφορες διατάξεις.

#### **Πληροφορίες για έγγραφα εικόνων και εκτός εικόνων**

#### **Μορφές εξόδου εγγράφων εικόνων**

- Τα αρχεία εικόνων μπορούν είτε να διατηρούνται ή μπορεί να μετατραπούν σε μορφές TIFF ή PDF.
- Τα αρχεία εικόνων που δεν διατηρούνται οριστικοποιούνται στο Oracle Content Management με τις νέες μορφές τους.

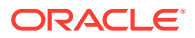

• Όλα τα αρχεία που δεν είναι εικόνες και οι διατηρημένες εικόνες οριστικοποιούνται στο αποθετήριο όπως είναι.

#### **Οριστικοποίηση εγγράφων που δεν είναι εικόνες**

Τα έγγραφα που δεν είναι εικόνες είναι αρχεία όπως τα έγγραφα Microsoft Word, Microsoft Excel, PDF ή EML. Μπορείτε να διαμορφώσετε το προφίλ οριστικοποίησής σας ώστε να διατηρεί τις εγγενείς μορφές των αρχείων που δεν είναι εικόνες. Κατά την οριστικοποίηση, τα έγγραφα που δεν είναι εικόνες υποβάλλονται σε επεξεργασία διαφορετικά από τα έγγραφα εικόνων:

- Τα έγγραφα που δεν είναι εικόνες παραμένουν στην εγγενή μορφή τους και δεν μετατρέπονται σε μορφή TIFF ή PDF.
- Όταν τα έγγραφα που δεν είναι εικόνες οριστικοποιηθούν επιτυχώς από όλα τα ηλεκτρονικά και ισχύοντα προφίλ οριστικοποίησης, διαγράφονται από τη διαδικασία όπως ακριβώς και τα έγγραφα εικόνων.

#### **Πληροφορίες για την εφαρμογή προφίλ οριστικοποίησης κατά την επεξεργασία οριστικοποίησης**

Οι δέσμες που καταφθάνουν στην επεξεργασία οριστικοποίησης είναι έτοιμες να υποβληθούν σε επεξεργασία από ένα ή περισσότερα προφίλ οριστικοποίησης που έχουν οριστεί για τη διαδικασία. Μια δέσμη μπορεί να είναι ομοιόμορφη (για παράδειγμα, να αποτελείται από όλα τα έγγραφα εικόνων που χρησιμοποιούν το ίδιο προφίλ εγγράφων) ή να διαφοροποιείται (για παράδειγμα, να αποτελείται από έγγραφα εικόνων και μη στα οποία έχουν αντιστοιχιστεί διαφορετικά προφίλ εγγράφων). Ανεξάρτητα, η οριστικοποίηση δέσμης ακολουθεί αυτήν τη γενική διαδικασία:

- **1.** Για να φτάσει μια δέσμη στην οριστικοποίηση, το πρόγραμμα επεξεργασίας οριστικοποίησης πρέπει να είναι επιλεγμένο ως βήμα μετέπειτα επεξεργασίας στο προφίλ client ή στην εργασία προγράμματος επεξεργασίας.
- **2.** Όλα τα προφίλ οριστικοποίησης που ορίζονται για τη διαδικασία εκτελούνται στη δέσμη, σύμφωνα με τους ακόλουθους κανόνες:
	- **a.** Τα προφίλ οριστικοποίησης εκτελούνται ένα κάθε φορά, ακολουθώντας τη σειρά που έχετε καθορίσει στην καρτέλα "**Οριστικοποίηση**" της διαδικασίας σας.
	- **b.** Τα προφίλ οριστικοποίησης πρέπει να είναι **Σε σύνδεση**. Αλλάζοντας ένα προφίλ σε **Εκτός σύνδεσης** απενεργοποιεί τη χρήση του στην επεξεργασία οριστικοποίησης για τη διαδικασία.
	- **c.** Ένα προφίλ οριστικοποίησης παρακάμπτει την επεξεργασία οποιωνδήποτε εγγράφων των οποίων το αντιστοιχισμένο προφίλ εγγράφων δεν συμφωνεί με τα προφίλ εγγράφων που έχουν αντιστοιχιστεί στο προφίλ οριστικοποίησης. Ανατρέξτε στην ενότητα [Περιορισμός προφίλ οριστικοποίησης με βάση προφίλ εγγράφων](#page-146-0).
	- **d.** Καθώς το Content Capture επεξεργάζεται κάθε έγγραφο, επαληθεύει ότι τα απαιτούμενα πεδία μεταδεδομένων είναι πλήρη. Αν τα απαιτούμενα πεδία δεν περιέχουν τιμές, εμφανίζεται σφάλμα για ένα έγγραφο.
	- **e.** Αν προκύψει σφάλμα, η επεξεργασία οριστικοποίησης μπορεί να παρακάμψει το έγγραφο, να παρακάμψει το προφίλ οριστικοποίησης ή να ακυρώσει την επεξεργασία οριστικοποίησης.
- **3.** Το Content Capture οριστικοποιεί τα έγγραφα στη δέσμη.
	- **a.** Το Content Capture συνεχίζει να οριστικοποιεί όλα τα έγγραφα εντός της δέσμης, επαναλαμβάνοντας αυτήν τη διαδικασία μέχρι να εκτελεστούν όλα τα προφίλ

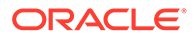

οριστικοποίησης ή παρουσιαστεί ένα σφάλμα που προκαλεί την ακύρωση ολόκληρης της διαδικασίας οριστικοποίησης.

<span id="page-143-0"></span>**b.** Όταν δεν υπάρχουν υπόλοιπα έγγραφα στη δέσμη, το Content Capture διαγράφει τη δέσμη.

Αν η οριστικοποίηση ενός εγγράφου αποτύχει, παραμένει στη δέσμη και δημιουργείται ένα σφάλμα.

**4.** Όταν ένα έγγραφο οριστικοποιηθεί επιτυχώς από όλα τα ισχύοντα προφίλ οριστικοποίησης, το Content Capture καταργεί τα αρχεία του εγγράφου και τα συσχετισμένα μεταδεδομένα από τη δέσμη.

#### **Πληροφορίες για τον χειρισμό σφαλμάτων οριστικοποίησης**

Χρησιμοποιήστε τις επιλογές χειρισμού σφαλμάτων ενός προφίλ οριστικοποίησης για να καθορίσετε τι συμβαίνει όταν αντιμετωπιστούν σφάλματα κατά την οριστικοποίηση δέσμης. Αν αντιμετωπιστεί σφάλμα, μπορείτε να κάνετε τα εξής:

• Παράκαμψη στο επόμενο έγγραφο

Αυτή η επιλογή παρακάμπτει την οριστικοποίηση του τρέχοντος εγγράφου και αρχίζει την οριστικοποίηση του επόμενου εγγράφου στη δέσμη.

• Παράκαμψη στο επόμενο προφίλ οριστικοποίησης

Αυτή η επιλογή διακόπτει την επεξεργασία του τρέχοντος προφίλ οριστικοποίησης και αρχίζει την επεξεργασία του επόμενου προφίλ οριστικοποίησης (αν έχει καθοριστεί).

• Ακύρωση της οριστικοποίησης

Αυτή η επιλογή διακόπτει την επεξεργασία ολόκληρης της διαδικασίας οριστικοποίησης, συμπεριλαμβανομένων οποιωνδήποτε άλλων προφίλ οριστικοποίησης.

Στη διάρκεια της οριστικοποίησης, τηρείται μια εγγραφή που δηλώνει εάν ένα έγγραφο/ συνημμένο έχει οριστικοποιηθεί επιτυχώς με ένα προφίλ οριστικοποίησης. Όταν ένα έγγραφο/συνημμένο πρόκειται να οριστικοποιηθεί από ένα προφίλ οριστικοποίησης, εκτελείται ένας έλεγχος για να διαπιστωθεί εάν το έγγραφο/συνημμένο έχει ήδη οριστικοποιηθεί επιτυχώς. Εάν έχει, δεν επιχειρείται ξανά το ίδιο με το έγγραφο/ συνημμένο.

Ανεξάρτητα από τις ρυθμίσεις σφάλματος, όλα τα έγγραφα στα οποία αντιμετωπίζεται σφάλμα παραμένουν στη δέσμη μέχρι να επιλυθεί το σφάλμα και τα έγγραφα οριστικοποιηθούν επιτυχώς.

#### **Πληροφορίες για τα έγγραφα που απομένουν μετά την οριστικοποίηση**

Αν παραμένουν μη οριστικοποιημένα έγγραφα σε μια δέσμη αφού έχουν εκτελεστεί όλα τα προφίλ οριστικοποίησης, το κλείδωμα της δέσμης εκκαθαρίζεται και η δέσμη τίθεται σε κατάσταση ετοιμότητας ώστε να μπορεί να ανοιχτεί στο Content Capture Client.

# Προσθήκη ή επεξεργασία προφίλ οριστικοποίησης

Για να προσθέσετε ή να επεξεργαστείτε ένα προφίλ οριστικοποίησης:

**1.** Στο τμήμα παραθύρου διαδικασιών στα αριστερά, επιλέξτε τη διαδικασία σας.

Οι σελίδες διαμόρφωσης για την επιλεγμένη διαδικασία εμφανίζονται στα δεξιά.

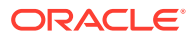
- **2.** Ανοίξτε την καρτέλα "**Οριστικοποίηση**".
- **3.** Στον πίνακα "**Προφίλ οριστικοποίησης**", επιλέξτε ή επιλέξτε ένα προφίλ

οριστικοποίησης και πατήστε .

Μπορείτε επίσης να αντιγράψετε ένα προφίλ οριστικοποίησης επιλέγοντας το, πατώντας

 και εισαγάγοντας ένα νέο όνομα όταν σας ζητηθεί. Η αντιγραφή ενός προφίλ οριστικοποίησης σάς επιτρέπει να δημιουργήσετε γρήγορα ένα διπλότυπο και να το τροποποιήσετε.

- **4.** Ολοκληρώστε τις ρυθμίσεις στη σελίδα "Γενικές ρυθμίσεις".
	- **a.** Καταχωρίστε ένα όνομα στο πεδίο "**Όνομα προφίλ οριστικοποίησης**".
	- **b.** Βεβαιωθείτε ότι είναι επιλεγμένο το πεδίο "**Σε σύνδεση**". Όταν είναι σε σύνδεση, το προφίλ οριστικοποίησης εκτελείται κάθε φορά που μια δέσμη για τη διαδικασία υποβάλλεται σε επεξεργασία από το πρόγραμμα επεξεργασίας οριστικοποίησης.
	- **c.** Στο πεδίο **Προορισμός**, επιλέξτε **Φάκελος εγγράφων**, **Αποθετήριο πόρων** ή **Επαγγελματικό αποθετήριο**.
		- Αν το περιεχόμενό σας πρέπει να οριστικοποιηθεί ως έγγραφα στο Oracle Content Management, τότε μπορείτε να επιλέξτε *Φάκελος εγγράφων*.
		- Ωστόσο, αν το περιεχόμενό σας πρέπει να οριστικοποιηθεί ως πόροι διαφόρων τύπων που υποστηρίζονται στο Oracle Content Management και έχουν διαμορφωθεί για το αποθετήριό σας, επιλέξτε *Αποθετήριο πόρων*.
		- Για να αποθηκεύσετε μόνο τους πόρους περιεχομένου σας, χωρίς να τους λαμβάνετε υπόψη για τοπική προσαρμογή, δημοσίευση και παράδοση, επιλέξτε *Επαγγελματικό αποθετήριο*.
	- **d.** Στο πεδίο "**Πολιτική χειρισμού σφαλμάτων**", καθορίστε τι συμβαίνει αν προκύψει σφάλμα σε ένα ή περισσότερα έγγραφα στη δέσμη που οριστικοποιείται. Ανατρέξτε στην ενότητα "*Χειρισμός σφαλμάτων οριστικοποίησης*" στο [Πληροφορίες για την](#page-140-0) [επεξεργασία οριστικοποίησης.](#page-140-0)
	- **e.** Στο πεδίο "**Περιορισμός οριστικοποίησης σε προφίλ εγγράφων**", επιλέξτε ένα ή περισσότερα προφίλ εγγράφων για να περιορίσετε το προφίλ οριστικοποίησης μόνο στα έγγραφα που έχουν αντιστοιχιστεί αυτά τα προφίλ εγγράφων. Ανατρέξτε στην ενότητα [Περιορισμός προφίλ οριστικοποίησης με βάση προφίλ εγγράφων.](#page-146-0)

#### **Σημείωση:**

Αυτό το πεδίο είναι διαθέσιμο μόνο για τον προορισμό "**Φάκελος εγγράφων**".

- **f.** Επιλέξτε την προεπιλεγμένη μορφή ημερομηνίας και τις προεπιλεγμένες τοπικές ρυθμίσεις.
- **5.** Στη σελίδα "Ρυθμίσεις προγράμματος οδήγησης οριστικοποίησης", συμπληρώστε τις ρυθμίσεις ειδικά για το πρόγραμμα οδήγησης. Ανατρέξτε στην ενότητα [Διαμόρφωση](#page-149-0) [ρυθμίσεων προγράμματος οδήγησης οριστικοποίησης φακέλου εγγράφων.](#page-149-0)
- **6.** Στη σελίδα "Μετέπειτα επεξεργασία", εισαγάγετε τη διεύθυνση ηλ. ταχυδρομείου στην οποία πρέπει να αναφέρονται τα σφάλματα συστήματος.
- **7.** Πατήστε "**Υποβολή**" για να αποθηκεύσετε το προφίλ οριστικοποίησης.

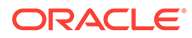

- **8.** Διαμόρφωση του τρόπου ροής των δεσμών στην επεξεργασία οριστικοποίησης Ανατρέξτε στην ενότητα [Διαμόρφωση ροής δέσμης στο πρόγραμμα επεξεργασίας](#page-151-0) [οριστικοποίησης.](#page-151-0)
- **9.** Ενεργοποιήστε το προφίλ οριστικοποίησης και καθορίστε τη σειρά εκτέλεσης.

Όλα τα προφίλ οριστικοποίησης σε σύνδεση υποβάλλονται σε επεξεργασία με τη σειρά που παρατίθενται στην καρτέλα "**Οριστικοποίηση**". Ανατρέξτε στην ενότητα Ενεργοποίηση και ταξινόμηση προφίλ οριστικοποίησης.

**10.** Δοκιμάστε το προφίλ οριστικοποίησης κάνοντας οριστικοποίηση σε μια δέσμη (για παράδειγμα, από το client). Αναζητήστε και προβάλετε το έγγραφο στο αποθετήριο ή στη θέση που καθορίζεται στο προφίλ οριστικοποίησης.

## Ενεργοποίηση και ταξινόμηση προφίλ οριστικοποίησης

Τα προφίλ οριστικοποίησης εφαρμόζονται σε όλες τις δέσμες που έχουν οριστικοποιηθεί από τη συσχετισμένη διαδικασία. Όταν καθορίζετε πρόγραμμα επεξεργασίας οριστικοποίησης ως ένα βήμα μετέπειτα επεξεργασίας σε ένα προφίλ client ή μια άλλη εργασία προγράμματος επεξεργασίας, αρχίζει η επεξεργασία όλων των προφίλ οριστικοποίησης σε σύνδεση με τη σειρά που παρατίθενται στην καρτέλα "**Οριστικοποίηση**". Μπορείτε να περιορίσετε την επεξεργασία τους με αρκετούς τρόπους:

- Μπορείτε να αλλάξετε ένα προφίλ οριστικοποίησης σε *Εκτός σύνδεσης*, όπως περιγράφεται παρακάτω, που το απενεργοποιεί προσωρινά.
- Στο προφίλ οριστικοποίησης, μπορείτε να περιορίσετε την οριστικοποίηση στα έγγραφα που έχουν αντιστοιχιστεί σε ένα από τα επιλεγμένα προφίλ εγγράφων. Αυτό σας επιτρέπει να οριστικοποιήσετε διαφορετικούς τύπους εγγράφων σε ξεχωριστά συστήματα διαχείρισης περιεχομένου με βάση το αντιστοιχισμένο προφίλ εγγράφων του εγγράφου. Ανατρέξτε στην ενότητα [Περιορισμός προφίλ](#page-146-0) [οριστικοποίησης με βάση προφίλ εγγράφων](#page-146-0).

#### **Για να ενεργοποιήσετε και να ταξινομήσετε την επεξεργασία προφίλ οριστικοποίησης:**

**1.** Στο τμήμα παραθύρου διαδικασιών στα αριστερά, επιλέξτε τη διαδικασία σας.

Οι σελίδες διαμόρφωσης για την επιλεγμένη διαδικασία εμφανίζονται στα δεξιά.

- **2.** Ανοίξτε την καρτέλα "**Οριστικοποίηση**".
- **3.** Για να ενεργοποιήσετε ένα προφίλ οριστικοποίησης, επιλέξτε ένα στον πίνακα

"**Προφίλ οριστικοποίησης**" και πατήστε .

Τα ενεργά προφίλ οριστικοποίησης εμφανίζονται *Σε σύνδεση* στη στήλη "**Κατάσταση**" και τα ανενεργά εμφανίζονται *Εκτός σύνδεσης*.

**4.** Χρησιμοποιήστε τα κουμπιά επάνω και κάτω για να ταξινομήσετε τα προφίλ οριστικοποίησης όπως απαιτείται.

#### **Σημείωση:**

Τα έγγραφα στα οποία αντιμετωπίζεται σφάλμα παραμένουν στη δέσμη μέχρι να επιλυθεί το σφάλμα και τα έγγραφα να οριστικοποιηθούν πάλι.

# <span id="page-146-0"></span>Απενεργοποίηση ή διαγραφή προφίλ οριστικοποίησης

Η διαγραφή ενός προφίλ οριστικοποίησης το καθιστά μη διαθέσιμο για δέσμες για τις οποίες έχει ρυθμιστεί επεξεργασία οριστικοποίησης ως ένα βήμα μετέπειτα επεξεργασίας. Ενδέχεται να θέλετε να αλλάξετε ένα προφίλ οριστικοποίησης σε εκτός σύνδεσης για ένα χρονικό διάστημα πριν το διαγράψετε, γεγονός που σας επιτρέπει να επιλύσετε μη αναμενόμενα προβλήματα με τη διαγραφή του.

Για την απενεργοποίηση ή τη διαγραφή ενός προφίλ οριστικοποίησης:

**1.** Στο τμήμα παραθύρου διαδικασιών στα αριστερά, επιλέξτε τη διαδικασία σας.

Οι σελίδες διαμόρφωσης για την επιλεγμένη διαδικασία εμφανίζονται στα δεξιά.

- **2.** Ανοίξτε την καρτέλα "**Οριστικοποίηση**".
- **3.** Για να απενεργοποιήσετε ένα προφίλ οριστικοποίησης, επιλέξτε το στον πίνακα "**Προφίλ**

**οριστικοποίησης**" και πατήστε

**4.** Στον πίνακα "**Προφίλ οριστικοποίησης**", επιλέξτε το απενεργοποιημένο προφίλ και πατήστε .

**5.** Όταν σας ζητηθεί, πατήστε "**Ναι**" για να επιβεβαιώσετε τη διαγραφή αυτού του προφίλ οριστικοποίησης.

# Περιορισμός προφίλ οριστικοποίησης με βάση προφίλ εγγράφων

Όταν μια δέσμη φτάσει στην επεξεργασία οριστικοποίησης, η οποία είναι το τελευταίο βήμα μετέπειτα επεξεργασίας, το πρόγραμμα επεξεργασίας οριστικοποίησης την εκτελεί μέσω όλων των προφίλ οριστικοποίησης σε σύνδεση με τη σειρά που υπάρχει στην καρτέλα "**Οριστικοποίηση**". Ωστόσο, μπορείτε να αποτρέψετε την επεξεργασία ενός εγγράφου από το προφίλ οριστικοποίησης περιορίζοντας το προφίλ οριστικοποίησης στην επεξεργασία μόνο των εγγράφων που έχουν αντιστοιχιστεί σε καθορισμένα προφίλ εγγράφων.

Για τον περιορισμό της εκτέλεσης ενός προφίλ οριστικοποίησης με βάση ένα προφίλ εγγράφων:

**1.** Στο τμήμα παραθύρου διαδικασιών στα αριστερά, επιλέξτε τη διαδικασία σας.

Οι σελίδες διαμόρφωσης για την επιλεγμένη διαδικασία εμφανίζονται στα δεξιά.

- **2.** Ανοίξτε την καρτέλα "**Οριστικοποίηση**".
- **3.** Στον πίνακα "**Προφίλ οριστικοποίησης**", επιλέξτε ένα προφίλ οριστικοποίησης και

πατήστε .

**4.** Στο πεδίο "**Περιορισμός οριστικοποίησης σε προφίλ εγγράφων**" στη σελίδα "Γενικές ρυθμίσεις", επιλέξτε ένα ή περισσότερα προφίλ εγγράφων για την οριστικοποίηση μόνο των εγγράφων που έχουν αντιστοιχιστεί στα επιλεγμένα προφίλ εγγράφων.

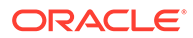

# Διαμόρφωση ρυθμίσεων προγράμματος οδήγησης οριστικοποίησης αποθετηρίου πόρων ή επιχειρήσεων

Σε ένα αποθετήριο περιεχομένου, οι πόροι περιεχομένου σας γίνονται μέρος της ροής εργασίας στην οποία ανήκουν και υποβάλλονται σε επεξεργασία, αντίστοιχα. Για πληροφορίες σχετικά με τον τρόπο δημιουργίας και διαχείρισης των διαφόρων τύπων πόρων στο Oracle Content Management, ανατρέξτε στην ενότητα Διαχείριση τύπων πόρων στο *Διαχείριση πόρων με το Oracle Content Management*. Για παράδειγμα, ένας τύπος περιεχομένου τιμολογίου μπορεί να υποβληθεί σε επεξεργασία μέσω μιας αυτοματοποιημένης ροής εργασίας που ελέγχει πρώτα εάν το τιμολόγιο πληροί τα κριτήρια "Πληρωτέου λογαριασμού" και δρομολογεί το τιμολόγιο για την επόμενη ενέργεια, η οποία μπορεί να είναι απόρριψη ή έγκριση του τιμολογίου, ακολουθούμενη από ένα αίτημα για διόρθωση ή πληρωμή.

Για τη διαμόρφωση ρυθμίσεων προγράμματος οδήγησης οριστικοποίησης αποθετηρίου πόρων ή επαγγελματικού αποθετηρίου:

- **1.** [Δημιουργία προφίλ οριστικοποίησης](#page-143-0).
- **2.** Στη σελίδα "Γενικές ρυθμίσεις", στο πεδίο **Προορισμός**, επιλέξτε ένα από τα εξής:
	- Αν θέλετε να οριστικοποιήσετε το περιεχόμενό σας ως πόρο, επιλέξτε "**Αποθετήριο πόρων**" ως προορισμό.
	- Εάν θέλετε να αποθηκεύσετε μόνο τους πόρους περιεχομένου σας, χωρίς να τους λαμβάνετε υπόψη για τοπική προσαρμογή, δημοσίευση και παράδοση, επιλέξτε **Επαγγελματικό αποθετήριο** ως προορισμό.
- **3.** Στη σελίδα "Ρυθμίσεις προγράμματος οδήγησης οριστικοποίησης", επιλέγετε ένα αποθετήριο και τύπους περιεχομένου, καθώς και αντιστοιχίζετε τους πόρους στους τύπους περιεχομένου για το αποθετήριο. Στην καρτέλα "**Αποθετήριο**":
	- **a.** Από την αναπτυσσόμενη λίστα "**Αποθετήριο**", επιλέξτε το αποθετήριο στο οποίο πρέπει να οριστικοποιηθούν οι πόροι περιεχομένου σας. Η επιλογή σας θα πρέπει να ευθυγραμμίζεται με τον τύπο αποθετηρίου που επιλέξατε στο προηγούμενο βήμα. *Βεβαιωθείτε ότι επιλέγετε ένα αποθετήριο που περιλαμβάνει έναν ή περισσότερους τύπους ψηφιακών πόρων.*
	- **b.** Μπορείτε να παρακάμψετε αυτό το βήμα εάν δεν θέλετε να δημιουργήσετε ένα γονικό στοιχείο περιεχομένου με αντιστοιχισμένα πεδία στο αποθετήριο περιεχομένου σας. Αλλά, εάν επιλέξετε έναν γονικό τύπο περιεχομένου, η καρτέλα **Γονικό στοιχείο περιεχομένου** είναι ενεργοποιημένη για αντιστοίχιση μεταδεδομένων. Από την αναπτυσσόμενη λίστα **Γονικός τύπος περιεχομένου**, επιλέξτε τον τύπο που αντιπροσωπεύει τους πόρους περιεχομένου που θα οριστικοποιήσετε.
- **4.** Στην καρτέλα "**Πόροι**", μπορείτε να αντιστοιχίσετε πόρους σε προσαρμοσμένο τύπο ψηφιακού πόρου, αυτόματο τύπο πόρου και οποιουσδήποτε άλλους τύπους που είναι διαθέσιμοι σε εσάς και να τους ονομάσετε επίσης.
	- **a.** Για να αντιστοιχίσετε πόρους σε τύπους πόρων, πατήστε στην επάνω δεξιά πλευρά του πίνακα "**Αντιστοίχιση εγγράφων και συνημμένων σε τύπους πόρων**".

Εμφανίζεται το πλαίσιο διαλόγου "**Προσθήκη αντιστοίχισης τύπου πόρων**".

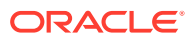

- **b.** Από την αναπτυσσόμενη λίστα "**Αποτύπωση αντικειμένου**", επιλέξτε τον πόρο στον οποίο θέλετε να αντιστοιχίσετε έναν τύπο.
- **c.** Από την αναπτυσσόμενη λίστα "**Τύπος πόρου**", επιλέξτε έναν κατάλληλο τύπο που είναι διαθέσιμος σε εσάς. Όταν επιλέγετε έναν τύπου πόρου, συμπληρώνεται η στήλη "**Πεδίο πόρου**".
- d. Για να αντιστοιχίσετε ένα πεδίο πόρου, επιλέξτε το και πατήστε στην επάνω δεξιά πλευρά του πίνακα. Στη συνέχεια, στο πλαίσιο διαλόγου "**Αντιστοίχιση πεδίου τύπου πόρου**", επιλέξτε από τα διαθέσιμα πεδία και πατήστε "**OK**".

#### **Σημείωση:**

Τα πεδία τύπου πόρων "Κείμενο" ή "Μεγάλο κείμενο" μπορούν να αντιστοιχιστούν σε σύνθετες τιμές μεταδεδομένων αποτύπωσης. Το εικονίδιο επεξεργασίας ανοίγει ένα διαφορετικό πλαίσιο διαλόγου που είναι ίδιο με το πλαίσιο διαλόγου ονομασίας πόρου. Σε αυτό το πλαίσιο διαλόγου, μπορείτε να επιλέξετε πολλά πεδία μεταδεδομένων αποτύπωσης που οριοθετούνται με μερικούς χαρακτήρες.

Επαναλάβετε αυτά τα βήματα για κάθε πόρο.

**5.** Η καρτέλα **Γονικό στοιχείο περιεχομένου** είναι ενεργοποιημένη μόνο εάν έχετε επιλέξει έναν γονικό τύπο περιεχομένου στην καρτέλα **Αποθετήριο** της σελίδας "Οριστικοποίηση ρυθμίσεων προγράμματος οδήγησης". Σε αυτήν την καρτέλα, μπορείτε να αντιστοιχίσετε πεδία *Μεταδεδομένων αποτύπωσης* των εγγράφων, τα οποία θα οριστικοποιήσετε σε ένα αποθετήριο πόρων, σε πεδία *Γονικός τύπος περιεχομένου*.

Στη σελίδα "Οριστικοποίηση ρυθμίσεων προγράμματος οδήγησης", στην καρτέλα **Γονικό στοιχείο περιεχομένου**:

**a.** Στον πίνακα **Αντιστοιχίσεις πεδίων τύπων περιεχομένου**, επιλέξτε ένα πεδίο

γονικού τύπου περιεχομένου και πατήστε .

#### **Σημείωση:**

Τα πεδία γονικών τύπων περιεχομένου "Κείμενο" ή "Μεγάλο κείμενο" μπορούν να αντιστοιχιστούν σε σύνθετες τιμές μεταδεδομένων αποτύπωσης. Το εικονίδιο επεξεργασίας ανοίγει ένα διαφορετικό πλαίσιο διαλόγου που είναι ίδιο με το πλαίσιο διαλόγου ονομασίας πόρου. Σε αυτό το πλαίσιο διαλόγου, μπορείτε να επιλέξετε πολλά πεδία μεταδεδομένων αποτύπωσης που οριοθετούνται με μερικούς χαρακτήρες.

**b.** Κάντε τις απαραίτητες επιλογές στο παράθυρο διαλόγου επεξεργασίας αντιστοίχισης και πατήστε "**OK**".

Οι αλλαγές εμφανίζονται στη στήλη "**Προέλευση αποτύπωσης**" στον πίνακα "**Αντιστοιχίσεις πεδίων τύπων περιεχομένου**".

**6.** Κάντε κλικ στην επιλογή "**Υποβολή**". Το πρόγραμμα οδήγησης οριστικοποίησης έχει διαμορφωθεί.

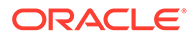

# <span id="page-149-0"></span>Διαμόρφωση ρυθμίσεων προγράμματος οδήγησης οριστικοποίησης φακέλου εγγράφων

Για να διαμορφώσετε τις ρυθμίσεις του προγράμματος οδήγησης οριστικοποίησης φακέλου εγγράφων:

- **1.** [Δημιουργία προφίλ οριστικοποίησης](#page-143-0).
- **2.** Στη σελίδα "Γενικές ρυθμίσεις", επιλέξτε "**Φάκελος εγγράφων**" στο πεδίο "**Προορισμός**".
- **3.** Επιλέξτε τη σελίδα "**Ρυθμίσεις προγράμματος οδήγησης οριστικοποίησης**".
- **4.** Στην καρτέλα "**Φάκελος εγγράφων**", καθορίστε πού θα οριστικοποιηθούν τα έγγραφα:
	- Στην ενότητα "**Γονικός φάκελος**", επιλέξτε "**Επιλογή φακέλου...**" για να εμφανιστεί το πλαίσιο διαλόγου "**Επιλογή γονικού φακέλου**". Στην ενότητα "**Επιλογή γονικού φακέλου**", αν δεν έχει καθοριστεί κανένας γονικός φάκελος για το προφίλ οριστικοποίησης, εμφανίζεται ο αρχικός φάκελος του χρήστη, διαφορετικά, εμφανίζεται ο επιλεγμένος γονικός φάκελος. Επιλέξτε έναν φάκελο στον οποίο θα οριστικοποιηθούν όλα τα έγγραφα και πατήστε "**OK**". Το όνομα του επιλεγμένου γονικού φακέλου εμφανίζεται στο πεδίο "**Όνομα** και το αντίστοιχο μοναδικό αναγνωριστικό του γονικού φακέλου εμφανίζεται στο πεδίο "**Αναγνωριστικό**". Προαιρετικά, επιλέξτε **Εκκαθάριση φακέλου**, για να εκκαθαρίσετε την τρέχουσα επιλογή και να επιλέξετε έναν νέο φάκελο του Oracle Content Management.
	- Προαιρετικά, στην ενότητα "**Δημιουργία υποφακέλου**", επιλέξτε "**Δημιουργία υποφακέλων με τις τιμές πεδίων**" για να αποθηκεύσετε τα αρχεία εγγράφων σε υποφακέλους που δημιουργούνται δυναμικά εντός του γονικού φακέλου και ονομάζονται χρησιμοποιώντας τις τιμές των πεδίων μεταδεδομένων. Από τη λίστα "**Διαθέσιμα πεδία**", επιλέξτε τα πεδία μεταδεδομένων που θα συμπεριληφθούν και μετακινήστε τα στη λίστα "**Επιλεγμένα πεδία**". Κάθε πεδίο μεταδεδομένων αντιπροσωπεύει έναν υποφάκελο και η σειρά των πεδίων μεταδεδομένων αντιπροσωπεύει την ιεραρχία υποφακέλων.

Στο πεδίο "**Αν το όνομα φακέλου αποτελείται από μη έγκυρους χαρακτήρες**", καθορίστε πώς το Content Capture πρέπει να χειρίζεται τυχόν μη έγκυρους χαρακτήρες που βρίσκονται στο όνομα υποφακέλου επιλέγοντας είτε "**Αφαίρεση μη έγκυρων χαρακτήρων**" ή "**Ακύρωση οριστικοποίησης εγγράφου**".

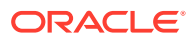

#### **Σημείωση:**

- Όταν δημιουργείτε υποφακέλους στο Oracle Content Management, για τον εντοπισμό ονομάτων υπαρχόντων ονομάτων γίνεται διάκριση πεζών/ κεφαλαίων.
- Αν η τιμή πεδίου μεταδεδομένων που χρησιμοποιείται για τη δημιουργία ενός υποφακέλου είναι κενή και υπάρχουν επόμενοι μη κενοί υποφάκελοι, η οριστικοποίηση εγγράφων ματαιώνεται με ένα μήνυμα σφάλματος που δηλώνει ότι η διαδρομή υποφακέλου δεν είναι έγκυρη.
- Αν η τιμή πεδίου μεταδεδομένων που χρησιμοποιείται για τη δημιουργία ενός υποφακέλου είναι κενή και δεν υπάρχουν επόμενοι μη κενοί υποφάκελοι, το έγγραφο αποθηκεύεται στον γονικό φάκελο του πρώτου κενού υποφακέλου.

Δείτε τα παραδείγματα που ακολουθούν:

Αν τα πεδία μεταδεδομένων είναι, CustName="Corp 1",CorrespondenceType="AP",OrderNumber=NULL, το έγγραφο αποθηκεύεται στη διαδρομή <Parent Folder>\Corp 1\AP.

Αν τα πεδία μεταδεδομένων είναι, CustName="Corp 1",CorrespondenceType=NULL,OrderNumber=NULL, το έγγραφο αποθηκεύεται στη διαδρομή <Parent Folder>\Corp 1.

Αν τα πεδία μεταδεδομένων είναι, CustName=NULL, CorrespondenceType=NULL, OrderNumber=NULL, TO έγγραφο αποθηκεύεται στη διαδρομή <Parent Folder>\.

- **5.** Στην καρτέλα "**Ονομασία αρχείων εγγράφων**", καθορίστε πώς πρέπει να ονομάζονται τα αρχεία εγγράφων και τα αρχεία συνημμένων εγγράφων.
	- Προαιρετικά, επιλέξτε το πεδίο "**Χρήση αρχικού ονόματος αρχείου για αρχεία που δεν είναι εικόνες**" για να ονομάσετε τα αρχεία που δεν είναι εικόνες χρησιμοποιώντας τα αρχικά ονόματα αρχείων τους.
	- Προαρετικά, επιλέξτε το πεδίο "**Ονομασία αρχείου εγγράφου βάσει τιμών πεδίου μεταδεδομένων**" για να ονομάσετε το αρχείο βάσει μίας ή περισσοτέρων επιλεγμένων τιμών πεδίων μεταδεδομένων. Αν αυτό το πεδίο δεν είναι επιλεγμένο, το Content Capture ονομάζει τα αρχεία χρησιμοποιώντας το προεπιλεγμένο σχήμα ονοματοδοσίας που περιλαμβάνει το εσωτερικό αναγνωριστικό δέσμης, μια υπογραμμή και ένα αριθμητικό αναγνωριστικό. Από τη λίστα "**Διαθέσιμα πεδία**", επιλέξτε τα πεδία μεταδεδομένων που θα συμπεριληφθούν και μετακινήστε τα στη λίστα "**Επιλεγμένα πεδία**".
	- Ταξινομήστε τα πεδία μεταδεδομένων στη λίστα "**Επιλεγμένα πεδία**". Η σειρά των πεδίων επηρεάζει την ονομασία του αρχείου εγγράφου.
	- Στο πεδίο "**Οριοθέτης πεδίων**", καθορίστε τον οριοθέτη πεδίων που θα χρησιμοποιείται μεταξύ των τιμών πεδίων μεταδεδομένων.
	- Στο πεδίο "**Αν το όνομα αρχείου αποτελείται από μη έγκυρους χαρακτήρες**", καθορίστε πώς το Content Capture πρέπει να χειρίζεται τυχόν μη έγκυρους χαρακτήρες που βρίσκονται στα ονόματα αρχείων εγγράφων επιλέγοντας είτε "**Αφαίρεση μη έγκυρων χαρακτήρων**" ή "**Ακύρωση οριστικοποίησης εγγράφου**".
- **6.** Στην καρτέλα "**Μεταδεδομένα**", από την αναπτυσσόμενη λίστα "**Συλλογή μεταδεδομένων εγγράφων**", επιλέξτε μια συλλογή. Στη συνέχεια, αντιστοιχίστε τα πεδία

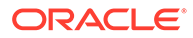

<span id="page-151-0"></span>"**Αποτύπωση**" στα πεδία "**Συλλογή μεταδεδομένων**", εξασφαλίζοντας ότι ο τύπος δεδομένων των αντιστοιχισμένων πεδίων συμφωνεί. Επιλέξτε ένα πεδίο

"**Συλλογή μεταδεδομένων**" και επιλέξτε και έπειτα επιλέξτε ένα πεδίο "**Αποτύπωση**" για αντιστοίχιση σε αυτό. Επαναλάβετε αυτό το βήμα για να αντιστοιχίσετε πρόσθετα πεδία.

- **7.** Στην καρτέλα "**Επιλογές**", στο πεδίο "**Επιλογές συνημμένων εγγράφων**", προαιρετικά, καθορίστε εάν και πώς θα συμπεριλαμβάνονται τα συνημμένα εγγράφων:
	- Επιλέξτε **Εξαίρεση συνημμένων** αν θέλετε να εξαιρούνται τα συνημμένα από τα έγγραφα κατά την οριστικοποίηση των εγγράφων στο Oracle Content Management.
	- Επιλέξτε **Συμπερίληψη σε υποφακέλους ανά τύπο συνημμένου** για να συμπεριλαμβάνονται τα συνημμένα σε υποφακέλους με βάση τον τύπο συνημμένων κατά την οριστικοποίηση των εγγράφων στο Oracle Content Management.

#### **Σημείωση:**

Για κάθε συνημμένο, δημιουργείται ένας υποφάκελος στον κύριο φάκελο του εγγράφου στο Oracle Content Management (αν ο υποφάκελος δεν υπάρχει ήδη). Ο υποφάκελος ονομάζεται χρησιμοποιώντας το όνομα τύπου συνημμένου του συνημμένου εγγράφου. Αν το συνημμένο δεν έχει ένα όνομα τύπου συνημμένου, ο υποφάκελος ονομάζεται ως "Συνημμνα".

# Διαμόρφωση ροής δέσμης στο πρόγραμμα επεξεργασίας οριστικοποίησης

Για να οριστικοποιήσετε δέσμες, πρέπει να διαμορφωθεί ένα προφίλ client ή μια εργασία προγράμματος επεξεργασίας δέσμης που να ακολουθεί μια ροή στο πρόγραμμα επεξεργασίας οριστικοποίησης, όπως περιγράφεται στην ενότητα *Εφαρμογή προφίλ οριστικοποίησης κατά την επεξεργασίας οριστικοποίησης* στο [Πληροφορίες για την επεξεργασία οριστικοποίησης](#page-140-0). Αυτό γίνεται προσδιορίζοντας το πρόγραμμα επεξεργασίας οριστικοποίησης ως το βήμα μετέπειτα επεξεργασίας σε ένα προφίλ client ή άλλες εργασίες προγράμματος επεξεργασίας. Για να διαμορφώσετε ροή δέσμης από:

- Ένα προφίλ client, δείτε [Διαμόρφωση μετέπειτα επεξεργασίας σε προφίλ client.](#page-74-0)
- Μια εργασία προγράμματος επεξεργασίας εισαγωγής, δείτε [Διαμόρφωση](#page-90-0) [μετέπειτα επεξεργασίας μιας εργασίας προγράμματος επεξεργασίας εισαγωγής](#page-90-0).
- Μια εργασία προγράμματος επεξεργασίας μετατροπής, δείτε [Διαμόρφωση](#page-122-0) [μετέπειτα επεξεργασίας και παρακολούθησης μιας εργασίας μετατροπής σε PDF](#page-122-0) και [Διαμόρφωση μετέπειτα επεξεργασίας και παρακολούθησης μιας εργασίας](#page-128-0) [μετατροπής σε TIFF](#page-128-0).
- Μια εργασία προγράμματος επεξεργασίας αναγνώρισης, δείτε [Διαμόρφωση](#page-105-0) [μετέπειτα επεξεργασίας και παρακολούθησης μιας εργασίας προγράμματος](#page-105-0) [επεξεργασίας αναγνώρισης.](#page-105-0)

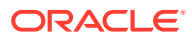

- Μια εργασία προγράμματος επεξεργασίας αναζήτησης πόρων, δείτε [Διαμόρφωση](#page-131-0) [μετέπειτα επεξεργασίας και παρακολούθησης μιας εργασίας αναζήτησης πόρων](#page-131-0).
- Εργασία προγράμματος επεξεργασίας μετασχηματισμού XML, ανατρέξτε στην ενότητα [Διαμόρφωση μετέπειτα επεξεργασίας και παρακολούθησης μιας εργασίας](#page-137-0) [μετασχηματισμού XML.](#page-137-0)

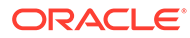

# <span id="page-153-0"></span>Τμήμα III Σάρωση και εισαγωγή εγγράφων

Σαρώνετε και εισαγάγετε έντυπα (εκτυπωμένα) και ηλεκτρονικά έγγραφα χρησιμοποιώντας το Content Capture Client, το οποίο είναι το λογισμικό που εγκαθιστάτε στον τοπικό υπολογιστή σας. Μπορείτε να κάνετε λήψη του προγράμματος εγκατάστασης λογισμικού από το περιβάλλον ιστού του Oracle Content Management. Αν δεν το έχετε κάνει ήδη, συζητήστε τις ανάγκες επεξεργασίας δεσμών σας με τον υπεύθυνο διαδικασιών, ο οποίος θα διαμορφώσει το περιβάλλον του Capture Client για να σας βοηθήσει να επιτύχετε τους στόχους σας αποδοτικά και γρήγορα. Ο υπεύθυνος διαδικασιών διαμορφώνει το περιβάλλον του client σας για αποτύπωση εγγράφων ή δεικτοδότηση εγγράφων ή και για τα δύο. Με βάση τις απαιτήσεις εργασιών σας, μπορείτε να μετατρέπετε, να δεικτοδοτείτε και να αναδιοργανώνετε αυτά τα έγγραφα. Μπορείτε να εισαγάγετε κενές σελίδες μεταξύ των εγγράφων. Αν η επιχείρησή σας απαιτεί επεξεργασία γραμμωτών κωδικών και το προφίλ εγγράφων σας έχει διαμορφωθεί για να την υποστηρίζει, τότε οποιοιδήποτε γραμμωτοί κώδικες σε έγγραφα εικόνων αποτυπώνονται αυτόματα και συσχετίζονται με τις επιχειρηματικές εγγραφές στις οποίες ανήκουν. Τα έγγραφα δεικτοδοτούνται επίσης με βάση τα προκαθορισμένα μεταδεδομένα, που περιλαμβάνουν αριθμούς γραμμωτών κωδικών, για να καταστήσουν τα έγγραφα εύκολα αναζητήσιμα στο Oracle Content Management.

Ακολουθούν οι κύριες εργασίες που μπορείτε να κάνετε με το Content Capture Client:

- [Ρύθμιση του Content Capture Client](#page-154-0)
- [Γνωρίστε το Content Capture client](#page-156-0)
- [Κατανόηση των λειτουργιών του Content Capture Client](#page-158-0)
- [Σάρωση έντυπων εγγράφων](#page-164-0)
- [Εισαγωγή ηλεκτρονικών εγγράφων](#page-168-0)
- [Αναθεώρηση και επεξεργασία εγγράφων](#page-170-0)
- [Δεικτοδότηση εγγράφων κατά μεταδεδομένα](#page-185-0)
- [Διαχείριση δεσμών](#page-187-0)

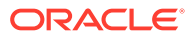

# <span id="page-154-0"></span>14 Ρύθμιση του Content Capture Client

Χρειάζεστε το Content Capture Client αν είναι η δουλειά σας να εκτελείτε σάρωση και εισαγωγή εγγράφων εικόνων και εγγράφων που δεν είναι εικόνες, ηλεκτρονικών και φυσικών εγγράφων στο Content Capture για αυτοματοποιημένη επεξεργασία. Αρχίζετε με τη λήψη του προγράμματος εγκατάστασης του client από το περιβάλλον εργασίας ιστού του Oracle Content Management στον τοπικό υπολογιστή σας και, στη συνέχεια, με την εκτέλεση του προγράμματος εγκατάστασης. Για πρόσβαση στο Content Capture Client αφού έχει εγκατασταθεί στον υπολογιστή σας, θα χρειαστείτε τη διεύθυνση τοποθεσίας client, το όνομα χρήστη και τον κωδικό πρόσβασής σας.

Ακολουθούν οι κύριες εργασίες που κάνετε για να ρυθμίσετε το Content Capture Client:

- Πριν ξεκινήσετε
- Λήψη του Content Capture Client
- Εγκατάσταση του Content Capture Client
- [Έναρξη του Content Capture Client](#page-155-0)

## Πριν ξεκινήσετε

Πρέπει να έχετε πρόχειρες τις πληροφορίες σύνδεσής σας στο Oracle Content Management. Αυτές βρίσκονται σε ένα μήνυμα ηλ. ταχυδρομείου υποδοχής που έχετε λάβει. Εάν δεν τις έχετε ή δεν τις θυμάστε, επικοινωνήστε με τον διαχειριστή συστήματος του Oracle Content Management.

#### **Απαιτήσεις συστήματος**

Το Content Capture Client είναι μια εφαρμογή Java που υποστηρίζεται στις εκδόσεις του λειτουργικού συστήματος Microsoft Windows στις οποίες υποστηρίζονται τα JDK/JRE 8. Ανατρέξτε στην ενότητα [Διαμορφώσεις συστήματος με πιστοποίηση Oracle JDK 8 και JRE 8.](https://www.oracle.com/java/technologies/javase/products-doc-jdk8-jre8-certconfig.html) Οι απαιτούμενες βιβλιοθήκες Java διατίθενται σε πακέτο μαζί με το Content Capture Client.

## Λήψη του Content Capture Client

Για τη λήψη του Content Capture Client:

- **1.** Συνδεθείτε στο περιβάλλον εργασίας ιστού του Oracle Content Management.
- **2.** Από το μενού προφίλ επάνω και δεξιά, επιλέξτε "**Λήψη εφαρμογών**".
- **3.** Στη σελίδα "**Λήψη εφαρμογών**", επιλέξτε "**Capture**" και έπειτα επιλέξτε "**Λήψη για Windows**" για να κάνετε λήψη του αρχείου προγράμματος εγκατάστασης του Oracle Content Capture Client.

## Εγκατάσταση του Content Capture Client

Για την εγκατάσταση του Content Capture Client:

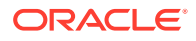

- <span id="page-155-0"></span>**1.** Στον τοπικό υπολογιστή σας, μεταβείτε στον κατάλογο στον οποίο έχετε κάνει λήψη του προγράμματος εγκατάστασης του Content Capture Client.
- **2.** Κάντε διπλό κλικ στο αρχείο του προγράμματος εγκατάστασης για να αρχίσει η εγκατάσταση.

Αφού ολοκληρωθεί η εγκατάσταση, θα εμφανιστεί ένα εικονίδιο συντόμευσης του Oracle Content Capture Client στην επιφάνεια εργασίας σας. Το client είναι επίσης προσβάσιμο από το μενού "Προγράμματα".

## Έναρξη του Content Capture Client

Για την έναρξη του Content Capture Client:

- **1.** Μεταβείτε στο μενού "**Προγράμματα**", επιλέξτε "**Oracle**" και έπειτα επιλέξτε "**Oracle Content Capture Client**". Μπορείτε επίσης να κάνετε έναρξη του client μέσω του εικονιδίου συντόμευσής του στην επιφάνεια εργασίας σας.
- **2.** Στο πλαίσιο διαλόγου **Oracle Content Capture**, στο πεδίο **Server**, καταχωρίστε τη διεύθυνση τοποθεσίας του στιγμιότυπου Oracle Content Management στο οποίο θέλετε να συνδεθείτε.
- **3.** Για να συνδεθείτε μέσω ενδιάμεσου server δικτύου, επιλέξτε το πλαίσιο ελέγχου "**Σύνδεση μέσω ενδιάμεσου server δικτύου**". Αυτή η επιλογή επιτρέπει στο Content Capture Client να χρησιμοποιεί τις ρυθμίσεις ενδιάμεσου server που έχουν διαμορφωθεί στο σύστημα, αν το ενδιάμεσο server δεν απαιτεί έλεγχο ταυτότητας.
- **4.** Πατήστε "**OK**".
- **5.** Στο πλαίσιο διαλόγου "**Σύνδεση**", καταχωρήστε το όνομα χρήστη και τον κωδικό πρόσβασης και έπειτα πατήστε "**OK**".

Εμφανίζεται το παράθυρο του Oracle Content Capture Client. Ανατρέξτε στην ενότητα [Γνωρίστε το Content Capture client](#page-156-0).

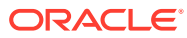

# <span id="page-156-0"></span>15 Γνωρίστε το Content Capture client

Το Content Capture Client είναι η εφαρμογή στην οποία εκτελείτε σάρωση και εισαγωγή εγγράφων. Μπορείτε επίσης να δεικτοδοτήσετε και να αναδιοργανώσετε τα έγγραφα εδώ. Ας δούμε πώς φαίνεται το Content Capture Client και τι μπορείτε να κάνετε.

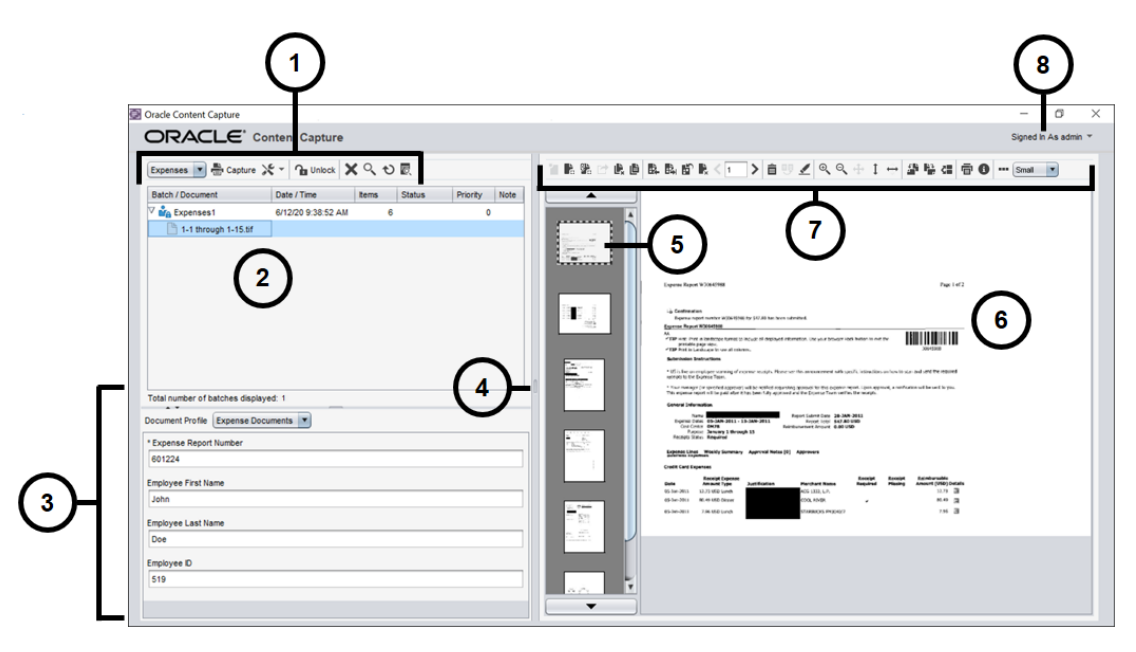

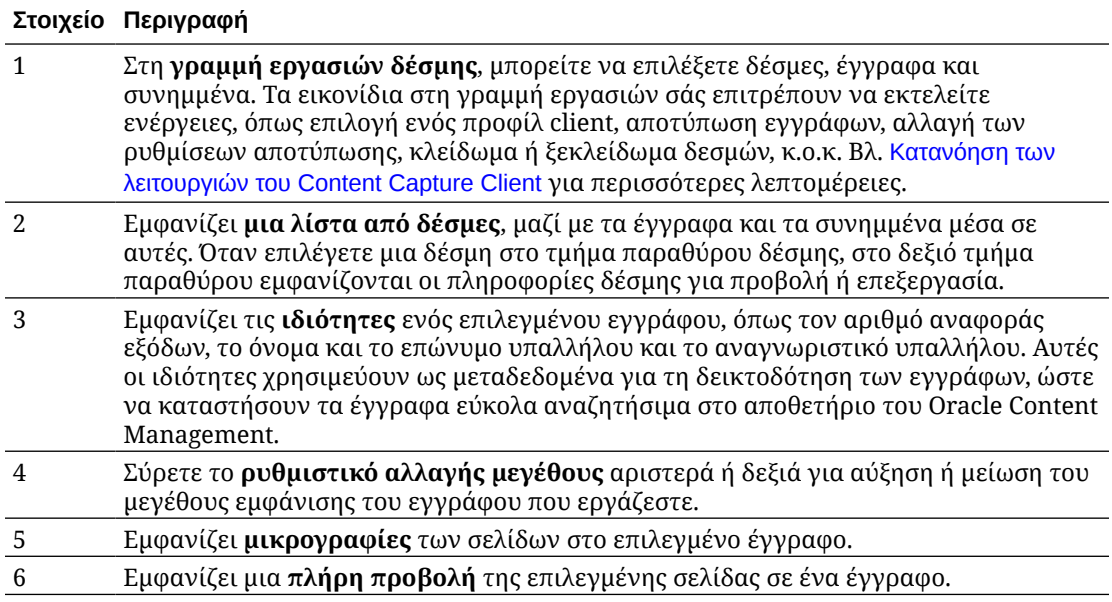

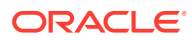

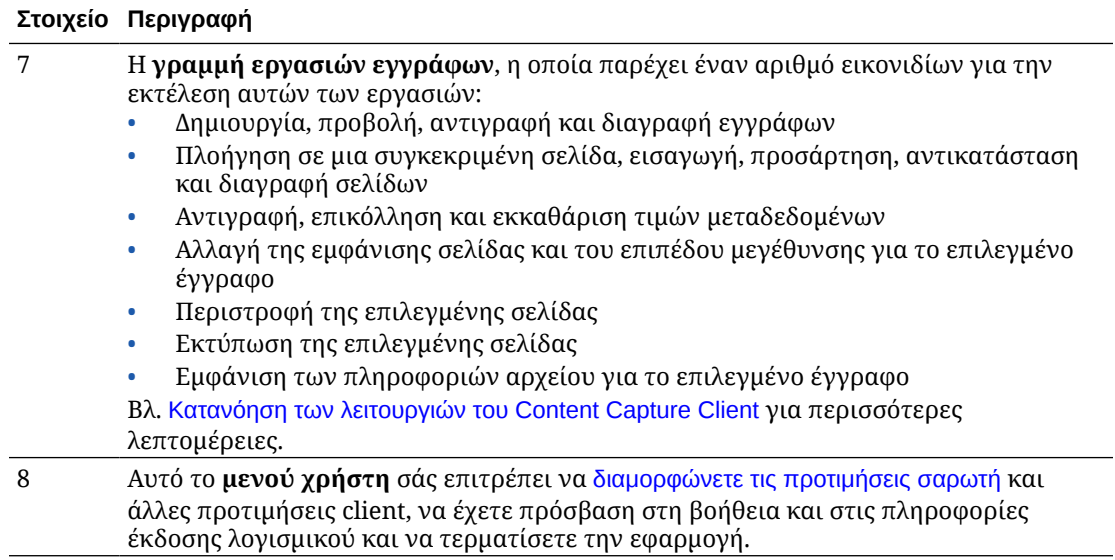

# <span id="page-158-0"></span>16 Κατανόηση των λειτουργιών του Content Capture Client

Το Content Capture Client παρέχει ένα μοναδικό παράθυρο με τρεις διακριτές περιοχές εργασίας ή τμήματα παραθύρου. Σε αυτά τα τμήματα παραθύρου εργάζεστε με δέσμες, έγγραφα, συνημμένα και σελίδες.

#### **Το τμήμα παραθύρου "Δέσμη"**

Το τμήμα παραθύρου δέσμης επάνω αριστερά είναι σταθερό, ενώ τα άλλα τμήματα παραθύρου αλλάζουν, ανάλογα με την επιλογή σας στο δέντρο του τμήματος παραθύρου δέσμης. Παραθέτει την επιλογή σας στην ιεραρχική λίστα δεσμών και των εγγράφων τους.

Χρησιμοποιήστε το τμήμα παραθύρου δέσμης για να επιλέξετε δέσμες, έγγραφα και συνημμένα και για να εκτελέσετε ενέργειες σε δέσμες, κάνοντας κλικ στα εικονίδια της γραμμής εργασιών δέσμης πάνω από τη δενδρική δομή. Όταν επιλέγετε μια δέσμη στο τμήμα παραθύρου δέσμης, στο δεξιό τμήμα παραθύρου εμφανίζονται οι πληροφορίες δέσμης για προβολή ή επεξεργασία. Για παράδειγμα, μπορείτε να αλλάξετε την κατάσταση ή την προτεραιότητα μιας παρτίδας ή να συμπεριλάβετε μια σημείωση ως υπενθύμιση ή για προβολή από άλλους χρήστες. Οι πληροφορίες κλειδώματος εμφανίζονται κάτω από τις πληροφορίες δέσμης.

#### **Σημείωση:**

Πατήστε το **F1** για την πρόσβαση σε Θέματα βοήθειας στο πρόγραμμα-πελάτη αποτύπωσης περιεχομένου.

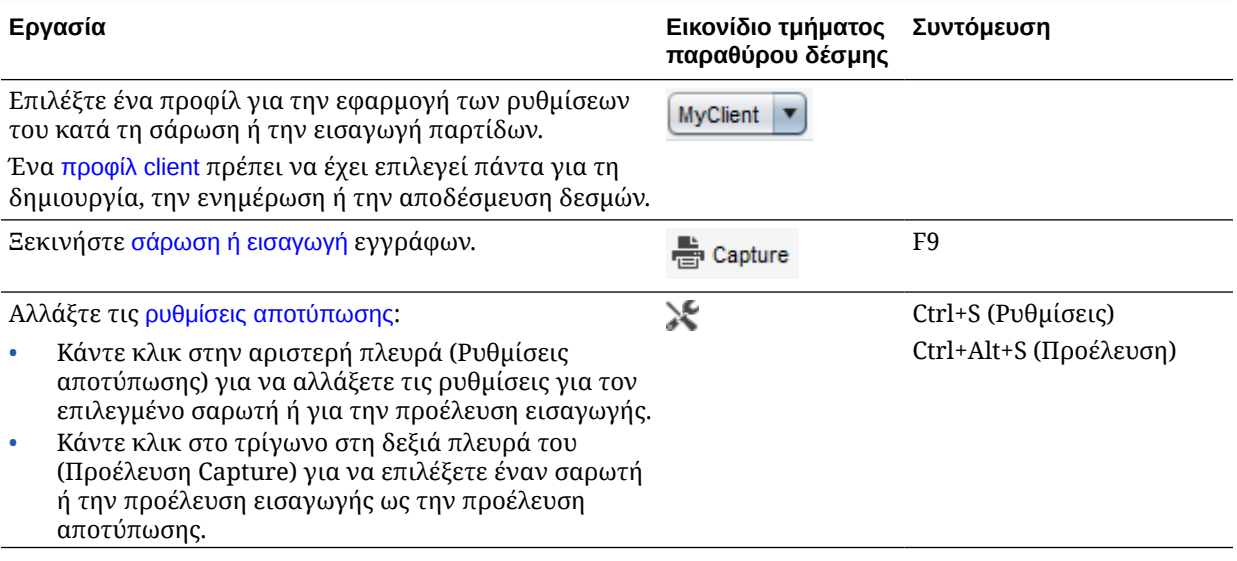

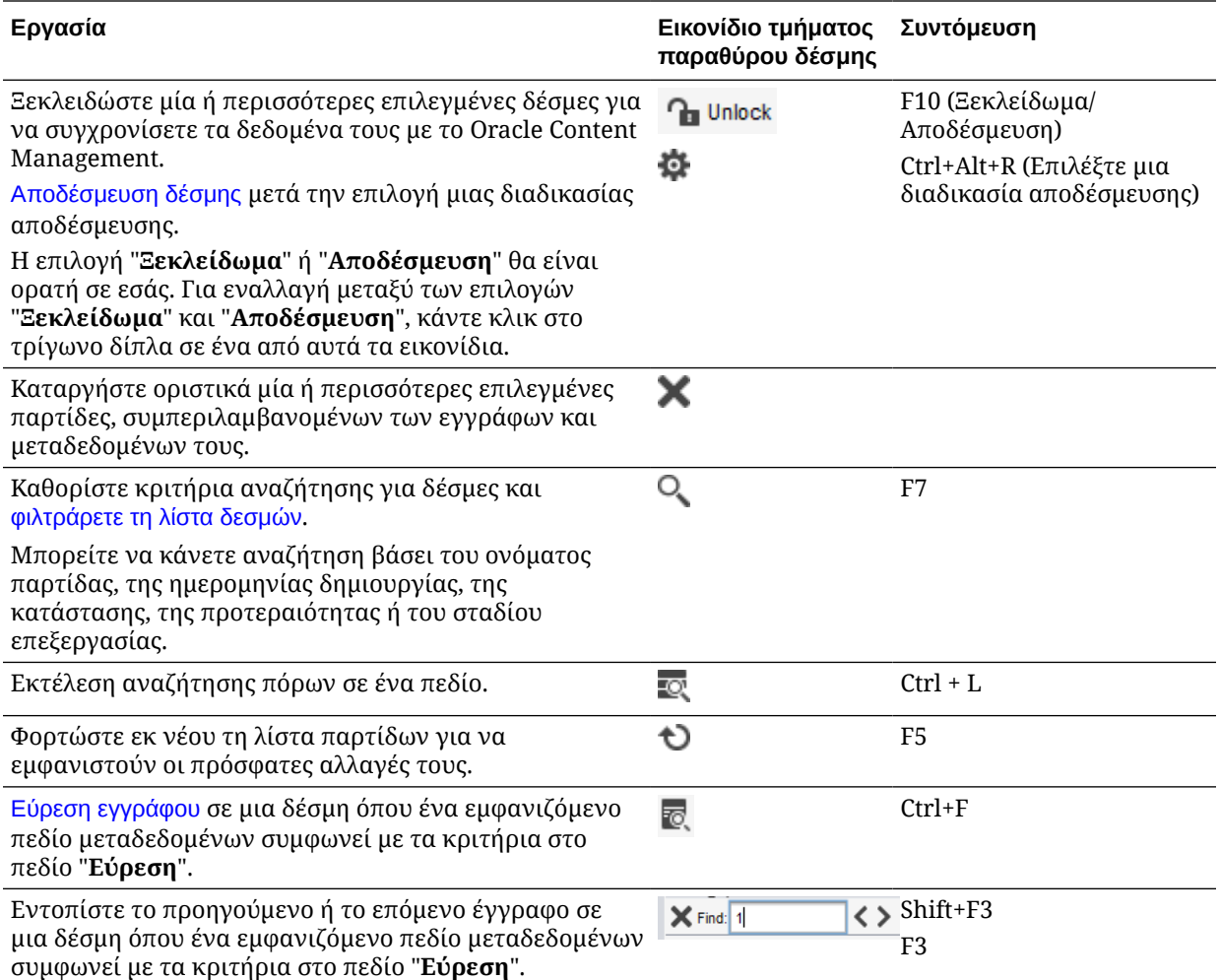

#### **Το τμήμα παραθύρου "Έγγραφο"**

Όταν επιλέγετε ένα έγγραφο ή το συνημμένο του στο τμήμα παραθύρου "Δέσμη", εμφανίζονται όλα τα έγγραφα και οι εικόνες μικρογραφιών τους στο τμήμα παραθύρου "Έγγραφο" στα δεξιά και οι επιλογές εγγράφου είναι διαθέσιμες στην επάνω γραμμή εργαλείων. Χρησιμοποιήστε το τμήμα παραθύρου εγγράφων για την αναθεώρηση και την επεξεργασία των επιλεγμένων εγγράφων. Προβάλλονται λεπτομέρειες για τα έγγραφα της δέσμης, συμπεριλαμβανομένης μιας προβολής μικρογραφιών με δυνατότητα κύλισης των σελίδων εγγράφων:

- Η σελίδα της επιλεγμένης μικρογραφίας εμφανίζεται επίσης ως προσαρτημένη προβολή πλήρους σελίδας, δίνοντάς σας τη δυνατότητα να αναθεωρήσετε προσεκτικά τις σελίδες και να τις μεγεθύνετε ακόμη περισσότερο, αν χρειαστεί. Το περίγραμμα με τη διακεκομμένη γραμμή υποδεικνύει την επιλεγμένη μικρογραφία.
- Μια ανοιχτόχρωμη γραμμή μεταξύ των σελίδων προσδιορίζει το τέλος ενός εγγράφου και την έναρξη του επόμενου.
- Μπορείτε να κάνετε μεταφορά και απόθεση μικρογραφιών από έγγραφα εικόνων για τη μετακίνηση σελίδων εντός ή μεταξύ εγγράφων. Αλλά, δεν μπορείτε να μετακινήσετε σελίδες που περιέχονται σε έγγραφα τα οποία δεν είναι εικόνες.
- Η συμβουλή εργαλείου στη μικρογραφία εμφανίζει τον αριθμό σελίδας για κάθε σελίδα στο έγγραφο.

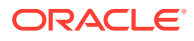

Τα εικονίδια της γραμμής εργαλείων που βρίσκονται στην κορυφή του τμήματος παραθύρου σάς επιτρέπουν να πραγματοποιείτε αλλαγές στα έγγραφα ή στις σελίδες τους. Σημειώνεται ότι ένα έγγραφο πρέπει να έχει επιλεγεί ώστε να μπορούν να χρησιμοποιηθούν οι συντομεύσεις πληκτρολογίου.

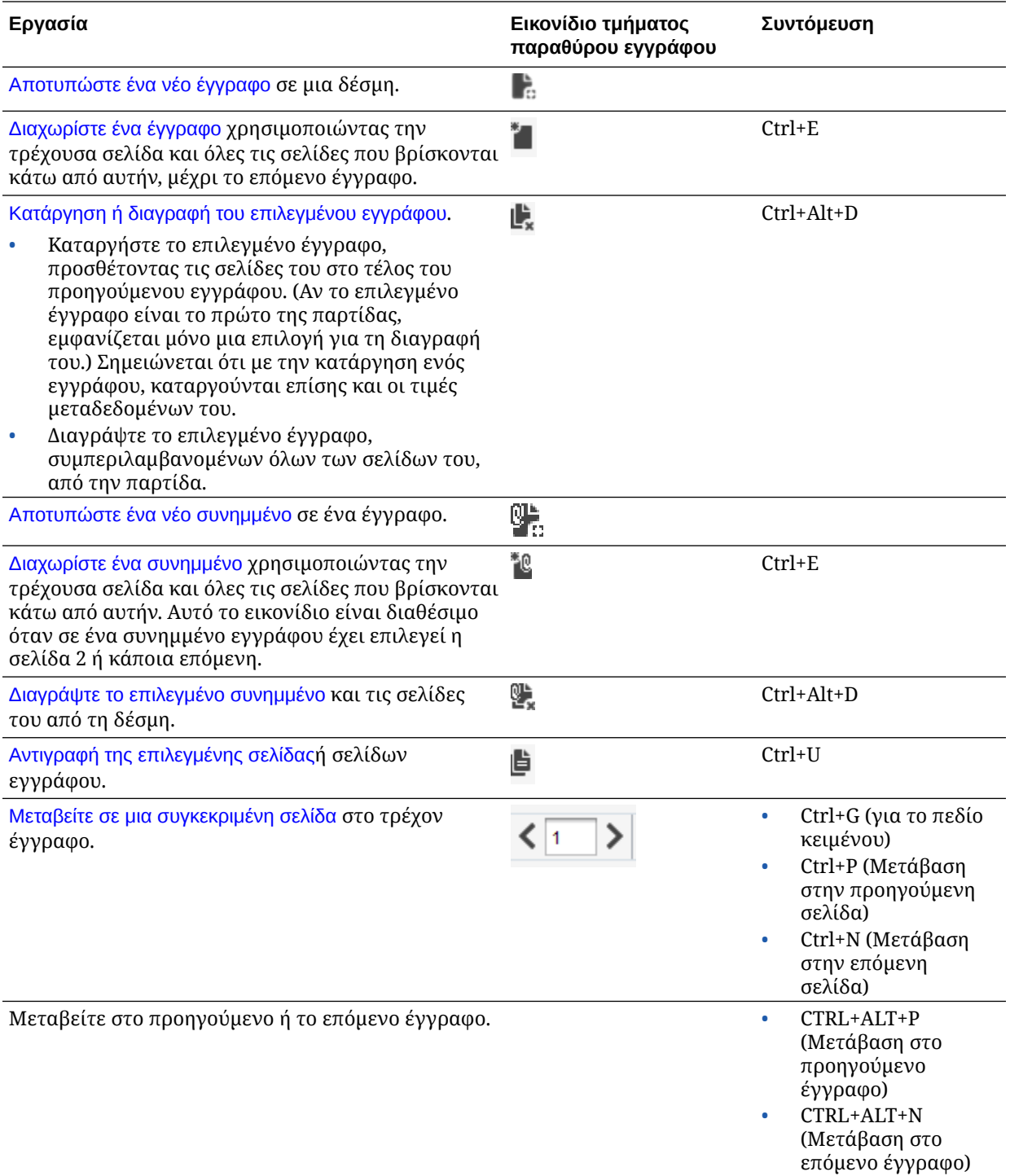

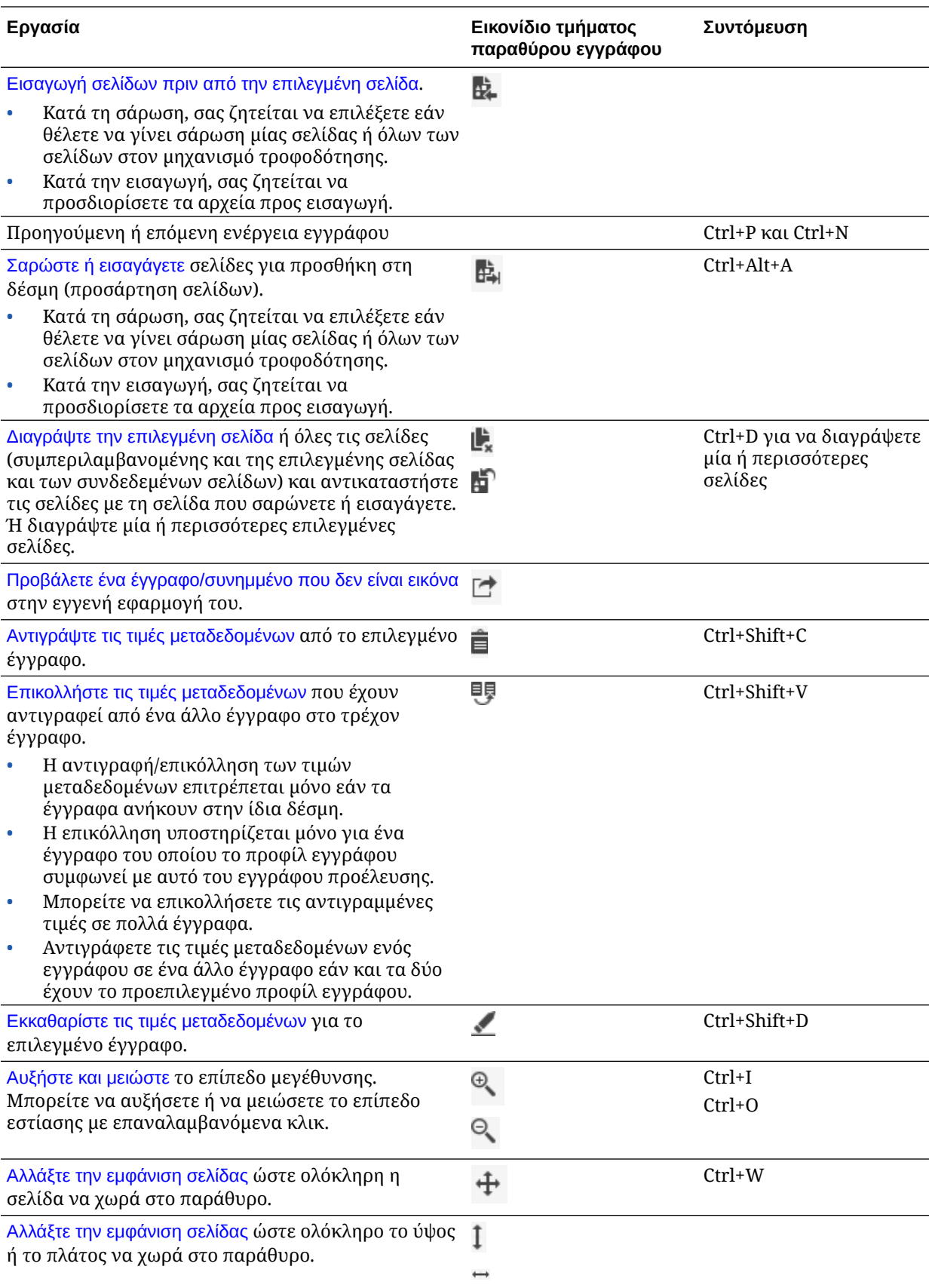

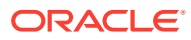

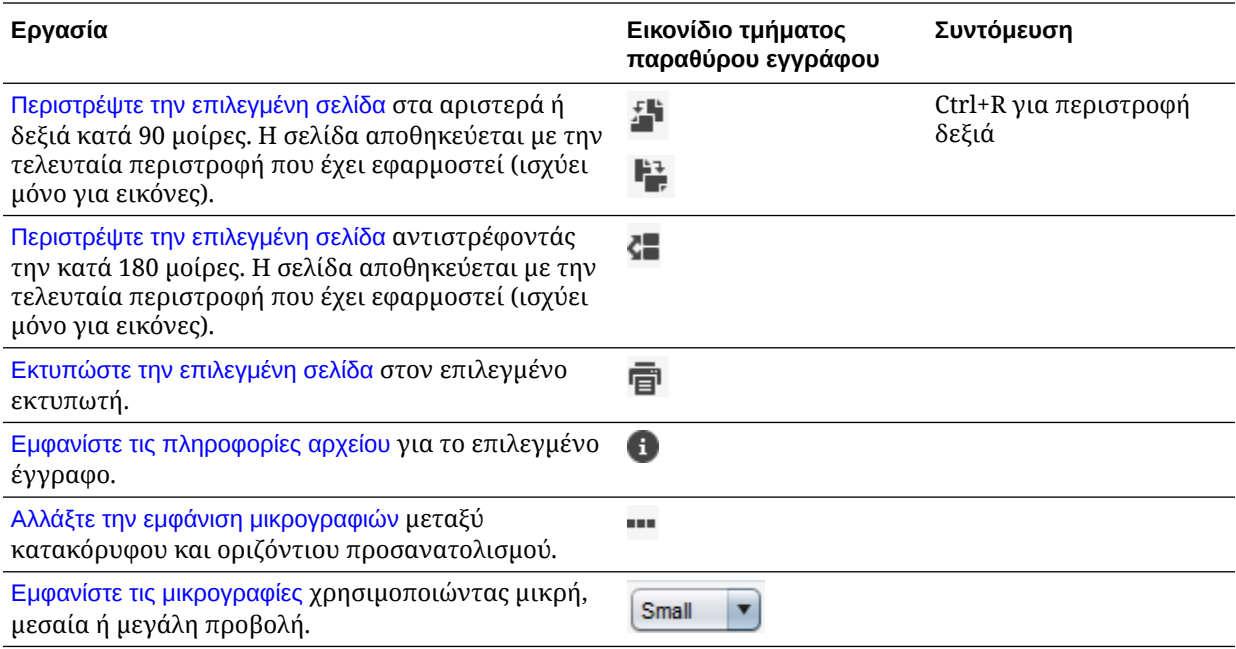

#### **Το τμήμα παραθύρου "Μεταδεδομένα"**

Στο κάτω αριστερό τμήμα παραθύρου, το τμήμα παραθύρου μεταδεδομένων, εμφανίζονται τα πεδία μεταδεδομένων για την προσθήκη εγγράφων στο ευρετήριο. Χρησιμοποιήστε το τμήμα παραθύρου μεταδεδομένων για να προσθέσετε έγγραφα στο ευρετήριο, συμπληρώνοντας τις τιμές μεταδεδομένων τους.

- Το τμήμα παραθύρου μεταδεδομένων εμφανίζεται όταν το επιλεγμένο προφίλ client περιλαμβάνει τη δυνατότητα δημιουργίας ευρετηρίου και ένα έγγραφο έχει επιλεγεί στο τμήμα παραθύρου παρτίδων ή εγγράφων.
- Οι τιμές που εισάγετε στα πεδία μεταδεδομένων ισχύουν για όλες τις σελίδες στο επιλεγμένο έγγραφο. Για να εξασφαλιστεί η τυπική είσοδος δεδομένων, τα πεδία μεταδεδομένων μπορούν να χρησιμοποιήσουν μάσκες εισόδου ή ειδική μορφοποίηση, αριθμητικά πεδία ή πεδία ημερομηνίας ή λίστες επιλογών. Ένας αστερίσκος υποδεικνύει ένα υποχρεωτικό πεδίο μεταδεδομένων.
- Χρησιμοποιήστε το πεδίο **Προφίλ εγγράφων** για να προσδιορίσετε το σύνολο των πεδίων μεταδεδομένων για το επιλεγμένο έγγραφο.

Για παράδειγμα, μια παρτίδα εγγράφων πελατών μπορεί να περιέχει προφίλ εγγράφων αλληλογραφίας και σύμβασης. Κατά την προσθήκη στο ευρετήριο, θα επιλέγατε το προφίλ εγγράφου *Αλληλογραφία* κάθε φορά που θα συναντούσατε ένα έγγραφο αλληλογραφίας και θα συμπληρώνατε τα πεδία του. Στη συνέχεια, θα επιλέγατε το προφίλ εγγράφου *Σύμβαση πελάτη* κάθε φορά που θα συναντούσατε ένα έγγραφο σύμβασης.

- Για τη μετακίνηση μεταξύ πεδίων μεταδεδομένων με τη χρήση συντομεύσεων πληκτρολογίου, πατήστε **Tab** για να μετακινηθείτε στο επόμενο πεδίο μεταδεδομένων και **Shift-Tab** για να μετακινηθείτε στο προηγούμενο πεδίο μεταδεδομένων.
- Χρησιμοποιήστε το πεδίο **Τύπος συνημμένου** για να αλλάξετε τον τύπο συνημμένου για ένα επιλεγμένο συνημμένο. Το πεδίο αυτό δεν είναι διαθέσιμο για προφίλ με δυνατότητα αποτύπωσης μόνο.

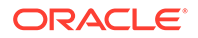

#### **Το τμήμα παραθύρου "Πληροφορίες δέσμης"**

Όταν επιλέγετε μια παρτίδα στο αριστερό τμήμα παραθύρου παρτίδων, στο δεξιό τμήμα παραθύρου εμφανίζονται οι πληροφορίες της παρτίδας. Στις πληροφορίες δέσμης, μπορείτε να προσθέσετε ή να επεξεργαστείτε σημειώσεις σχετικά με τη δέσμη και να αλλάξετε την κατάσταση ή την προτεραιότητά της. Μπορείτε επίσης να προβάλετε το όνομα του χρήστη που δημιούργησε την παρτίδα, καθώς και την ημερομηνία δημιουργίας και τελευταίας τροποποίησης.

Μπορείτε να προβάλετε τις πληροφορίες κλειδώματος για μια δέσμη κάτω από το τμήμα παραθύρου "Πληροφορίες δέσμης". Πατήστε "**Λήψη πληροφοριών**"για να προβάλετε το όνομα του χρήστη που κλείδωσε τη δέσμη και το όνομα του σταθμού εργασίας.

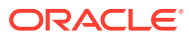

# <span id="page-164-0"></span>17 Σάρωση έντυπων εγγράφων

Στο Content Capture Client, μπορείτε να σαρώνετε έντυπα έγγραφα χρησιμοποιώντας μια συσκευή που είναι συμβατή με TWAIN ή μπορείτε να εισαγάγετε ηλεκτρονικά αρχεία. Ορίζετε τις απαιτήσεις σας για σάρωση και εισαγωγή στο προφίλ client.

Το Content Capture Client υποστηρίζει έγγραφα εικόνων και έγγραφα που δεν είναι εικόνες. Κατά τη σάρωση εγγράφων, δημιουργεί έγγραφα εικόνων πολλαπλών σελίδων. Στο τμήμα παραθύρου "Έγγραφο", μπορείτε να προβάλετε και να επεξεργάζεστε κάθε σελίδα μεμονωμένα (για παράδειγμα, να μετακινείτε και να περιστρέφετε σελίδες). Μπορείτε επίσης να επαληθεύσετε πού τελειώνει ένα έγγραφο και αρχίζει το επόμενο. Το επιλεγμένο προφίλ client προσδιορίζει τον τρόπο δημιουργίας εγγράφων και διαχωρισμού τους σε μια δέσμη. Σας ζητείται είτε να επιλέξετε μια επιλογή δημιουργίας εγγράφων ή να επιτρέψετε στο Content Capture να δημιουργήσει αυτόματα μία.

Ακολουθούν οι κύριες εργασίες που μπορείτε να κάνετε κατά τη σάρωση εγγράφων για επεξεργασία με το Content Capture Client:

- Ρύθμιση σαρωτή
- [Διαμόρφωση προτιμήσεων σάρωσης](#page-165-0)
- [Σάρωση εγγράφων](#page-166-0)

### Ρύθμιση σαρωτή

Βεβαιωθείτε ότι ο σαρωτής είναι ενεργοποιημένος. Σε ορισμένους σαρωτές, πρέπει να βεβαιωθείτε ότι ο σαρωτής είναι ενεργοποιημένος πριν ενεργοποιήσετε τον υπολογιστή σας.

Για να ρυθμίσετε έναν σαρωτή:

- **1.** Προσδιορίστε το προφίλ client που θα χρησιμοποιηθεί. Εάν χρειάζεται, ρωτήστε τον υπεύθυνο διαδικασιών ποιο προφίλ client να χρησιμοποιήσετε για τις δέσμες προς σάρωση, με βάση τη δομή τους. Θα πρέπει να γνωρίζετε πώς το προφίλ client δημιουργεί έγγραφα σε δέσμες.
- **2.** Οργανώστε τα έγγραφα σε παρτίδες για σάρωση, εισάγοντας διαχωριστικά φύλλα μεταξύ τους, εάν χρειάζεται. Για παράδειγμα, οργανώστε τα έγγραφα μονής όψης σε μια παρτίδα για χρήση με το προφίλ client μονής όψης.
- **3.** Για τη σάρωση, πρέπει να έχετε έναν σαρωτή συμβατό με TWAIN διαθέσιμο στο σύστημά σας. Κάντε κλικ στη δεξιά πλευρά της επιλογής "**Ρυθμίσεις/Προέλευση αποτύπωσης**" στο τμήμα παραθύρου "Δέσμη" (Ctrl+Alt+S).

Όταν κάνετε κλικ στο τρίγωνο, παρατίθενται μία ή περισσότερες προελεύσεις αποτύπωσης. Ένα σημάδι ελέγχου εμφανίζεται δίπλα στην επιλεγμένη προέλευση αποτύπωσης, η οποία μπορεί να είναι ένας σαρωτής ή η επιλογή *Προέλευση εισαγωγής*.

- **4.** Εάν παρατίθενται πολλές προελεύσεις σαρωτή, επιλέξτε μία για να χρησιμοποιήσετε. Για να κάνετε εισαγωγή και όχι σάρωση, επιλέξτε **Προέλευση εισαγωγής**.
- **5.** Καθώς οι ρυθμίσεις του Capture αποθηκεύονται μαζί με το προφίλ client, μπορείτε να διαμορφώσετε διαφορετικές ρυθμίσεις σαρωτή για κάθε προφίλ client. Σημειώνεται ότι μπορείτε να ορίσετε πρόσθετες επιλογές σαρωτή στο μενού "**Προτιμήσεις**".

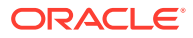

- <span id="page-165-0"></span>**a.** Εάν χρειάζεται, επιλέξτε την προέλευση σαρωτή για τη οποία θέλετε να εφαρμοστούν οι ρυθμίσεις. Πατήστε **Ctrl+Alt+S** και επιλέξτε έναν σαρωτή.
- **b.** Κάντε κλικ στην αριστερή πλευρά της επιλογής "**Ρυθμίσεις/Προέλευση αποτύπωσης**" στο τμήμα παραθύρου "Δέσμη" (Ctrl+S).
- **c.** Επιλέξτε τις ρυθμίσεις σαρωτή. Για περισσότερες πληροφορίες, ανατρέξτε στην τεκμηρίωση που παρέχεται με το σαρωτή. Σημειώνεται ότι οι ρυθμίσεις που σχετίζονται με το χρώμα και την ανάλυση μπορεί να είναι απενεργοποιημένες, ανάλογα με τις ρυθμίσεις προφίλ client.

## Διαμόρφωση προτιμήσεων σάρωσης

Εκτός από τις ρυθμίσεις σαρωτή τις οποίες διαμορφώνετε χρησιμοποιώντας τις Ρυθμίσεις/Προέλευση αποτύπωσης, μπορείτε να ορίσετε πρόσθετες επιλογές σάρωσης από τις ρυθμίσεις "Προτιμήσεις".

Για τη διαμόρφωση προτιμήσεων σάρωσης:

- **1.** Κάντε κλικ στο βέλος της αναπτυσσόμενης λίστας στην επάνω δεξιά γωνία του παράθυρου και επιλέξτε **Προτιμήσεις**.
- **2.** Στο πλαίσιο διαλόγου "**Προτιμήσεις**", επιλέξτε, προαιρετικά, το πεδίο "**Προτροπή χρήστη για τη συνέχιση της σάρωσης στην τρέχουσα δέσμη**".

Όταν επιλεγεί, εμφανίζεται ένα μήνυμα μετά την αρχική σάρωση, το οποίο ρωτά εάν θέλετε να συνεχίσετε τη σάρωση στην τρέχουσα δέσμη. Αυτή η επιλογή σάς επιτρέπει να κάνετε παύση για να τοποθετήσετε περισσότερο χαρτί στον αυτόματο τροφοδότη εγγράφων. Είναι επίσης χρήσιμη όταν κάνετε σάρωση μεμονωμένων σελίδων, μία κάθε φορά σε μια παρτίδα.

**3.** Αν χρειαστεί, επιλέξτε το πεδίο **Να μην επιτρέπεται η μεταφορά στη λειτουργία αρχείου**.

Η λειτουργία μεταφοράς αρχείων που καθοδηγεί το πρόγραμμα οδήγησης που είναι συμβατό με TWAIN για την εγγραφή των αρχείων εικόνων στον δίσκο αντί της μεταφοράς τους μέσω της ενδιάμεσης μνήμης, είναι η προτεινόμενη προσέγγιση, καθώς αυξάνει σημαντικά την απόδοση της σάρωσης. Ωστόσο, η λειτουργία μεταφοράς αρχείων μπορεί να προκαλέσει προβλήματα σάρωσης με ορισμένα προγράμματα οδήγησης σαρωτή. Αν χρειαστεί, επιλέξτε αυτό το πεδίο για να απενεργοποιήσετε τη λειτουργία μεταφοράς αρχείων.

- **4.** Προαιρετικά, μπορείτε να αναιρέσετε την επιλογή του πεδίου "**Αυτόματη αναθεώρηση/Δεικτοδότηση δέσμης μετά τη σάρωση**" για να εμφανιστούν οι ιδιότητες στο δεξί τμήμα παραθύρου.
- **5.** Στο πεδίο **Ελάχιστος αριθμός byte που σαρώνονται πριν από τη διαγραφή μιας σελίδας**, μπορείτε να καθορίσετε τον τρόπο εντοπισμού και διαγραφής των κενών σελίδων.

Σε αυτό το πεδίο, ορίστε τον αριθμό των byte κάτω από τον οποίο θεωρείται κενή μια σελίδα και διαγράφεται. Εάν αυτή η τιμή είναι 0, τότε η τιμή που έχει διαμορφωθεί στο προφίλ client χρησιμοποιείται για την ανίχνευση κενών σελίδων.

**6.** Κάντε κλικ στην επιλογή **Αποθήκευση**.

## <span id="page-166-0"></span>Σάρωση εγγράφων

Πριν αρχίσετε τη σάρωση, βεβαιωθείτ ότι είναι επιλεγμένο το κατάλληλο προφίλ client στην εφαρμογή Content Capture και ότι ο σαρωτής είναι έτοιμος με τις απαραίτητες ρυθμίσεις και τα χαρτιά στον δίσκο τροφοδοσίας.

Για να σαρώσετε έγγραφα:

- **1.** Έχετε μία από τις ακόλουθες επιλογές:
	- **a.** Για να σαρώσετε έγγραφα με σαρωτή, επιλέξτε ένα προφίλ client και έπειτα πατήστε e Capture
		- στο τμήμα παραθύρου δέσμης του παραθύρου Content Capture Client.
	- **b.** Για να σαρώσετε μέσω μιας επιχειρηματικής εφαρμογής, στην εφαρμογή, κάντε κλικ στο παρεχόμενο εικονίδιο ή κουμπί για την αποτύπωση εγγράφων. Ανάλογα με τις ρυθμίσεις του προφίλ client, το Content Capture μπορεί να αρχίσει αμέσως τη σάρωση ή μπορεί να σας ζητηθεί να επιλέξετε αρχεία για εισαγωγή ή για έναρξη σάρωσης.
	- **c.** Για τη σάρωση δεσμών με έγγραφα που χωρίζονται με διαχωριστικές σελίδες,

εισαγάγετε κενά φύλλα μεταξύ των εγγράφων και πατήστε . Το προφίλ πρέπει να έχει ρυθμιστεί ώστε να σας ζητά να ορίσετε μια επιλογή δημιουργίας εγγράφων ή να δημιουργήσετε έγγραφα με μεταβλητό αριθμό σελίδων.

- **2.** Ανάλογα με τις ρυθμίσεις του προφίλ client, όταν κάνετε κλικ στην επιλογή "**Αποτύπωση**" για να ξεκινήσετε τη σάρωση, μπορεί να εμφανιστεί το πλαίσιο διαλόγου "Επιλογές δημιουργίας εγγράφων" και να σας ζητήσει να καθορίσετε τον τρόπο δημιουργίας των εγγράφων.
	- **a.** Καθορίστε τα περιεχόμενα του κάθε εγγράφου στην παρτίδα. Μπορείτε να επιλέξετε:
		- **Μία σελίδα** (Μονής όψης): Ορίστε αυτήν την επιλογή εάν όλα τα έγγραφα είναι μονής όψης.
		- **Δύο σελίδες** (Διπλής όψης): Ορίστε αυτήν την επιλογή εάν όλα τα έγγραφα είναι διπλής όψης.
		- **Μεταβλητός αριθμός σελίδων**: Κάντε αυτήν την επιλογή, εάν χρησιμοποιείτε διαχωριστικά φύλλα για τον καθορισμό εγγράφων ή εάν τα έγγραφα δεν είναι όλα μονής όψης ούτε όλα διπλής όψης.
	- **b.** Πατήστε "**OK**".

Μια δέσμη σαρώνεται και δημιουργείται με βάση την επιλογή δημιουργίας εγγράφων που επιλέξατε.

Εάν έχετε επιλέξει "**Μεταβλητός αριθμός σελίδων**" αλλά δεν έχετε εισάγει διαχωριστικά φύλλα, δημιουργείται ένα μοναδικό έγγραφο. Χρησιμοποιήστε την

επιλογή στο τμήμα παραθύρου εγγράφου για να δημιουργήσετε διαχωριστικά εγγράφων στη δέσμη.

- **3.** Αναθεωρήστε, επεξεργαστείτε και προσθέστε τα έγγραφα στο ευρετήριο, όπως χρειάζεται. Τα πεδία μεταδεδομένων μπορεί να περιέχουν ήδη τιμές.
- **4.** Για την αποτύπωση πρόσθετων δεσμών, πατήστε **στο τράμμα παρα**θύρου στο τμήμα παραθύρου δέσμης.

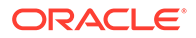

**5.** Αποδεσμεύστε δέσμες επιλέγοντας μία ή περισσότερες δέσμες στο τμήμα παραθύρου "**Δέσμη**" και πατώντας τις . Εναλλακτικά, μπορείτε να κάνετε δεξί κλικ σε μία ή περισσότερες δέσμες στο τμήμα παραθύρου "**Δέσμη**", να επιλέξετε "**Αποδέσμευση δέσμης**" και έπειτα να επιλέξετε μία από τις [επιλογές διαδικασίας](#page-74-0) [αποδέσμευσης](#page-74-0) που έχουν διαμορφωθεί για εσάς. Αυτές οι επιλογές είναι επίσης διαθέσιμες εάν επιλέξετε ένα ή περισσότερα έγγραφα σε μια δέσμη στο τμήμα παραθύρου "Δέσμη".

# <span id="page-168-0"></span>18 Εισαγωγή ηλεκτρονικών εγγράφων

Μπορείτε να εισαγάγετε έγγραφα εικόνων, όπως αρχεία TIFF πολλαπλών σελίδων, αλλά και έγγραφα χωρίς εικόνες, όπως αρχεία Microsoft Word, εάν επιτρέπεται από το προφίλ του client.

Κατά την εισαγωγή εγγράφων που δεν είναι εικόνες, το Content Capture χρησιμοποιεί τη ρύθμιση προφίλ client, ακολουθώντας μία από τις εξής διαδρομές:

- Μετατρέπει το αρχείο σε έγγραφο εικόνων πολλαπλών σελίδων, σαν να είχατε κάνει σάρωση του αρχείου. Στο τμήμα παραθύρου "Έγγραφο", εμφανίζεται μια μικρογραφία για κάθε εικόνα. Μπορείτε να επιλέγετε και να επεξεργάζεστε μεμονωμένες σελίδες (για παράδειγμα, να μετακινείτε και να περιστρέφετε σελίδες).
- Εκτελεί εισαγωγή του αρχείου και το διατηρεί στην εγγενή μορφή του. Στο τμήμα παραθύρου εγγράφων, εμφανίζεται μια μικρογραφία για κάθε σελίδα που δεν είναι εικόνα, έως έναν μέγιστο αριθμό ο οποίος έχει οριστεί στο προφίλ client. Μπορείτε να προσθέσετε το έγγραφο στο ευρετήριο, αλλά όχι να επεξεργαστείτε τις σελίδες του.
- Εμποδίζει την εισαγωγή του αρχείου και εμφανίζει ένα μήνυμα σφάλματος. Αν επιλέξετε πολλαπλά αρχεία που δεν είναι εικόνες για εισαγωγή και καθορίσετε δημιουργία ενός εγγράφου για όλα τα αρχεία εισαγωγής, το Content Capture Client εμφανίζει ένα μήνυμα σφάλματος που δηλώνει ότι η επιλογή δεν είναι έγκυρη.

Κάθε φορά που εκτελείτε εισαγωγή, προσδιορίστε τον τρόπο δημιουργίας εγγράφων στη δέσμη εάν έχουν επιλεγεί πολλαπλά αρχεία. Δηλαδή, δημιουργήστε ένα έγγραφο για όλα τα αρχεία που εισάγονται ή ένα έγγραφο για κάθε αρχείο που εισάγεται. Δεν είναι δυνατή η εισαγωγή πολλαπλών αρχείων που δεν είναι εικόνες σε ένα έγγραφο.

#### **Σημείωση:**

Μπορείτε επίσης να ρυθμίσετε αυτόματη αποτύπωση ηλεκτρονικών εγγράφων από φακέλους αρχείων ή έναν λογαριασμό ηλεκτρονικού ταχυδρομείου που παρακολουθείται. Για πληροφορίες, ανατρέξτε στην ενότητα [Ρύθμιση του](#page-194-0) [Παράγοντα εισαγωγής αρχείου](#page-194-0).

Ακολουθούν οι κύριες εργασίες που μπορείτε να κάνετε κατά την εισαγωγή εγγράφων στο Content Capture Client:

- **1.** Ρύθμιση προέλευσης εισαγωγής και ρυθμίσεων εισαγωγής
- **2.** [Εισαγωγή εγγράφων](#page-169-0)

## Ρύθμιση προέλευσης εισαγωγής και ρυθμίσεων εισαγωγής

Για να καθορίσετε την εισαγωγή ως προέλευση αποτύπωσης:

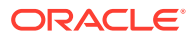

- <span id="page-169-0"></span>**1.** Στο τμήμα παραθύρου δέσμης, κάντε κλικ στη δεξιά πλευρά της επιλογής "**Ρυθμίσεις/Προέλευση αποτύπωσης**", επιλέξτε "**Προέλευση εισαγωγής**" και, στη συνέχεια, επιλέξτε "**Αποτύπωση**" για να αρχίσει η εισαγωγή αρχείων.
- **2.** Στο πεδίο "**Κατάλογος εισαγωγής**", καθορίστε μια θέση από την οποία πρέπει να επιλεγούν τα αρχεία για εισαγωγή.
- **3.** Για να εισάγετε αρχεία ενός συγκεκριμένου τύπου, επιλέξτε τον τύπο στο πεδίο **Τύπος αρχείου**.
- **4.** Στο πεδίο "**Ρυθμίσεις περιστροφής**", επιλέξτε τις μοίρες περιστροφής (**0**, **90**, **180** ή **270**). Το Capture περιστρέφει τις εικόνες κατά τη διάρκεια της εισαγωγής, όπως έχει καθοριστεί.
- **5.** Επιλέξτε το πεδίο **Διαγραφή αρχείων προέλευσης μετά την εισαγωγή** για τη διαγραφή των εικόνων από τον κατάλογο εισαγωγής μετά την επιτυχημένη εισαγωγή τους.
- **6.** Κάντε κλικ στο **OK** για να αποθηκεύσετε τις ρυθμίσεις.

### Εισαγωγή εγγράφων

Μπορείτε να κάνετε εισαγωγή αρχείων εικόνων (π.χ. TIFF πολλαπλών σελίδων) ή αρχείων που δεν είναι εικόνες (π.χ. αρχείων Microsoft Word ή PDF) στο Content Capture. Κατά την εισαγωγή αρχείων που δεν είναι εικόνες, το επιλεγμένο προφίλ client καθορίζει εάν τα αρχεία πρέπει να μετατραπούν σε μορφή εικόνας, εάν πρέπει να εισαχθούν στην εγγενή μορφή τους ή να αποτραπεί η εισαγωγή τους.

Βεβαιωθείτε ότι έχει επιλεγεί το επιθυμητό προφίλ client στο Content Capture Client.

Για την εισαγωγή εγγράφων:

- **1.** Κάντε ένα από τα εξής, όπως απαιτείται:
	- **a.** Στο Content Capture Client, αν απαιτείται, κάντε κλικ στη δεξιά πλευρά της επιλογής και επιλέξτε "**Προέλευση εισαγωγής**" για να καθορίσετε

εισαγωγή αντί για σάρωση και επιλέξτε .

- **b.** Σε μια επιχειρηματική εφαρμογή, επιλέξτε "**Εισαγωγή**" σε μια σελίδα επιχειρηματικής εγγραφής.
- **2.** Στο πλαίσιο διαλόγου "**Εισαγωγή**", καθορίστε τον τρόπο δημιουργίας εγγράφων (ένα έγγραφο από πολλαπλά αρχεία ή ένα έγγραφο ανά αρχείο) και πατήστε "**OK**".
- **3.** Στο πλαίσιο διαλόγου "**Επιλογή αρχείων προς εισαγωγή**", επιλέξτε ένα ή περισσότερα αρχεία για εισαγωγή και πατήστε "**OK**".

Μια νέα παρτίδα που περιέχει τα αρχεία που έχουν εισαχθεί επιλέγεται στο τμήμα παραθύρου παρτίδων.

- **4.** Αναθεωρήστε, επεξεργαστείτε και προσθέστε τα έγγραφα στο ευρετήριο, όπως χρειάζεται. Τα πεδία μεταδεδομένων μπορεί να περιέχουν ήδη τιμές.
- **5.** Για την αποτύπωση πρόσθετων δεσμών, πατήστε **πειδ** Capture στο τμήμα παραθύρου δέσμης.
- **6.** Αποδεσμεύστε δέσμες επιλέγοντας μία ή περισσότερες δέσμες στο τμήμα παραθύρου "Δέσμη" και πατώντας  $\mathbf{\mathcal{P}}$ .

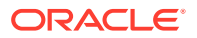

# <span id="page-170-0"></span>19

# Αναθεώρηση και επεξεργασία εγγράφων

Όταν εργάζεστε με έγγραφα σε επίπεδο παραγωγής ή μικρής δέσμης, πιθανότατα θα χρειαστεί να αναθεωρήσετε, να προσαρμόσετε και να αναδιοργανώσετε τα έγγραφα. Η γραμμή εργασιών εγγράφων στο Content Capture Client σάς παρέχει τη λειτουργικότητα για αναθεώρηση και ενημέρωση των εγγράφων, πριν τα αποδεσμεύσετε για δεικτοδότηση, περαιτέρω επεξεργασία ή οριστικοποίηση στο αποθετήριο του Oracle Content Management.

Δείτε τι μπορείτε να κάνετε κατά την αναθεώρηση και επεξεργασία εγγράφων:

- Δημιουργία, προβολή, αντιγραφή και διαγραφή εγγράφων.
- Πλοήγηση σε μια συγκεκριμένη σελίδα, εισαγωγή, προσάρτηση, αντικατάσταση και διαγραφή σελίδων.
- Αντιγραφή, επικόλληση και εκκαθάριση τιμών μεταδεδομένων.
- Αύξηση και μείωση του επιπέδου μεγέθυνσης.
- Αλλαγή της εμφάνισης σελίδων ολόκληρου του ύψους και ολόκληρου του πλάτους, ώστε να προσαρμοστεί ακριβώς στο παράθυρο.
- Περιστροφή εικόνας στα αριστερά και δεξιά κατά 90 μοίρες.
- Περιστροφή της επιλεγμένης σελίδας 180 μοίρες στον κατακόρυφο άξονα.
- Εκτύπωση της επιλεγμένης σελίδας στον επιλεγμένο εκτυπωτή.
- Εμφάνιση των πληροφοριών αρχείου για το επιλεγμένο έγγραφο.

Για πληροφορίες βήμα προς βήμα, δείτε:

- Αναθεώρηση εγγράφων και σελίδων
- [Επεξεργασία εγγράφων και σελίδων](#page-175-0)
- [Δημιουργία και κατάργηση εγγράφων](#page-179-0)
- [Δημιουργία και κατάργηση συνημμένων](#page-181-0)
- [Προσθήκη, αντικατάσταση και διαγραφή σελίδων](#page-182-0)

# Αναθεώρηση εγγράφων και σελίδων

Μπορείτε να αναθεωρήσετε και να δεικτοδοτήσετε τα έγγραφα μετά από την αποτύπωσή τους. Όταν εργάζεστε με έγγραφα, πρέπει να κάνετε μεγέθυνση ή σμίκρυνση για να δείτε τα περιεχόμενα, να αλλάξετε μέγεθος ή θέση στην εμφάνιση μικρογραφιών για να εμφανιστούν περισσότερες μικρογραφίες, να μεταβείτε σε μια συγκεκριμένη σελίδα ή να την εκτυπώσετε, να βρείτε ένα έγγραφο, να προβάλετε το συνημμένο ενός εγγράφου, κ.ο.κ, Η γραμμή εργασιών εγγράφων παρέχει εικονίδια για να σας βοηθήσει να εκτελείτε γρήγορα αυτές τις ενέργειες.

- [Απενεργοποίηση αυτόματης αναθεώρησης και δεικτοδότησης εγγράφων](#page-171-0)
- [Μεγέθυνση και σμίκρυνση της επιλεγμένης σελίδας](#page-171-0)
- [Αλλαγή μεγέθους ή αλλαγή θέσης της εμφάνισης μικρογραφιών](#page-172-0)

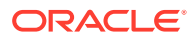

- <span id="page-171-0"></span>• [Μετάβαση σε συγκεκριμένη σελίδα](#page-172-0)
- [Εκτύπωση σελίδας](#page-172-0)
- [Προβολή εγγράφου ή συνημμένου σε συσχετισμένη εφαρμογή](#page-173-0)
- [Προβολή πληροφοριών αρχείου](#page-173-0)
- [Εύρεση εγγράφου](#page-174-0)

### Απενεργοποίηση αυτόματης αναθεώρησης και δεικτοδότησης εγγράφων

Αφού σαρώσετε ή εισαγάγετε μια δέσμη, εμφανίζεται το τμήμα παραθύρου εγγράφου ως προεπιλογή. Εμφανίζει την πρώτη σελίδα στο πρώτο έγγραφο της δέσμης που έχει επιλεγεί. Μπορείτε να ορίσετε μια προτίμηση ώστε να εμφανίζονται εναλλακτικά οι ιδιότητες στο δεξί τμήμα παραθύρου. Μπορείτε να το κάνετε αυτό απενεργοποιώντας την αυτόματη αναθεώρηση και τη δεικτοδότηση των εγγράφων.

Για την απενεργοποίηση της αυτόματης αναθεώρησης και της δεικτοδότησης των εγγράφων:

**1.** Κάντε κλικ στο βέλος της αναπτυσσόμενης λίστας στην επάνω δεξιά γωνία του παράθυρου Oracle Content Capture Client και επιλέξτε "**Προτιμήσεις**".

Εμφανίζεται το πλαίσιο διαλόγου "Προτιμήσεις".

**2.** Αναιρέστε την επιλογή του πεδίου **Αυτόματη αναθεώρηση/Δεικτοδότηση δέσμης μετά τη σάρωση**".

#### Μεγέθυνση και σμίκρυνση της επιλεγμένης σελίδας

Χρησιμοποιήστε τις επιλογές  $\mathbb{R}$ ,  $\mathbb{R}$ ,  $\mathbb{I}$ ,  $\rightarrow$ ,  $\mathbb{H}$  για μεγέθυνση ή σμίκρυνση της εικόνας στο πρόγραμμα προβολής ώστε να εξετάσετε την ποιότητα της εικόνας. Αυτές οι ρυθμίσεις δεν αποθηκεύονται με την παρτίδα. Όταν ανοίγετε μια δέσμη, οι εικόνες

της εμφανίζονται πάντα σε μένεθος  $\ddot{\ddagger}$ .

- Στο τμήμα παραθύρου εγγράφου, κάντε κλικ στο στοιχείο για να μεγεθύνετε την εικόνα. Κάντε κλικ στο στοιχείο για σμίκρυνση της εικόνας.
- Άλλος ένας τρόπος για να κάνετε ζουμ είναι να κάνετε κλικ και μεταφορά μιας ορθογώνιας περιοχής στην οθόνη χρησιμοποιώντας το αριστερό κουμπί του ποντικιού (ζουμ με χρήση ελαστικού δρομέα).
- Κάντε κλικ στο στοιχείο  $\texttt{I}\,$  για να αλλάξετε την εμφάνιση της σελίδας ώστε ολόκληρη η σελίδα να προσαρμοστεί ακριβώς στο ύψος του παραθύρου.
- Κάντε κλικ στο στοιχείο  $\leftrightarrow$  για να αλλάξετε την εμφάνιση της σελίδας ώστε ολόκληρη η σελίδα να προσαρμοστεί ακριβώς στο πλάτος του παραθύρου.
- Οποιαδήποτε στιγμή, μπορείτε να κάνετε κλικ στο στοιχείο <sup>για</sup> για εμφάνιση ολόκληρης της εικόνας στο πρόγραμμα προβολής.

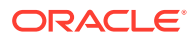

### <span id="page-172-0"></span>Αλλαγή μεγέθους ή αλλαγή θέσης της εμφάνισης μικρογραφιών

Μπορείτε να εμφανίσετε τη γραμμή μικρογραφιών με δυνατότητα κύλισης οριζόντια ή κατακόρυφα (προεπιλογή). Για να αλλάξετε το μέγεθος των τμημάτων παραθύρου, κάντε κλικ και μεταφορά του διαχωριστικού τμημάτων παραθύρου.

Μετά την αλλαγή του μεγέθους ή της θέσης της προβολής μικρογραφιών, οι νέες ρυθμίσεις αποθηκεύονται για τις επόμενες περιόδους λειτουργίας.

Για αλλαγή μεγέθους ή αλλαγή θέσης της εμφάνισης μικρογραφιών:

- 1. Στο το τμήμα παραθύρου "Έγγραφο", επιλέξτε **Small το στη γραμμή εργαλείων.**
- **2.** Επιλέξτε **Μικρό**, **Μεσαίο** ή **Μεγάλο** και το μέγεθος της μικρογραφίας αλλάζει σύμφωνα με την επιλογή σας.
- 3. Επιλέξτε<sup> για εναλλαγή της εμφάνισης σε οριζόντιες ή κατακόρυφες μικρογραφίες, αν</sup> το επιθυμείτε.

#### Μετάβαση σε συγκεκριμένη σελίδα

Χρησιμοποιήστε το πλαίσιο κειμένου " < 1 | > ||<br>
" (ή τη συντόμευση πληκτρολογίου Ctrl+G) για μετάβαση σε συγκεκριμένες σελίδες.

• Στο τμήμα παραθύρου "Έγγραφο", εισαγάγετε έναν αριθμό σελίδας στο πλαίσιο κειμένου "**Μετάβαση σε σελίδα**" για να μεταβείτε σε μια συγκεκριμένη σελίδα στο τρέχον έγγραφο. Μπορείτε επίσης να χρησιμοποιήσετε τη συντόμευση πληκτρολογίου (Ctrl+G) για να εστιάσετε στο πλαίσιο κειμένου "**Μετάβαση στη σελίδα**" από οπουδήποτε εντός της εφαρμογής client.

#### **Συμβουλή:**

Για να δείτε τον αριθμό σελίδας μιας σελίδας, τοποθετήστε τον δρομέα πάνω από μια μικρογραφία σελίδας και δείτε την υπόδειξη. Η υπόδειξη εμφανίζει τον αριθμό σελίδας της συγκεκριμένης σελίδας.

- Πατήστε "**<**" (ή χρησιμοποιήστε τη συντόμευση πληκτρολογίου Ctrl+P) για μετάβαση στην προηγούμενη σελίδα στο τρέχον έγγραφο.
- Πατήστε "**>**" (ή χρησιμοποιήστε τη συντόμευση πληκτρολογίου Ctrl+Ν) για μετάβαση στην επόμενη σελίδα στο τρέχον έγγραφο.

#### Εκτύπωση σελίδας

Για να εκτυπώσετε μια εικόνα που έχει σαρωθεί ή εισαχθεί:

**1.** Στο τμήμα παραθύρου **Έγγραφο**, επιλέξτε τη σελίδα προς εκτύπωση επιλέγοντας τη μικρογραφία της.

Μπορείτε να εκτυπώσετε πολλές σελίδες εγγράφων εικόνων επιλέγοντας τις μικρογραφίες τους.

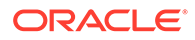

- <span id="page-173-0"></span>**2.** Κάντε κλικ στο **.**
- **3.** Στο πλαίσιο διαλόγου "**Εκτύπωση**", επιλέξτε τον εκτυπωτή και διαμορφώστε τις ρυθμίσεις όπως χρειάζεται.

Η σελίδα εκτυπώνεται.

#### Προβολή εγγράφου ή συνημμένου σε συσχετισμένη εφαρμογή

Για προβολή ενός εγγράφου ή ενός συνημμένου που δεν είναι εικόνα, σε μια συσχετισμένη εφαρμογή, έχετε τις εξής επιλογές:

- Κάντε δεξιό κλικ σε ένα έγγραφο ή συνημμένο και επιλέξτε **Προβολή εγγράφου σε συσχετισμένη εφαρμογή** από το μενού περιβάλλοντος.
- Επιλέξτε το έγγραφο ή το συνημμένο στο τμήμα παραθύρου και κάντε κλικ στην

επιλογή **από τη γραμμή εργαλείων του τμήματος παραθύρου εγγράφων.** 

### Προβολή πληροφοριών αρχείου

Επιλέξτε το έγγραφο ή το συνημμένο στο τμήμα παραθύρου δεσμών και επιλέξτε από τη γραμμή εργαλείων του τμήματος παραθύρου εγγράφων για να προβάλετε πληροφορίες σχετικά με ένα έγγραφο ή ένα συνημμένο. Για έγγραφα εικόνων ή συνημμένες εικόνες, επιλέξτε μια σελίδα στο τμήμα παραθύρου εγγράφων για την εμφάνιση των πληροφοριών σχετικά με τη σελίδα. Εμφανίζεται η σελίδα "Πληροφορίες αρχείου" με τις ακόλουθες λεπτομέρειες σχετικά με το αρχείο ή τη σελίδα:

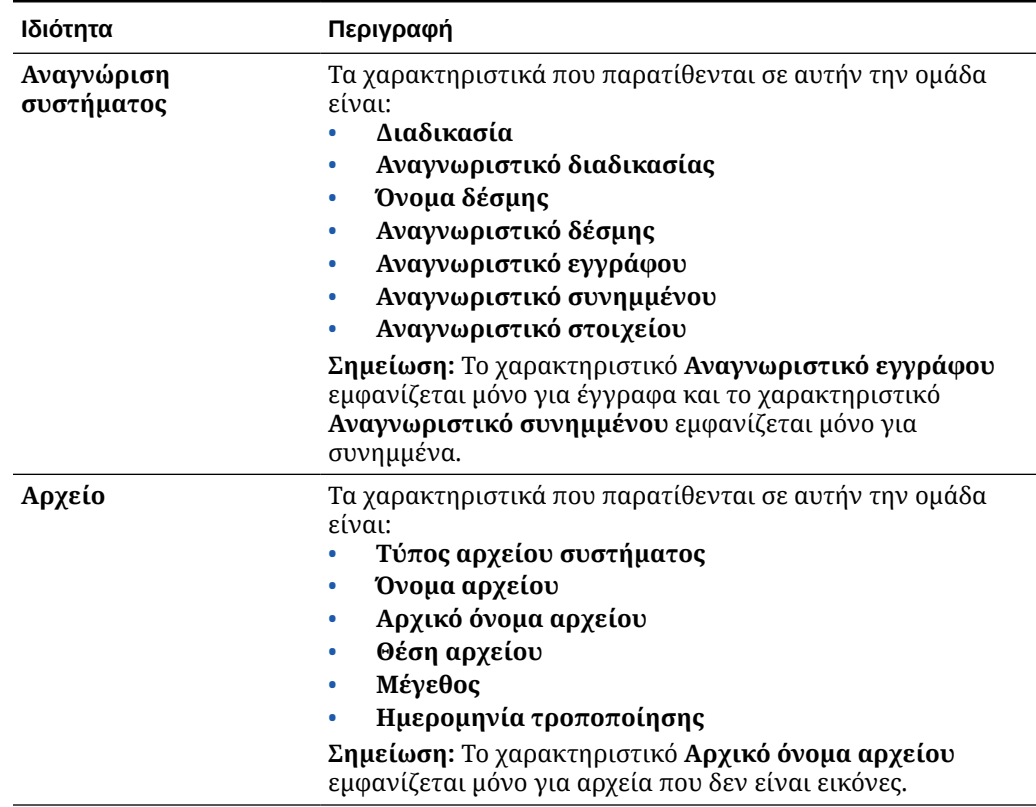

#### **Πίνακας 19-1 Πληροφορίες αρχείου**

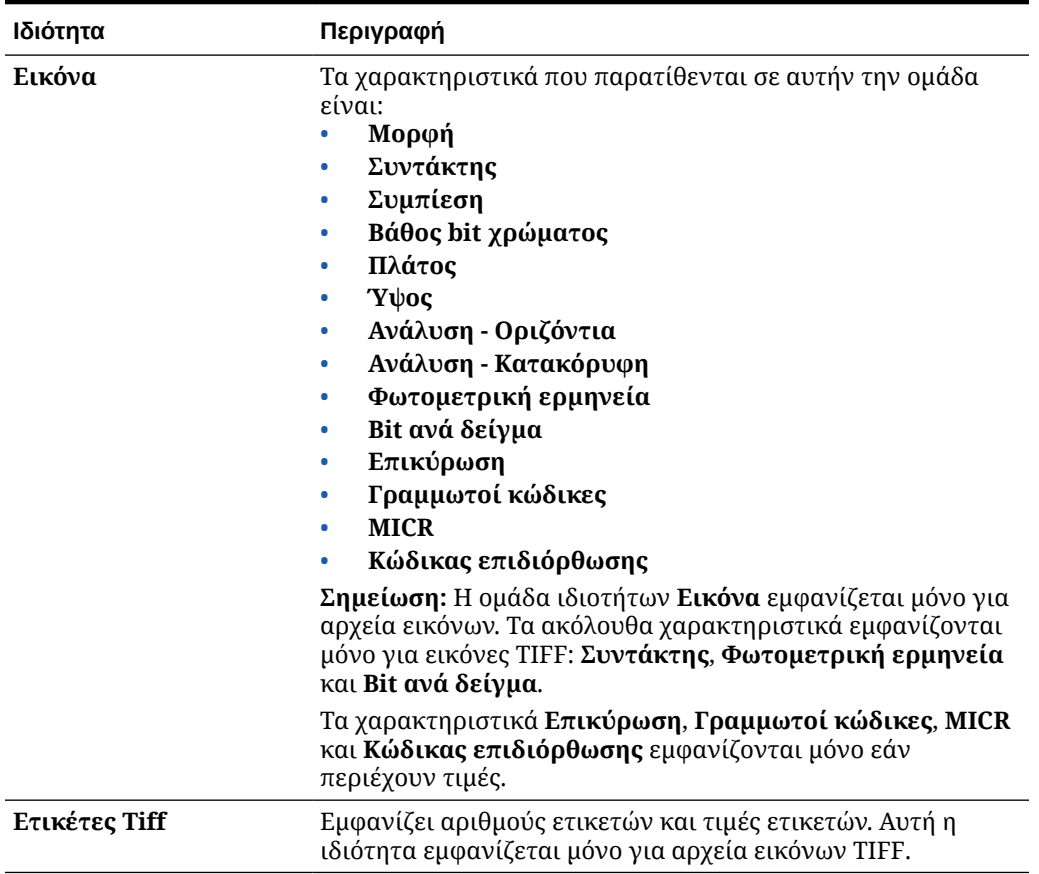

#### <span id="page-174-0"></span>**Πίνακας 19-1 (Συνέχεια) Πληροφορίες αρχείου**

Κάντε κλικ στο κουμπί "**Αντιγραφή στο πρόχειρο**" στο παράθυρο "Πληροφορίες αρχείου" για να αντιγράψετε ολόκληρο το σύνολο χαρακτηριστικών αρχείου στο πρόχειρο των Windows.

### Εύρεση εγγράφου

Για να βρείτε ένα έγγραφο σε μια δέσμη όπου ένα εμφανιζόμενο πεδίο μεταδεδομένων συμφωνεί με τα κριτήρια στο πεδίο "**Εύρεση**":

**1.** Μπορείτε είτε να επιλέξετε το έγγραφο από το τμήμα παραθύρου δεσμών και να κάνετε

κλικ στο στοιχείο  $\overline{\mathbb{Z}}$ , από τη γραμμή εργαλείων του τμήματος παραθύρου δεσμών ή να κάνετε δεξιό κλικ στο έγγραφο και να επιλέξετε "**Εύρεση εγγράφου**" από το μενού περιβάλλοντος. Μια οριζόντια γραμμή εργαλείων με τις επιλογές της λειτουργίας **Εύρεση εγγράφου** εμφανίζεται στο τμήμα παραθύρου παρτίδων που βρίσκεται πάνω από το τμήμα παραθύρου μεταδεδομένων.

- **2.** Εισαγάγετε μια τιμή που θέλετε να αναζητήσετε στο πεδίο "**Εύρεση**". Στην αναζήτηση γίνεται διάκριση πεζών-κεφαλαίων.
- **3.** Στην αναπτυσσόμενη λίστα **Επιλογές**, επιλέξτε ένα από τα παρακάτω στοιχεία:
	- **Κενά απαιτούμενα πεδία**: Για να βρείτε κενά πεδία που είναι υποχρεωτικό να συμπληρωθούν.

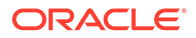

- <span id="page-175-0"></span>• **Χρήση χαρακτήρων μπαλαντέρ**: Για να ορίσετε χαρακτήρες μπαλαντέρ στο πεδίο **Εύρεση**. Χρησιμοποιήστε το χαρακτήρα ? ως χαρακτήρα μπαλαντέρ για τη συμφωνία οποιουδήποτε μοναδικού χαρακτήρα. Χρησιμοποιήστε το χαρακτήρα \* ως χαρακτήρα μπαλαντέρ για τη συμφωνία κανενός, ενός ή περισσότερων χαρακτήρων.
- **4.** Για να ξεκινήσετε την αναζήτηση, πατήστε το πλήκτρο ENTER στο πεδίο **Εύρεση** ή κάντε κλικ στην επιλογή **Εύρεση επόμενου** ή **Εύρεση προηγούμενου**. Η αναζήτηση ξεκινά στο επόμενο πεδίο μεταδεδομένων μετά από το τρέχον πεδίο μεταδεδομένων.
- **5.** Εμφανίζεται το έγγραφο στο οποίο βρέθηκε η τιμή αναζήτησης. Εάν δεν βρεθεί κανένα έγγραφο, εμφανίζεται το μήνυμα "**"Δεν βρέθηκαν έγγραφα**".

Εναλλακτικά, μπορείτε να συνεχίσετε την αναζήτηση κάνοντας κλικ στα εικονίδια **Εύρεση προηγούμενου** ή **Εύρεση επόμενου**. Κάντε κλικ στο εικονίδιο "**Κλείσιμο γραμμής εργαλείων εύρεσης**" για να κλείσετε τη γραμμή εργαλείων "**Εύρεση**".

### Επεξεργασία εγγράφων και σελίδων

Μπορείτε να βελτιώσετε την ποιότητα μιας εικόνας μετά τη σάρωση ή την εισαγωγή της. Επιπλέον, μπορείτε να αναδιοργανώσετε ένα έγγραφο μετακινώντας, αντιγράφοντας ή αποκόπτοντας/επικολλώντας σελίδες. Μπορείτε επίσης να περιστρέψετε και να αντιστρέψετε σελίδες σε ένα έγγραφο. Σε ορισμένες περιπτώσεις όπου συνδυάζετε διαφορετικά έγγραφα, ενδέχεται να θέλετε να αντιγράψετε μεταδεδομένα ενός εγγράφου σε ένα άλλο ή να κάνετε εκκαθάριση μεταδεδομένων σε μερικά έγγραφα.

Η γραμμή εργασιών εγγράφων παρέχει λειτουργίες για να σας επιτρέπει να εκτελείτε αυτές τις εργασίες:

- Αύξηση της ποιότητας μιας εικόνας
- [Μετακίνηση σελίδας σε άλλο έγγραφο](#page-176-0)
- [Δημιουργία διπλότυπου από μία ή περισσότερες σελίδες ενός εγγράφου](#page-176-0)
- [Περιστροφή ή αναστροφή σελίδων](#page-176-0)
- [Αντιγραφή και επικόλληση τιμών μεταδεδομένων](#page-177-0)
- [Εκκαθάριση τιμών μεταδεδομένων για ένα έγγραφο](#page-178-0)
- [Αποκοπή ή αντιγραφή σελίδων και επικόλληση αυτών σε έγγραφα εικόνων](#page-178-0)

#### Αύξηση της ποιότητας μιας εικόνας

Πολλοί σαρωτές έχουν την ικανότητα βελτίωσης της ποιότητας ασπρόμαυρης εικόνας, με τη χρήση δυνατοτήτων όπως είναι η αφαίρεση θορύβου και οι δυναμικές οριακές τιμές. Ανατρέξτε στην τεκμηρίωση του σαρωτή για τη βελτιστοποίηση της ποιότητας εικόνας κατά τη σάρωση σε ασπρόμαυρη λειτουργία.

Για να αυξήσετε την ποιότητα μιας εικόνας:

- **1.** Βεβαιωθείτε ότι ο σαρωτής λειτουργεί βέλτιστα, όπως περιγράφεται στην τεκμηρίωση (για παράδειγμα, διασφαλίστε ότι η γυάλινη επιφάνεια είναι καθαρή).
- **2.** Στο τμήμα παραθύρου "Δέσμη", κάντε κλικ στην αριστερή πλευρά του και προσαρμόστε τις διαθέσιμες ρυθμίσεις σαρωτή (για παράδειγμα, προσαρμόστε τη

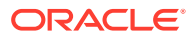

φωτεινότητα και την αντίθεση για τη σάρωση). Λάβετε υπόψη ότι το προφίλ client μπορεί να σας περιορίσει αναφορικά με την αλλαγή ορισμένων ρυθμίσεων σάρωσης, όπως την ανάλυση DPI και τα χρώματα.

**3.** Εάν χρειάζεται, επικοινωνήστε με τον υπεύθυνο διαδικασιών για να ζητήσετε την προσαρμογή των ρυθμίσεων του σαρωτή, όπως είναι η ανάλυση DPI ή η φωτεινότητα και η αντίθεση, για το προφίλ client.

#### <span id="page-176-0"></span>Μετακίνηση σελίδας σε άλλο έγγραφο

Για τη μετακίνηση μιας σελίδας εντός ενός εγγράφου ή σε κάποιο άλλο έγγραφο, μεταφέρετε και αποθέστε τη μικρογραφία της σελίδας στη νέα θέση.

**Σημείωση:** Αν σύρετε τη μόνη σελίδα που απομένει σε ένα έγγραφο σε κάποιο άλλο έγγραφο, το έγγραφο καταργείται αυτόματα.

#### Δημιουργία διπλότυπου από μία ή περισσότερες σελίδες ενός εγγράφου

Για να δημιουργήσετε διπλότυπο από μία ή περισσότερες σελίδες ενός εγγράφου σε ένα νέο έγγραφο:

1. Επιλέξτε μία ή περισσότερες σελίδες ενός εγγράφου εικόνων και επιλέξτε <sup>το</sup> από τη γραμμή εργαλείων του τμήματος παραθύρου εγγράφου ή κάντε δεξιό κλικ στο έγγραφο και επιλέξτε "**Διπλότυπο**" από το μενού περιβάλλοντος.

Εμφανίζεται το πλαίσιο διαλόγου "Διπλότυπο".

- **2.** Επιλέξτε το στοιχείο **Επιλεγμένες σελίδες**.
- **3.** Καθορίστε τον αριθμό των αντιγράφων που θα δημιουργηθούν στο πεδίο **Αριθμός αντιγράφων**. Η προεπιλεγμένη τιμή είναι 1 και η μέγιστη τιμή είναι 10.
- **4.** Επιλέξτε το πεδίο "**Διατήρηση τιμών μεταδεδομένων**" αν θέλετε τα διπλότυπα έγγραφα να έχουν το ίδιο προφίλ εγγράφου και τις τιμές μεταδεδομένων με το έγγραφο προέλευσης.
- **5.** Πατήστε "**OK**".

Τα διπλότυπα έγγραφα που δημιουργούνται χρησιμοποιώντας τις επιλεγμένες σελίδες εισαγάγονται αμέσως μετά το έγγραφο προέλευσης στη διακλάδωση λίστας εγγράφων/ παρτίδων.

#### Περιστροφή ή αναστροφή σελίδων

Για να κάνετε περιστροφή ή αναστροφή σελίδων:

**1.** Στο τμήμα παραθύρου **Έγγραφο**, επιλέξτε τις μικρογραφίες μίας ή περισσότερων σελίδων τις οποίες θέλετε να περιστρέψετε ή να αναστρέψετε.

Κρατήστε πατημένο το πλήκτρο **Ctrl** για να επιλέξετε πολλές μικρογραφίες. Εάν έχετε κάνει σάρωση αντεστραμμένων σελίδων μιας ολόκληρης δέσμης, πατήστε **Ctrl+Α** για να επιλέξετε όλες τις σελίδες πριν επιλέξετε "**Αναστροφή**" που περιγράφεται στο επόμενο βήμα.

**2.** Κάντε κλικ σε ένα από τα κουμπιά περιστροφής. Με την περιστροφή ή την αναστροφή μιας σελίδας, γίνεται αποθήκευσή της με αυτόν τον τρόπο εντός της παρτίδας.

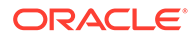

- <span id="page-177-0"></span>• Κάντε κλικ στην επιλογή για να περιστρέψετε τις εικόνες κατά 90 μοίρες προς τα αριστερά.
- Κάντε κλικ στην επιλογή για να περιστρέψετε τις εικόνες 90 μοίρες δεξιόστροφα.
- Κάντε κλικ στην επιλογή για να περιστρέψετε τις εικόνες κατά 180 μοίρες.

#### Αντιγραφή και επικόλληση τιμών μεταδεδομένων

Μπορείτε να αντιγράψετε τιμές μεταδεδομένων από ένα έγγραφο και να τις επικολλήσετε σε ένα άλλο έγγραφο (στην ίδια δέσμη) με ένα αντίστοιχο προφίλ εγγράφων.

Για την αντιγραφή και την επικόλληση τιμών μεταδεδομένων:

- **1.** Επιλέξτε ένα έγγραφο (από μια δέσμη) από την οποία θέλετε να αντιγράψετε τις τιμές μεταδεδομένων.
- **2.** Επιλέξτε στη γραμμή εργαλείων του τμήματος παραθύρου "Έγγραφο» ή χρησιμοποιήστε τη συντόμευση πληκτρολογίου (Ctrl+Shift+C). Οι τιμές μεταδεδομένων αντιγράφονται.
- **3.** Επιλέξτε ένα έγγραφο προορισμού (στην ίδια δέσμη) με ένα αντίστοιχο προφίλ εγγράφου στο οποίο θέλετε να επικολλήσετε τις αντιγραμμένες τιμές μεταδεδομένων.
- **4.** Επιλέξτε <sup>θμα</sup>στη γραμμή εργαλείων του τμήματος παραθύρου "Έγγραφο» ή χρησιμοποιήστε τη συντόμευση πληκτρολογίου (Ctrl+Shift+V). Οι τιμές μεταδεδομένων επικολλούνται.

#### **Σημείωση:**

- Μπορείτε να αντιγράφετε και να επικολλάτε τιμές μεταδεδομένων μόνο αν τα έγγραφα ανήκουν στην ίδια δέσμη.
- Μπορείτε να επικολλήσετε τιμές μεταδεδομένων σε ένα έγγραφο μόνο αν το προφίλ εγγράφου του συμφωνεί με το προφίλ εγγράφου του εγγράφου προέλευσης (από το οποίο αντιγράφηκαν οι τιμές μεταδεδομένων) ή αν το έγγραφο προορισμού (στο οποίο αντιγράφονται οι τιμές μεταδεδομένων) χρησιμοποιεί το

**Προεπιλεγμένο** προφίλ εγγράφου. Το εικονίδιο <sup>19</sup> και η συντόμευση πληκτρολογίου (Ctrl+Shift+V) είναι ενεργοποιημένα μόνο όταν υποστηρίζεται η ενέργεια επικόλλησης.

- Μπορείτε να επικολλήσετε τις αντιγραμμένες τιμές σε πολλά έγγραφα.
- Αν αντιγράψετε τιμές μεταδεδομένων από ένα έγγραφο με το **Προεπιλεγμένο** προφίλ εγγράφου, τότε μπορείτε να επικολλήσετε τις αντιγραμμένες τιμές μόνο σε ένα έγγραφο με το **Προεπιλεγμένο** προφίλ εγγράφου.

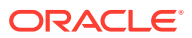

### <span id="page-178-0"></span>Εκκαθάριση τιμών μεταδεδομένων για ένα έγγραφο

Μπορείτε να κάνετε εκκαθάριση στις τιμές μεταδεδομένων σε ένα έγγραφο χρησιμοποιώντας το εικονίδιο "**Εκκαθάριση τιμών μεταδεδομένων**" ή τη συντόμευση πληκτρολογίου (Ctrl+Shift+D).

Για να κάνετε εκκαθάριση των τιμών μεταδεδομένων σε ένα έγγραφο:

- **1.** Επιλέξτε ένα έγγραφο από μια δέσμη.
- **2.** Επιλέξτε στη γραμμή εργαλείων του τμήματος παραθύρου "Έγγραφο" ή χρησιμοποιήστε τη συντόμευση πληκτρολογίου (Ctrl+Shift+D). Στο πλαίσιο διαλόγου "**Εκκαθάριση τιμών μεταδεδομένων**", επιβεβαιώστε πατώντας "**Ναι**". Γίνεται εκκαθάριση όλων των τιμών μεταδεδομένων του επιλεγμένου εγγράφου.

#### **Σημείωση:**

Αυτή η επιλογή είναι χρήσιμη όταν θέλετε να κάνετε επαναφορά όλων των τιμών μεταδεδομένων και να καταχωρίσετε νέες τιμές για όλα τα πεδία.

### Αποκοπή ή αντιγραφή σελίδων και επικόλληση αυτών σε έγγραφα εικόνων

Μπορείτε να κάνετε αποκοπή ή αντιγραφή σελίδων και να τις επικολλήσετε στο ίδιο έγγραφο εικόνας ή σε ένα έγγραφο εικόνας που ανήκει στην ίδια δέσμη.

Για την αποκοπή ή αντιγραφή και επικόλληση σελίδων:

**1.** Στο τμήμα παραθύρου "**Έγγραφο**", επιλέξτε ένα έγγραφο και έπειτα επιλέξτε μία ή περισσότερες μικρογραφίες σελίδων για αποκοπή/αντιγραφή.

#### **Σημείωση:**

- Μπορείτε να κάνετε αποκοπή/αντιγραφή σελίδων από ένα έγγραφο εικόνας και να τις επικολλήσετε στο ίδιο έγγραφο εικόνας ή σε ένα έγγραφο εικόνας που ανήκει στην ίδια δέσμη. Δεν μπορείτε να κάνετε αποκοπή/αντιγραφή και επικόλληση σελίδων από ή προς έγγραφα που δεν είναι εικόνες.
- Κρατήστε πατημένο το πλήκτρο **Ctrl** για να επιλέξετε πολλές μικρογραφίες
- Αν αντιγράψατε μία ή περισσότερες σελίδες, μπορείτε να τις επικολλήσετε πολλές φορές αλλά αν κάνατε αποκοπή μίας ή περισσότερων σελίδων, μπορείτε να τις επικολλήσετε μόνο μία φορά.
- **2.** Κάντε δεξί κλικ σε μια επιλεγμένη μικρογραφία και από το μενού που εμφανίζεται, επιλέξτε "**Αποκοπή**" ή "**Αντιγραφή**".
- **3.** Κάντε δεξί κλικ στη μικρογραφία σελίδας πριν ή μετά στην οποία θέλετε να επικολλήσετε τις σελίδες και επιλέξτε "**Επικόλληση πριν**" ή "**Επικόλληση μετά**" από το μενού δεξιού κλικ.

Γίνεται επικόλληση των σελίδων.

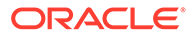

# <span id="page-179-0"></span>Δημιουργία και κατάργηση εγγράφων

Μετά την εισαγωγή εγγράφων, ενδέχεται να θέλετε να διαχωρίσετε μερικά από αυτά κατά περιεχόμενο. Ή, ενδέχεται να θέλετε να συνδυάσετε ορισμένα έγγραφα καταργώντας τις διαχωριστικές σελίδες μεταξύ τους. Μερικές περιπτώσεις μπορεί να απαιτούν να διαγράψετε συγκεκριμένα έγγραφα ή να τα αντιγράψετε ώστε να μπορείτε να τα χρησιμοποιήσετε σε ένα άλλο σύνολο. Η γραμμή εργασιών εγγράφων σας επιτρέπει να εκτελείτε αυτές τις ενέργειες.

- Αποτύπωση εγγράφου
- Διαχωρισμός εγγράφου
- [Κατάργηση διαχωρισμού εγγράφου](#page-180-0)
- [Διαγραφή εγγράφου και των σελίδων του](#page-180-0)
- [Δημιουργία διπλότυπου εγγράφου](#page-180-0)

#### Αποτύπωση εγγράφου

Μπορείτε να προσθέσετε έγγραφα σε δέσμες μέσω του εικονιδίου "Αποτύπωση εννράφου" **το στη γραμμή εργασιών του τμήματος παραθύρου "Έγγραφο» ή της** επιλογής μενού περιβάλλοντος στο τμήμα παραθύρου "Δέσμη".

Για να προσθέσετε έγγραφα:

- **1.** Αν χρειαστεί, πατήστε **Ctrl+Alt+S** και ορίστε μια προέλευση αποτύπωσης. Στην περίπτωση της σάρωσης, τοποθετήστε τις σελίδες στον σαρωτή.
- **2.** Στο τμήμα παραθύρου "**Δέσμη**", κάντε δεξί κλικ στη δέσμη στην οποία θέλετε να προσθέσετε έγγραφα και επιλέξτε "**Αποτύπωση εγγράφου**".

Εναλλακτικά, μπορείτε να πατήσετε στη γραμμή εργαλείου του τμήματος παραθύρου "Έγγραφο".

- **3.** Έχετε μία από τις ακόλουθες επιλογές:
	- Αν κάνετε εισαγωγή από μια προέλευση εκτός του σαρωτή, στο πλαίσιο διαλόγου "**Επιλογή αρχείων προς εισαγωγή**", επιλέξτε τα απαιτούμενα έγγραφα και πατήστε "**OK**". Στο πλαίσιο διαλόγου "**Εισαγωγή**", επιλέξτε "**Δημιουργία ενός εγγράφου για όλα τα αρχεία εισαγωγής**" ή "**Δημιουργία ενός εγγράφου ανά αρχείο εισαγωγής**" και έπειτα πατήστε "**OK**".
	- Αν εκτελείτε σάρωση, τότε στο πλαίσιο διαλόγου "**Αποτύπωση**", επιλέξτε είτε "**Σάρωση μίας σελίδας**" ή "**Σάρωση όλων των σελίδων**" και πατήστε "**OK**".

Τα έγγραφα προστίθενται στη δέσμη.

#### Διαχωρισμός εγγράφου

Για τον διαχωρισμό ενός εγγράφου:

- **1.** Επιλέξτε τη σελίδα από την οποία πρέπει να αρχίζει το νέο έγγραφο.
- **2.** Από τη γραμμή εργαλείων του τμήματος παραθύρου "Έγγραφο", επιλέξτε ...

Δημιουργείται ένα νέο έγγραφο το οποίο ξεκινά με την τρέχουσα σελίδα και περιλαμβάνει όλες τις σελίδες που ακολουθούν έως το επόμενο έγγραφο.

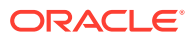
### Κατάργηση διαχωρισμού εγγράφου

Για να καταργήσετε έναν διαχωρισμό εγγράφου, ο οποίος προσαρτά τις επιλεγμένες σελίδες του εγγράφου στο προηγούμενο έγγραφο:

**1.** Επιλέξτε το έγγραφο το οποίο θέλετε να συγχωνεύσετε μαζί με το προηγούμενό του.

Εάν επιλέξετε το πρώτο έγγραφο μιας παρτίδας, θα σας ζητηθεί να διαγράψετε το έγγραφο, επειδή δεν υπάρχει προηγούμενο από αυτό.

- **2.** Κάντε κλικ στο ...
- **3.** Όταν σας ζητηθεί, ορίστε την επιλογή για την κατάργηση του διαχωρισμού και κάντε κλικ στο κουμπί **OK**.

Το έγγραφο συγχωνεύεται με το προηγούμενό του.

### Διαγραφή εγγράφου και των σελίδων του

Για τη διαγραφή ενός εγγράφου και των σελίδων του:

**1.** Επιλέξτε το έγγραφο που θέλετε να διαγράψετε.

Μπορείτε να επιλέξετε το έγγραφο στο τμήμα παραθύρου "Δέσμη" ή να επιλέξετε ένα από τις μικρογραφίες του στο τμήμα παραθύρου εγγράφων.

- **2.** Επιλέξτε στη γραμμή εργαλείων του τμήματος παραθύρου "**Έγγραφο**".
- **3.** Όταν σας ζητηθεί, ορίστε την επιλογή για τη διαγραφή του εγγράφου ή κάντε κλικ στο κουμπί **OK**.

### Δημιουργία διπλότυπου εγγράφου

Για τη δημιουργία διπλότυπου εγγράφου:

**1.** Μπορείτε είτε να επιλέξετε το έγγραφο από το τμήμα παραθύρου "**Δέσμη**" και να κάνετε

κλικ στο στοιχείο στη γραμμή εργαλείων του τμήματος παραθύρου "**Έγγραφο**" ή να κάνετε δεξί κλικ στο έγγραφο και να επιλέξετε "**Διπλότυπο**" από το μενού περιβάλλοντος.

Εμφανίζεται το πλαίσιο διαλόγου "Διπλότυπο".

- **2.** Επιλέξτε το στοιχείο **Τρέχον έγγραφο**.
- **3.** Καθορίστε τον αριθμό των αντιγράφων που θα δημιουργηθούν στο πεδίο **Αριθμός αντιγράφων**. Η προεπιλεγμένη τιμή είναι 1 και η μέγιστη τιμή είναι 10.
- **4.** Επιλέξτε το πεδίο **Διατήρηση τιμών μεταδεδομένων** αν θέλετε τα διπλότυπα έγγραφα να έχουν το ίδιο προφίλ εγγράφου και τις τιμές μεταδεδομένων με το επιλεγμένο έγγραφο προέλευσης.
- **5.** Πατήστε "**OK**".

Τα διπλότυπα έγγραφα που δημιουργούνται εισαγάγονται αμέσως μετά το τρέχον επιλεγμένο έγγραφο προέλευσης στη διακλάδωση λίστας εγγράφων/παρτίδων.

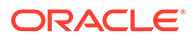

# Δημιουργία και κατάργηση συνημμένων

Επισυνάπτετε σελίδες ως συνημμένα ή διαχωρίζετε τα συνημμένα για να δημιουργήσετε περισσότερα συνημμένα. Μπορείτε επίσης να διαγράψετε συνημμένα. Η γραμμή εργασιών Έγγραφο σάς παρέχει τις δυνατότητες για να ολοκληρώσετε αυτές τις εργασίες:

- Αποτύπωση συνημμένου
- Διαχωρισμός συνημμένου
- [Διαγραφή συνημμένου και των σελίδων του](#page-182-0)

### Αποτύπωση συνημμένου

Μπορείτε να προσθέσετε ένα νέο συνημμένο σε ένα έγγραφο με σάρωση σελίδων ή εισαγωγή αρχείων.

Για να προσθέσετε ένα νέο συνημμένο:

- **1.** Αν χρειαστεί, πατήστε **Ctrl+Alt+S** και ορίστε μια προέλευση αποτύπωσης. Στην περίπτωση της σάρωσης, τοποθετήστε τις σελίδες στον σαρωτή.
- **2.** Στο τμήμα παραθύρου "**Δέσμη**", κάντε δεξί κλικ στο έγγραφο στο οποίο θέλετε να προσθέσετε συνημμένα και έπειτα επιλέξτε "**Αποτύπωση συνημμένου**".

Εναλλακτικά, μπορείτε να πατήσετε στη γραμμή εργαλείου του τμήματος παραθύρου "Έγγραφο".

- **3.** Έχετε μία από τις ακόλουθες επιλογές:
	- Αν κάνετε εισαγωγή από μια προέλευση εκτός του σαρωτή, στο πλαίσιο διαλόγου "**Επιλογή αρχείων προς εισαγωγή**", επιλέξτε τα απαιτούμενα έγγραφα και πατήστε "**OK**". Στο πλαίσιο διαλόγου "**Εισαγωγή**", επιλέξτε "**Δημιουργία ενός συνημμένου για όλα τα αρχεία εισαγωγής**" ή "**Δημιουργία ενός συνημμένου ανά αρχείο εισαγωγής**" και έπειτα πατήστε "**OK**".
	- Αν εκτελείτε σάρωση, τότε στο πλαίσιο διαλόγου "**Αποτύπωση**", επιλέξτε είτε "**Σάρωση μίας σελίδας**" ή "**Σάρωση όλων των σελίδων**" και πατήστε "**OK**".

Το συνημμένο προστίθεται.

### Διαχωρισμός συνημμένου

Για τον διαχωρισμό συνημμένου:

- **1.** Από το συνημμένο προέλευσης, επιλέξτε τη σελίδα στην οποία θέλετε να δημιουργηθεί ένα νέο συνημμένο.
- **2.** Από τη γραμμή εργαλείων του τμήματος παραθύρου "Έγγραφο", επιλέξτε <sup>10</sup>.

Δημιουργείται ένα νέο συνημμένο που ξεκινά με την τρέχουσα σελίδα και περιλαμβάνει όλες τις σελίδες που βρίσκονται κάτω από αυτή. Το συνημμένο αυτό παρατίθεται κάτω από το συνημμένο προέλευσης στο τμήμα παραθύρου "Δέσμη".

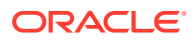

#### **Σημείωση:**

Μπορείτε να εκτελέσετε αυτήν την εργασία μόνο για συνημμένες εικόνες.

## <span id="page-182-0"></span>Διαγραφή συνημμένου και των σελίδων του

Για να διαγράψετε ένα συνημμένο και τις σελίδες του:

- **1.** Επιλέξτε το συνημμένο που θέλετε να διαγράψετε στο τμήμα παραθύρου "**Δέσμη**" ή επιλέξτε μία από τις μικρογραφίες του στο τμήμα παραθύρου "**Έγγραφο**".
- **2.** Επιλέξτε στη γραμμή εργαλείων του τμήματος παραθύρου "**Έγγραφο**".
- **3.** Κάντε κλικ στην επιλογή **Ναι** για να διαγράψετε το επιλεγμένο συνημμένο και όλες τις σελίδες του.

# Προσθήκη, αντικατάσταση και διαγραφή σελίδων

Μπορείτε να εισάγετε, να προσαρτάτε, να αντικαθιστάτε και να διαγράφετε σελίδες όταν αναδιοργανώνετε τα έγγραφά σας. Μπορείτε να επεξεργάζεστε μεμονωμένες σελίδες μόνο σε έγγραφα ή συνημμένα που είναι εικόνες. Κατά την επεξεργασία εγγράφων ή συνημμένων που δεν είναι εικόνες, οι επιλογές της γραμμής εργασιών εγγράφων για την επεξεργασία μεμονωμένων σελίδων είναι απενεργοποιημένες.

- Εισαγωγή σελίδων
- [Προσάρτηση σελίδων](#page-183-0)
- [Αντικατάσταση σελίδας](#page-183-0)
- [Διαγραφή σελίδας](#page-184-0)

### Εισαγωγή σελίδων

Μπορείτε να προσθέσετε σελίδες σε ένα έγγραφο ή ένα συνημμένο που είναι εικόνα, με σάρωση σελίδων ή εισαγωγή αρχείων.

Για να εισαγάγετε σελίδες:

- **1.** Αν χρειαστεί, πατήστε **Ctrl+Alt+S** και ορίστε μια προέλευση αποτύπωσης. Στην περίπτωση της σάρωσης, τοποθετήστε τις σελίδες στον σαρωτή.
- **2.** Για να εισαγάγετε σελίδες πριν από την πρώτη σελίδα σε ένα έγγραφο ή ένα συνημμένο, κάντε δεξί κλικ στο έγγραφο ή το συνημμένο στο τμήμα παραθύρου "**Δέσμη**" και επιλέξτε "**Εισαγωγή σελίδων**".

Για να εισαγάγετε σελίδες πριν από την επιλεγμένη σελίδα σε ένα ενεργό έγγραφο ή

συνημμένο, κάντε κλικ στο στοιχείο στη γραμμή εργαλείων του τμήματος παραθύρου "**Έγγραφο**".

- **3.** Έχετε μία από τις ακόλουθες επιλογές:
	- Αν κάνετε εισαγωγή από μια προέλευση εκτός του σαρωτή, στο πλαίσιο διαλόγου "**Επιλογή αρχείων προς εισαγωγή**", επιλέξτε τα απαιτούμενα έγγραφα και πατήστε "**OK**".

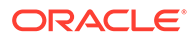

• Αν εκτελείτε σάρωση, τότε στο πλαίσιο διαλόγου "**Αποτύπωση**", επιλέξτε είτε "**Σάρωση μίας σελίδας**" ή "**Σάρωση όλων των σελίδων**" και πατήστε "**OK**".

Οι σελίδες ή τα αρχεία εισαγάγονται.

### <span id="page-183-0"></span>Προσάρτηση σελίδων

Μπορείτε να προσαρτήσετε σελίδες σε ένα έγγραφο ή ένα συνημμένο που είναι εικόνα, με σάρωση σελίδων ή εισαγωγή αρχείων.

Για την προσάρτηση σελίδων σε ένα έγγραφο:

- **1.** Αν χρειαστεί, πατήστε **Ctrl+Alt+S** και ορίστε μια προέλευση αποτύπωσης. Στην περίπτωση της σάρωσης, τοποθετήστε τις σελίδες στον σαρωτή.
- **2.** Για να προσαρτήσετε σελίδες μετά την τελευταία σελίδα σε ένα έγγραφο ή ένα συνημμένο, κάντε δεξί κλικ στο έγγραφο ή το συνημμένο στο τμήμα παραθύρου "**Δέσμη**" και επιλέξτε "**Προσάρτηση σελίδων**" από το μενού περιβάλλοντος.

Για να προσαρτήσετε σελίδες μετά από την επιλεγμένη σελίδα σε ένα ενεργό

έγγραφο ή συνημμένο, κάντε κλικ στο στοιχείο στη γραμμή εργαλείων του τμήματος παραθύρου "**Έγγραφο**".

- **3.** Έχετε μία από τις ακόλουθες επιλογές:
	- Αν κάνετε εισαγωγή από μια προέλευση εκτός του σαρωτή, στο πλαίσιο διαλόγου "**Επιλογή αρχείων προς εισαγωγή**", επιλέξτε τα απαιτούμενα έγγραφα και πατήστε "**OK**".
	- Αν εκτελείτε σάρωση, τότε στο πλαίσιο διαλόγου "**Αποτύπωση**", επιλέξτε είτε "**Σάρωση μίας σελίδας**" ή "**Σάρωση όλων των σελίδων**" και πατήστε "**OK**".

Γίνεται προσάρτηση των σελίδων.

### Αντικατάσταση σελίδας

Μπορείτε να αντικαταστήσετε μια σελίδα σε ένα έγγραφο εικόνων ή σε μια συνημμένη εικόνα, εάν προέκυψε κάποιο πρόβλημα κατά τη σάρωση και ολοκληρώθηκε η σάρωση μόνο της μισής σελίδας.

Για να αντικαταστήσετε μια σελίδα:

- **1.** Αν χρειαστεί, πατήστε **Ctrl+Alt+S** και ορίστε μια προέλευση αποτύπωσης. Στην περίπτωση της σάρωσης, τοποθετήστε τη σελίδα αντικατάστασης στον σαρωτή.
- **2.** Στο τμήμα παραθύρου "**Έγγραφο**", επιλέξτε τη μικρογραφία της σελίδας που θέλετε να αντικατασταθεί.
- **3.** Από τη γραμμή εργαλείων του τμήματος παραθύρου "Έγγραφο", επιλέξτε ... Κάντε κλικ στο κουμπί "**Ναι**" για να επιβεβαιώσετε τη διαγραφή της επιλεγμένης σελίδας και την αντικατάστασή της με τη σελίδα από τη σάρωση ή την εισαγωγή. Στην περίπτωση της εισαγωγής, επιλέξτε ένα αρχείο που θα αντικαταστήσει την επιλεγμένη σελίδα. Αν υπάρχουν διπλότυπες σελίδες της σελίδας που προσπαθείτε να διαγράψετε, επιλέξτε εάν θέλετε να αντικατασταθεί μόνο η επιλεγμένη σελίδα ή όλες οι σελίδες (συμπεριλαμβανομένης της επιλεγμένης σελίδας και των συνδεδεμένων σελίδων) στο πλαίσιο διαλόγου "**Αντικατάσταση σελίδας**". Αντικαταστήστε τις σελίδες με τη σελίδα που σαρώνετε ή εισαγάγετε. Στην περίπτωση της εισαγωγής, επιλέξτε ένα αρχείο που θα αντικαταστήσει τη σελίδα.

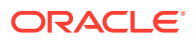

#### <span id="page-184-0"></span>**Σημείωση:**

- Όταν αντιγράφετε μια σελίδα σε ένα έγγραφο, οι διπλότυπες σελίδες συνδέονται μεταξύ τους και επίσης με την αρχική σελίδα προέλευσης. Επομένως, όταν προσπαθείτε να αντικαταστήσετε τέτοιες σελίδες (που είναι συνδεδεμένες μεταξύ τους), πρέπει να καθορίσετε εάν θέλετε να αντικατασταθεί μόνο η επιλεγμένη σελίδα ή όλες οι σελίδες (συμπεριλαμβανομένης της επιλεγμένης σελίδας και των συνδεδεμένων σελίδων).
- Το πλαίσιο διαλόγου "**Αντικατάσταση σελίδας**" εμφανίζει τον αριθμό των σελίδων που είναι συνδεδεμένες με την επιλεγμένη σελίδα. Επιλέξτε "**Όλες**" για αντικατάσταση όλων των σελίδων ή "**Επιλεγμένη**" για αντικατάσταση μόνο της επιλεγμένης σελίδας. Πατήστε "**Άκυρο**" εάν θέλετε να ακυρωθεί η αντικατάσταση σελίδας.

## Διαγραφή σελίδας

Για να διαγράψετε μία ή περισσότερες σελίδες σε ένα έγγραφο εικόνων ή σε μια συνημμένη εικόνα:

**1.** Στο τμήμα παραθύρου **Έγγραφο**, επιλέξτε τις μικρογραφίες των σελίδων που θέλετε να διαγραφούν.

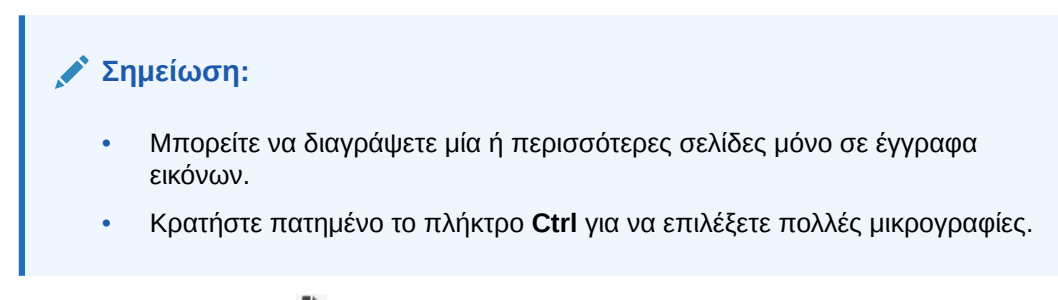

**2.** Κάντε κλικ στο στοιχείο και ή δεξί κλικ σε μια επιλεγμένη μικρογραφία και επιλέξτε "**Διαγραφή**" από το μενού περιβάλλοντος. Στο πλαίσιο διαλόγου "**Διαγραφή σελίδων**", επιλέξτε "**Ναι**" για επιβεβαίωση.

Οι επιλεγμένες σελίδες διαγράφονται από το έγγραφο.

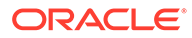

# 20 Δεικτοδότηση εγγράφων

Όλες οι σελίδες ενός εγγράφου μοιράζονται τις ίδιες τιμές μεταδεδομένων και, επομένως, με την προσθήκη μίας σελίδας στο ευρετήριο προστίθενται, επίσης, στο ευρετήριο όλες οι σελίδες του εγγράφου. Στο τμήμα παραθύρου εγγράφων, τα έγγραφα μιας παρτίδας διαχωρίζονται οπτικά από μια ανοιχτόχρωμη γραμμή. Στο τμήμα παραθύρου παρτίδων, τα έγγραφα αναγράφονται κάτω από την παρτίδα τους. Εάν το επιλεγμένο προφίλ client έχει διαμορφωθεί για δημιουργία ευρετηρίου, τα πεδία μεταδεδομένων εμφανίζονται στο κάτω αριστερό τμήμα παραθύρου όταν επιλέγετε ένα έγγραφο στο τμήμα παραθύρου παρτίδων. Για τη βελτίωση της αναγνωσιμότητας, μπορείτε να προσαρμόσετε το μέγεθος γραμματοσειράς των πεδίων μεταδεδομένων στο πλαίσιο διαλόγου "Προτιμήσεις".

Για να εξασφαλιστεί η καταχώριση τυπικών δεδομένων εισόδου, τα πεδία μεταδεδομένων μπορούν να χρησιμοποιούν *μάσκες εισόδου* ή *μορφοποίηση εισόδου*, *λίστες επιλογών* ή *αναζητήσεις πόρων*.

Εάν ένα πεδίο μεταδεδομένων χρησιμοποιεί μια *μάσκα εισόδου* ή ένα *φίλτρο*, τότε ελέγχει τα στοιχεία τα οποία μπορείτε να καταχωρίσετε στο πεδίο μεταδεδομένων. Για παράδειγμα, μια μάσκα μπορεί να επιτρέπει την πληκτρολόγηση αριθμών αλλά όχι αλφαβητικών χαρακτήρων στο πεδίο ή μπορεί να περιορίζει τα δεδομένα εισαγωγής σε τέσσερις χαρακτήρες. Αν πληκτρολογήσετε έναν χαρακτήρα που δεν συμμορφώνεται με τη μάσκα, το σύστημα εκπέμπει έναν χαρακτηριστικό ήχο και η εφαρμογή δεν δέχεται τα στοιχεία. Για παράδειγμα, ένα πεδίο μεταδεδομένων με το όνομα *Αριθμός τιμολογίου* μπορεί να χρησιμοποιεί μια μάσκα εισόδου που περιορίζει τις καταχωρίσεις σε έναν 7-ψήφιο αριθμό.

Ένα πεδίο μεταδεδομένων μπορεί να χρησιμοποιεί μια *μορφή* για να εμφανίζονται οι καταχωρίσεις με ομοιόμορφο τρόπο. Όταν μετακινείστε σε ένα άλλο πεδίο μεταδεδομένων, η εμφάνιση των δεδομένων αλλάζει, αν χρειάζεται, ώστε να συμφωνεί με τη μορφή εμφάνισης. Για παράδειγμα, μια καταχώριση σε πεδίο ημερομηνίας μπορεί να αλλάξει ώστε να εμφανίζεται στην τυπική μορφή ημερομηνίας. Σημειώνεται ότι η τιμή μεταδεδομένων δεν αλλάζει.

Ένα πεδίο *λίστας επιλογών* παρέχει μια λίστα τιμών από τις οποίες μπορείτε να επιλέξετε. Αν το επιτρέπουν οι ρυθμίσεις του προφίλ client, μια λίστα επιλογών μπορεί να σας επιτρέπει την καταχώριση αντί της επιλογής μιας τιμής. Τα πεδία της λίστας επιλογών μπορούν να είναι εξαρτημένα, με τρόπο ώστε μία επιλογή σε ένα πεδίο της λίστας επιλογών (το γονικό) να καθορίζει τις επιλογές που εμφανίζονται σε ένα εξαρτημένο πεδίο λίστας επιλογών (το θυγατρικό).

Δείτε τι μπορείτε να κάνετε εδώ:

- Δεικτοδότηση εγγράφων κατά μεταδεδομένα
- [Δεικτοδότηση εγγράφων κατά τιμές αναζήτησης πόρων](#page-186-0)

# Δεικτοδότηση εγγράφων κατά μεταδεδομένα

Για τη δεικτοδότηση εγγράφων κατά μεταδεδομένα:

**1.** Επιλέξτε ένα έγγραφο στο τμήμα παραθύρου "**Δέσμη**" ή από οποιαδήποτε από τις σελίδες μικρογραφιών του στο τμήμα παραθύρου "**Έγγραφο**".

<span id="page-186-0"></span>Το τμήμα παραθύρου "Μεταδεδομένα" εμφανίζεται στο τμήμα παραθύρου κάτω αριστερά. Κάποια πεδία μεταδεδομένων μπορεί να περιέχουν ήδη τιμές που έχουν συμπληρωθεί αυτόματα.

**2.** Στο πεδίο **Προφίλ εγγράφου**, επιλέξτε ένα προφίλ εγγράφου που συμφωνεί με τον τύπο του εγγράφου που πρόκειται να προστεθεί στο ευρετήριο.

Για παράδειγμα, για να προσθέσετε στο ευρετήριο ένα έγγραφο παραγγελίας πελάτη, επιλέξτε ένα προφίλ εγγράφου το οποίο περιέχει τα πεδία μεταδεδομένων "Αριθμός πελάτη", "Όνομα πελάτη" και "Παραγγελία".

- **3.** Συμπληρώστε τα απαιτούμενα πεδία μεταδεδομένων.
- **4.** Επαναλάβετε τα βήματα 1 έως 3 για την προσθήκη του κάθε εγγράφου μιας παρτίδας στο ευρετήριο.

# Δεικτοδότηση εγγράφων κατά τιμές αναζήτησης πόρων

**1.** Στο τμήμα παραθύρου μεταδεδομένων, τοποθετήστε τον δρομέα σε ένα πεδίο μεταδεδομένων για το οποίο έχει διαμορφωθεί μια αναζήτηση πόρων.

Το κουμπί "**Αναζήτηση πόρων**" είναι ενεργό, όταν μπορείτε να εκτελέσετε αναζήτηση πόρων στο επιλεγμένο πεδίο μεταδεδομένων.

**2.** Επιλέξτε την τιμή που πρέπει να συμφωνεί. (Για τα αριθμητικά πεδία συνήθως απαιτείται ακριβής τιμή.)

Σε ορισμένες περιπτώσεις, αν υποστηρίζεται από το προφίλ client, ενδέχεται να μπορείτε να καταχωρείτε μόνο τους λίγους πρώτους χαρακτήρες της τιμής για συμφωνία. Για παράδειγμα, μπορείτε να καταχωρίσετε την τιμή New σε ένα πεδίο μεταδεδομένων με την ονομασία *Company* για να γίνει αναζήτηση για εγγραφές για τις οποίες το όνομα πεδίου "Company" ξεκινάει με *New*. Ωστόσο, για την εμφάνιση των αποτελεσμάτων αναζήτησης μπορεί να χρειαστεί πολύς χρόνος, όταν εισάγετε μερικές τιμές για τις οποίες μπορούν να επιστραφούν πολλές εγγραφές.

**3.** Επιλέξτε "**Αναζήτηση πόρων**".

Εμφανίζεται το πλαίσιο διαλόγου "Αποτελέσματα αναζήτησης πόρων" αν βρεθούν πολλές εγγραφές. Σε περίπτωση μίας μοναδικής εγγραφής, οι τιμές συμπληρώνονται αυτόματα σε ένα ή περισσότερα πεδία, χωρίς να εμφανίζεται λίστα αποτελεσμάτων.

**4.** Στα αποτελέσματα αναζήτησης, επιλέξτε μια εγγραφή που συμφωνεί και πατήστε "**Επιλογή**" για να συμπληρωθούν οι τιμές από το αποθετήριο στα πεδία μεταδεδομένων. (Μπορείτε επίσης να κάνετε διπλό κλικ σε μια εγγραφή για να την επιλέξετε.)

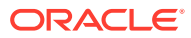

# 21 Διαχείριση δεσμών

Μια δέσμη περιλαμβάνει σαρωμένες εικόνες, σελίδες και ηλεκτρονικά έγγραφα που μπορείτε να οργανώσετε λογικά και να αποθηκεύσετε σε ένα αποθετήριο. Αφού σαρώσετε ή εισαγάγετε έγγραφα, μπορείτε να τα δεικτοδοτήσετε, να τα επεξεργαστείτε και να τα αποδεσμεύσετε.

Όταν δημιουργείτε δέσμες, ονομάζονται αυτόματα με τη χρήση του προθήματος προφίλ client (π.χ. SCAN ή IMPORT), το οποίο ακολουθείται από έναν εσωτερικό αριθμό ακολουθίας.

• *Οι παρτίδες κλειδώνονται αυτόματα* για εσάς όταν τις δημιουργείτε με σάρωση ή εισαγωγή ή όταν τις ανοίγετε (με ανάπτυξη).

#### **Σημείωση:**

Όταν οι δέσμες έχουν παραμείνει κλειδωμένες με χρήστες που δεν είναι πλέον διαθέσιμοι για να τις ξεκλειδώσουν, οι διαχειριστές του Content Capture μπορούν να ξεκλειδώσουν αυτές τις δέσμες για περαιτέρω επεξεργασία.

- *Εάν δεν έχουν οριστεί διαδικασίες αποδέσμευσης και ξεκλειδώσετε κάποιες δέσμες*, τα έγγραφα και τα μεταδεδομένα αποστέλλονται στο αποθετήριο του Oracle Content Management και ξεκλειδώνονται.
- *Εάν έχετε επιλέξει μια διαθέσιμη διαδικασία αποδέσμευσης και αποδεσμεύσατε κάποιες παρτίδες.*, η επόμενη ενέργεια που θα εκτελεστεί στην παρτίδα εξαρτάται από την επιλεγμένη διαδικασία αποδέσμευσης. Κατά τη διάρκεια της αποδέσμευσης μιας παρτίδας, μια γραμμή προόδου μετακινείται προς τα δεξιά στο όνομα παρτίδας, για να υποδείξει την πρόοδο της αποδέσμευσης. Μπορείτε να επιλέξετε και να εργαστείτε σε άλλες παρτίδες, ενώ η διαδικασία αποδέσμευσης συνεχίζεται στο παρασκήνιο.
- *Μετά από την αποδέσμευση*, η επόμενη ενέργεια που εκτελείται σε μια παρτίδα εξαρτάται από τις ρυθμίσεις προφίλ του client. Οι δέσμες μπορούν να προχωρήσουν σε ένα στάδιο μετα-επεξεργασίας, όπως την αναγνώριση γραμμωτού κώδικα, τη μετατροπή εγγράφων (PDF/ TIFF) ή την οριστικοποίηση σε αποθετήριο του Oracle Content Management. Ή μπορεί να ξεκλειδωθούν, επιτρέποντας σε άλλους χρήστες να τις κλειδώνουν και να τις επεξεργάζονται. Για παράδειγμα, μετά από τη δημιουργία, την αναθεώρηση και την επεξεργασία παρτίδων από τους υπεύθυνους χειρισμού της σάρωσης, είναι δυνατή η αποδέσμευσή τους για τη δημιουργία ευρετηρίου από τους υπεύθυνους χειρισμού ευρετηρίων, οι οποίοι μπορούν να τις κλειδώσουν, να τις προσθέσουν στο ευρετήριο ή να τις αποδεσμεύσουν για μετέπειτα επεξεργασία.

Διαβάστε παρακάτω τι μπορείτε να κάνετε με τις δέσμες που διαχειρίζεστε:

- [Αλλαγή των πληροφοριών δέσμης](#page-188-0)
- [Αποδέσμευση δεσμών](#page-188-0)
- [Αναζήτηση δεσμών ή φιλτράρισμα της λίστας](#page-189-0)
- [Σφάλματα επεξεργασίας δέσμης](#page-190-0)
- [Εύρεση σφαλμάτων δέσμης](#page-191-0)

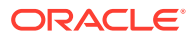

# <span id="page-188-0"></span>Αλλαγή των πληροφοριών δέσμης

Σε μια δέσμη ενδέχεται να έχει αντιστοιχιστεί μια προεπιλεγμένη προτεραιότητα και κατάσταση από το προφίλ Client. Μπορείτε να της αντιστοιχίσετε έναν αριθμό προτεραιότητας από το 0 έως το 10, όπου 10 είναι η υψηλότερη τιμή. Μπορείτε επίσης να επισυνάψετε μια κατάσταση σε μια δέσμη από τις διαθέσιμες επιλογές κατάστασης. Παρομοίως, μπορείτε να επισυνάψετε μια σημείωση σε μια δέσμη ως υπενθύμιση ή για να ενημερώσετε άλλους χρήστες οι οποίοι ενδέχεται να εργάζονται σε αυτήν. Για παράδειγμα, μπορείτε να εισαγάγετε μια σημείωση που θα δηλώνει ότι λείπει κάποια σελίδα από ένα συγκεκριμένο έγγραφο της παρτίδας.

Για να αλλάξετε τις πληροφορίες δέσμης:

**1.** Στο τμήμα παραθύρου **Παρτίδες**, επιλέξτε μια παρτίδα.

Οι πληροφορίες παρτίδας εμφανίζονται στο δεξιό τμήμα παραθύρου. Τα πεδία **Προτεραιότητα**, **Κατάσταση** και **Σημειώσεις παρτίδας** είναι επεξεργάσιμα, εάν η παρτίδα έχει κλειδωθεί για εσάς.

- **2.** Κάντε τα εξής, όπως απαιτείται:
	- **a.** Στο πεδίο **Προτεραιότητα**, επιλέξτε έναν νέο αριθμό προτεραιότητας από το 0 έως το 10.
	- **b.** Στο πεδίο **Κατάσταση**, επιλέξτε μια νέα κατάσταση.
	- **c.** Στο πεδίο **Σημειώσεις παρτίδας** μπορείτε να καταχωρίσετε, να τροποποιήσετε ή να διαγράψετε κείμενο.
- **3.** Πατήστε "**Εφαρμογή**".

Οι αλλαγές εμφανίζονται στη λίστα του τμήματος παραθύρου "Δέσμη".

## Αποδέσμευση δεσμών

Ένα προφίλ client μπορεί να περιλαμβάνει πολλές διαδικασίες αποδέσμευσης. Για να αποδεσμεύσετε μια δέσμη, επιλέξτε την απαιτούμενη διαδικασία αποδέσμευσης από τη λίστα.

Για την αποδέσμευση δεσμών:

- **1.** Στο τμήμα παραθύρου **Παρτίδα**, επιλέξτε μία ή περισσότερες παρτίδες.
- **2.** Αν το προφίλ client περιλαμβάνει αρκετές διαδικασίες, από την αναπτυσσόμενη λίστα στα δεξιά της επιλογής  $\blacksquare$ , επιλέξτε μια διαδικασία αποδέσμευσης και έπειτα

πατήστε . Εναλλακτικά, μπορείτε να κάνετε δεξί κλικ σε μία ή περισσότερες δέσμες στο τμήμα παραθύρου "**Δέσμη**", να επιλέξετε "**Αποδέσμευση δέσμης**" και έπειτα να επιλέξετε μία από τις [επιλογές διαδικασίας αποδέσμευσης](#page-74-0) που έχουν διαμορφωθεί για εσάς. Αυτές οι επιλογές είναι επίσης διαθέσιμες εάν επιλέξετε ένα ή περισσότερα έγγραφα σε μια δέσμη στο τμήμα παραθύρου "Δέσμη".

Μια γραμμή εμφανίζεται στο όνομα της δέσμης και μετακινείται προς τα δεξιά για να υποδείξει την πρόοδο της αποδέσμευσης. Κατά τη διάρκεια της αποδέσμευσης, μπορείτε να επιλέξετε άλλες παρτίδες και έγγραφα για να εργαστείτε σε αυτά.

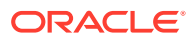

#### <span id="page-189-0"></span>**Σημείωση:**

Οι αποδεσμευμένες δέσμες ανανεώνονται περιοδικά αν ενεργοποιήσετε την προτίμηση client "**Αυτόματη ανανέωση δεσμών**".

- **3.** Προαιρετικά, κάντε κλικ στο κουμπί "**Ανανέωση λίστας δεσμών**" για να προβάλετε τη νέα κατάσταση στην οποία βρίσκεται η δέσμη. Μόλις ολοκληρωθεί η αποδέσμευση, μπορεί να συμβεί ένα από τα παρακάτω:
	- Η παρτίδα εξαφανίζεται από το τμήμα παραθύρου παρτίδων, όπως γίνεται μετά από την επιτυχημένη οριστικοποίηση.
	- Το εικονίδιο δέσμης εμφανίζει μια ένδειξη επεξεργασίας που υποδεικνύει ότι υποβάλλεται σε περαιτέρω επεξεργασία.
	- Το εικονίδιο δέσμης εμφανίζει έναν δείκτη σφάλματος που υποδεικνύει ότι προέκυψε ένα σφάλμα σε ένα ή περισσότερα από τα έγγραφά της.

# Αναζήτηση δεσμών ή φιλτράρισμα της λίστας

Μπορείτε να κάνετε αναζήτηση παρτίδων κατά όνομα, ημερομηνία, κατάσταση, προτεραιότητα και συνθήκες. Σημειώνεται ότι η φιλτραρισμένη λίστα περιλαμβάνει πάντα παρτίδες που είναι κλειδωμένες για εσάς, μαζί με τα αποτελέσματα αναζήτησης.

Για να αναζητήσετε παρτίδες:

- **1.** Στο τμήμα παραθύρου "**Δέσμη**", κάντε κλικ στην επιλογή .
- **2.** Στο πλαίσιο διαλόγου "**Κριτήρια αναζήτησης δεσμών**", προσδιορίστε τον τρόπο με τον οποίο θα γίνεται αναζήτηση των δεσμών με χρήση των κριτηρίων που παρατίθενται στον πίνακα.

Μπορείτε να καθορίσετε πολλαπλές επιλογές αναζήτησης. Θα πρέπει να έχετε υπόψη ότι για να εντοπιστεί μία παρτίδα, πρέπει όλα τα προσδιορισμένα πεδία αναζήτησης να συμφωνούν, παρόλο που απαιτείται η συμφωνία μόνο μίας τιμής *εντός* ενός πεδίου αναζήτησης. Για παράδειγμα, εάν επιλέξετε *Επείγον* στο πεδίο **Κατάσταση** και *8*, *9* και *10* στο πεδίο **Προτεραιότητα**, θα βρεθούν οι παρτίδες με κατάσταση "Επείγον" ΚΑΙ προτεραιότητα 8, 9 Ή 10. Από την άλλη, οι παρτίδες με κατάσταση "Επείγον" αλλά με προτεραιότητα 0 ή οι παρτίδες χωρίς καθορισμένη κατάσταση και με προτεραιότητα 8, 9 ή 10 δεν θα βρεθούν.

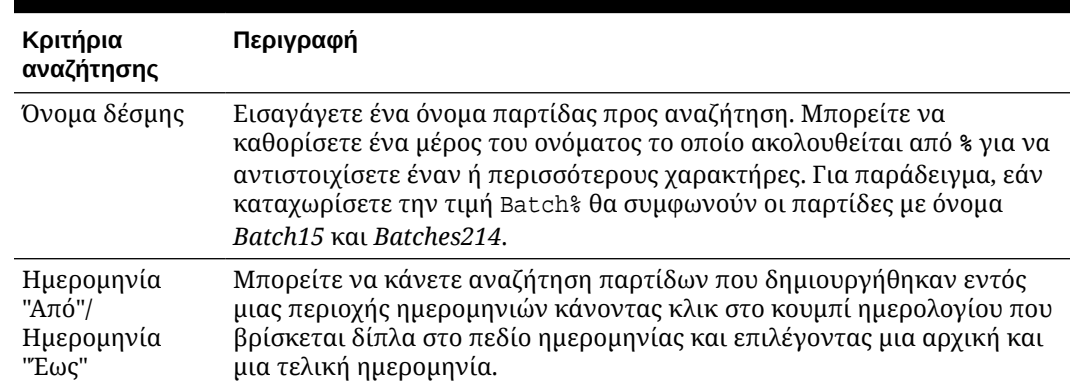

#### **Πίνακας 21-1 Κριτήρια αναζήτησης δεσμών**

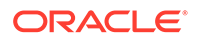

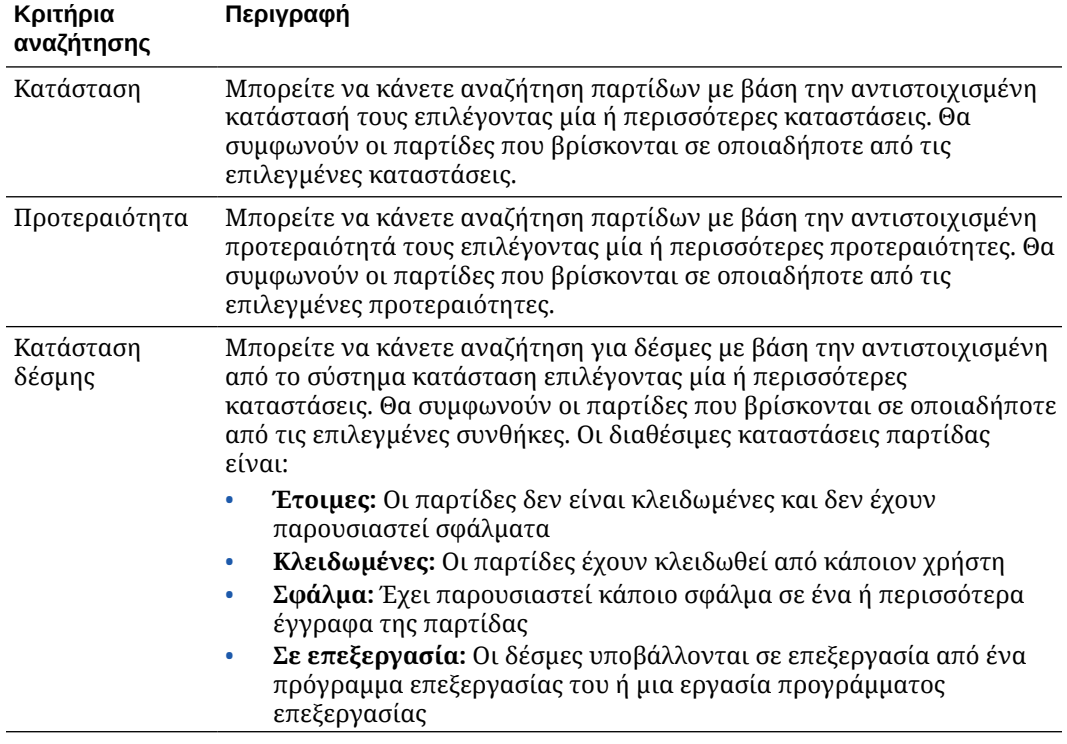

#### <span id="page-190-0"></span>**Πίνακας 21-1 (Συνέχεια) Κριτήρια αναζήτησης δεσμών**

#### **3.** Πατήστε "**OK**".

Τα φιλτραρισμένα αποτελέσματα αναζήτησης εμφανίζονται στο τμήμα παραθύρου παρτίδων. Τονίζεται ότι οι παρτίδες που έχουν κλειδωθεί για εσάς εμφανίζονται πάντα στο τμήμα παραθύρου παρτίδων, ανεξάρτητα από τις ρυθμίσεις φιλτραρίσματος παρτίδων και, το φιλτράρισμα παρτίδων παραμένει όταν κάνετε ανανέωση της λίστας παρτίδων έως ότου την καταργήσετε.

Για να καταργήσετε ένα φίλτρο αναζήτησης:

- **1.** Στο τμήμα παραθύρου "**Δέσμη**", κάντε κλικ στην επιλογή "**Αναζήτηση**".
- **2.** Στο πλαίσιο διαλόγου "**Κριτήρια αναζήτησης δεσμών**", επιλέξτε "**Εκκαθάριση κριτηρίων**" και έπειτα πατήστε "**OK**".

Το τμήμα παραθύρου Παρτίδες δεν φιλτράρει πλέον τη λίστα βάσει των κριτηρίων αναζήτησης.

# Σφάλματα επεξεργασίας δέσμης

Περιστασιακά, ενδέχεται να αντιμετωπίσετε σφάλματα κατά την εργασία με παρτίδες και κατά την αποδέσμευσή τους. Μπορεί να καταφέρετε να επιλύσετε ορισμένα συνήθη σφάλματα βάσει της επεξήγησης σφάλματος που παρέχεται. Σε άλλες περιπτώσεις, μπορεί να χρειαστεί να επικοινωνήσετε με τον υπεύθυνο διαχείρισης διαδικασιών και να αναφέρετε το όνομα της δέσμης και το σφάλμα που εμφανίζεται.

#### **Σφάλματα κατά την εργασία σε παρτίδες**

Κατά την προσπάθεια προβολής ενός εγγράφου που δεν είναι εικόνα σε μια συσχετισμένη εφαρμογή, εάν προκύψει σφάλμα κατά το άνοιγμα του εγγράφου στη συσχετισμένη εφαρμογή, το client εμφανίζει το μήνυμα σφάλματος: *Δεν ήταν δυνατό το*

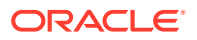

<span id="page-191-0"></span>*άνοιγμα του εγγράφου σε συσχετισμένη εφαρμογή. Ίσως δεν έχει συσχετιστεί κάποια εφαρμογή με αυτόν τον τύπο εγγράφου.*

#### **Σφάλματα μετά την αποδέσμευση παρτίδων**

- Εάν προκύψει κάποιο σφάλμα για μια δέσμη μετά από την αποδέσμευσή της, όπως σε κάποιο βήμα μετέπειτα επεξεργασίας, η δέσμη ενδέχεται να εμφανιστεί ως κλειδωμένη σε εσάς στο τμήμα παραθύρου "Δέσμη". (Λάβετε υπόψη ότι μπορεί να έχει γίνει μετονομασία της παρτίδας λόγω της μετα-επεξεργασίας της.) Μπορείτε να κάνετε δεξιό κλικ στο εικονίδιο σφάλματος εγγράφου και να επιλέξετε "**Εμφάνιση σφαλμάτων δέσμης**" από το μενού για να προβάλετε τις λεπτομέρειες του σφάλματος.
- Εάν αποδεσμεύσατε μια δέσμη χωρίς να συμπληρώσετε όλα τα απαιτούμενα πεδία μεταδεδομένων σε κάθε έγγραφο, θα παρουσιαστεί ένα σφάλμα εάν το Content Capture έχει ρυθμιστεί έτσι ώστε να οριστικοποιεί τη δέσμη σε ένα βήμα της μετέπειτα επεξεργασίας. Συνήθως, όλα τα έγγραφα οριστικοποιούνται και αφαιρούνται από τη δέσμη. Ωστόσο, τα έγγραφα που περιέχουν σφάλματα παραμένουν στην παρτίδα. Για την επίλυση του σφάλματος, ανοίξτε την παρτίδα, συμπληρώστε όλα τα απαιτούμενα πεδία μεταδεδομένων σε όλα τα έγγραφα (εμφανίζεται ένας αστερίσκος \* στα αριστερά του ονόματός τους) και αποδεσμεύστε ξανά την παρτίδα.

# Εύρεση σφαλμάτων δέσμης

Για να ελέγξετε τα σφάλματα που συσχετίζονται με τα έγγραφα μιας δέσμης:

- **1.** Στο τμήμα παραθύρου "**Δέσμη**", κάντε δεξί κλικ σε μια δέσμη με το σύμβολο προειδοποίησης που δηλώνει ότι η δέσμη έχει σφάλματα.
- **2.** Από το μενού περιβάλλοντος, επιλέξτε "**Εμφάνιση σφαλμάτων δέσμης**".

Εμφανίζεται το πλαίσιο διαλόγου "Σφάλματα επεξεργασίας δέσμης".

**3.** Στο πλαίσιο διαλόγου "**Σφάλματα επεξεργασίας δέσμης**", επιλέξτε κάθε σειρά για να δείτε τα σφάλματα που συσχετίζονται με το έγγραφο.

Τα μηνύματα σφάλματος εμφανίζονται στο πλαίσιο "**Μήνυμα**".

**4.** Πατήστε "**Κλείσιμο**" αφού εξετάσετε τα σφάλματα.

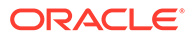

# Τμήμα IV Ρύθμιση αυτοματοποιημένης εισαγωγής αρχείων

Μπορείτε να κάνετε ρύθμιση αυτοματοποιημένης εισαγωγής αρχείων μέσω ηλεκτρονικού ταχυδρομείου, φακέλων και αρχείων λίστας κάτω από την καρτέλα "**Αποτύπωση**" που είναι διαθέσιμη για τη διαδικασία σας στη σελίδα "Διαδικασίες". Για να ρυθμίσετε μια αυτοματοποιημένη εισαγωγή, δημιουργείτε μια εργασία προγράμματος επεξεργασίας εισαγωγής που σας επιτρέπει να διαμορφώσετε αυτές τις προελεύσεις: Ηλεκτρονικό ταχυδρομείο, φάκελο και αρχείο.

- [Αποτύπωση αρχείων από έναν φάκελο αρχείων υπό παρακολούθηση](#page-193-0)
- [Αποτύπωση αρχείων από έναν λογαριασμό ηλ. ταχυδρομείου υπό παρακολούθηση](#page-205-0)

# <span id="page-193-0"></span>22 Αποτύπωση αρχείων από έναν φάκελο αρχείων υπό παρακολούθηση

Μπορείτε να διαμορφώσετε εργασίες εισαγωγής σε έναν υπολογιστή που παρακολουθούν φακέλους για τα αρχεία που πρέπει να επεξεργαστεί το πρόγραμμα επεξεργασίας εισαγωγής χωρίς να απαιτείται τακτική παρέμβαση του χρήστη. Η προέλευση αρχείου μπορεί να είναι μια διεύθυνση ηλ. Ταχυδρομείου, ένας φάκελος ή ένα αρχείο λίστας. [Διαμορφώνετε εργασίες](#page-75-0) [εισαγωγής](#page-75-0) σε μια διαδικασία, στην καρτέλα "Αποτύπωση" της σελίδας "Διαδικασίες". Για εργασίες εισαγωγής αρχείου λίστας και φακέλου, ο Παράγοντας εισαγωγής αρχείου πρέπει να έχει εγκατασταθεί και να εκτελείται στον υπολογιστή που έχει πρόσβαση στον φάκελο δικτύου όπου βρίσκονται τα έγγραφα.

- Κατανόηση των φακέλων αρχείων υπό παρακολούθηση
- [Ρύθμιση του Παράγοντα εισαγωγής αρχείου](#page-194-0)

# Κατανόηση των φακέλων αρχείων υπό παρακολούθηση

Μπορείτε να αυτοματοποιήσετε την εισαγωγή και την καταγραφή αρχείων από έναν φάκελο υπό παρακολούθηση σε έναν υπολογιστή. Όταν δημιουργείτε μια εργασία εισαγωγής, μπορείτε να προσδιορίσετε οποιονδήποτε φάκελο ως φάκελο υπό παρακολούθηση. Το πρόγραμμα επεξεργασίας εισαγωγής θα παρακολουθεί στη συνέχεια τον συγκεκριμένο φάκελο και θα επεξεργαστεί όλα τα αρχεία. Μπορείτε επίσης να δημιουργήσετε μια εργασία εισαγωγής όπου καθοδηγείτε το πρόγραμμα επεξεργασίας εισαγωγής να κάνει ανάγνωση τα αρχεία (κειμένου) λίστας που παραθέτουν τα αρχεία για εισαγωγή, μαζί με τα μεταδεδομένα τους.

Ας θεωρήσουμε ένα σενάριο όπου οι εργαζόμενοι ενός οργανισμού σαρώνουν τις αναφορές εξόδων σε μια πολυλειτουργική συσκευή και τις αποθηκεύουν σε έναν φάκελο δικτύου της εταιρείας. Σε αυτήν την περίπτωση, αυτό που απαιτείται είναι μια εργασία εισαγωγής που χρησιμοποιεί έναν φάκελο ως τύπο προέλευσης και τον Παράγοντα εισαγωγής αρχείου στον υπολογιστή όπου βρίσκεται ο φάκελος με τις αναφορές εξόδων. Αν ο όγκος των σαρωμένων εγγράφων είναι μεγάλος, ο Παράγοντας εισαγωγής αρχείου μπορεί να ρυθμιστεί σε πολλούς υπολογιστές που έχουν πρόσβαση σε αυτόν τον φάκελο δικτύου. Έτσι, τα σαρωμένα έγγραφα μπορούν να βρίσκονται σε υποφακέλους και τα πολλαπλά στιγμιότυπα του Παράγοντα εισαγωγής αρχείου που εκτελούνται σε διαφορετικούς υπολογιστές μπορούν να επεξεργαστούν τους υποφακέλους ταυτόχρονα. Το πρόγραμμα επεξεργασίας εισαγωγής, μέσω της εργασίας εισαγωγής αρχείου φακέλου, παρακολουθεί αυτόν τον φάκελο σε τακτικά χρονικά διαστήματα και μέσω του Παράγοντα εισαγωγής αρχείου λαμβάνει τα νέα αρχεία και τα μετατρέπει σε δέσμες.

Όταν δημιουργείτε μια εργασία εισαγωγής προέλευσης φακέλου, μπορείτε να καθορίσετε ποιους τύπους αρχείων στην εργασία εισαγωγής πρέπει να παρακολουθεί η εργασία: TIFF, PDF ή όλα τα αρχεία. Μπορείτε επίσης να καθορίσετε εάν κάθε αρχείο πρέπει να αποτελεί μια μεμονωμένη δέσμη ή μια δέσμη πρέπει να περιλαμβάνει όλα τα αρχεία ενός τύπου ή πολλών τύπων. Μια δέσμη μπορεί να περιλαμβάνει 500 αρχεία το μέγιστο. Το πρόγραμμα επεξεργασίας εισαγωγής σάς παρέχει επίσης την ευελιξία να καθορίσετε τη σειρά επεξεργασίας των αρχείων ενός συγκεκριμένου τύπου. Μπορείτε να επιλέξετε να διαγράψετε τα αρχεία προέλευσης μετά την επεξεργασία τους. Για να διαμορφώσετε μια εργασία

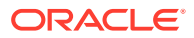

<span id="page-194-0"></span>εισαγωγής φακέλου, ακολουθήστε τα βήματα στην ενότητα [Διαμόρφωση εισαγωγής](#page-86-0) [αρχείου από φάκελο](#page-86-0).

Μπορείτε επίσης να δημιουργήσετε μια εργασία εισαγωγής μέσω της οποίας το πρόγραμμα επεξεργασίας εισαγωγής παρακολουθεί έναν φάκελο και διαβάζει ένα αρχείο (κειμένου) λίστας που περιέχει εγγραφές που προσδιορίζουν τι πρέπει να εισαχθεί στο Content Capture: αρχεία, αρχεία συνημμένων και, προαιρετικά, τιμές μεταδεδομένων που θα αντιστοιχιστούν στα αρχεία. Για να διαμορφώσετε μια εργασία εισαγωγής αρχείου λίστας, ακολουθήστε τα βήματα στην ενότητα [Διαμόρφωση](#page-84-0) [εισαγωγής αρχείων λίστας](#page-84-0). Αφού διαμορφώσετε την εργασία εισαγωγής, πρέπει να ρυθμίσετε τον Παράγοντα εισαγωγής αρχείου.

#### **Σημείωση:**

Ενδέχεται ο Παράγοντας εισαγωγής αρχείου να διακόψει απότομα τη λειτουργία του ή να χάσει τη σύνδεση κατά την επεξεργασία μιας εργασίας *αρχείου λίστας*. Αν ο παράγοντας δεν επανέρθει κατά την προεπιλεγμένη περίοδο 60 λεπτών, τα αρχεία που απεστάλησαν προηγουμένως αποδεσμεύονται αναγκαστικά και επισημαίνονται ως ολοκληρωμένα στον server. Ο παράγοντας εξακολουθεί να επεξεργάζεται τα υπόλοιπα στοιχεία από την εργασία αρχείου λίστας ή τα υπόλοιπα αρχεία από τον φάκελο ως νέα στοιχεία αποστολής.

# Ρύθμιση του Παράγοντα εισαγωγής αρχείου

Ο Παράγοντας εισαγωγής αρχείου είναι μια εφαρμογή γραμμής εντολών που εκτελείται σε οποιονδήποτε υπολογιστή και εξυπηρετεί ως προέλευση για την εισαγωγή περιεχομένου από μια θέση συστήματος αρχείων που παρακολουθείται, όπως ένας φάκελος ή μια μονάδα δικτύου. Παρακολουθεί και αποτυπώνει το περιεχόμενο σε αυτήν τη θέση και το τροφοδοτεί στο πρόγραμμα επεξεργασίας εισαγωγής για περαιτέρω επεξεργασία και δρομολόγηση σύμφωνα με τους κανόνες που ορίζονται στη διαδικασία.

Πρέπει να εγκαταστήσετε και να εκτελέσετε τον Παράγοντα εισαγωγής αρχείου στον τοπικό υπολογιστή σας μόνο αν η προέλευσή σας είναι ένας φάκελος που παρακολουθείται [\(όχι λογαριασμός ηλ. ταχυδρομείου που παρακολουθείται](#page-205-0)). Το βοηθητικό πρόγραμα γραμμής εντολών αποτύπωσης είναι διαθέσιμο για να σας βοηθήσει να εγγράψετε server, να διαμορφώσετε εργασίες εισαγωγής και να τις παραθέσετε.

Η ρύθμιση του Παράγοντα εισαγωγής αρχείου αποτελείται από αυτά τα βήματα:

- **1.** [Λήψη και εγκατάσταση του Παράγοντα εισαγωγής αρχείων](#page-195-0)
- **2.** [Δημιουργία της εφαρμογής Oracle Identity Cloud Service \(IDCS\) για τον](#page-195-0) [Παράγοντα εισαγωγής αρχείου](#page-195-0)
- **3.** [Εγγραφή του Oracle Content Management στον παράγοντα εισαγωγής αρχείων](#page-196-0)
- **4.** [Χρήση του βοηθητικού προγράμματος γραμμής εντολών αποτύπωσης](#page-198-0)

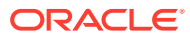

## <span id="page-195-0"></span>Λήψη και εγκατάσταση του Παράγοντα εισαγωγής αρχείων

Για να μπορείτε να εισάγετε αρχεία από έναν φάκελο υπό παρακολούθηση, πρέπει να εγκαταστήσετε τον Παράγοντα εισαγωγής αρχείων στον τοπικό υπολογιστή σας.

#### **Απαιτήσεις συστήματος**

Ο Παράγοντας εισαγωγής αρχείων είναι μια εφαρμογή Java που απαιτεί το Oracle JDK έκδοση 8u251 ή την πιο πρόσφατη έκδοση που είναι διαθέσιμη κατά την χρονική στιγμή που πρόκειται να εγκαταστήσετε αυτήν την εφαρμογή. Ο Παράγοντας εισαγωγής αρχείων είναι συμβατός με Windows, Linux και Mac (δείτε [Διαμορφώσεις συστήματος με πιστοποίηση](https://www.oracle.com/java/technologies/javase/products-doc-jdk8-jre8-certconfig.html) [Oracle JDK 8 και JRE 8](https://www.oracle.com/java/technologies/javase/products-doc-jdk8-jre8-certconfig.html)).

Για να πραγματοποιήσετε λήψη και εγκατάσταση του Παράγοντα εισαγωγής αρχείων:

- **1.** Συνδεθείτε στο περιβάλλον εργασίας ιστού του Oracle Content Management και επιλέξτε **Αποτύπωση** στο αριστερό μενού πλοήγησης (κάτω από τη **Διαχείριση**). Αν δεν εμφανίζεται αυτή η επιλογή, δεν διαθέτετε τα απαιτούμενα προνόμια πρόσβασης.
- **2.** Στη σελίδα "Διαδικασίες" του Content Capture, κάτω από τα "**Στοιχεία λήψης**", επιλέξτε **Παράγοντας εισαγωγής αρχείων του Oracle Content Capture**" για να κάνετε λήψη του αρχείου capture-agent.zip στον τοπικό υπολογιστή σας.
- **3.** Κάντε εξαγωγή του αρχείου ZIP.
- **4.** Πρέπει να προσθέσετε τη διαδρομή <agent directory>\bin στη μεταβλητή PATH. Ο κατάλογος του παράγοντα είναι ο φάκελος όπου έχει εξαχθεί το αρχείο captureagent.zip. Μπορείτε επίσης να ορίσετε τη μεταβλητή περιβάλλοντος CAPTURE\_HOME στον εξαχθέντα κατάλογο και να προσθέσετε \$CAPTURE\_HOME\bin στη μεταβλητή PATH.

Σε Mac:

sudo ln -s <agent directory>/bin/capture /usr/local/bin/capture

Σε Windows:

Εκτελέστε το αρχείο SystemPropertiesAdvanced.exe, έπειτα επεξεργαστείτε τις **Μεταβλητές περιβάλλοντος** και, τέλος, προσθέστε τη διαδρομή <agent directory>\bin στη μεταβλητή PATH.

**5.** Ορίστε τη μεταβλητή CAPTURE\_JAVA\_HOME σε μια έγκυρη θέση του JDK είτε ως μεταβλητή περιβάλλοντος ή στο αρχείο <agent directory>/conf/agent.properties.

## Δημιουργία της εφαρμογής Oracle Identity Cloud Service (IDCS) για τον Παράγοντα εισαγωγής αρχείου

Ο Παράγοντας εισαγωγής αρχείου αλληλεπιδρά με το Oracle Content Management ια την ανάκτηση διαμορφώσεων εργασιών εισαγωγής και την αποστολή αρχείων. Αυτό γίνεται καλώντας τις υπηρεσίες ιστού REST. Τα API προστατεύονται από το OAuth, οπότε ο Παράγοντας εισαγωγής αρχείου απαιτεί διακριτικά OAuth. Η εφαρμογή IDCS επιτρέπει στον Παράγοντα εισαγωγής αρχείου να δημιουργεί αυτά τα διακριτικά.

Για τη δημιουργία μιας εφαρμογής IDCS:

- **1.** Συνδεθείτε στο dashboard "**[Οι υπηρεσίες μου](https://myservices.oraclecloud.com/mycloud)**".
- **2.** Επιλέξτε "**Identity Cloud**".

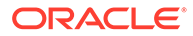

- <span id="page-196-0"></span>**3.** Αντιγράψτε τη διεύθυνση τοποθεσίας στιγμιότυπου υπηρεσίας. Αυτή η διεύθυνση τοποθεσίας θα σας επιτρέψει την πρόσβαση στο στιγμιότυπό σας Oracle Content Management. Δηλαδή, θα τη χρησιμοποιήσετε για την εγγραφή του server μετά την εγκατάστασή του.
- **4.** Στην κονσόλα της υπηρεσίας Identity Cloud Service, αναπτύξτε το **Συρτάρι πλοήγησης** και έπειτα κάντε κλικ στην επιλογή "**Εφαρμογές**".
- **5.** Κάντε κλικ στην επιλογή "**Προσθήκη**".
- **6.** Στη σελίδα "**Προσθήκη εφαρμογής**", επιλέξτε "**Εμπιστευτική εφαρμογή**".
- **7.** Στο τμήμα παραθύρου "**Λεπτομέρειες εφαρμογής**" του παραθύρου "**Προσθήκη εμπιστευτικής εφαρμογής**", εισαγάγετε ένα όνομα για την εφαρμογή σας και πατήστε "**Επόμενο**".
- **8.** Επιλέξτε "**Διαμόρφωση αυτής της εφαρμογής ως client τώρα**".
- **9.** Κάτω από την "**Εξουσιοδότηση**", επιλέξτε "**Κάτοχος πόρου**" και "**Δήλωση JWT**".
- **10.** Κάτω από την επιλογή "**Πολιτική έκδοσης διακριτικών**", επιλέξτε "**Όλοι**" για την επιλογή "**Εξουσιοδοτημένοι πόροι**" και πατήστε "**Επόμενο**".
- **11.** Στην καρτέλα "**Πόρος**", αποδεχθείτε τις προεπιλεγμένες τιμές και πατήστε "**Επόμενο**".
- **12.** Στην καρτέλα "**Πολιτική επιπέδου ιστού**", αποδεχθείτε τις προεπιλεγμένες τιμές και πατήστε "**Επόμενο**".
- **13.** Στην καρτέλα "**Εξουσιοδότηση**", αποδεχθείτε τις προεπιλεγμένες τιμές και πατήστε "**Επόμενο**".
- **14.** Κάντε κλικ στην επιλογή "**Τέλος**".

Αντιγράψτε το **Αναγνωριστικό Client** και τον **Μυστικό κωδικό Client**. Θα τα χρειαστείτε κατά την εγγραφή του server σας με το βοηθητικό πρόγραμμα γραμμής εντολών Capture.

- **15.** Στην καρτέλα "**Διαμόρφωση**", αναπτύξτε τη "**Διαμόρφωση client**".
- **16.** Κάντε κύλιση στην ενότητα "**Πολιτική έκδοσης διακριτικών**" και επιλέξτε "**Προσθήκη εμβέλειας**".
- **17.** Στο πλαίσιο διαλόγου **Επιλογή εμβέλειας**, εντοπίστε το στιγμιότυπό σας Oracle Content Management και πατήστε **>**.
- **18.** Επιλέξτε την εμβέλεια που έχει διεύθυνση τοποθεσίας με /urn:opc:... και έπειτα πατήστε "**Προσθήκη**".
- **19.** Αντιγράψτε τη **Διεύθυνση τοποθεσίας εμβέλειας**. Θα τη χρειαστείτε κατά την εγγραφή του server σας με το βοηθητικό πρόγραμμα γραμμής εντολών Capture.
- **20.** Κάντε κλικ στο κουμπί "**Αποθήκευση**" και, στη συνέχεια, κάντε κλικ στο κουμπί "**Ενεργοποίηση**".

Η εφαρμογή σας IDCS έχει δημιουργηθεί. Τώρα μπορείτε να συνεχίσετε και να κάνετε εγγραφή του server σας με το βοηθητικό πρόγραμμα γραμμής εντολών Capture.

## Εγγραφή του Oracle Content Management στον παράγοντα εισαγωγής αρχείων

Το στιγμιότυπό σας Oracle Content Management πρέπει να εγγραφεί στο βοηθητικό πρόγραμμα γραμμής εντολών αποτύπωσης, ώστε να βοηθητικό πρόγραμμα να

γνωρίζει ποιες εργασίες εισαγωγής έχουν διαμορφωθεί με το στιγμιότυπο Oracle Content Management και να μπορεί να εκτελεί αποστολή αρχείων σε αυτό το στιγμιότυπο.

Για την εγγραφή του Oracle Content Management:

- **1.** [Πραγματοποιήστε λήψη και εγκατάσταση του Παράγοντα εισαγωγής αρχείου](#page-195-0) Αν δεν τον έχετε εγκαταστήσει ήδη στον υπολογιστή σας.
- **2.** Εκτελέστε την ακόλουθη εντολή στο λειτουργικό σύστημα Windows, Linux ή Mac που έχετε:

\$ capture register-server <NAME> --endpoint https://<oracle content management instance name>.oraclecloud.com -u username -p 'password' - idcsurl https://<server name>.identity.oraclecloud.com/oauth2/v1/token - clientid sampleid --clientsecret sample-secret --scope https://<server name>:<port number>/urn:opc:cec:all

- Διεύθυνση τοποθεσίας στιγμιότυπου Oracle Content Management: <oracle content management instance name>.oraclecloud.com
- Όνομα χρήστη και κωδικός πρόσβασης για τη διεύθυνση τοποθεσίας του στιγμιότυπου Oracle Content Management.

#### **Σημείωση:**

Για να εξουδετερώσετε μια πιθανή απειλή ασφάλειας, μπορείτε να δημιουργήσετε έναν συγκεκριμένο χρήστη για τον Παράγοντα εισαγωγής αρχείου στον οποίο έχουν εκχωρηθεί μόνο οι ρόλοι του Content Capture ή δικαιώματα για τις απαιτούμενες διαδικασίες.

- Διεύθυνση τοποθεσίας στιγμιότυπου υπηρεσίας ταυτοτήτων: https://<server name>.identity.oraclecloud.com/oauth2/v1/token (Αντιγράψατε την τιμή της κατά τη [δημιουργία της εφαρμογής IDCS.](#page-195-0))
- Αναγνωριστικό Client: sampleid (Αντιγράψατε την τιμή του κατά τη [δημιουργία της](#page-195-0) [εφαρμογής IDCS.](#page-195-0))
- Μυστικός κωδικός Client: sampleid (Αντιγράψατε την τιμή του κατά τη [δημιουργία της](#page-195-0) [εφαρμογής IDCS.](#page-195-0))
- Διεύθυνση τοποθεσίας εμβέλειας: https://<server name>:<port number>/ urn: opc: cec: all (Αντιγράψατε την τιμή της κατά τη [δημιουργία της εφαρμογής](#page-195-0) [IDCS.](#page-195-0))
- **3.** Ελέγξτε τη σύνδεσή σας εκτελώντας την εντολή για την παράθεση των εργασιών εισαγωγής σε λίστα:

\$ capture list-import-jobs

Εμφανίζεται μια λίστα με όλες τις εργασίες εισαγωγής λίστας αρχείων και φακέλων που έχουν διαμορφωθεί στις διαδικασίες αποτύπωσης περιεχομένου στο καθορισμένο στιγμιότυπο Oracle Content Management.

Αφού έχετε εγγράψει το Oracle Content Management και έχετε διαμορφώσει τις εργασίες εισαγωγής, [διαμόρφωση εισαγωγής αρχείου από φάκελο](#page-86-0) ή [διαμόρφωση εισαγωγής αρχείου](#page-84-0) [λίστας.](#page-84-0)

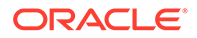

## <span id="page-198-0"></span>Χρήση του βοηθητικού προγράμματος γραμμής εντολών αποτύπωσης

Το βοηθητικό πρόγραμμα γραμμής εντολών αποτπωσης σάς επιτρέπει να διαμορφώσετε τον παράγοντα εισαγωγής αρχείου, ώστε ο παράγοντας να μπορεί να εισαγάγει έγγραφα στο αποθετήριο του Oracle Content Management. Παρέχει εντολές για χρήση και διαχείριση του Παράγοντα εισαγωγής αρχείου.

----------------------- capture ----------------------- usage : capture <command> [options] Run capture <command> -h' to get the detailed help for the command. Commands: capture create-encryption-key <file> Create an encryption key to encrypt/decrypt password for servers. [alias: cek] capture register-server <name> Registers a CEC server [alias: rs] capture list-servers and Lists registered servers [alias: ls] capture list-import-jobs Lists all Import Jobs from server [alias: lij] capture configure-import-job Configures import job. Set Import Folder path. Enable or disable.  $\Box$  [alias: cij] capture trigger-import-job Forces import job processing. [alias: tij] capture refresh-config and Refresh configuration from server. [alias: rc] capture list-procedures **Exercise Setus** Displays capture procedures. [alias: lp] capture register-database <name> Registers external database. [alias: rd] capture deregister-database **Deregister previously** registered database. [alias: dd] capture list-databases and Displays reqistered databases and tables. [alias: [alias:  $\overline{a}$ ] ld] capture register-table Registers tables in a database. [alias: rt] capture deregister-table **Deregister previously** registered table. [alias: dt] capture list-table-sync-jobs Lists all Asset Sync Jobs from

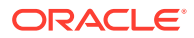

```
server. [alias: ltsj]
capture trigger-table-sync Force table / asset
synchronization. [alias:
tts]
capture start Starts import
agent 
[alias: s] 
capture stop stops import
agent 
[alias: x] 
capture status status shows import agent
status 
[alias: st] 
capture help Shows this
message 
[alias: h]
-----------------------------
capture create-encryption-key
-----------------------------
usage: create-encryption-key <file> [-h]
Create an encryption key to encrypt/decrypt password for servers and save to 
<file>.
Options: 
-h,--help Show help
Example: 
capture create-encryption-key ~/.ceckey extended the Create
encryption key and save to file ~/.ceckey
------------------------
capture register-server
------------------------
usage: capture register-server <name> -e <endpoint> -u <user> -p <password>
[-k <key>] [-i <idcsurl>] [-c <clientid>] [-s <clientsecret>] [-o <scope>] [-
m <timeout>] [-h]
Registers a CEC server. Specify -e <endpoint> for the server URL. Specify -u 
<user> and -p <password> for connecting to the server. Optionally specify -k
<key> to encrypt the password.
Optionally specify <idcsurl>, <clientid>, <clientsecret> and <scope> for 
integration with IDCS app.
Options: 
-e,--endpoint <endpoint> Server endpoint 
-u,--user <user> User name 
-p,--password <password> Password 
-k,--key <key> The key file used to encrypt the password 
-i,--idcsurl <idcsurl> Oracle Identity Cloud Service Instance 
URL 
-c,--clientid <clientid> Client ID 
-s,--clientsecret <clientsecret> Client secret 
-o,--scope <scope> Scope -m,--timeout <timeout> 
Timeout in millisecond when try to login to the server. Defaults to 30000ms 
-h,--help Show help
Examples: 
capture register-server server1 -e http://server1.com -u user1 -p password1 -
i The server is a tenant on Oracle Public cloud 
http://idcs1.com -c clientid -s clientsecret -o https://primary-audience-and-
```

```
scope 
capture register-server server1 -e http://server1.com -u user1 -p 
password1 The server is a tenant on Oracle 
Public cloud 
capture register-server server1 -e http://server1.com -u user1 -p 
password1 -m 60000 The timeout is set to 60 seconds 
capture register-server server1 -e http://server1.com -u user1 -p 
password1 -k ~/.mykey The password will be encrypted
------------------------
capture list-servers
------------------------
usage: capture list-servers [-u <user>] [-f <pattern>] [-h]
Lists registered CEC servers. Optionally specify -u <user> and -f
<pattern> to filter results based on user or server name.
Options: -u,--user <user> User name 
-f,--pattern <pattern> String to search in server name 
-h,--help Show help
Examples: 
capture list-servers and the contract of the lists all capture list-servers and the contract of the contract of the contract of the contract of the contract of the contract of the contract of the contract of the contract o
registered servers 
capture list-servers -u user1 Lists all Lists all
registered servers linked to user 'user1' 
capture list-servers -f demo and a list of lists all capture list-servers -f demo
registered servers whose name contains 'demo'
------------------------
capture list-import-jobs
------------------------
usage: capture list-import-jobs [-f] [-l] [-h]
Lists all Import Jobs from server. Optionally specify -f and -l to show 
only folder or list file import jobs.
Options: 
-f,--folder Display only folder import jobs 
-l,--listfile Display only list file import jobs 
-h,--help Show help
Examples: 
capture list-import-jobs Lists Lists
all import jobs 
capture list-import-jobs -f Lists
all folder import jobs 
capture list-import-jobs -l Lists 
all list file import jobs
-----------------------------
capture configure-import-job
-----------------------------
usage: capture configure-import-job -s <server> [-i <import>] [-p
<path>] [-e] [-E] [-d] [-D] [-h]
Configures the import job. Specify -s <server> -i <importjobid> to
select the server and import job. Optionally specify -p <path> to set
the import folder path. 
Optionally specify -d to disable import job and -e to enable import job
Options: 
-s,--server <server> Set server name associated with import job 
-i,--import <import> Set Import Job Id 
-p,--path <path> Set Local Import Folder Path
-e,--enable Enables specific import job
```

```
-E,--enable-all Enables all import jobs 
-d,--disable Disables specific import job 
-D,--disable-all Disables all import job 
-h,--help Show help
Examples: 
capture configure-import-job -s prod -i import_id -p /Users/user1/data/ 
Sets the import directory 
capture configure-import-job -s prod -i import_id -e 
Enables a specific import job 
capture configure-import-job -s prod -D 
Disables all import jobs 
capture configure-import-job -s prod -i import_id -d 
Disables a specific import job
------------------------
capture trigger-import-job
------------------------
usage: capture trigger-import-job -s <server> -i <import> [-h]
Forces import job processing. 
Options: 
-s,--server <server> Set server name associated with import job 
-i,--import <import> Set Import Job Id 
-h,--help Show help 
Examples: capture trigger-import-job --server production --import xx-job-id-
xx Forces processing of specified import job
------------------------
capture refresh-config
------------------------
usage: capture refresh-config [-s <server>] [-h] Refresh configuration from
server. 
Optionally specify -s to only refresh config for selected server. 
Options: 
-s,--server <server> Specify the server 
-h,--help Show help 
Examples: 
capture refresh-config Force refresh configuration for
all servers 
capture refresh-config -s production Force refresh configuration
from specified server 
------------------------
capture list-procedures
------------------------
usage: capture list-procedures -s <server> [-h]
Lists capture procedures. Must specify -s <server> to select a server.
Options: 
-s,--server <server> Specify the server 
-h,--help Show help
Examples: capture list-procedures -s ocetest 
Lists all capture procedures available for current user
------------------------
capture register-database
------------------------
usage: capture register-database <name> -s <server> -w <procedure> -c
<connection> -u <user> -p <password> [-a] [-h] 
Registers on-prem database with Capture. Specify -c <connection> for the 
connection URL, -u <user> and -p <password> for connecting to the server.
```
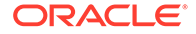

```
Options: 
-s,--server <server> Specify the server 
-w,--procedure <procedure> Set procedure to be associated with 
database 
-c,--connection <connection> Database connection url 
-u,--user <user> Database User name 
-p,--password <password> Database Password 
-a,--attach Attach existing database 
-h,--help Show help
Examples: 
capture register-database ebsdb -s server1 -w 1 -c jdbc:oracle:thin:@//
host:port/service -u user1 -p pass Register ebsdb with server1
------------------------
capture deregister-database
------------------------
usage: capture deregister-database -s <server> -w <procedure> -d
<database> [-e] [-h] 
Deregister previously registered database. Specify -s <server>, -w
<procedure> and -d <database> to select the database. 
Options: 
-s,--server <server> Specify the server 
-w,--procedure <procedure> Procedure associated with database 
-d,--database <database> Database to deregister 
-e,--detach Only detach 
-h,--help Show help
Examples: 
capture deregister-database -s server1 -w 1 -d ebsdb 
Deregister VENDORS table from ebsdb database 
capture deregister-database -s server1 -w 1 -d ebsdb --detach 
Detaches ebsdb database without deregistering it
------------------------
capture list-databases
------------------------
usage: capture list-databases -s <server> [-h] Lists registered 
databases and tables. Must specify -s <server> to select a server.
Options: 
-s,--server <server> Specify the server 
-h,--help Show help 
Examples: 
capture list-databases -s ocetest Lists all registered databased 
linked to server 'ocetest' 
------------------------
capture register-table
------------------------
usage: capture register-table -s <server> -w <procedure> -d <database> -
t <table> [-m <schema>] [-h]
Registers table with Capture. Specify -s <server>, -w <procedure> and -
d <database> to select the database. 
Options: 
-s,--server <server> Specify the server 
-w,--procedure <procedure> Specify the procedure 
-d,--database <database> Specify the database 
-t,--table <table> Table to sync 
-m,--schema <schema> Override schema qualifier 
-h,--help Show help
```
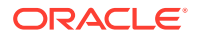

```
Examples: 
capture register-table -s server1 -w 1 -d ebsdb -t VENDORS 
Register VENDORS table from ebsdb database 
capture register-table -s server1 -w 1 -d ebsdb -t VENDORS -m SVR 
Register VENDORS table from ebsdb database in SVR schema
------------------------
capture deregister-table
------------------------
usage: capture deregister-table -s <server> -w <procedure> -d <database> -t
<table> [-m <schema>] [-h] 
Deregister table. Specify table details. 
Options: 
-s,--server <server> Specify the server 
-w,--procedure <procedure> Procedure associated with database 
-d,--database <database> Specify the database 
-t,--table <table> Table to sync 
-m,--schema <schema> Override schema qualifier 
-h,--help Show help
Examples: capture deregister-table -s server1 -w 1 -d ebsdb -t 
VENDORS Deregister VENDORS table from ebsdb 
database 
------------------------
capture list-table-sync-jobs
------------------------
usage: capture list-table-sync-jobs [-r] [-h] Lists all Asset Sync Jobs from 
server. 
Options: 
-r,--refresh Force refresh asset sync jobs from server 
-h,--help Show help 
Examples: 
capture list-table-sync-jobs Lists Lists Lists Lists Lists Lists Lists Lists Lists Lists Lists Lists Lists List
all asset sync jobs 
capture list-table-sync-jobs -r Refresh
asset sync jobs from server and list them
------------------------
capture trigger-table-sync
------------------------
usage: capture trigger-table-sync -s <server> -a <asset> [-h]
Force table / asset synchronization. 
Options: 
-s,--server <server> Set server name associated with table sync job 
-a,--asset <asset> Set Asset Sync Job Id
-h,--help Show help
Examples: 
capture trigger-table-sync -s production -i xx-123-sync-id-xx Forces
processing of asset synchronization job
------------------------
capture start
------------------------
usage: capture start [-h]
Starts capture agent. 
Options: 
-h,--help Show help
Examples: 
capture start Starts capture
```
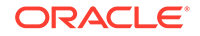

```
agent if not running
------------------------
capture stop
------------------------
usage: capture stop [-h]
Stops capture agent. 
Options: 
-h,--help Show help
Examples: 
capture stop Stops Stops Stops Stops Stops Stops Stops Stops Stops Stops Stops Stops Stops Stops Stops Stops Stops S_tcapture agent if currently running
------------------------
capture status
------------------------
usage: capture status [-s <server>] [-i <import>] [-u <user>] [-m
<machine>] [-l <limit>] [-d <duration>] [-c | -p] [-h] 
Display capture agent status and activity. 
Options: 
-s,--server <server> Set Server name 
-i,--import <import> Set Import Job name 
-u,--user <user> Set user name. Defaults to current user
-m,--machine <machine> Set host name. Defaults to current hostname 
-l,--limit <limit> Set number of results to return. Defaults to 
200 
-d,--duration <duration> Set duration period in hours 
-c,--completed Display only completed uploads 
-p,--pending Display only pending uploads 
-h,--help Show help
Examples: 
capture status Display capture agent
status 
capture status -u user@example.com Show upload activity for 
user : user@example.com 
capture status -i Invoices Show upload activity for
Invoices import job 
capture status -m myhost.example.com Show upload activity for a 
specific host / machine 
capture status -p Show uploads pending
completion 
capture status -c Show completed uploads
------------------------
capture version
------------------------
usage: capture version [-h] 
Displays capture version details. 
Options: 
-h,--help Show help 
Example: 
capture version Display Capture Agent version
```
# <span id="page-205-0"></span>23

# Αποτύπωση αρχείων από έναν λογαριασμό ηλ. ταχυδρομείου υπό παρακολούθηση

Μπορείτε να δημιουργήσετε μια εργασία εισαγωγής, χρησιμοποιώντας έναν λογαριασμό ηλεκτρονικού ταχυδρομείου ως προέλευση από την οποία αποτυπώνονται τα εισερχόμενα μηνύματα και εισάγονται στο Oracle Content Management. Κάθε εισαχθέν μήνυμα ηλ. ταχυδρομείου αντιμετωπίζεται ως δέσμη και τα συνημμένα και το κύριο σώμα μηνύματός του γίνονται ξεχωριστά έγγραφα στη δέσμη. Στην εργασία εισαγωγής, μπορείτε να καθορίσετε τους φακέλους εισερχομένων που πρέπει να παρακολουθεί το πρόγραμμα επεξεργασίας εισαγωγής, να διαμορφώσετε φίλτρα μηνυμάτων, να καθορίσετε τους τύπους αρχείων συνημμένων που πρέπει να συμπεριλάβει το πρόγραμμα επεξεργασίας στις δέσμες και να καθορίσετε τον τρόπο χειρισμού των στοιχείων μηνυμάτων, όπως διεύθυνση ηλ. ταχυδρομείου, ημερομηνία και ώρα, θέμα. Μπορείτε επίσης να επιλέξετε τη σειρά με την οποία πρέπει να γίνεται η επεξεργασία διαφορετικών τύπων αρχείων.

Ας θεωρήσουμε ένα σενάριο όπου οι υπάλληλοι σαρώνουν τις αναφορές εξόδων τους σε πολυλειτουργικές συσκευές. Κάθε αναφορά εξόδων μετατρέπεται σε ένα έγγραφο PDF, επισυνάπτεται σε ένα μήνυμα ηλ. ταχυδρομείου και το μήνυμα ηλ. ταχυδρομείου παραδίδεται σε έναν φάκελο εισερχομένων εξόδων που παρακολουθείται από το πρόγραμμα επεξεργασίας εισαγωγής. Το πρόγραμμα επεξεργασίας εισαγωγής, ακολουθώντας τις ρυθμίσεις διαμόρφωσης στην εργασία εισαγωγής, επεξεργάζεται αυτά τα μηνύματα ηλ. ταχυδρομείου και τα συνημμένα τους.

Μπορείτε να δημιουργήσετε μια εργασία εισαγωγής μηνυμάτων ηλ. ταχυδρομείου εκτελώντας τα βήματα που περιγράφονται στην ενότητα [Διαμόρφωση εισαγωγής μηνύματος ηλ.](#page-80-0) [ταχυδρομείου και συνημμένου ηλ. ταχυδρομείου.](#page-80-0)

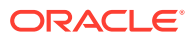